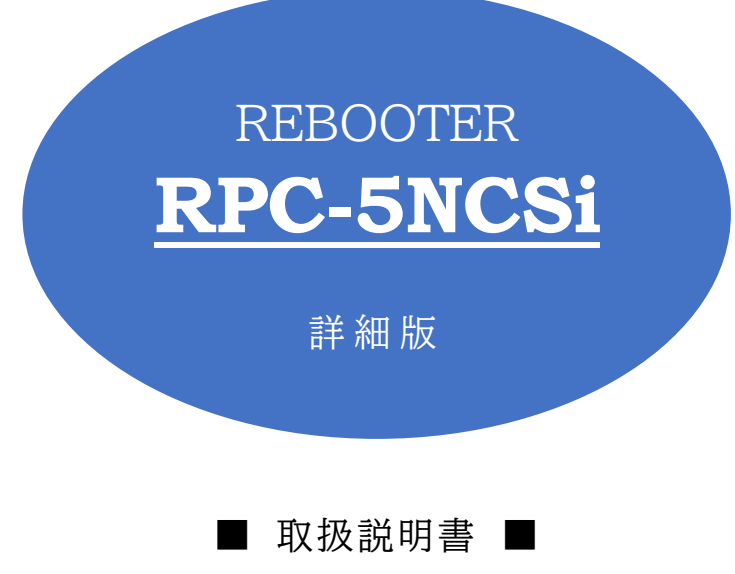

明京電機株式会社

### ご購入ありがとうございます

弊社REBOOTER RPC-5NCSiをご購入いただき誠にありがとうございます。

REBOOTER RPC-5NCSi(以下,本装置または本製品と省略)はネットワーク経由でシステム機器の制 御/管理をする自動電源制御装置です。4個の100VAC電源を個別に遠隔制御/管理できます。Pingによる 死活監視に加えて,週間スケジュール機能をご利用になれます。そして,デジタルサイネージにおいてSTBの フリーズを自動検知・自動復旧し,その間ディスプレイの電源状態も連動させて不具合の画面を見せないよう にできます。

本装置が皆様の所有されるネットワークシステム,デジタルサイネージにおいて,有効かつ有用なツールとし て機能することを願っております。

### この取扱説明書を必ずお読みください。

本書はセットアップ手順と,操作,設置,安全の確保などのための手順が記載されています。

ご使用の前に,必ず本書をお読みください。

付属品一覧

本製品には次の付属品が同梱されています。必ずご確認ください。

1.セットアップガイド 兼 保証書 2.3P/2P変換プラグ 1個

本製品をデジタルサイネージの環境で運用するにあたって,本製品と**CPU稼働率監視ソフトMRC-HB Ver2.0(非売品)**を組み合わせてご使用いただくと,機能を最大限にご活用いただくことができます。**「登 録フォーム」を通してご登録いただいたお客さまにこのソフトを提供**しておりますので,登録のお手続きを よろしくお願いいたします。

「登録フォーム」 <https://www.meikyo.co.jp/mrchb.htm>

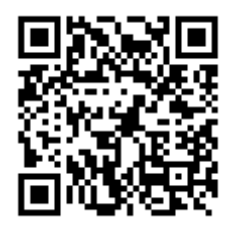

## 安全上のご注意

<span id="page-2-0"></span>この取扱説明書での表示では,本装置を安全に正しくお使いいただくために,いろいろな絵表示をしています。 その表示と意味は以下のようになっています。本文をよくお読みいただき,内容をよくご理解の上,正しくご使 用ください。

注意喚起シンボルとシグナル表示の例

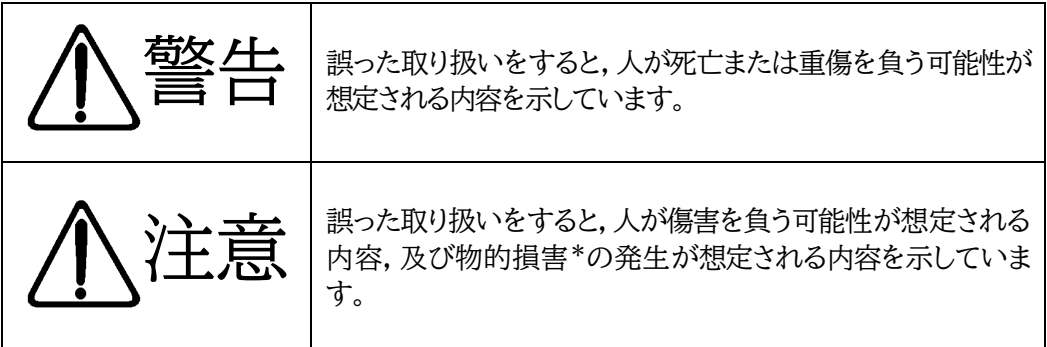

。<br>※物的損害とは家屋家財および家畜ペットにかかわる拡大損害を示します。

図記号の例

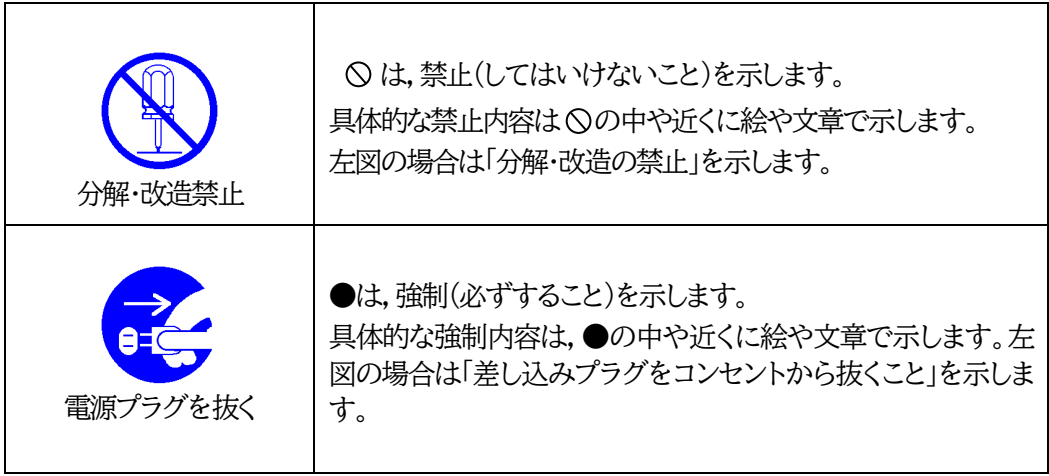

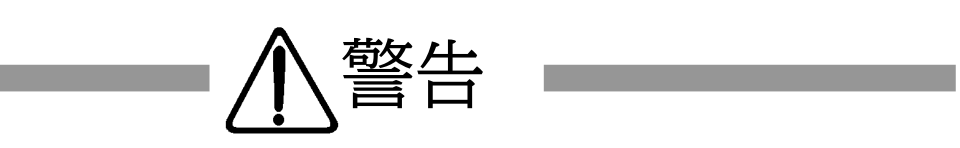

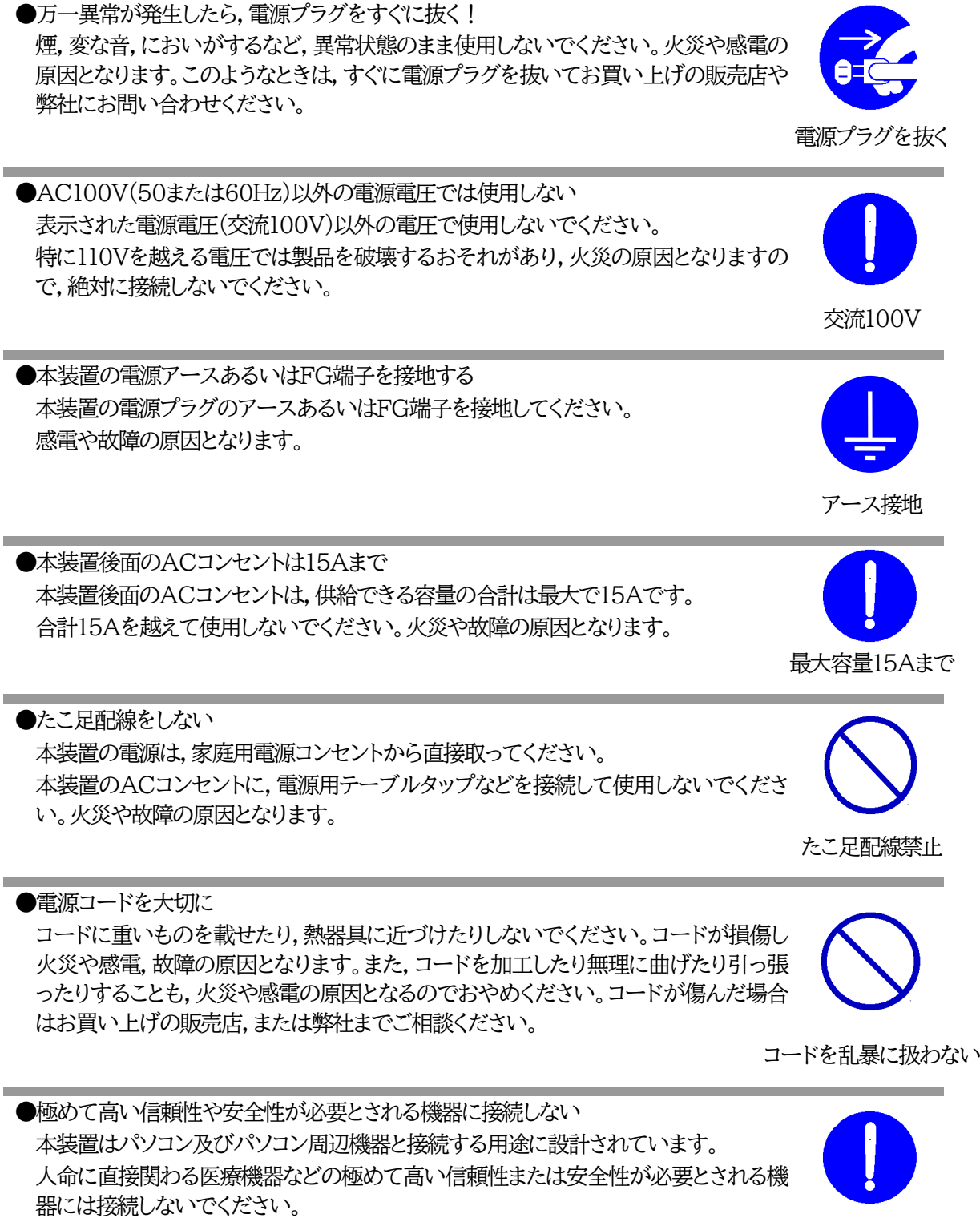

パソコン機器専用

<u> Tanzania (h. 1888).</u>

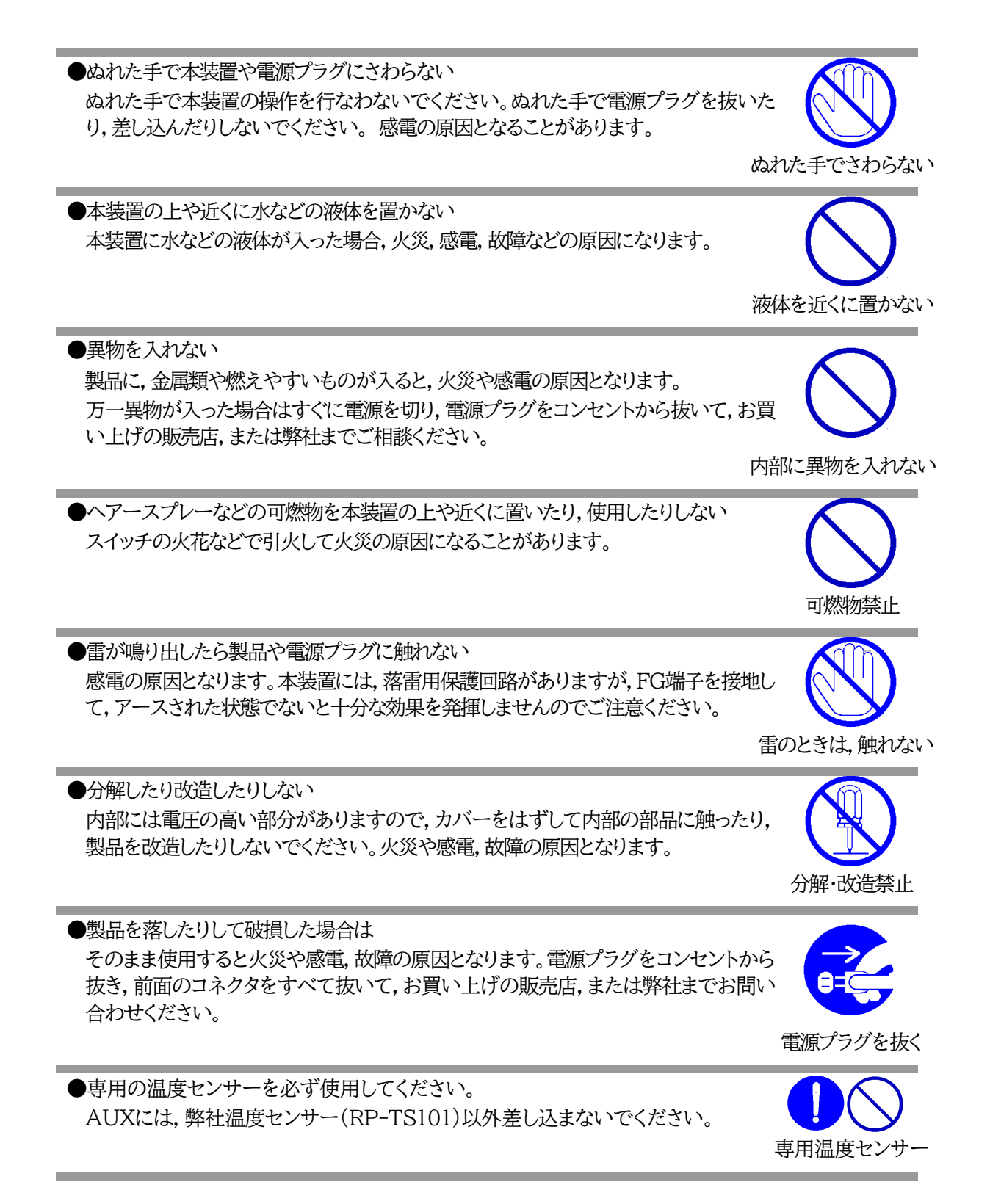

●火災・感雷・事故・傷害の発生する危険がある機器は、遠隔制御機能を利用しない 遠隔制御機能を利用する場合は,遠隔操作での突然の稼働により火災・感電・事故・傷害 の発生する危険がある機器は接続しないでください。特に,電気ストーブや電熱器など 熱を発生するものは,火災の原因となりますので絶対に接続しないでください。接続機 器が突然動作した時に接続された機器の近傍にいる人が危険になるような機器を接続 しないでください。また,通信回線の故障などにより遠隔制御が行えなくなった場合で も,安全状態が維持されるように,連続運転可能な機器のみ接続してください。接続され る機器の安全性に関しては,接続される機器のUSB,PoE給電ポート,接点出力等のア ウトレットにも遠隔操作によって危険がないことを確認して下さい。 本機に接続される機器は,必ず,本機の近傍にあり,本機の近傍にいる人が危険を感じ た場合,機器の電源プラグを容易に外せるようにしてください。

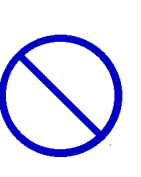

遠隔制御禁止

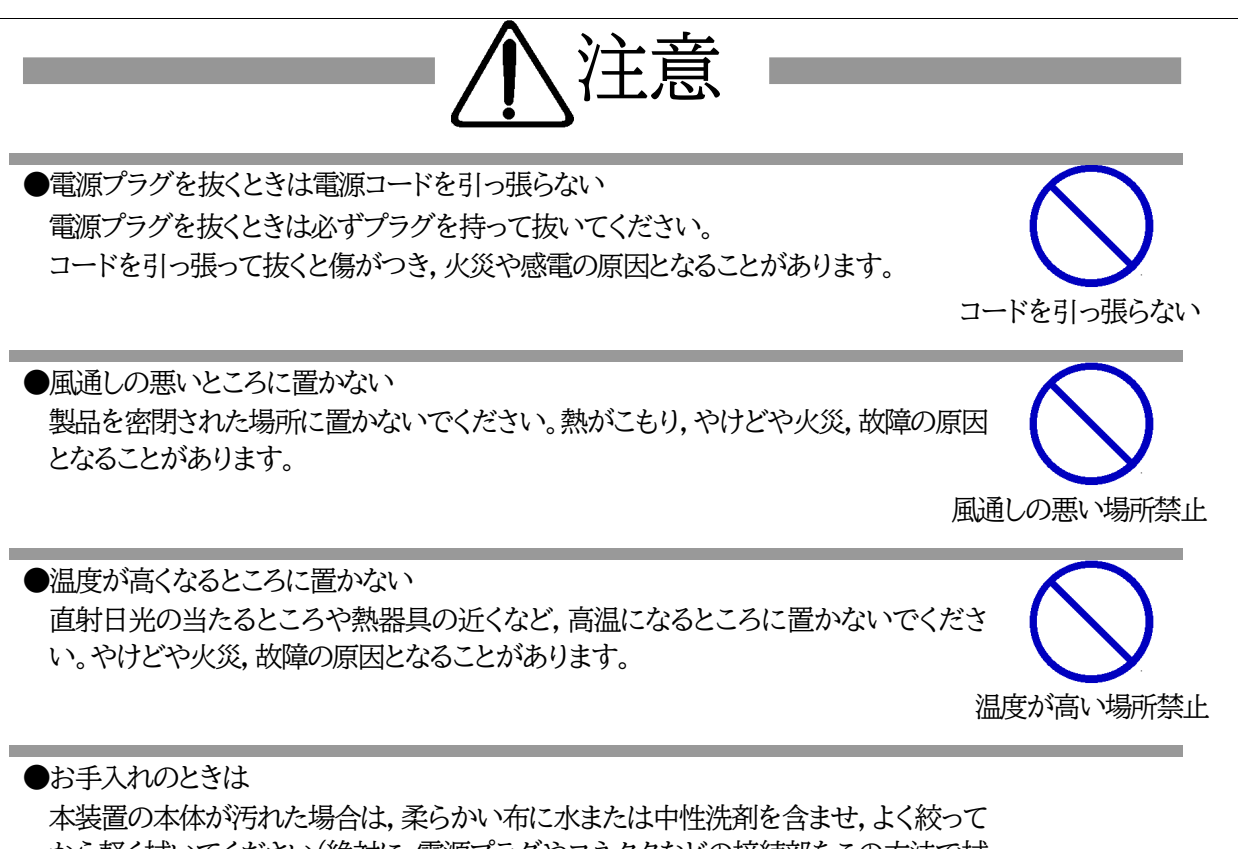

から軽く拭いてください(絶対に,電源プラグやコネクタなどの接続部をこの方法で拭 かないでください)。薬品類(ベンジン・シンナーなど)は使わないでください。変質・変 色する場合があります。本体に接続されている電源プラグやコネクタなどの接続部の お手入れは,電源プラグやコネクタを抜いて,機器を傷つけないよう軽く乾拭きしてく ださい。いずれの場合も,必ず本装置の電源プラグをコンセントから抜き,本装置に接 続されている電源プラグやコネクタ類も全て抜いてから行なってください。感電や故 障の原因となることがあります。

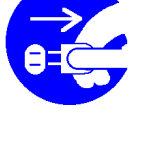

電源プラグを抜く

●湿気やほこりの多いところに置かない 湿気やほこりの多い場所や調理台,加湿器の近くなど,油煙や湯気があたるような場 所に置かないでください。火災や感電の原因となることがあります。

湿気・ほこり禁止

7

●ラジオやテレビなどのすぐ近くに置かない ラジオやテレビなどのすぐ近くに置きますと受信障害を与えることがあります。 ラジオ,テレビの近く禁止

●接続できるものについて 本装置はパソコンや周辺機器,通信機器などの接続を主として設計されており,他の 負荷機器に関しては,遠隔操作に伴う危険源がない又はリスク低減策を講じることに

本装置を逆さまに設置しないでください。また,布等でくるんだ状態での使用もおや めください。特に,ビニールやゴム製品が接触している状態での使用はおやめくださ

電源プラグとコンセントは長時間つないだままでいると,ほこりやちりがたまり,そのま まの状態で使用を続けますと,火災や感電の原因となることがあります。定期的な清

●逆さまに設置しない

い。火災や故障の原因となることがあります。

●電源プラグとコンセントの定期点検を

掃をし,接触不良などを点検してください。

より遠隔操作に伴う危険源がない負荷機器に限定されています。

●本装置は日本国内のみで使用 国外での使用は,電源電圧などの問題により,本装置が故障することがあります。

●不安定な場所やお子様の手の届く所には置かない ぐらついた台や本装置より面積が小さいものの上や傾いた所,また衝撃や振動の加 わる所など,不安定な場所やお子様の手の届く所に置かないでください。落ちたり倒 れたりしてけがや故障の原因となります。

●データの保存について データの通信を行なう際には,あらかじめデータのバックアップを取るなどの処置を 行なってください。回線や本装置の障害によりデータを消失するおそれがあります。

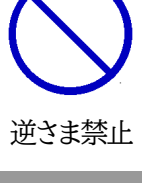

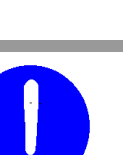

定期点検

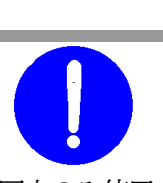

接続する負荷機器

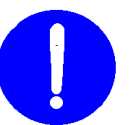

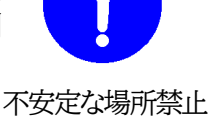

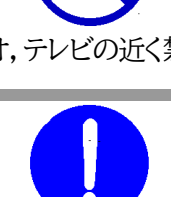

バックアップ

国内のみ使用

●花びんやコップ,植木鉢,小さな金属物などを本装置の上に置かない 内部に水や異物が入ると,火災や感電の原因となります。万一,水などが内部に 入ったときは,すぐに電源プラグをコンセントから抜いてください。

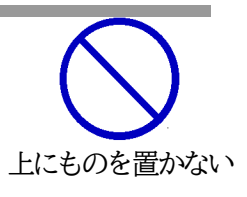

●踏み台にしない 本装置の上に乗らないでください。 倒れたりしてけがや故障の原因となることがあります。

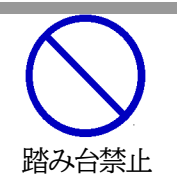

# 目次

<span id="page-8-0"></span>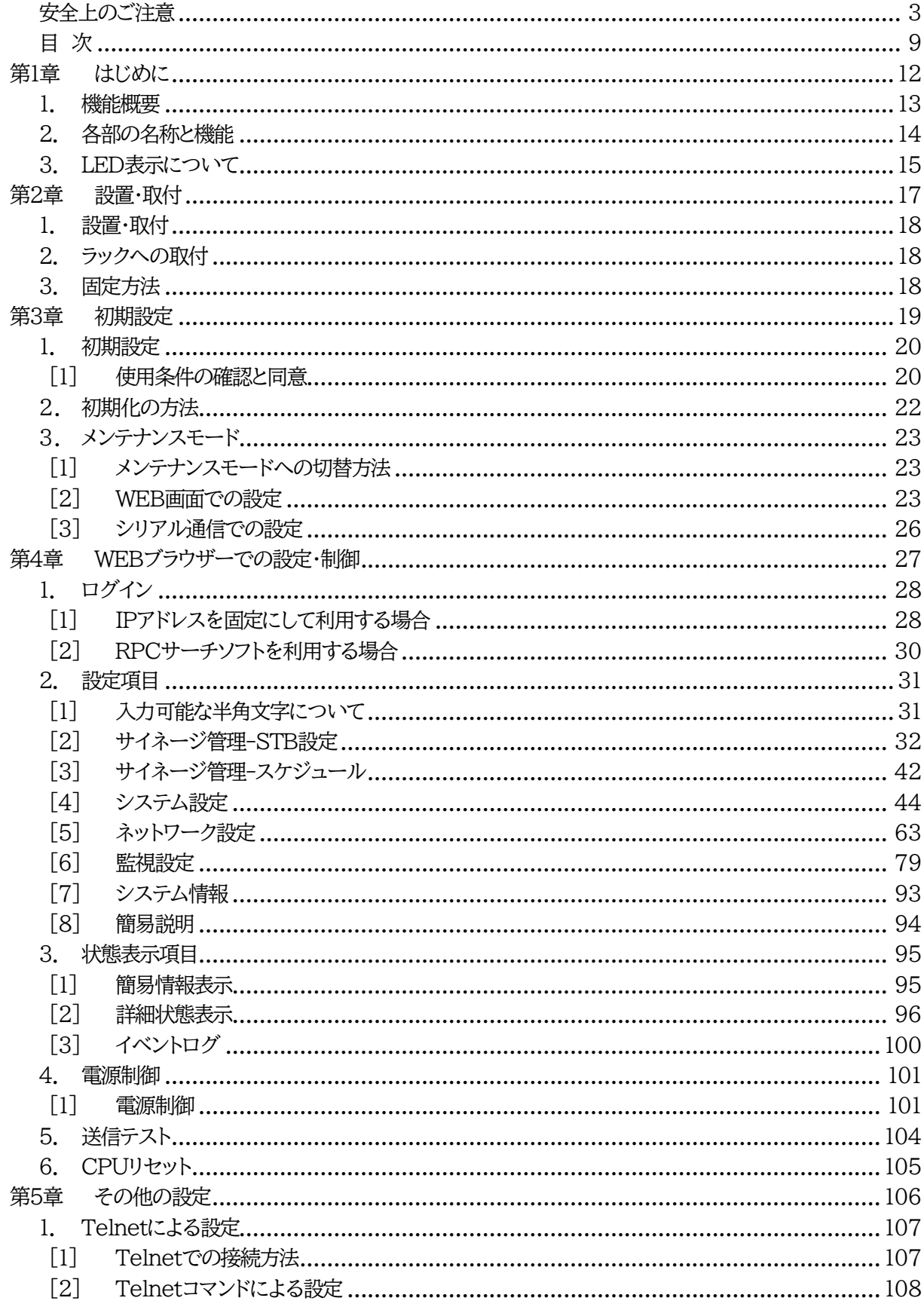

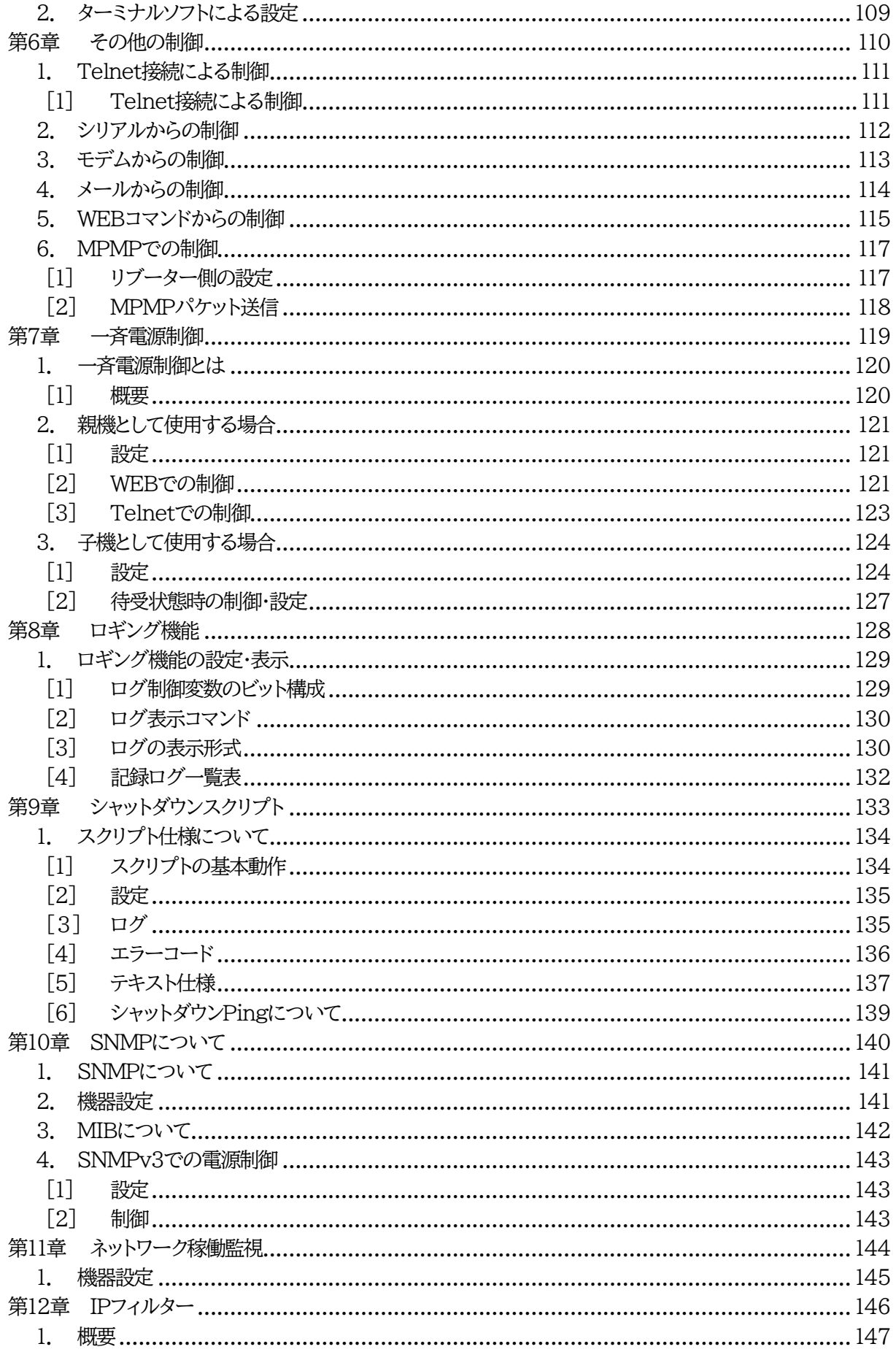

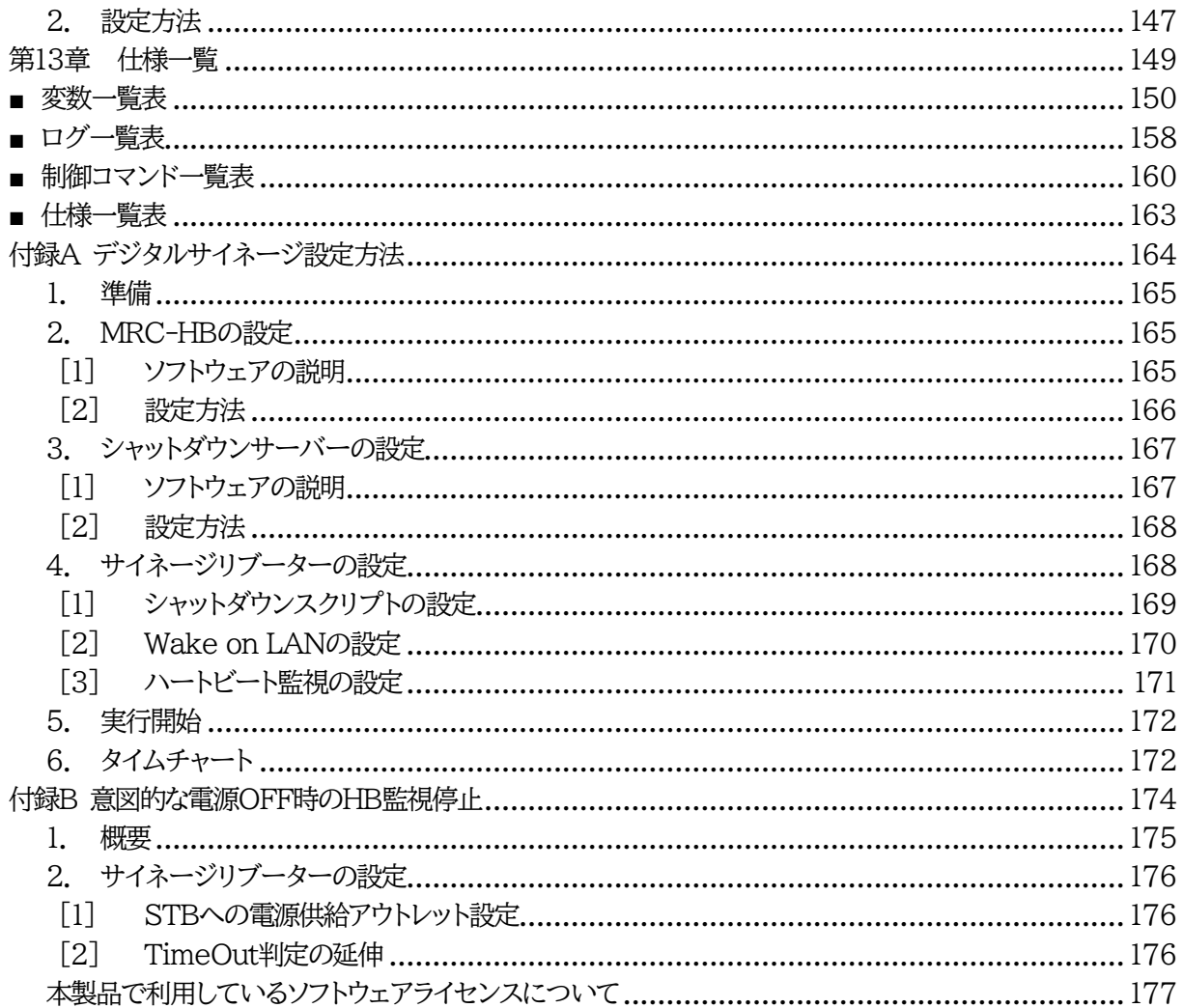

<span id="page-11-0"></span>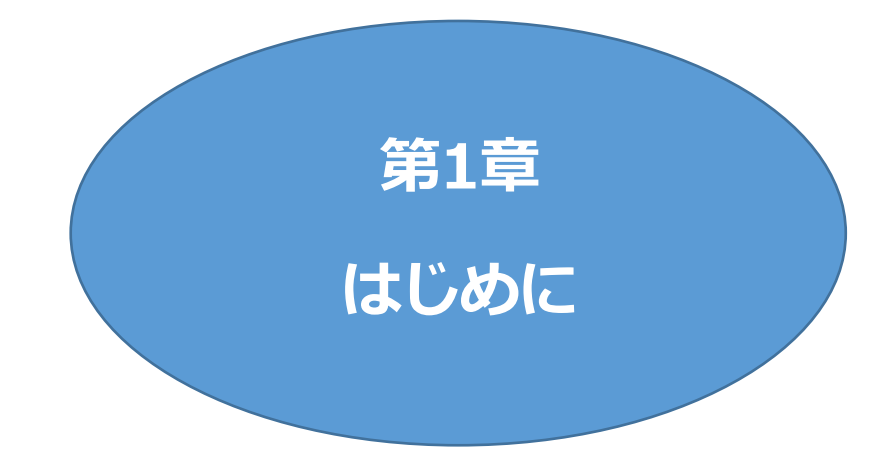

## 1. 機能概要

<span id="page-12-0"></span>本装置には以下の機能があります。

- 1)4個の100V AC電源を個別に制御/管理
- 2)通信による電源制御
	- ・WEBからの電源制御と設定
	- ・Telnetからの電源制御と設定
- 3)シリアルからの電源制御と設定
- 4)スケジュールによる制御 ・週間スケジュールによる電源制御
- 5)監視機能
	- ・電源状態の監視
	- ・ICMPによる死活監視(Ping監視)
	- ・ハートビートによる監視

●専用ソフトウェア「MRC-HB Ver.2.0」と組み合わせて使用することで, STBのCPU稼働率に応じて電源制御することができます。

・温度状態の監視(要オプション:RP-TS101)

6)各デバイスへの遅延電源投入

・本体電源投入時に,指定した順番,タイミングによる各デバイスの起動

- 7)アウトレット連動制御
- 8)メールによる制御や通知

●HTMLメールによる制御にも対応しました。 ●リブーターにSSLメールを設定できるようになりました。

9)センター通知機能

・電源状態と死活監視状態をセンターへ通知

- 10)SNMPv1エージェント機能,SNMPv3エンティティ機能(エージェント相当)
- 11)通信による遠隔バージョンアップ
- 12)通信中継機能(Telnet通信) ・Telnetクライアント,シリアルコンソールとして通信
- 13)マジックパケット送出によるPC起動
- 14)スクリプト通信によるOSのシャットダウン
- 15)弊社サービス「電源管理クラウド365」との連携による電源状態/監視状態管理, 電源制御

## 2. 各部の名称と機能

<span id="page-13-0"></span>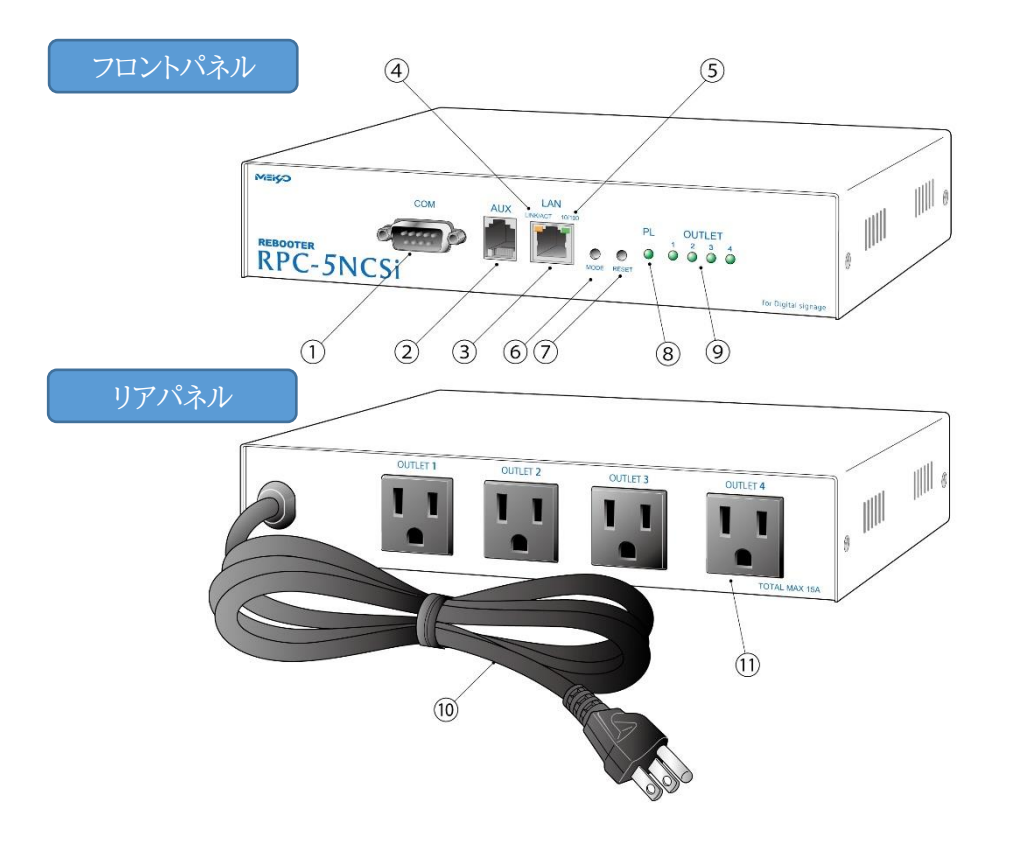

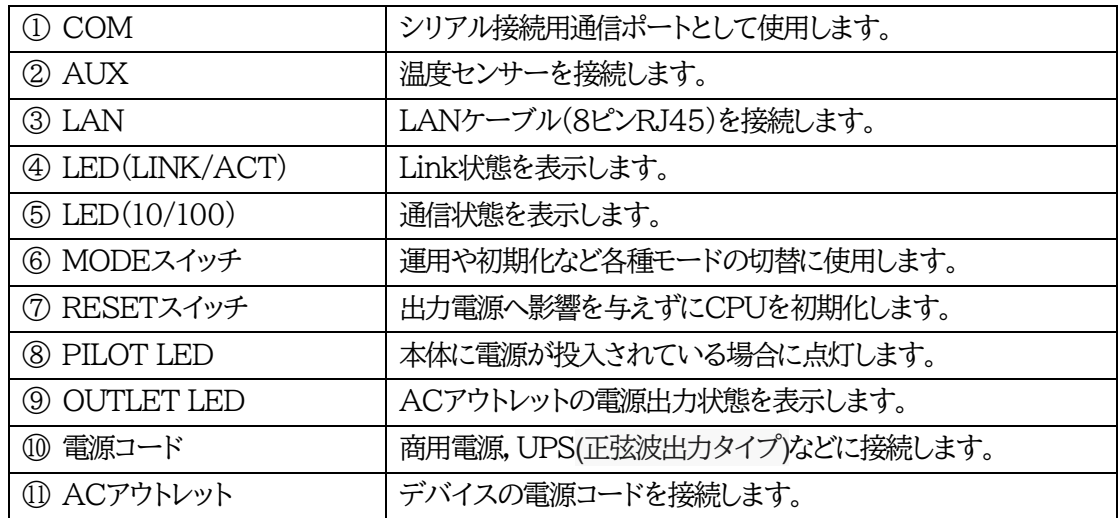

#### 注意 AUXには弊社温度センサー(RP-TS101)以外差し込まないでください。 また,温度センサーを差し込んでいない時は「温度センサー」を「無効」に しておいてください。

## 3. LED表示について

<span id="page-14-0"></span>本体には4種類のLEDが装備されています。

#### 1)LINK/ACT LED,100/10 LED

通信状態を表示します。

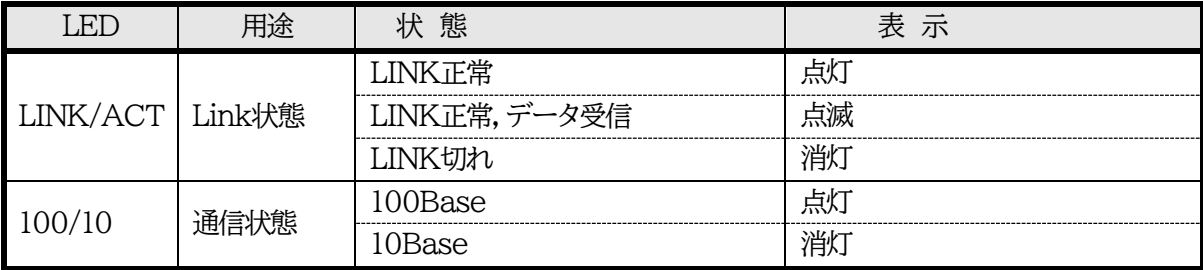

① 初期化

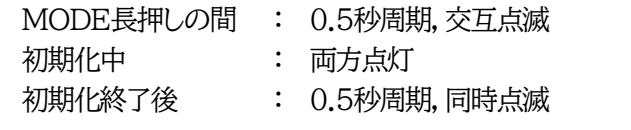

② メンテナンスモード

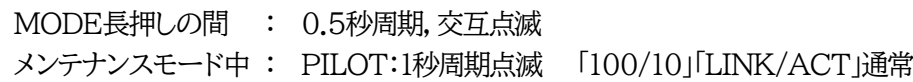

③ DHCPによるIPアドレス未取得時 1秒周期,交互点滅

2)PILOT LED

本体に電源投入されている場合に点灯します。

全アウトレットの死活監視リブート回数の合計が設定値を超えると,

2秒点灯→0.25秒消灯→2秒点灯→……を繰り返します。 (初期の「設定値」は12回)

メールサーバーへのアクセスエラー時は,2秒点灯→0.25秒消灯→2秒点灯→……を繰り返します。

メンテナンスモード中は1秒周期で点滅しています。

3)OUTLET LED

ACアウトレットの電源出力状態を表示します。

ONの場合 : 点灯

OFFの場合 : 消灯

また,OFF遅延中の場合は1秒間隔で点滅します。

Ping監視の場合は,設定状況によって挙動が異なります。

① Ping監視の動作が「リブート」または「ログのみ」の場合

監視異常中(出力ON) : 2秒点灯→0.25秒消灯→2秒点灯

監視スタート後,全てのPING監視対象から応答を確認するまでの間

: 1秒点灯→0.25秒消灯を繰り返し,その後点灯(出力はON)

② Ping監視の動作が「ON」の場合

監視状態正常(出力OFF) : 消灯

監視異常中(出力ON) : 2秒点灯→0.25秒消灯→2秒点灯

監視スタート後,全てのPING監視対象から応答を確認するまでの間

: 1秒消灯→0.25秒点灯を繰り返し,その後消灯(出力はOFF)

③ Ping監視の動作が「OFF」の場合

監視状態正常(出力ON) : 点灯

監視異常中(出力OFF) : 消灯

監視スタート後,全てのPING監視対象から応答を確認するまでの間

: 1秒点灯→0.25秒消灯を繰り返し,その後点灯(出力はON)

**Ping監視での動作「ON」「OFF」の設定はブラウザーからは行えません。 変数[debOlWdogAction]を直接変更する必要があります。**

<span id="page-16-0"></span>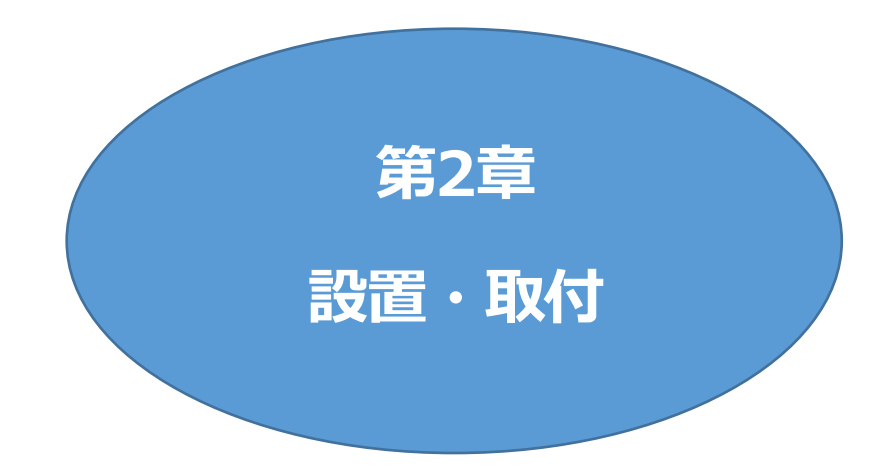

## 1. 設置・取付

<span id="page-17-0"></span>以下の手順で設置します。

- 1) 本体を設置場所に置きます。設置場所は,単相100VAC/15A以上のコンセントに直接差し込める 場所で本体背面に電源プラグが差し込める位置であることを確認します。
- 2) 本体前面のLAN用コネクタにLANケーブルを接続します。
- 3) 本体の電源コードをコンセントに接続します。

注意 本装置を逆さまに設置しないでください。火災や故障の原因となることがありま す。

## 2. ラックへの取付

<span id="page-17-1"></span>以下の手順でラックに取り付けます。

- 1)ラック・キャビネットにプレートを取り付けます。 プレートはラックサイズに合った一般市販品をご用意ください。
- 2)ラック・キャビネットに本装置を設置します。
- 3)本体前面LAN用コネクタにLANケーブルを接続します。

<span id="page-17-2"></span>4)電源コードをコンセントに接続します。

## 3. 固定方法

本装置固定のため設置用の穴があります。

底面についている設置用の穴(4箇所)を利用して機器を固定します。 取り付け用のねじは,M 3×8 L(MAX)をご利用ください。

注意 壁面に取り付ける場合は,オプションの取付金具ATT02が便利です。 弊社ホームページにて紹介しておりますのでご覧ください。 <https://www.meikyo.co.jp/product/?ca=5>

<span id="page-18-0"></span>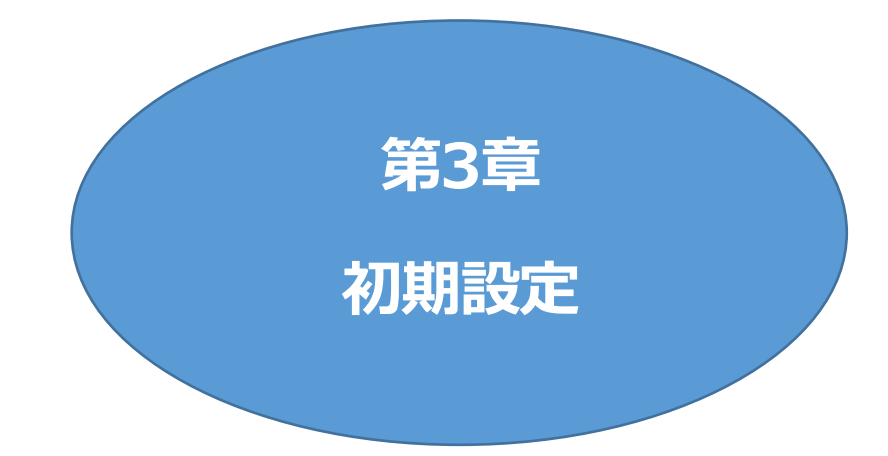

## <span id="page-19-0"></span>1. 初期設定

### **[1] 使用条件の確認と同意**

<span id="page-19-1"></span>本製品の使用にあたっては,初めに使用条件に同意していただくことが必要です。

1)設定用PCと本装置を,LANケーブルを使用して1対1で接続します。 また,192.168.10.xのネットワーク上で設定を行うことも可能です。その場合は,LANやVPN上 に192.168.10.1および192.168.10.2のIPアドレスを持つホストがないことを確認します。

2)設定用PCのIPアドレスとサブネットマスクを以下の通り設定します。

IPアドレス : 192.168.10.2

サブネットマスク : 255.255.255.0

3)設定用PCのWebブラウザーを起動します。 http://192.168.10.1 を指定し,本装置にアクセスします。

注意 ブラウザーはJavaScriptとフレームに対応している必要があります。 推奨ブラウザーは弊社HP「よくある質問」の「ブラウザーにはどれを使用すれば いいですか?」をご覧ください。 <https://www.meikyo.co.jp/faq/>

- 4)ブラウザー依存のポップアップ画面が表示されます。ユーザー名(デフォルト:admin)とパスワード (デフォルト:magic)を入力します。
- 5)【ご確認のお願い】の画面が表示されます。内容を確認の上[上記の内容に同意します。]をチェックし, [次へ]をクリックします。

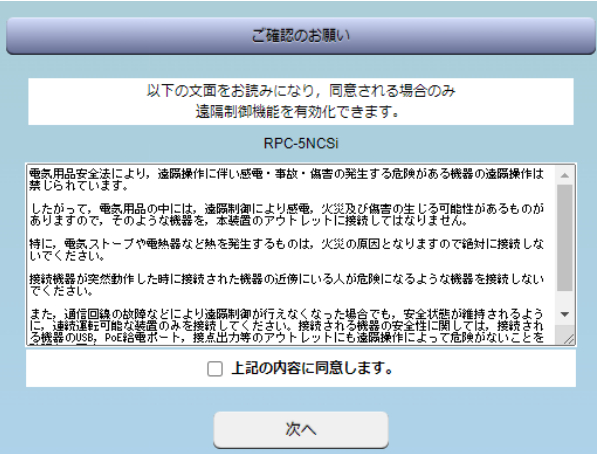

注意 【ご確認のお願い】は本装置初回起動時に表示されます。 (次項2.の初期化を実施した場合は,初回起動時にも表示されます。)

#### 6)メインメニューと簡易状態表示画面が表示されます。

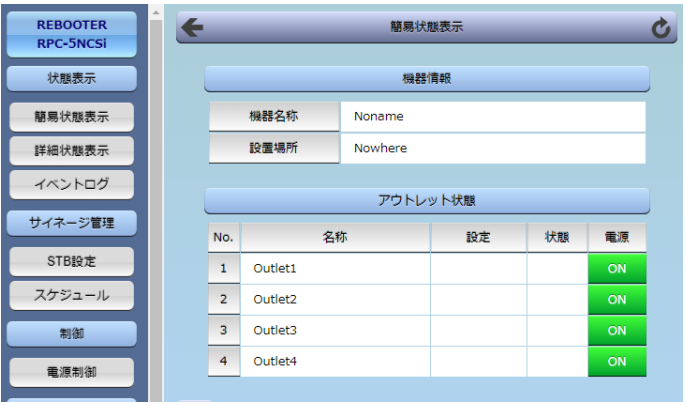

7)メニューの**CPUリセットをクリックし,CPUリセットを実行してください。 (または本体前面の「RESETスイッチ」を押してください。)**

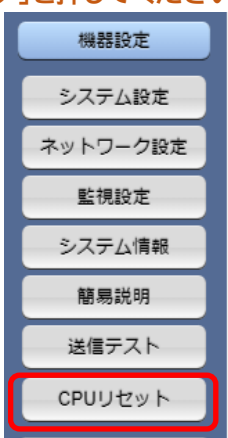

8)IPアドレスの設定を行います。6)と同様にメインメニューを開き,[ネットワーク設定]をクリックしてく ださい。

「IPアドレス」「サブネットマスク」「デフォルトゲートウェイ」などを設定できます。 DHCP機能を有効にすることもできます。

■詳しくは 第4章 2.[5][ネットワーク設定](#page-62-0) をご覧ください。

注意 「ネットワーク設定」を変更した後は「CPUリセット」を実行してください。 リセット後,変更が反映されます。

9)設定用PCのIPアドレスを変更した場合は,元のIPアドレスに戻します。

## 2. 初期化の方法

<span id="page-21-0"></span>本装置の設定値を消去したい場合,初期化を行うことができます。

1)本装置の電源コードをコンセントから抜いてください。

2)本体前面の「MODEスイッチ」を押した状態にして,本装置電源コードをコンセントに接続します。 (「100/10」LEDと「LINK/ACT」LEDが0.5秒周期で交互に点滅します。)

3)本装置に電源投入してからも,「MODEスイッチ」を3秒以上押したままにしてください。 (初期化中,「100/10」LEDと「LINK/ACT」LEDが共に点灯した状態になります。)

4)初期化が完了すると,「100/10」LEDと「LINK/ACT」LEDが同時に0.5秒周期で点滅します。

5)RESETスイッチを押すか,電源コードを一度コンセントから抜き,再度電源を供給してください。

6)初期化後に再設定する場合は,前項目「初期設定」から実行してください。

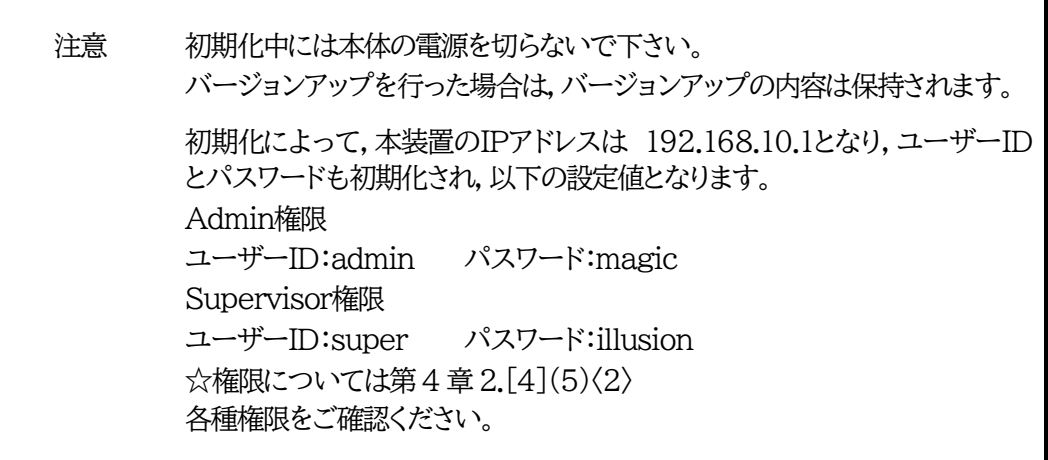

## 3. メンテナンスモード

<span id="page-22-0"></span>**IPアドレス192.168.10.1固定**の状態になり,WEB画面からはネットワークの基本的な項目の設定, 一斉電源制御設定,動作モード設定が行えます。シリアル通信ではネットワーク設定,COMポート設定,工 場出荷時への初期化ができます。

**(本装置のIPアドレスが不明なとき,この「メンテナンスモード」から確認することができます。)**

### <span id="page-22-1"></span>**[1] メンテナンスモードへの切替方法**

1)本体前面の「MODEスイッチ」を押した状態にして,RESETスイッチを押します。 MODEスイッチが押されている間,「100/10」LEDと「LINK/ACT」LEDが0.5秒周期で交互に点 滅します。

2)その後,「MODEスイッチ」を3秒以上押したままにしてください。

3)メンテナンスモードに切り替わると,PILOT LEDが1秒周期の点滅になります。 (「100/10」LEDと「LINK/ACT」LEDは通常の状態になります。)

### <span id="page-22-2"></span>**[2] WEB画面での設定**

1)設定用PCは,IPアドレス:192.168.10.xxx,サブネットマスク:255.255.255.0に設定し, 同じネットワーク内に同じIPアドレスがないようにしてください

2)設定用PCのWebブラウザーを起動します。

3)http://192.168.10.1 を指定し,本装置にアクセスします。

4) HTTP認証の設定が[Digest][Basic]の場合はブラウザー依存のポップアップ画面が,また [None]の場合はID,PASS入力画面が表示されますので,admin権限のユーザー名とパスワ ードを入力します。(デフォルト:HTTP認証は[Digest]。ユーザーID:admin,パスワード: magic )

☆権限に関しては、本章の2.[4](5)[セキュリティを](#page-58-0)ご覧ください。

### 5)「メンテンナスモード 機器設定」画面が表示されます。

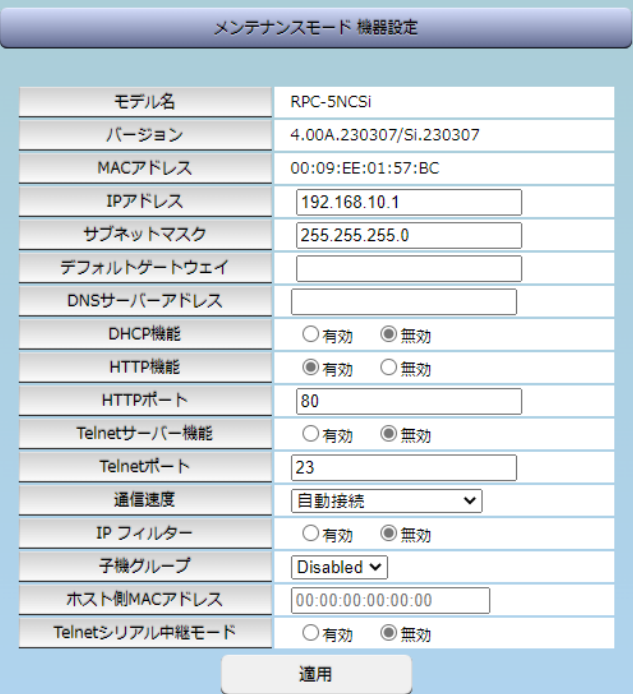

#### **表示項目**

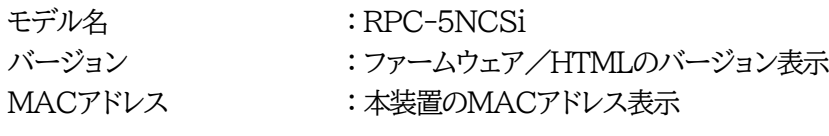

### **ネットワーク設定項目**

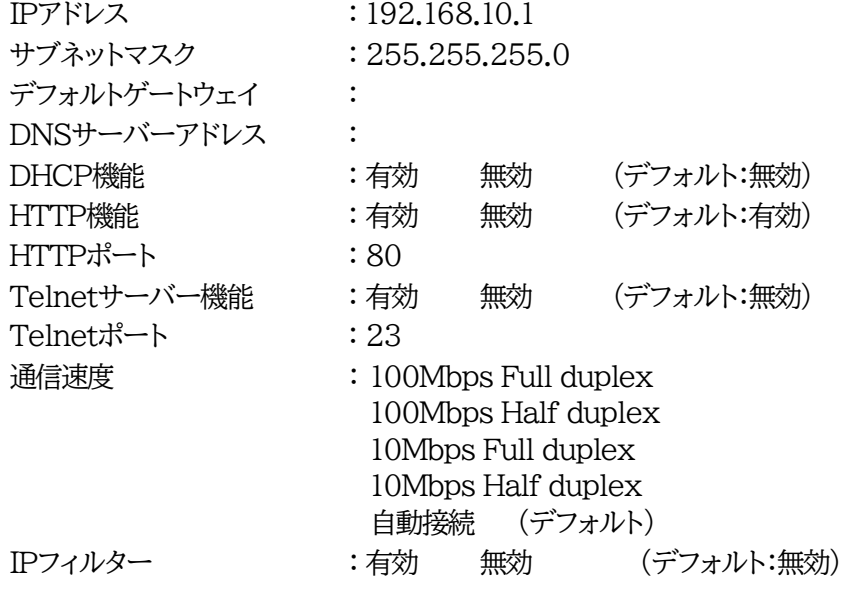

**一斉電源制御待受設定**

子機グループ : Disabled (デフォルト) Group1~Group8

注意 排他制御設定時に,子機グループを指定してRESETスイッチを押すと(運用モ ードに戻すと)WEB画面にアクセスできなくなります。一斉電源制御の設定,解 除につきましでは,第7章3[.子機として使用する場合](#page-123-0) をご覧ください。

ホスト側MACアドレス : 一斉電源制御を使用する際に,親機となるリブーターの MACアドレスを入力してください。

#### **Telnetシリアル通信中継機能設定**

Telnetシリアル中継モード : 有効 無効 (デフォルト:無効)

★Telnetシリアル通信中継機能とは

Telnetクライアントから,シリアル通信ポート(D-sub 9)を介して外部機器にシリアル通信制 御を行う機能です。

中継機能を[有効]にし,SERIALコマンドを実行すると,本装置はシリアル通信ポート(D-sub 9)から入力されるコマンドを無視するようになります。

設定が終了しましたら[適用]をクリックします。

運用モードで動作させるために本装置のRESETスイッチを押してください。

### <span id="page-25-0"></span>**[3] シリアル通信での設定**

メンテナンスモードに切り換えた後,Telnetまたはシリアル通信のターミナルソフト画面にて〈Enter〉キ ーを押すと,[Management Menu]が表示されます。

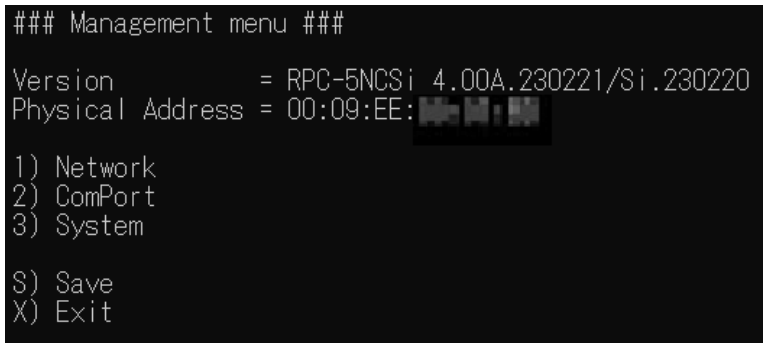

・ファームウェア/HTMLのバージョン表示 ・本装置のMACアドレス表示

メニューからは ・ネットワーク設定 ・COMポート設定 ・初期化 が実行できます。

設定が終了しましたら[X]を入力し,メンテナンスモードを終了させます。 運用モードで動作させるために本装置のRESETスイッチを押してください。

注意 初期化中には本体の電源を切らないで下さい。

<span id="page-26-0"></span>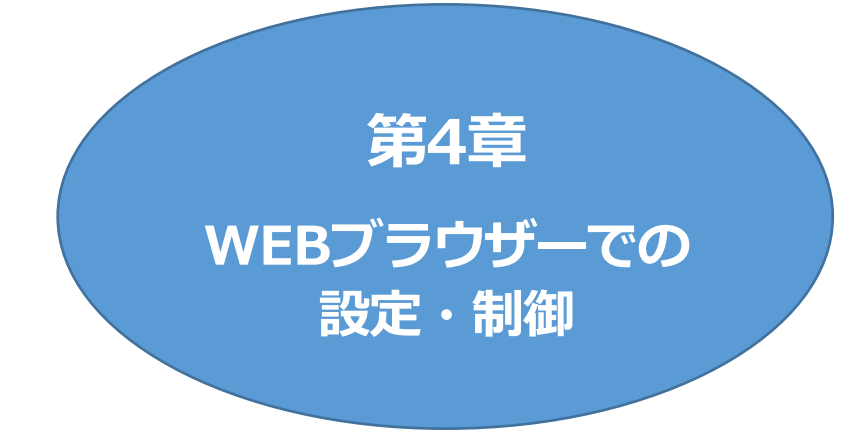

## 1. ログイン

### <span id="page-27-1"></span><span id="page-27-0"></span>**[1] IPアドレスを固定にして利用する場合**

インターネットでアクセスする場合は,通信機器の設定が必要です。通信機器の設定などは通信機器のマ ニュアルに従ってください。(PROXY経由ではご利用になれません)

注意 ブラウザーはJavaScriptとフレームに対応している必要があります。

推奨ブラウザーは弊社HP「よくある質問」をご覧ください。

<https://www.meikyo.co.jp/faq/>

1)Webブラウザーを起動し,初期設定またはネットワーク設定で設定したIPアドレス,ポート番号を指定 してアクセスします。

変更を行っていない場合は,IPアドレスは 192.168.10.1,ポート番号は80となり,ポート番号80の 入力は省略することが可能です。

例 HTTPポート番号が「80」デフォルトの場合 http://192.168.10.1

HTTPポート番号を「500」に設定した場合 [http://192.168.10.1](http://192.168.10.1：500):500

- 2)HTTP認証の設定が[Digest][Basic]の場合はブラウザー依存のユーザー名/パスワード入 力用のポップアップ画面が,また[None]の場合はID,PASS入力画面が表示されます。(HTTP 認証に関して,デフォルトは[Digest])
	- 注意 ブラウザーによっては,ポップアップ画面がアドレス入力画面の裏に隠れている 場合があります。

3)ユーザーIDとパスワードを入力し,[ログイン]ボタンをクリックします。

設定済みの本装置にログインする場合は,管理者に指定されたユーザーIDとパスワ ードでログインしてください。

初回ログイン時に設定を行う場合は,以下のadmin権限でログインしてください。

ユーザーID : admin (デフォルト) パスワード : magic (デフォルト)

注意 セキュリティ対策として,admin権限のユーザーID,パスワードを変更するよう 推奨します。デフォルトのまま使用するとセキュリティホールになる危険がありま す。 ☆権限に関しては、本章の2.[4](5)[セキュリティを](#page-58-0)ご覧ください。

٦

4「簡易状態表示」画面が表示されます。

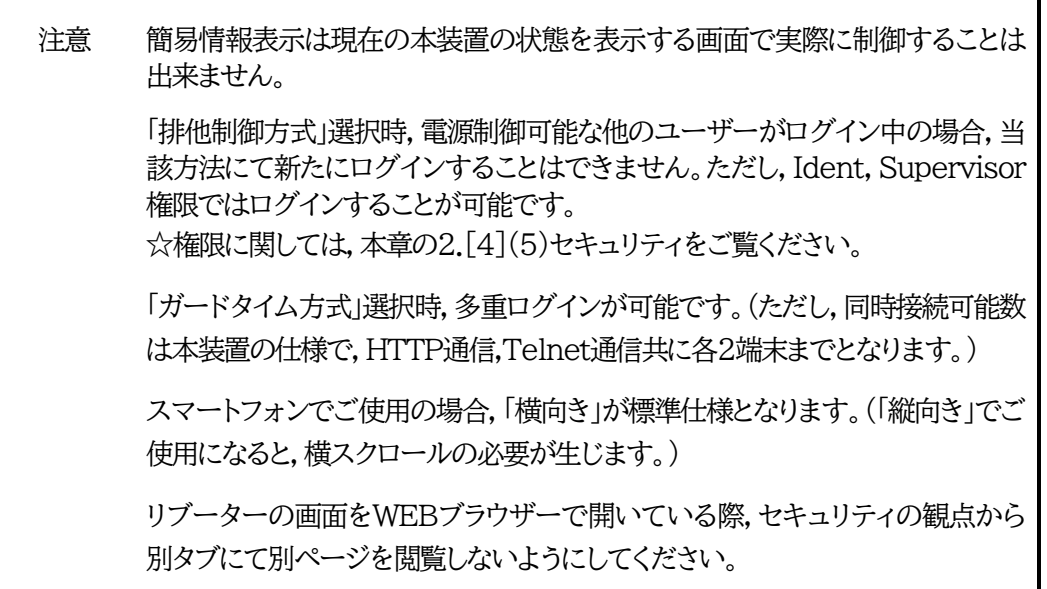

### <span id="page-29-0"></span>**[2] RPCサーチソフトを利用する場合**

弊社ホームページ <https://www.meikyo.co.jp/archive/> よりRPCサーチソフトをダウンロードし, ご利用いただければDHCP機能を利用した本装置を検索し接続することができます。

1)設定用PCと本装置をDHCPサーバーの存在するLANに接続します。

2)RPCサーチソフトを起動し,[検索]ボタンをクリックします。

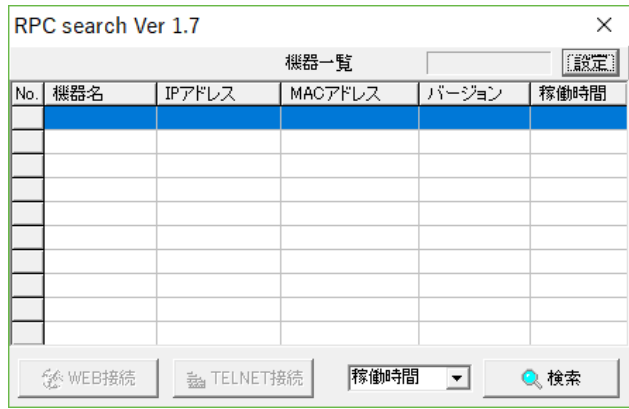

- 3)機器一覧にある本装置を選択し,[WEB接続]ボタンをクリック,または[TELNET接続]ボタンを クリックします。
- 4)本装置に設定されたユーザー名とパスワードを入力してアクセスします。

設定済みの本装置にログインする場合は,管理者に指定されたユーザーIDとパスワ ードでログインしてください。

初回ログイン時に設定を行う場合は,以下のadmin権限でログインしてください。

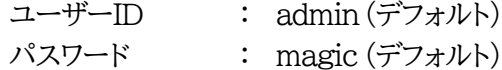

注意 セキュリティ対策として,admin権限のユーザーID,パスワードを変更するよう 推奨します。デフォルトのまま使用するとセキュリティホールになる危険がありま す。 ☆権限に関しては、本章の2.[4](5)[セキュリティを](#page-58-0)ご覧ください。

5)簡易情報表示画面が表示されます。

注意 「LINK/ACT」LEDと「10/100」LEDが,いつまでも交互に点滅している時は, DHCPによるアドレス取得ができない状態です。DHCPサーバーを確認する か,IPアドレスを固定にしてご利用ください。

## <span id="page-30-0"></span>2. 設定項目

## <span id="page-30-1"></span>**[1] 入力可能な半角文字について**

WEB画面の各種設定項目にて「半角英数記号\_字以内」となっている項目については 基本的には下記の図のとおりとなります。

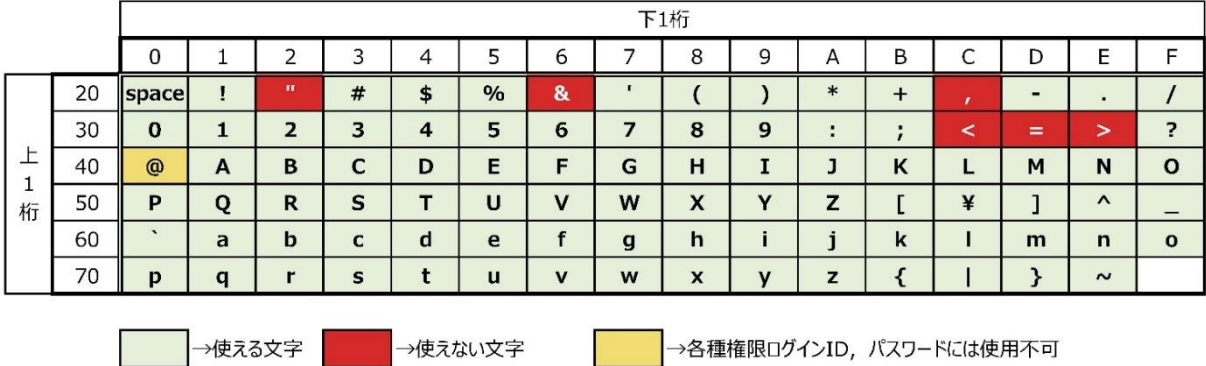

そして,「半角\_字以内」となっている項目は,上記の表の文字に加えて,半角カナも使用可能です。

ただし,

**・[ネットワーク設定]-[メール設定]-「メールサーバー設定」の「パスワード」**

**・[システム設定]-[シャットダウン設定]-「スクリプト設定(アウトレットx)」の「パスワード」 に関しては,**

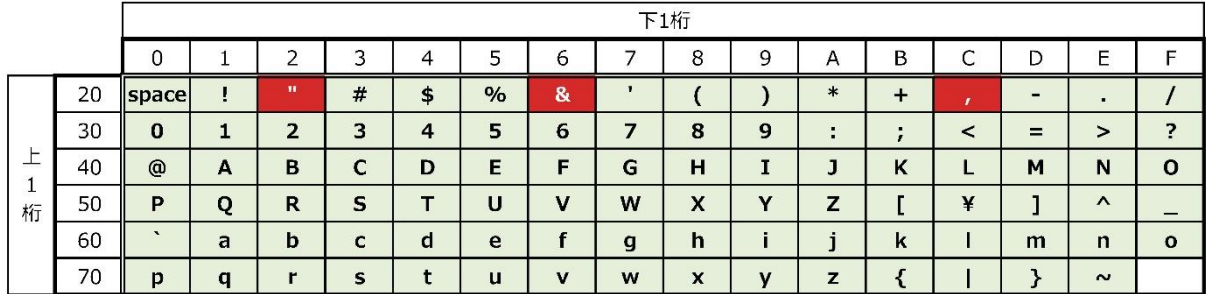

■■■→使える文字■■■■■→使えない文字

となります。

## <span id="page-31-0"></span>**[2] サイネージ管理-STB設定**

「サイネージ管理」の[STB設定]をクリックします。

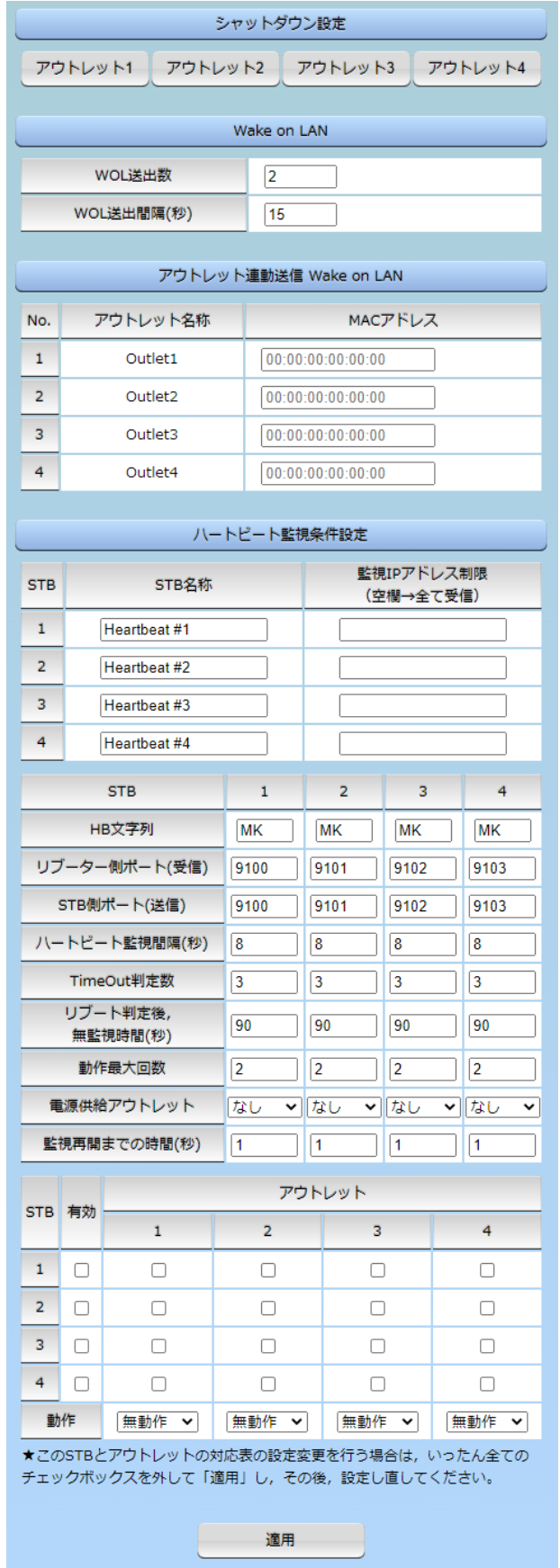

#### **(1) シャットダウン設定**

STBとなるPCと接続されたアウトレットに「電源OFF」コマンドが発報されたときに,またハートビー ト監視において動作が「Sh->Re(シャットダウン後,リブート)」に設定されているときに,PCに対し てシャットダウンスクリプトを実行する設定を行います。

### **〈1〉 スクリプトデータ**

「シャットダウン設定」の[アウトレット1]~[アウトレット4]のいずれかをクリックします。 スクリプト番号 No.1にWindows用シャットダウンスクリプトがデフォルトで登録されています。 スクリプトの新規登録,編集を行う場合は,「スクリプトデータ」の「スクリプト編集」をクリックします。

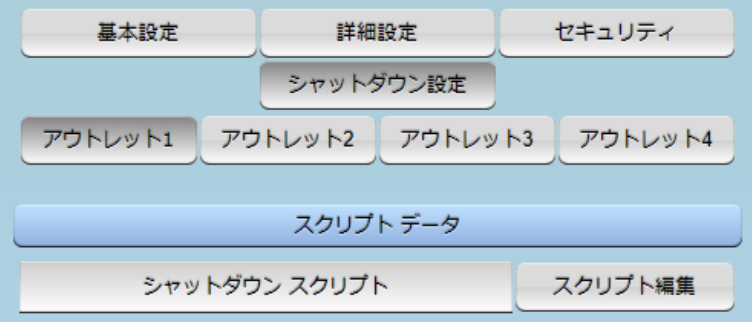

1**)スクリプトファイル**

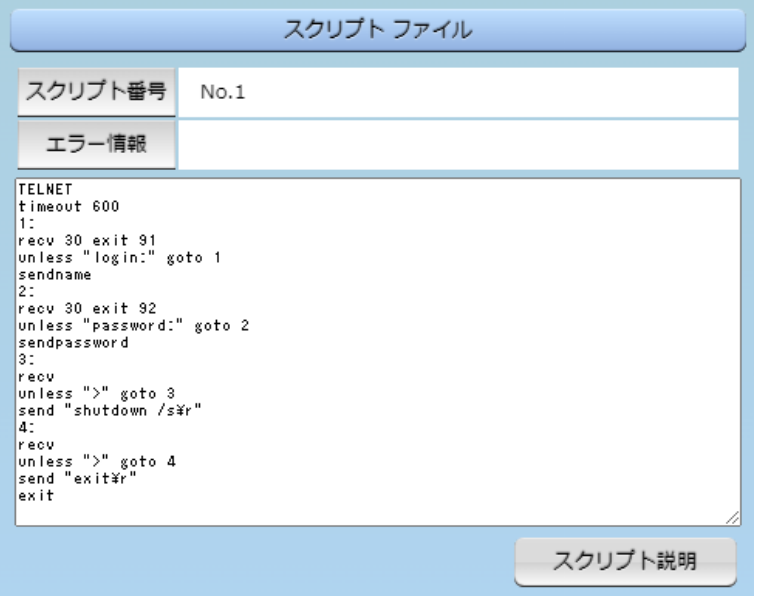

デフォルトでは,スクリプト番号 No.1の内容がテキストボックスに表示されます。 他の番号に登録されているスクリプトを表示させるには,「スクリプトファイル設定」の[Text] ボタンをクリックします。

このテキストボックス上では,スクリプトの作成,編集,登録を行うことはできません。 登録を行うには,次項の「スクリプトファイル設定」をご覧ください。 [スクリプト説明]をクリックすると,スクリプト説明画面が表示されます。

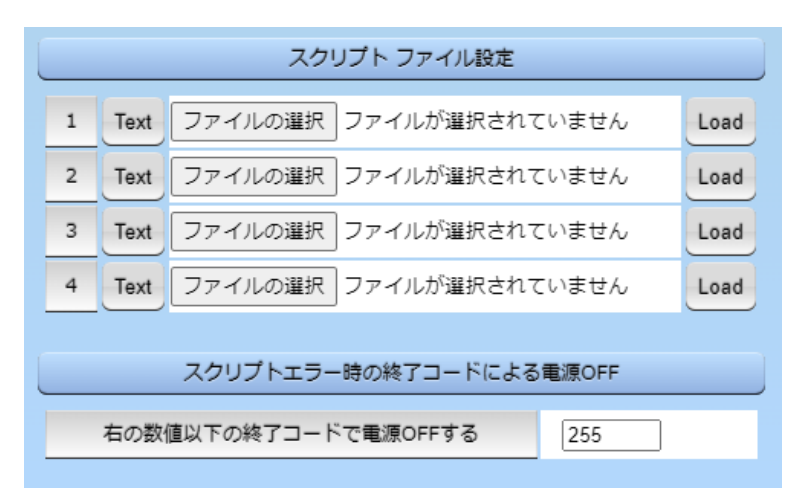

#### 2**)スクリプトファイル設定**

スクリプトファイルはNo.1~No.4まで4種類登録できます。 スクリプト番号 No.1にWindows用シャットダウンスクリプトがデフォルトで登録されていますが, No.1にも上書きが可能です。

- Text : 各番号に登録されている内容を「スクリプトファイル」のウィンドウに呼び出します
- Load : 「ファイルの選択」で作成済みのスクリプトファイルを選択し,「Load」をクリックして 登録します。登録した内容は上のウィンドウに表示されます

#### 3**)スクリプトエラー時の終了コード番号**

終了コードがこの値を超えていたら,電源をOFFしません。 「0」なら,終了コードが0のときのみOFF,「255」ならすべての終了コードでOFFとなります。

☆詳細は「第9章 [シャットダウンスクリプト」](#page-132-0)をご参照ください。

設定が終了しましたら[適用]をクリックします。

#### **〈2〉 スクリプト設定(アウトレット1~4)**

「サイネージ管理」の[STB設定]-[シャットダウン設定]の「アウトレット1」~「アウトレット4」のうち,設定 を行うアウトレットをクリックします。

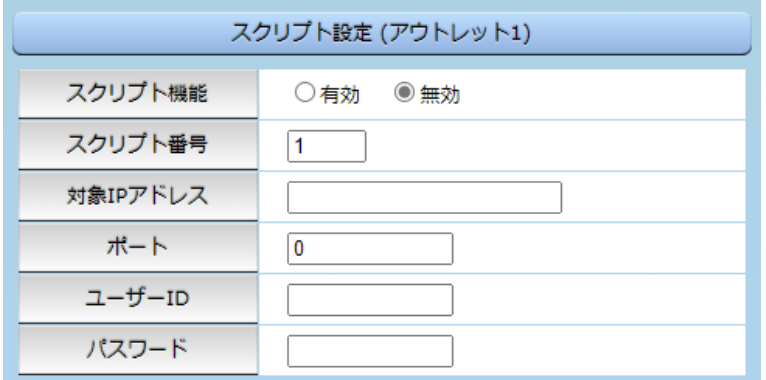

スクリプト機能 : 有効 無効 (デフォルト 無効)

スクリプト番号 :「スクリプトデータ」で登録したスクリプト番号1~4のいずれか1つを入力します。 (デフォルト 1)

※スクリプト番号 No.1にWindows用シャットダウンスクリプトがデフォルトで登録されて

います。

IPアドレス : シャットダウンさせたいPC(STB)のIPアドレスを設定します。

- ポート : 0 (デフォルト)
- ユーザーID : 最大半角16文字
- パスワード : 最大半角16文字

#### **〈3〉 シャットダウンPing設定(アウトレット1~4)**

「シャットダウン確認としてのICMPエコー要求」を「シャットダウンPing」と呼びます。

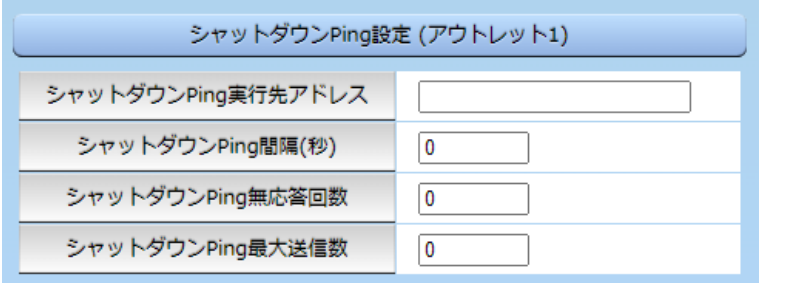

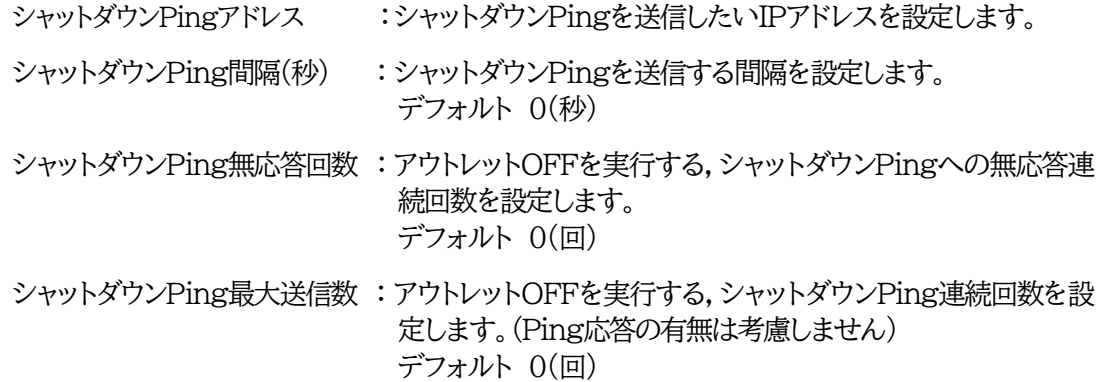

#### **〈4〉 スクリプトMsg表示(アウトレット1~4)**

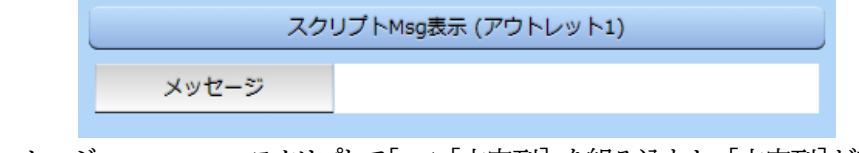

メッセージ : スクリプトで「set [文字列]」を組み込むと,[文字列]が表示されます。

☆詳細は,第9章 [シャットダウンスクリプトを](#page-132-0)ご参照ください。

設定が終了しましたら[適用]をクリックします。

### **(2) Wake on LAN**

「サイネージ管理」の[STB設定]をクリックします。

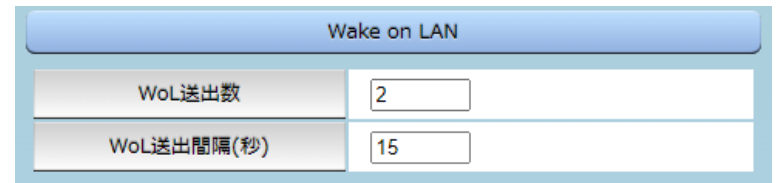

WoL送出数 : 2 (デフォルト)

WoL送出間隔(秒): 15 (デフォルト)

※この設定値は,「アウトレット連動送信Wake on LAN」「仮想アウトレット設定 Wake on LAN」共通となります。

Wake on LAN機能について

電源ON(REBOOTによるON時も有効)後,「WoL送出間隔(秒)」を待ってマジックパケット を送信し,Wake on LAN対応の機器をブートアップさせることができます。

注意 アウトレットの電源状態がOFFからONになるときにマジックパケットが送出され ます。そのため,**アウトレットがONの状態時に「電源ONコマンド」を実行して もWoLは実行されません**。「電源REBOOTコマンド」であれば,WoLを実行 できます。または,仮想アウトレット制御をご使用ください。

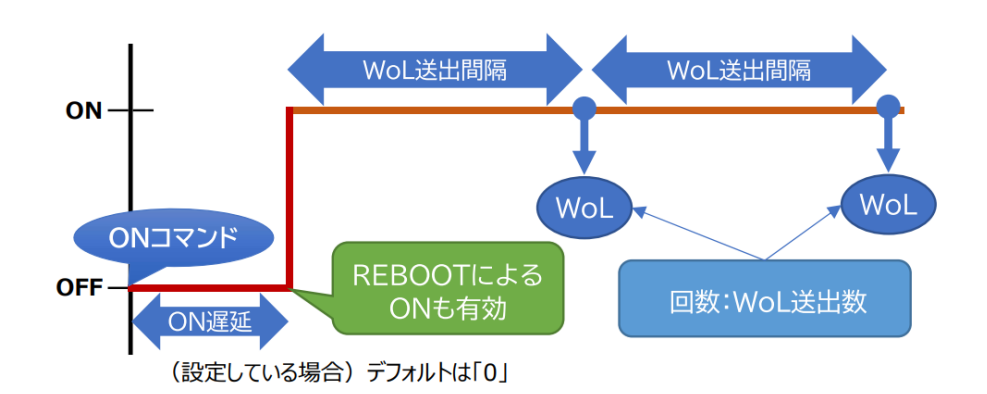

### **(3) アウトレット連動送信 Wake on LAN**

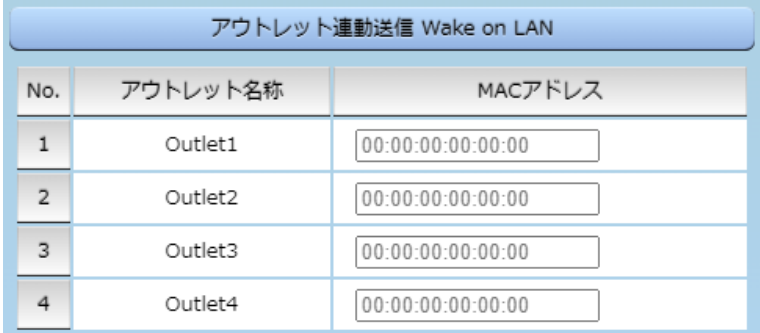

設定したアウトレットがONになり「WoL送出間隔(秒)」待機した後,マジックパケットを送出します。

アウトレット名称 : 設定したアウトレット名称が表示されます

MACアドレス : 制御したい機器のMACアドレスを入力します デフォルト 00:00:00:00:00:00
### **(4) ハートビート監視条件設定**

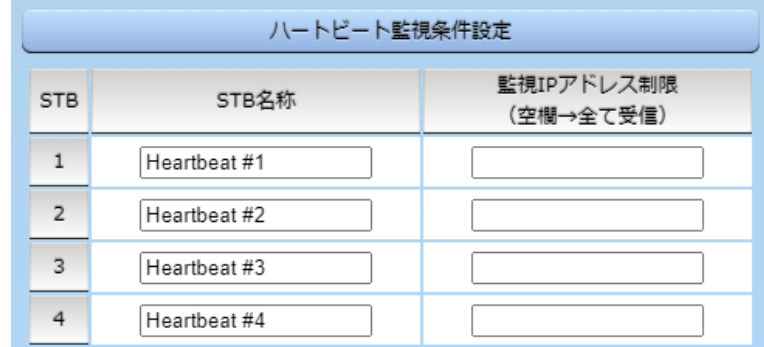

STB名称 : ハートビートパケットを送出するSTB名称を入力します。 デフォルト Heartbeat #1~#4 半角20文字以内

空欄であれば,全てのIPアドレスから受信します。

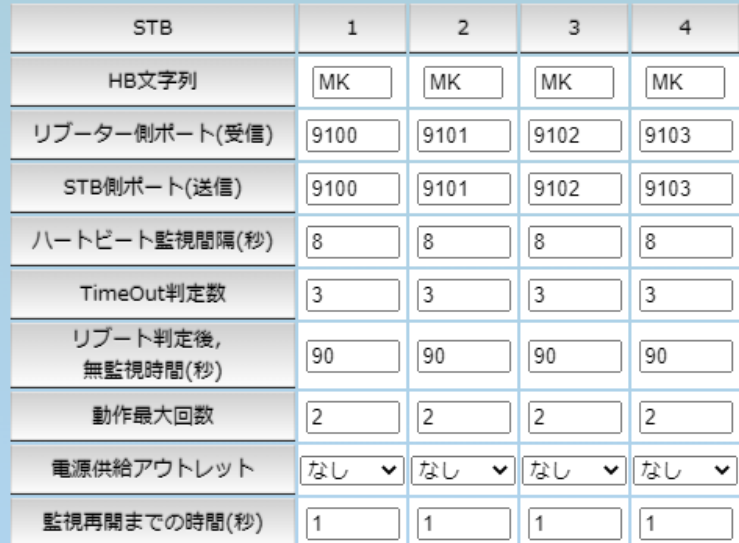

HB文字列 :ハートビートパケット「xxxxx○○」の「○○」部分文字列を指定します。 デフォルト MK

※ハートビートに必要なパケット形式

UDPパケットのデータ"xxxxx○○"+CRLFの9文字を受け,"xxxxxACK"の8文字を返 します。(xxxxxは任意)(○○はデフォルト「MK」です)

リブーター側ポート(受信) : リブーター側のパケット待ち受けポートを入力します。 デフォルト 9100~9103 設定可能値 9100~9199 同一値を複数ポートに割り当てることはできません。

- STB側ポート(送信) : STB側の送信ポートを入力します。 デフォルト 9100~9103 設定可能値 1~65535
- **ハートビート監視間隔(秒)** : ハートビートパケットを待ち受ける間隔を設定します。 デフォルト 8(秒) 設定可能値 1~99(秒)
- **TimeOut判定数** : 「TimeOut」と判定する「未受信カウント(※)」数を設定します。 デフォルト 3(回) 設定可能値 1~99(回)

監視IPアドレス制限 : ハートビートパケットを受け付けるIPアドレスを制限します。 デフォルト 空欄

- **(※)未受信カウント** : 「ハートビート監視間隔」で設定した秒数内にハートビートパケットが受 信できなかった時,「未受信カウント」が1つ上がります。ハートビートパ ケットを受信すると,「未受信カウント」は「0」に戻ります。
- **リブート判定後,無監視時間(秒)** : TimeOut判定によって「リブート」(もしくは「Sh->Re」)動作実 行になった時点からハートビートパケットを待ち受ける間隔(秒) デフォルト 90(秒) 設定可能値 1~999(秒)

**★「ハートビート監視間隔」「TimeOut判定数」「リブート判定後,無監視時間」の設定に関して は39ページの図を参照ください。**

- 動作最大回数 : 動作が「Reboot」「Sh->Re」の場合の実行回数限度を設定します。 デフォルト 2(回) 設定可能値 1~99(回)
- 電源供給アウトレット : ハートビートパケットを送出してくるSTBが接続されているアウトレッ トを設定します。

なし Outlet1~4 (デフォルト なし)

**★電源供給アウトレットの設定は,ハートビート監視動作以外で「電源OFF」にされたSTBからハ ートビートパケットが停止したとしても,「正常な電源OFF,HBパケット停止」と認識させ,リブ ートを行う必要はないことを判断するために必要な項目です。**

☆詳しくは「付録B [意図的な電源](#page-173-0)OFF時のHB監視停止」をご覧ください。

- 監視再開までの時間(秒) : 本装置起動後,ハートビート監視を開始するまでの時間,または,監 視が「一時停止(Pause)」状態から監視再開するまでの時間を設 定します。
	- デフォルト 1 設定可能値 1~32767(秒)

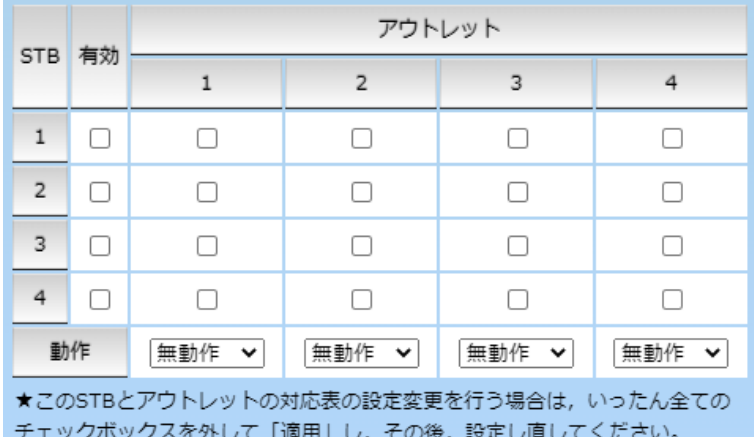

有効 : 設定したSTBハートビート監視の有効/無効 チェックしたNo.が有効になります。

アウトレット : 制御するアウトレットNo. STB番号と連動させたいアウトレット番号にチェックを入れます。

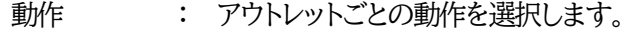

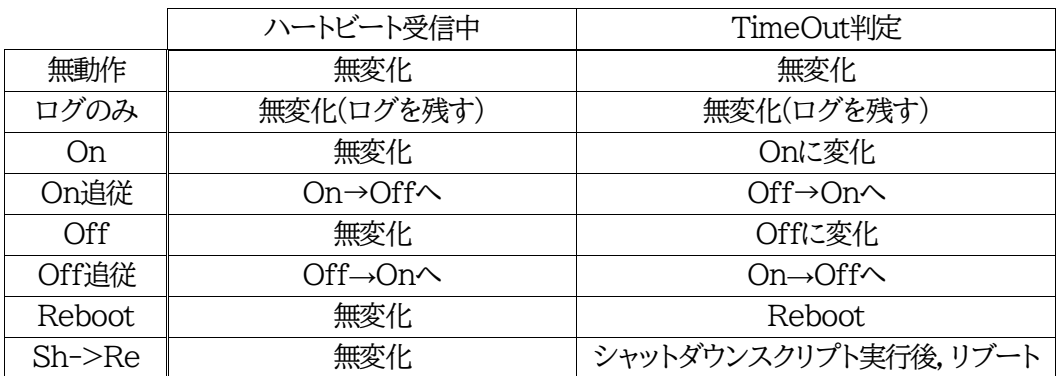

**★STBとアウトレットの設定変更を行う場合は,全てのチェックボックスを外して[適用]し, その後,設定し直してください。**

設定が終了しましたら[適用]をクリックします。

その後,ハートビート監視を実行するには,「サイネージ制御」のHB監視の「有効」をクリックするか, 「機器設定」の「監視設定]-「ハートビート]を開き,「ハートビート監視」を有効にしてください。 ハートビート監視実行中は,「サイネージ制御」のHB監視の部分が緑で表示されます。

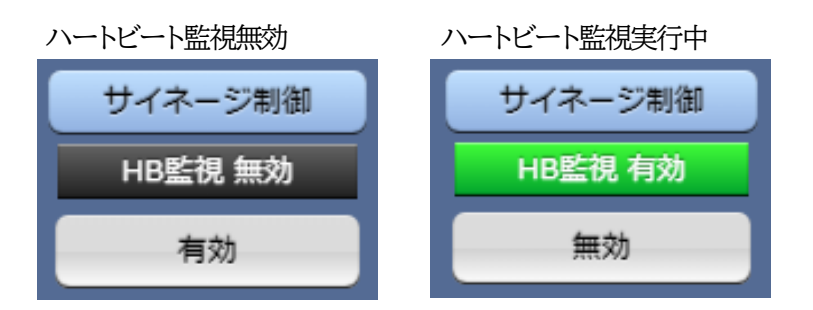

注意 各アウトレットは,1つのポートにのみ紐付け可能です。

**アウトレット番号が「黒地に白文字」になっている場合,『温度監視』がそのアウ トレットに設定されており,ハートビート監視はそのアウトレットに対して実行 されません。**

ハートビート監視有効,無効を切り替えた後は,「CPUリセット」を行う必要があ ります。

### **【「ハートビート監視間隔」「TimeOut判定数」「リブート判定後,無監視時間」の関連について】**

#### 図中では変数名で表記されています。

- 
- 変数 hbInterval → 「ハートビート監視間隔」
	- hbRebootTime → 「リブート判定後,無監視時間」
	- hbTimeoutMax → 「TimeOut判定数」
- 

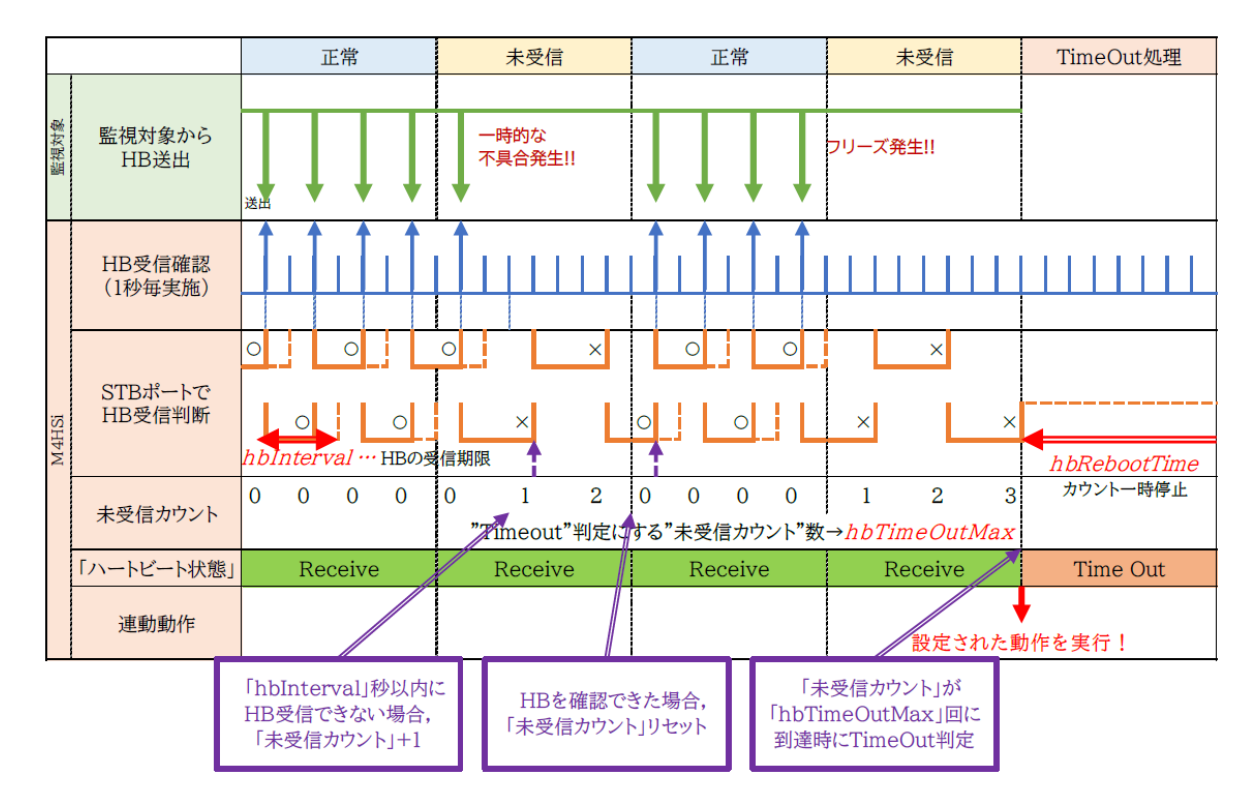

#### **【「リブート判定後,無監視時間」を設定する目安】**

《関連するフェーズ》

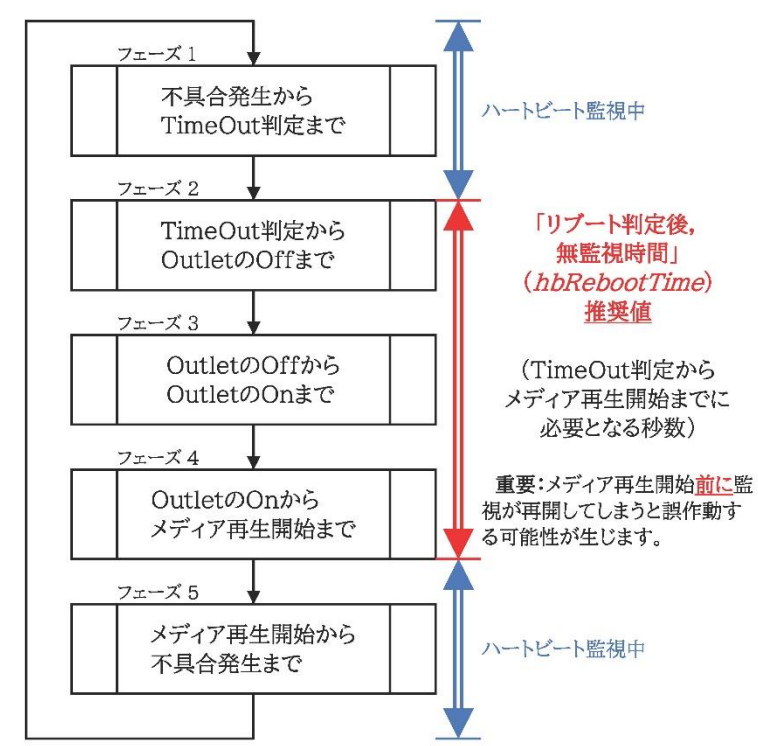

| フェーズ進行                          | フェーズ1                     | フェーズ2                              | フェーズ3                                | フェーズ4                                           | フェーズ5                   |
|---------------------------------|---------------------------|------------------------------------|--------------------------------------|-------------------------------------------------|-------------------------|
| Outlet 1<br>(サイネージ用)<br>Off追従   | On<br>Off                 | Off追従                              |                                      |                                                 |                         |
| リブーター<br>STBポート1                | 検知<br>$\times$<br>TimeOut | 監視中断                               | 「リブート後,無監視時間」<br>hbRebootTime        |                                                 | 監視開始<br>$O$ $O$ $O$ $O$ |
| Outlet 2<br>(STB用)<br>$Sh$ ->Re | On<br>Off                 | スクリプト実行                            | 2の目安:<br>リブート時間間隔」秒<br>$\mathcal{Q}$ | devOlRebootTime)<br><b>WoL</b>                  |                         |
| <b>STB</b><br>起動状態              | OS動作<br>On<br>Off         | シャップタウン<br>司O展声<br>Ping反応確認 ×<br>× |                                      | 起助成功<br>電源On                                    |                         |
| <b>STB</b><br>メディア再生<br>ソフトウェア  | ①の宙安:<br>再生<br>On<br>Off  | 「シャットダウンPing回数」×「間隔」秒              | ③の目安:                                | $\circledS$<br>起動                               | 再生                      |
| <b>STB</b><br>MRC-HB<br>HB送出    | 送出<br>未送出                 |                                    |                                      | OutletのOnから<br>メディア再生開始までの時間<br>Start Walt Time |                         |

重要:メディア再生開始前に監視が再開してしまうと誤作動する可能性が生じます。

# **[3] サイネージ管理-スケジュール**

メニューの[スケジュール]をクリックします。

注意 スケジュールの設定をするためには「NTP設定」を行う必要があります。 「時間の設定」のリンク部分から設定画面に遷移できます。

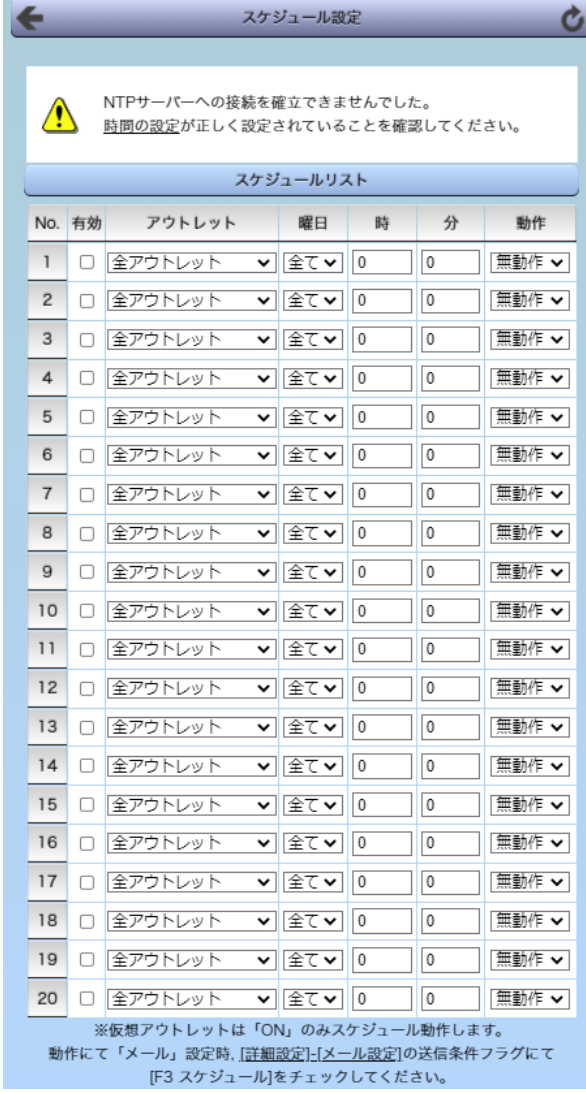

### **(1) スケジュールリスト**

本装置のスケジュールに関する設定をします。最大20件登録できます。

- 有効 : クリックで設定したスケジュールの有効/無効を切り替えます。 チェックされたNo.が有効になります。
- アウトレット : 制御するアウトレットNo.を指定します。 全アウトレット (デフォルト) アウトレット1~4 全仮想アウトレット 仮想アウトレット1~8
- 曜日 : 実行する曜日を指定します。

毎日実行する場合は「全て」を選択します。 日 月 火 水 木 金 土

- 時 : 実行する時間を選択します。 デフォルト 0 入力可能値:0~23
- 分 : 実行する分を選択します。 デフォルト 0 入力可能値: 0~59
- 動作 : 実行する動作を選択します。 無動作 (デフォルト) Reboot ON ※1 **OFF** メール ※2
	- ※ 「アウトレット」で「仮想アウトレット」を実行する場合は[ON]を選択してください。
	- ※ メールを選択する場合は,[詳細設定]-[メール設定]の送信条件フラグにて 「 F3 スケジュール」をチェックしてください。

設定が終了しましたら[適用]をクリックします。

注意 **STBが接続されているアウトレットに「ハートビート監視にシャットダウン&リ ブート」と「スケジュール設定による電源OFF」の両方を設定する場合**は「電源供 給アウトレット」の項目を設定する必要があります。 **STB側にスケジュール機能がある場合**,リブーター側のスケジュール機能も合わ せて設定しないと,意図的にSTBをOFFにしているにも関わらず,ハートビート監 視機能が働き続けるため,STBをリブートさせてしまいます。ご注意ください。 詳しくは巻末の**「付録B:意図的な電源OFF時のHB監視停止」**をご覧ください。 アウトレット設定「全アウトレット」,動作「無動作」の状態で「有効」にしたとき,イベン トログでは「スケジュール(無動作) アウトレット1」と表示されます。仕様ですので, ご了承ください。

# **[4] システム設定**

## **(1) 基本設定**

本装置の基本的な設定をします。

メインメニューにて[システム設定]をクリックします。

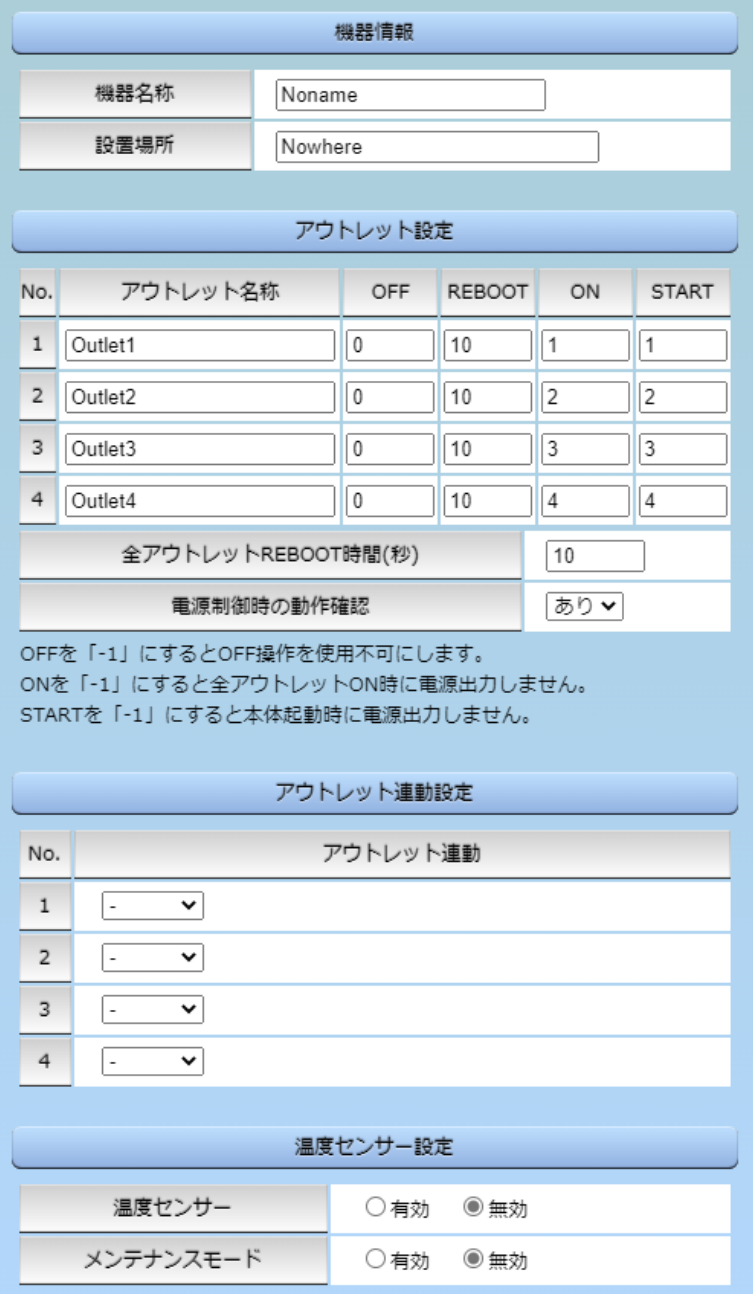

#### **〈1〉 機器情報**

- 機器名称 : 機器名称を設定します。(全角9文字,半角英数字19文字以内) デフォルト Noname
- 設置場所 : 設置場所を設定します。(全角31文字,半角英数字63文字以内) デフォルト Nowhere

#### **〈2〉 アウトレット設定**

- No. : アウトレット番号1~4
	- 背面のアウトレットの番号を示し,電源コードに近い側より順番に1,2,3,4とな ります。
- アウトレット名称: 個別アウトレットの名称を設定します。 (全角10文字,半角英数字20文字以内)

OFF : 個別アウトレットの電源出力を停止する際のOFF遅延時間(秒)を設定します。 シャットダウンスクリプトを利用する場合は,スクリプトが動作してシャットダウンが 終了するまでに必要とされる十分な時間を設定してください。 デフォルト 0(秒) 設定可能値 -1~3600(秒)

この遅延時間は以下の操作を行う際に適用されます。

- ・個別アウトレット制御のOFF操作
- ・全アウトレット制御のOFF操作
- 設定値による動作の違い
	- -1 : リブート操作のみ有効
	- 0 : 即座に電源出力を停止
	- 1~3600 : 指定した時間遅延させた後,電源出力を停止

「-1」は誤操作による電源OFF操作を避けたい,ルーターやハブなどの制御に便利です。 (電源切断により,ネットワークへアクセスできなくなるケースを回避します。)

- REBOOT : 個別アウトレットの電源出力を停止後、開始するまでの時間(秒)を設定します。 この設定により,接続された任意のデバイスに最適なリブート時間を確保できます。 デフォルト 10(秒) 設定可能値 8~3600(秒) 個別アウトレット制御のリブート操作」を行う際に適用されます。
- ON : 全アウトレット制御でONする際に個別アウトレットの電源出力を開始するまで の時間(秒)を設定します。 この設定により、指定した間番に、指定したタイミングで個別アウトレットの電源 出力を開始させることができます。
	- デフォルト No.1 1(秒)
		- No.2 2(秒)
		- No.3 3(秒)
		- No.4 4(秒)
	- 設定可能値 -1~3600(秒)

この時間は以下の操作を行う際に適用されます。

- ・全アウトレット制御のON操作
- ・全アウトレット制御のリブート操作
- 設定値による動作の違い
	- -1 : 全アウトレット制御でONしても電源出力しません
	- 0 : 即座に電源出力を開始します
- 1~3600 : 指定した時間遅延させた後,電源出力を開始します ☆次ページの「全アウトレットREBOOT時間」に関連情報があります。

START : 本体電源投入時,個別アウトレットの電源ON遅延時間(秒)を設定します。 この設定により,指定した順番に,指定したタイミングで個別アウトレットの電源 出力を開始させることができます。 この時間は以下の操作を行う際に適用されます。 デフォルト No.1 1(秒)

- - No.2 2(秒) No.3 3(秒)
	-
	- No.4 4(秒)
- 設定可能値 -1~3600(秒)

設定値による動作の違い

- -1 : 本体起動時に電源出力しません
- 0 : 即座に電源出力を開始します
- 1~3600 : 指定した時間遅延させた後,電源出力を開始します

全アウトレットREBOOT時間(秒) :全アウトレットの電源出力を停止してから電源出力を開始

するまでの時間を設定します。

デフォルト 10(秒) 設定可能値 8~3600(秒)

この時間は以下の操作を行う際に適用されます。

・全アウトレット制御のリブート操作

※個別アウトレットのREBOOT時間は反映されません。

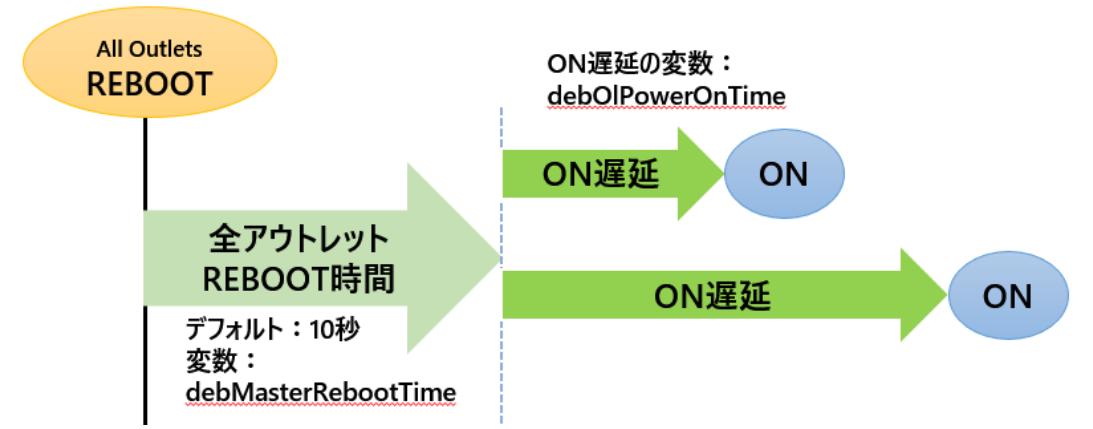

電源制御時の動作確認 : あり なし (デフォルト あり)

「電源制御」項目下の「電源制御」「仮想制御」において,各アウトレット,仮想アウトレット に制御コマンドボタンをクリックした際,デフォルトでは下図のような確認のポップアッ プが表示され,[OK]をクリック後,制御コマンドが実行されます。

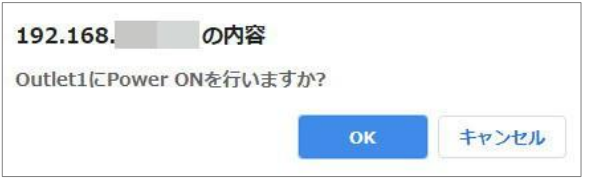

この項目を[なし]に設定すると,各アウトレット,仮想アウトレットに制御コマンドボタン をクリック後,(許可を求めるポップアップが表示されることなく)すぐに制御コマンドが 実行されます。

#### **〈3〉 アウトレット連動設定**

選択したアウトレットの動作(ON, OFF, REBOOT)に連動します。

### **〈4〉 温度センサー設定**

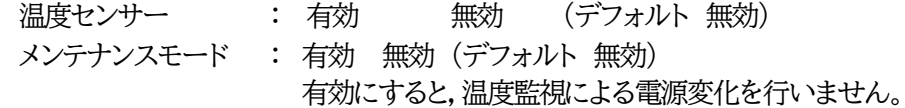

注意 AUXには弊社温度センサー(RP-TS101)以外差し込まないでください。ま た,温度センサーを差し込んでいない時は「温度センサー」を「無効」にしてお いてください。

設定が終了しましたら[適用]をクリックします。

### **(2) 時刻設定**

1)[システム設定]→[時刻設定]をクリックします。時刻設定画面が表示されます。

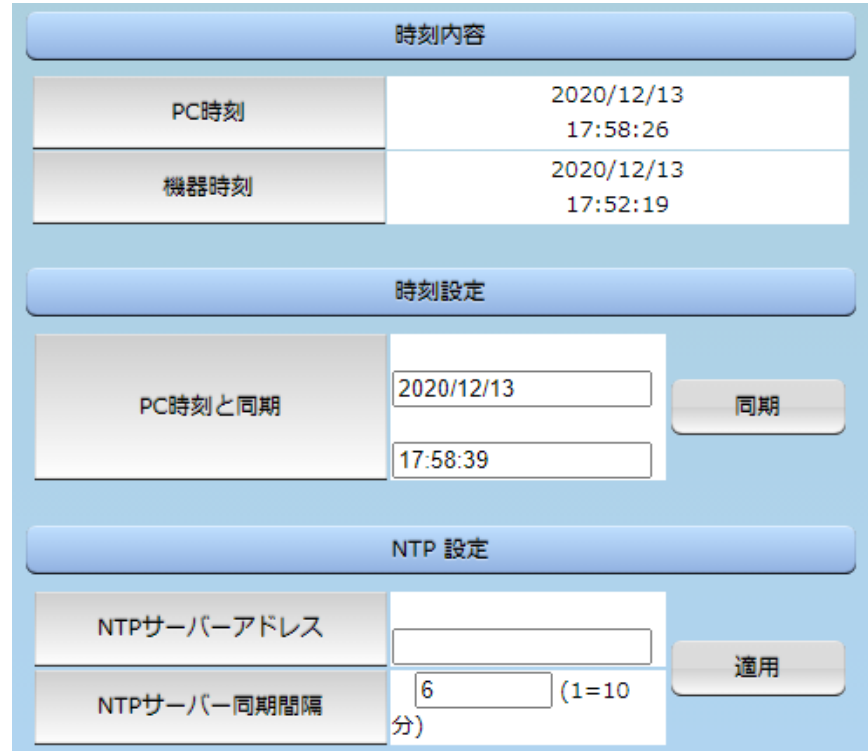

### **〈1〉 時刻内容**

PC内蔵時計の時刻と本装置内蔵時計の時刻を表示します。

#### **〈2〉 時刻設定**

[同期]をクリックすると接続されたPCの時刻に設定されます。

#### **〈3〉 NTP設定**

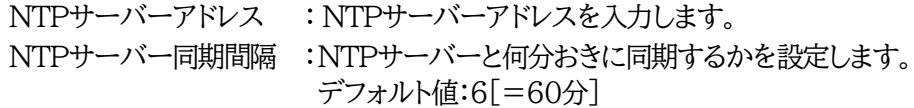

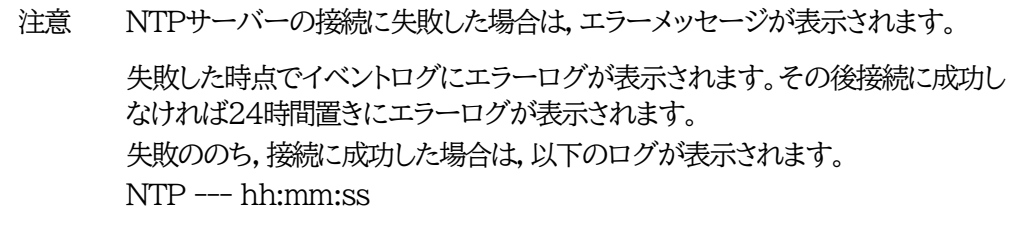

#### **(3) 詳細設定**

システム設定項目の[詳細設定]をクリックします。詳細設定画面が表示されます。

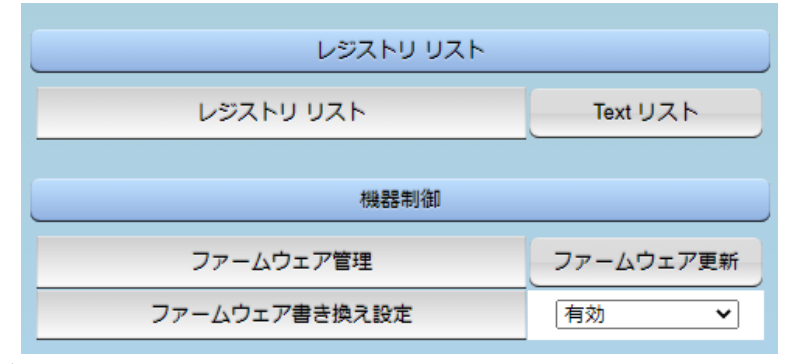

#### **〈1〉 レジストリリスト**

「Textリスト]をクリックすると, Web画面上に全変数が表示されます。

#### **〈2〉 機器制御**

ファームウェア管理 : [ファームウェア更新]をクリックすると,現在のファームウェアを確認でき ます。また,明京サーバーから最新版にアップグレードすることもできま す。(FWの更新情報は,弊社のホームページでご確認ください。)

ファームウェア書き換え設定 (デフォルト 有効)

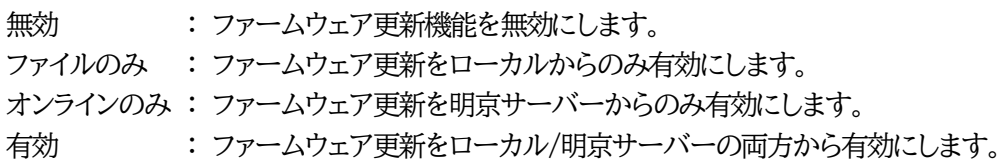

[ファームウェア更新]をクリックすると,以下のメニューが開きます。

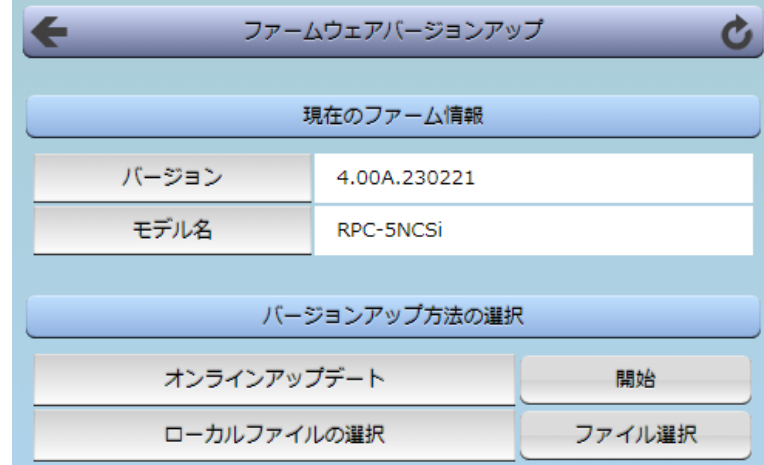

#### 1**)現在のファーム情報**

現在のバージョンとモデル名が表示されます。

#### 2**)バージョンアップ方法の選択**

オンラインアップデート : [開始]をクリックすると,弊社サーバーに接続してアップグレードします。 ローカルファイルの選択 : コンピュータに保存したアップグレード用のファイルを選択してアップグ レードします。

注意 SSHサーバー設定を有効にしている場合は,バージョンアップ前に「SSHサー バー設定」を無効にし,CPUリセットを行ってください。

SSHサーバー設定が有効のままでバージョンアップ操作を行うと,以下のメッセージが表示されます。

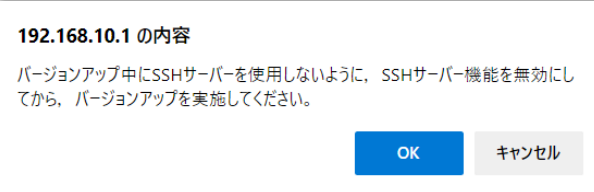

OKをクリックすると,「SSHサーバー設定」が表示されます。 有効から無効にした後,CPUリセットを行ってから改めてバージョンアップを行ってください。

#### **★何かのアクシデントでバージョンアップに失敗した場合★**

本装置は,バージョンアップに失敗しても,「データ再送」画面が表示されるか,バージョンアップ前のフ ァームウェアで動作する仕様となっています。アップデートの途中で停電や通信途絶が発生し,バージョ ンアップに失敗した場合,以下の手順でデータ再送を行ってください。

```
この時に,本装置のRESETスイッチを押さないようにしてください。
```
通信途絶/回復の頻度とタイミングによっては,RESETスイッチを押すとお客様の手元での再書き込み が不可能な状態になってしまうおそれがあります。(不可能状態に陥った場合,弊社カスタマーサポート にご連絡ください。)

発生した状況に合わせて,以下の対応を行ってください。

**●通信途絶したが, WEBブラウザーが待機中となっている場合** 

PC-5NCSi Web Console [Nonam X |

↑待機中はそのままお待ちください。

**●通信途絶の時間が長く,WEBブラウザーからHTTPリクエストが途絶えた場合** 例)Chromeの場合

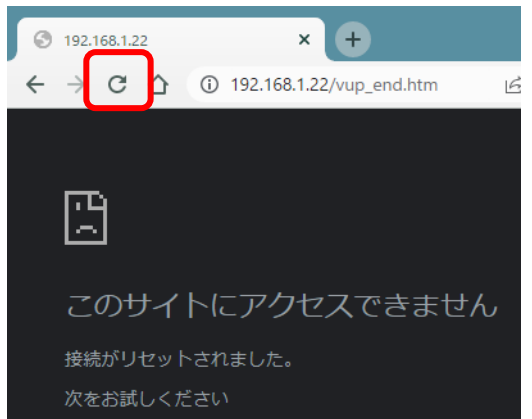

↑「再読込」ボタンをクリック(その後,[続行]やそれに類するボタンをクリック)してください。

●停電やコンセント抜けでリブーターの電源がOFFとなった場合

一度WEBブラウザーを閉じてから,再度WEBブラウザーを開いてリブーターにアクセスしてくだ さい。ログアウト画面が表示された場合は,ログインボタンをクリックしてください。

- ●更新中にWEBブラウザーを閉じた場合 WEBブラウザーを開き,リブーターにアクセスしてください。
- そうしますと,WEB画面に以下のいずれかの画面が表示されます。
- ●ログイン画面が表示され,ログイン後はメニューと簡易情報表示画面になる そのままご使用いただけますが,使用前にシステム情報を開き,バージョンを確認してください。旧 バージョンの場合は,再度バージョンアップを行ってください。

●WEB画面に以下の表示が出る

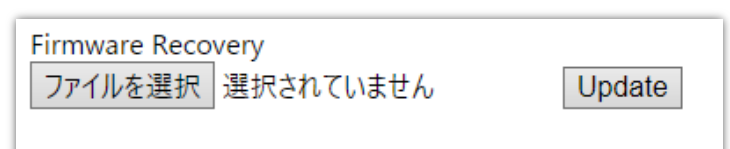

この場合は「ローカルファイル選択によるアップデート」を実施する必要があります。

バージョンアップファイルは明京電機株式会社ホームページにあります。 <https://www.meikyo.co.jp/archive/>の,「アップデート(ファームウェア &ソフトウェア)」のセク ションから該当機種のバージョンアップファイルをダウンロードしてください。

WEB画面の[ファイルを選択]をクリックし,用意したバージョンアップファイルを選択します。 その後,[Update]をクリックし,アップデートを実施します。 [Update]クリック後は,しばらくお待ちください。

↓ Webブラウザーにて「待機中」になっている間はそのままお待ちください。

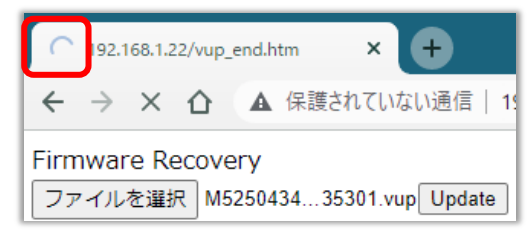

5分以上経過しても表示が変わらない場合のみ,本体RESETスイッチを押して再び実行してくださ い。

(初期化は絶対にしないでください。正常稼働しなくなります。)

成功すると,

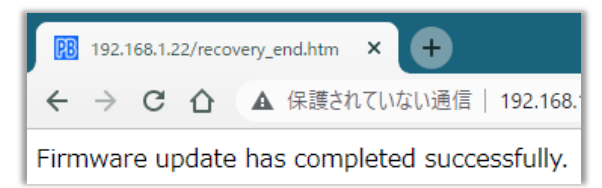

と表示されます。この後,リブーターのIPアドレスにアクセスし,「CPUリセット」を実行します。

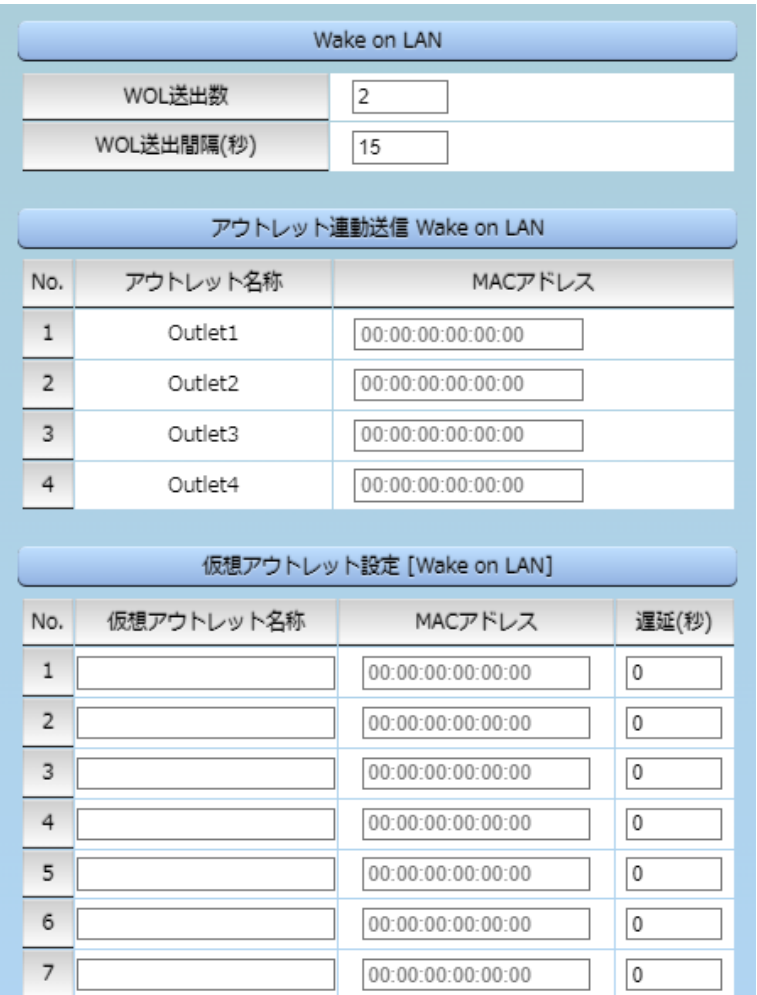

### **〈3〉 Wake on LAN**

 $\bf8$ 

Wake on LAN対応の機器を電源出力開始と同時にマジックパケットを送信し,ブートアップさ せることができます。

00:00:00:00:00:00

 $\overline{0}$ 

以下は,「アウトレット連動送信 Wake on LAN」「仮想アウトレット設定[Wake on LAN]」共 通の設定となります。

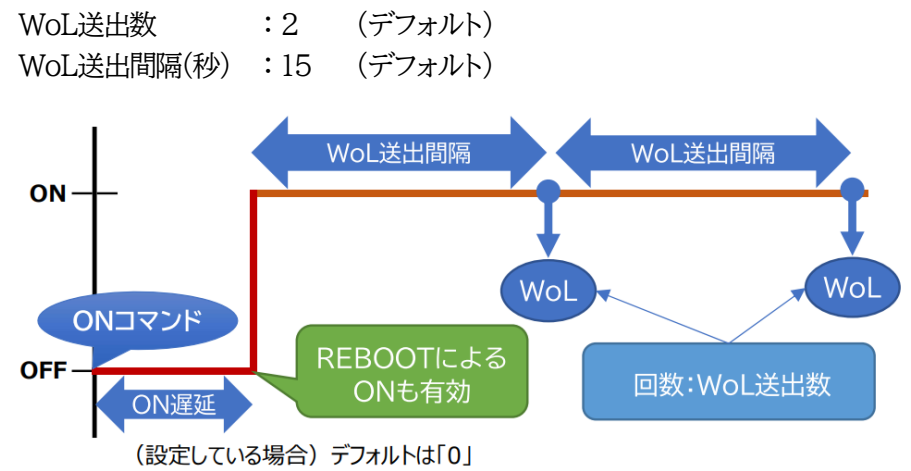

### **〈4〉 アウトレット連動送信 Wake on LAN**

アウトレット名称 : アウトレット設定で設定したアウトレット名称が表示されます。 MACアドレス : Wake on LANで起動を行いたい機器のMACアドレスを入力します。 デフォルト 00:00:00:00:00:00

注意 アウトレットの電源状態がOFFからONになるときにマジックパケットが送出され ます。そのため,**アウトレットがONの状態時に「電源ONコマンド」を実行して もWoLは実行されません**。「電源REBOOTコマンド」であれば,WoLを実行 できます。または,仮想アウトレット制御をご使用ください。

### **〈5〉 仮想アウトレット設定[Wake on LAN]**

仮想アウトレットとは実際には存在しないアウトレットです。MACアドレスを指定してマジックパケット を送出し,Wake on LAN 対応機器の電源をONにする機能です。仮想アウトレットを使用して対象機 器の電源をOFFにすることはできません。

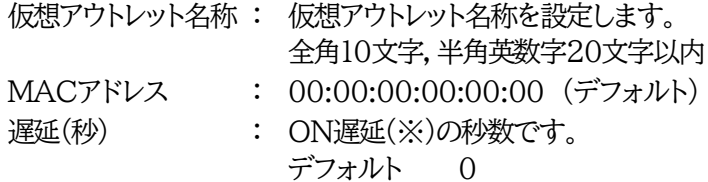

(※)「ON遅延」について

「電源制御-仮想制御-仮想アウトレット(WoL)」で「全仮想アウトレット」をONにしたときに,こ のON遅延が発生します。

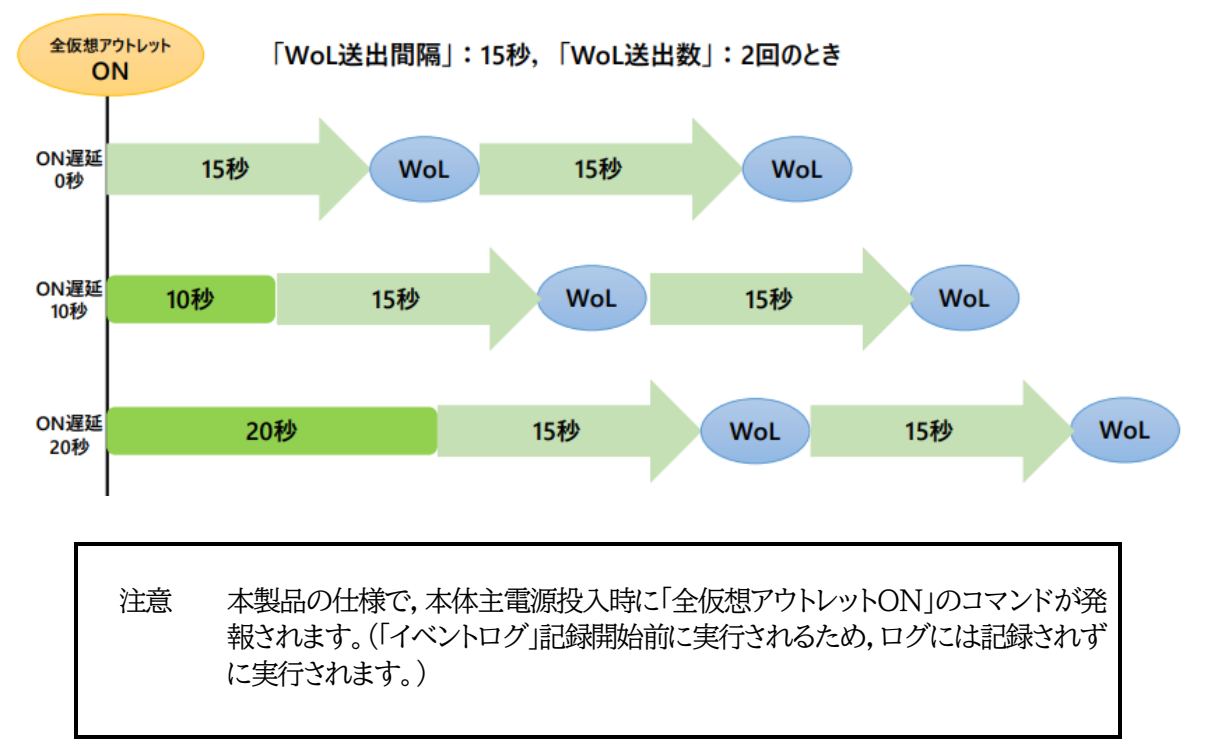

### **〈6〉 COMポート設定**

COMポートに関する設定をします。

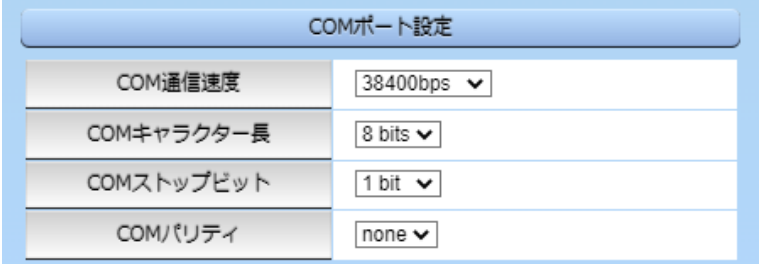

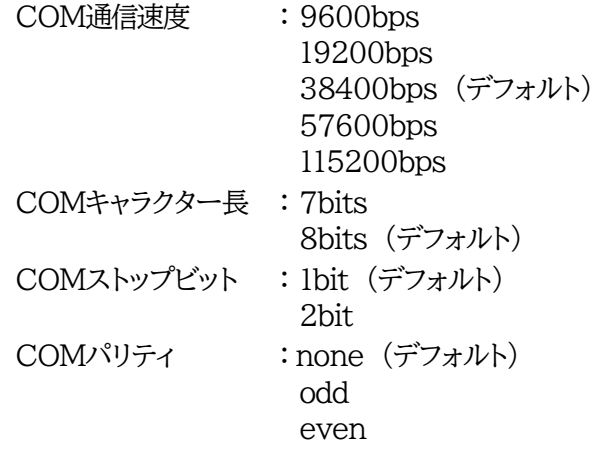

設定が終了しましたら,[適用]ボタンをクリックします。

### **(4) シャットダウン設定**

[システム設定]→[詳細設定]→[シャットダウン設定]をクリックします。

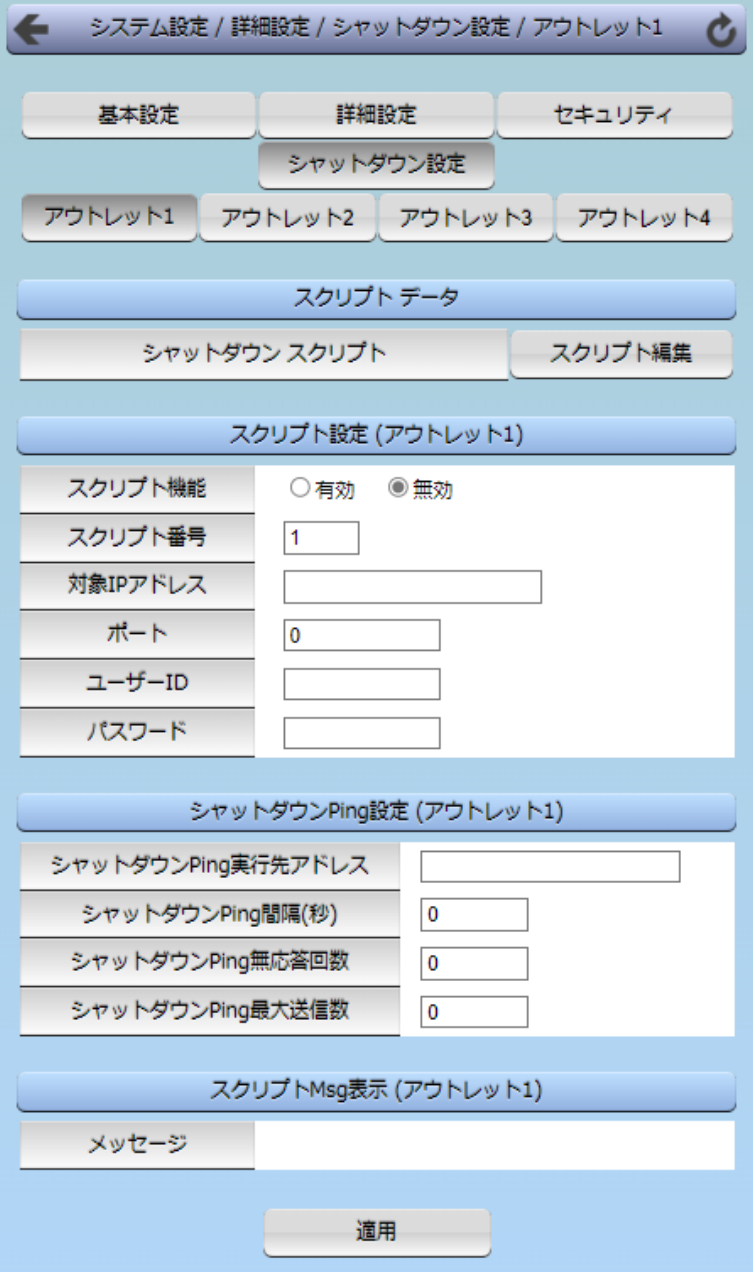

### **〈1〉 スクリプトデータ**

[スクリプト編集]をクリックします。

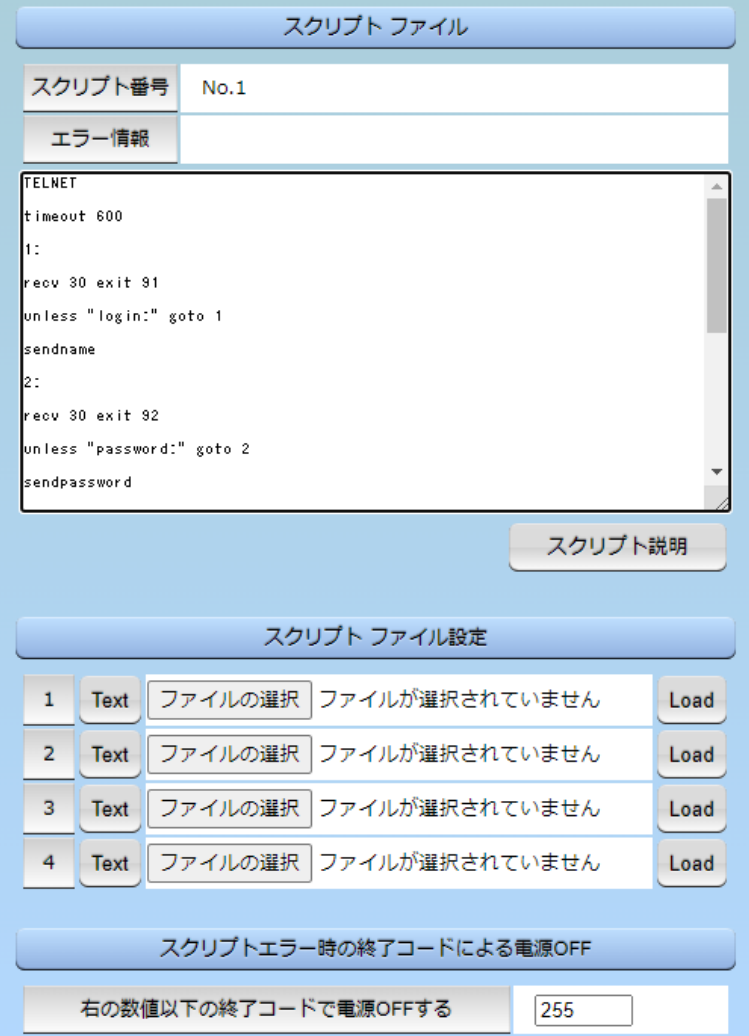

#### 1**)スクリプトファイル**

スクリプト1番にWindows用シャットダウンスクリプトがデフォルトで登録されています。 スクリプトファイル設定の[Text]をクリックすると,その番号に登録されているスクリプトを確認する ことができます。

[スクリプト説明]をクリックすると,テキスト作成の制限,スクリプト関数一覧の説明を見ることができ ます。

#### 2**)スクリプトファイル設定**

- Text : 各番号に登録されている内容を「スクリプトファイル」のウィンドウに呼び出します。
- Load : 「ファイルの選択」で作成済みのスクリプトファイルを選択し,「Load」をクリックして 登録します。登録した内容は上のウィンドウに表示されます。

#### 3**)スクリプトエラー時の終了コードによる電源**OFF

終了コードがこの値を超えていたら,電源をOFFしません。

「0」なら,終了コードが0のときのみOFF,「255」ならすべての終了コードでOFFとなります。

☆詳細は「第9章 シャットダウンスクリプト」をご参照ください。

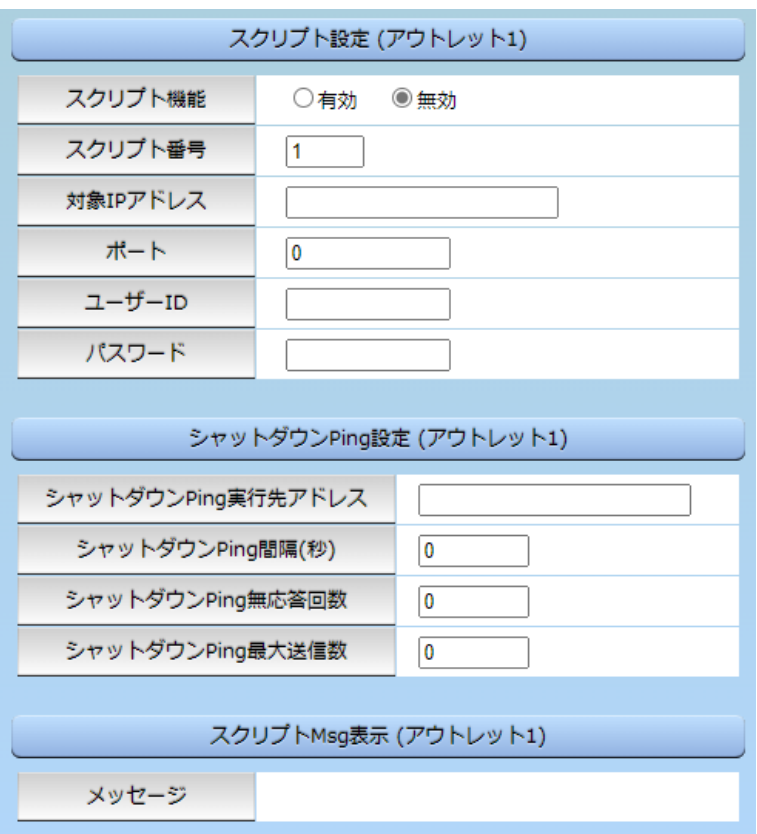

#### **〈2〉 スクリプト設定(アウトレット1~4)**

「アウトレット1」~「アウトレット4」のうち,設定を行うアウトレットをクリックします。

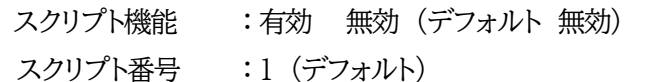

※スクリプト1番にWindows用シャットダウンスクリプトがデフォルトで登録されています。

```
対象IPアドレス : シャットダウンさせたいPC(STB)のIPアドレスを設定します。
```
- ポート :0 (デフォルト)
- ユーザーID :最大半角16文字
- パスワード :最大半角16文字

#### **〈3〉 シャットダウンPing設定(アウトレット1~4)**

「シャットダウン確認としてのICMPエコー要求」を「シャットダウンPing」と呼びます。

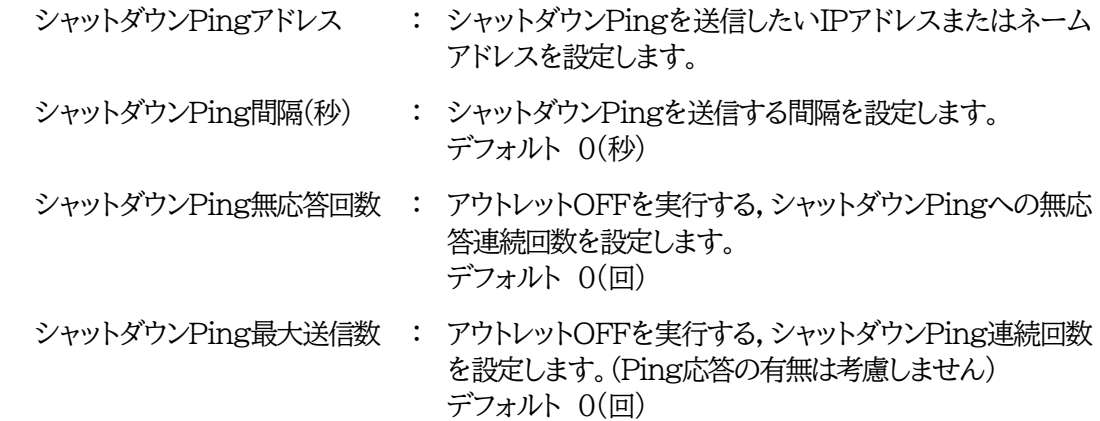

**〈4〉 スクリプトMsg表示(アウトレット1~4)**

メッセージ : スクリプト内に「set 文字列」があると,シャットダウンスクリプト実行後, 「文字列」がここに表示されます。

設定が終了しましたら,[適用]ボタンをクリックします。

### **(5) セキュリティ**

[システム設定]-[セキュリティ]をクリックします。本装置にセキュリティに関する設定をします。

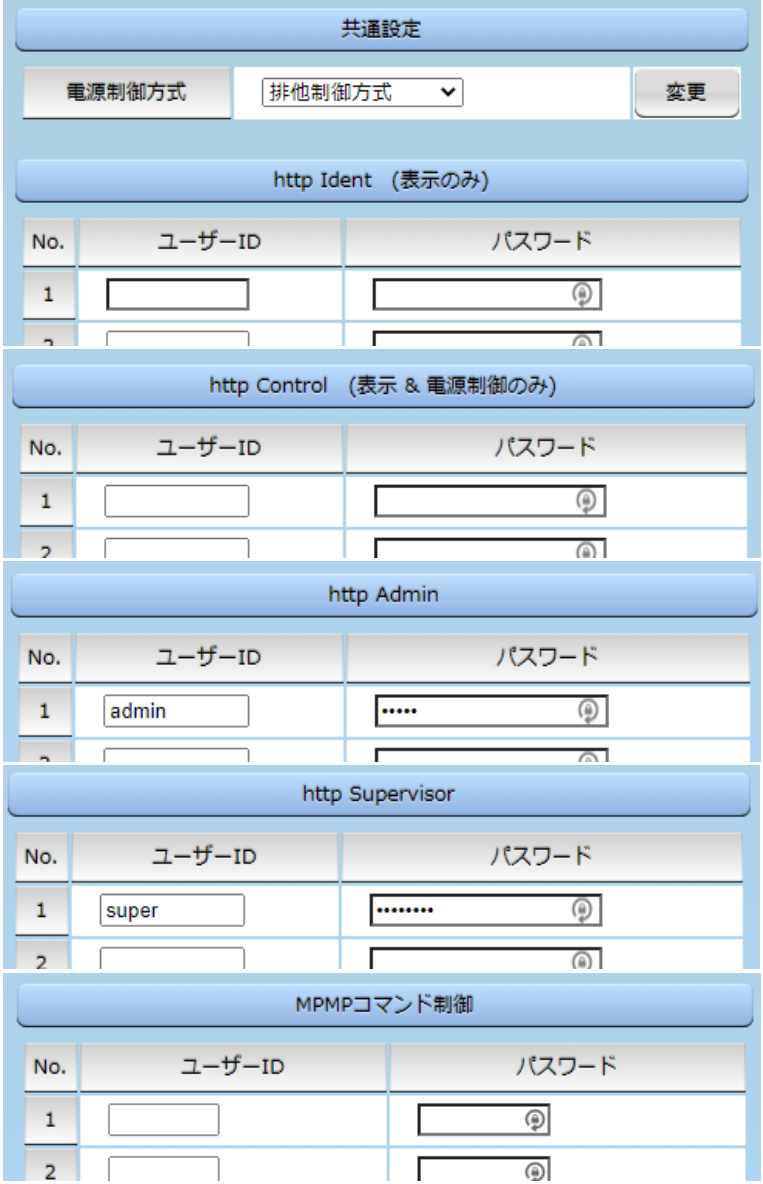

#### **〈1〉 共通設定**

電源制御方式 : [排他制御方式]と[ガードタイム方式]を選択します。 デフォルト 排他制御方式

★排他制御方式 : 電源制御できる権限(Admin,Control権限)で同時にログインできるのを 一者のみに限定します。 WEB画面,シリアル通信,(有効ならば)Telnet,SSH通信いずれかで,一 者が電源制御を行いログインし続けている状態の時には,(他の通信手段 であっても)他者のログインを許可しません。

★ガードタイム方式 : 電源制御できる権限(Admin,Control権限)で同時にログインできるのを 一者に限定せず,多重ログインを許可します。(同一通信方式にて最大2接 続まで。) **「メール制御」「ダイレクトWEBコマンド」は[ガードタイム方式]設定時の み実行可能です。(MPMPによる電源制御も[ガードタイム方式]の時に しか実行できません)**

一者が電源制御を行った場合,他者もログインしてWEB画面の閲覧や Telnetなどで通信を行うことはできますが,別の電源制御コマンドをガー ドタイム中に送信しても無効となります。ガードタイム経過後であれば,他 者からの電源制御コマンドも実行できます。

ガードタイムには2種類あり,「電源ON/REBOOTコマンド後」と「電源 OFFコマンド後」のガードタイムを個別に設定できます。

●方式の切替時, [変更]ボタンをクリックすると次の警告文が表示されます。 警告の内容に同意の上,[OK]をクリックし,ふさわしいガードタイムを設定してください。

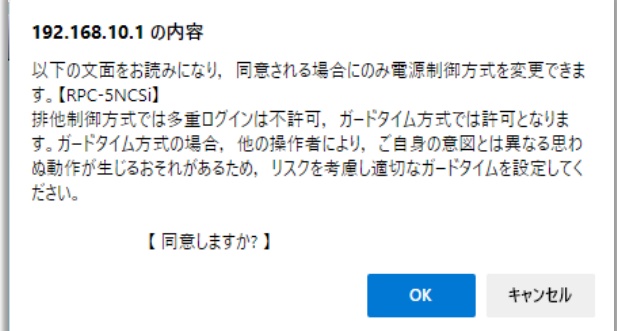

[ガードタイム方式]に切り替えると,ガードタイムを設定できるようになります。

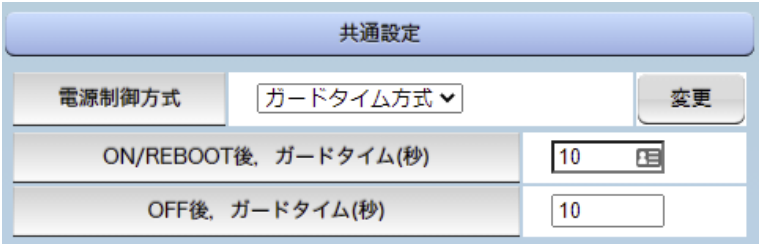

ON/REBOOT後,ガードタイム(秒) :デフォルト10(秒)

(WEB画面での入力可能値:1~9999)

●「PONn」「MPON」「PORn」「MPOR」,現状OFFになっているアウトレットへの 「PSRn」コマンド実行後に適用されます。

OFF後,ガードタイム(秒) : デフォルト10(秒)

(WEB画面での入力可能値:1~9999)

●「POFn」「MPOF」,現状ONになっているアウトレットへの「PSRn」コマンド実行後に適 用されます。

#### **●ガードタイム什様●**

・「ON/REBOOT後,ガードタイム」「OFF後,ガードタイム」ともに,設定値は各アウトレット共通となり ます。(アウトレット個別に,異なる長さのガードタイムを設定することはできません。)

・「ON/REBOOT後,ガードタイム」の間は,OFFコマンド,REBOOTコマンドがブロックされます。 ・「OFF後,ガードタイム」の間は,ONコマンド,REBOOTコマンドがブロックされます。

・1つのアウトレットに

「ON/REBOOT後、ガードタイム」中に、MPOF, MPORコマンドが または 「OFF後、ガードタイム」中に、MPON, MPORコマンドが実行されても, そのコマンドは無効とされ,ガードタイムがかかっていないアウトレットの電源状態は変化しません。

·各種監視(Ping, Port, メールサーバー, ハートビート, 温度), スケジュールによるアウトレット操作 はガードタイムの対象外となります。

・ガードタイム発動時,接続している全てのユーザーからの電源制御が制限を受けます。

**■「ON/REBOOT後,ガードタイム」「OFF後,ガードタイム」と電源ON/OFFコマンド**

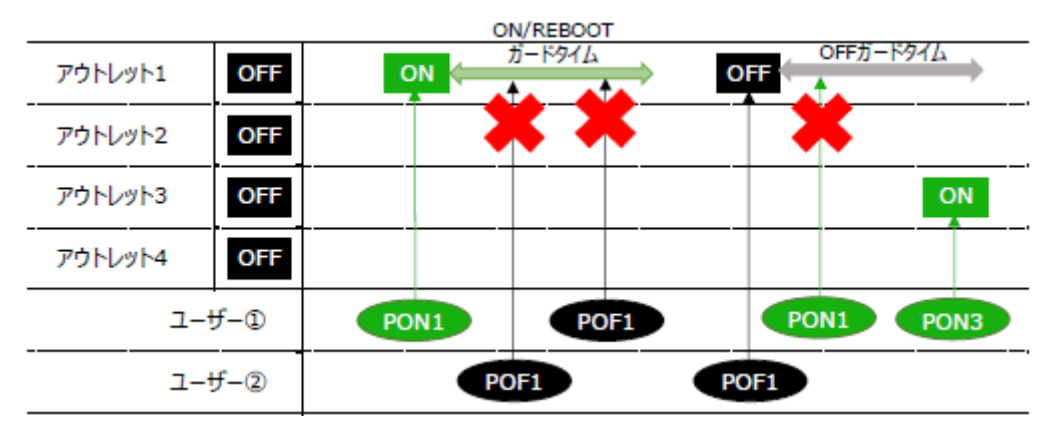

#### **■ガードタイム中の全アウトレットへのコマンド。リブートとガードタイム。**

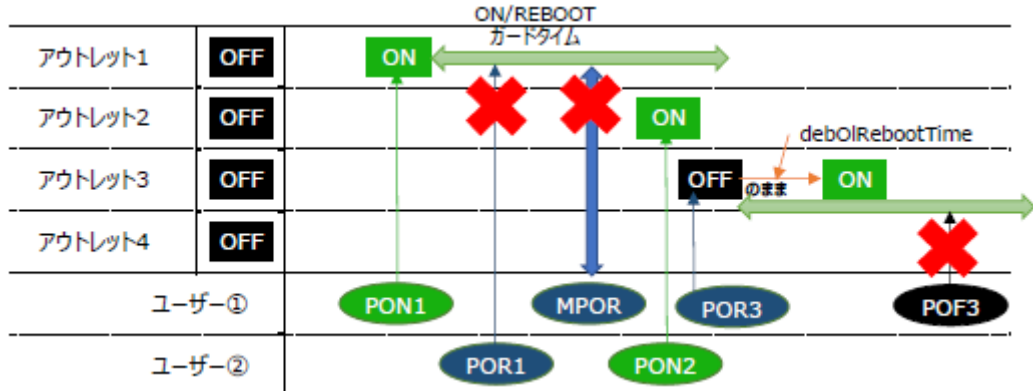

### **〈2〉 各種権限**

HTTP接続用のID,パスワードを権限別に設定できます。

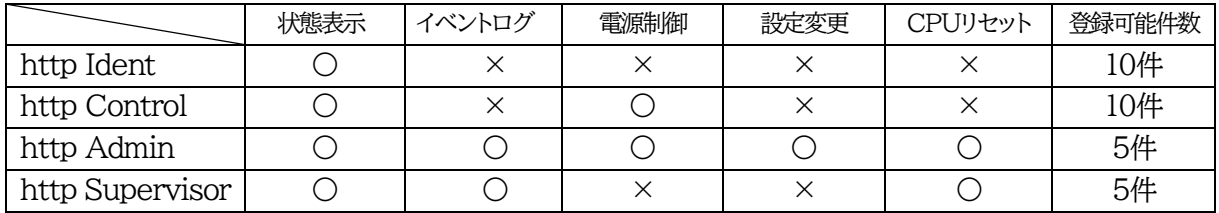

各ID, パスワードの設定可能文字数は以下の通りです。

ユーザーID : 半角英数記号8文字以内 (重複不可)(@は不可)

パスワード : 半角英数記号16文字以内 (重複可)

初期設定用に以下のID,パスワードがデフォルトで設定されています。

http Admin

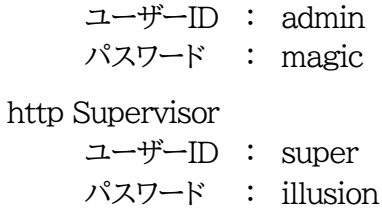

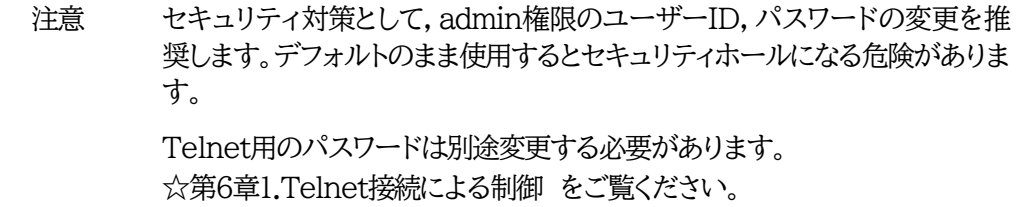

# **[5] ネットワーク設定**

本装置のネットワークに関する設定をします。

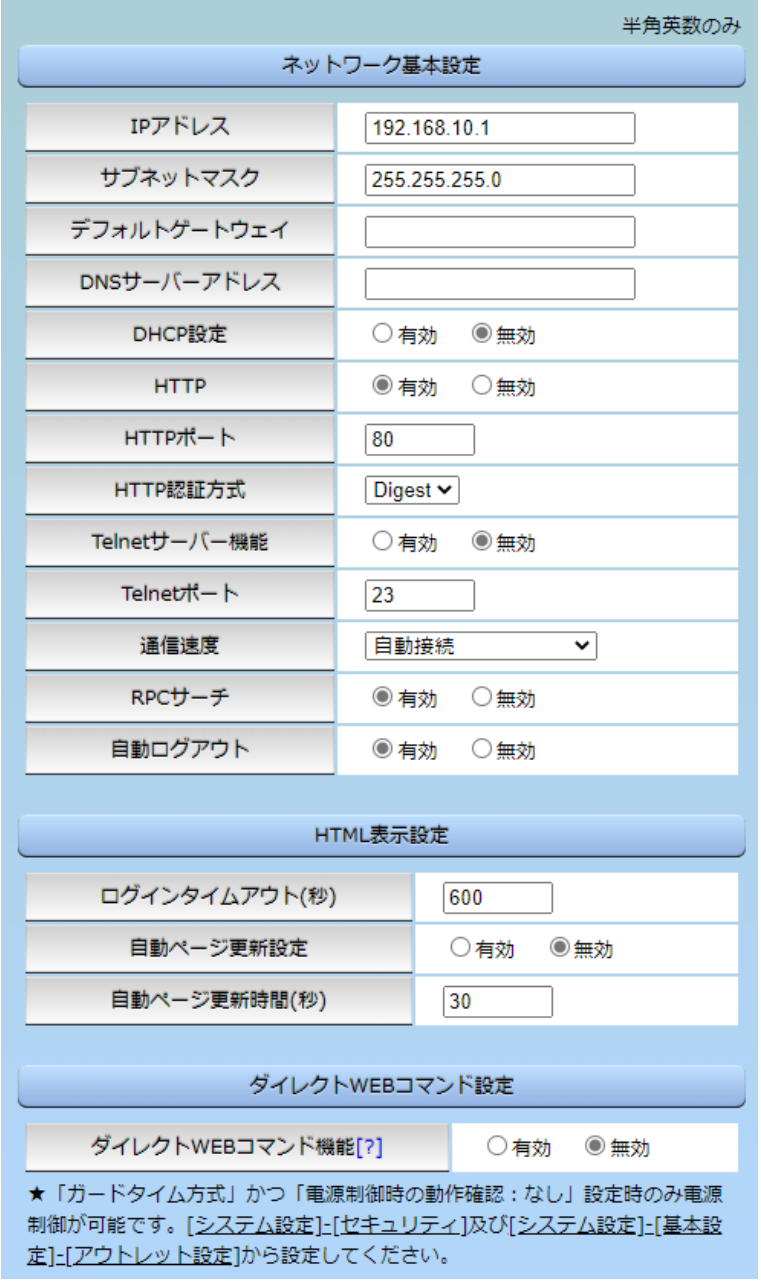

# **(1) 基本設定**

### **〈1〉 ネットワーク基本設定**

[ネットワーク設定]をクリックします。本装置のネットワークに関する設定をします。

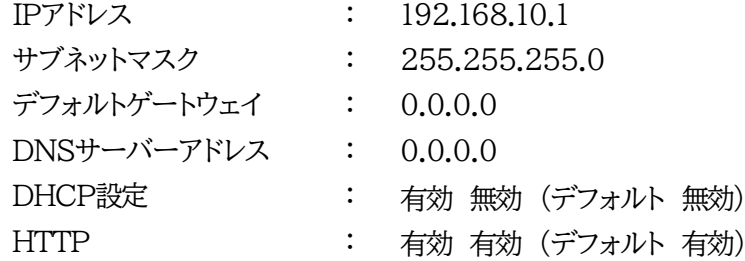

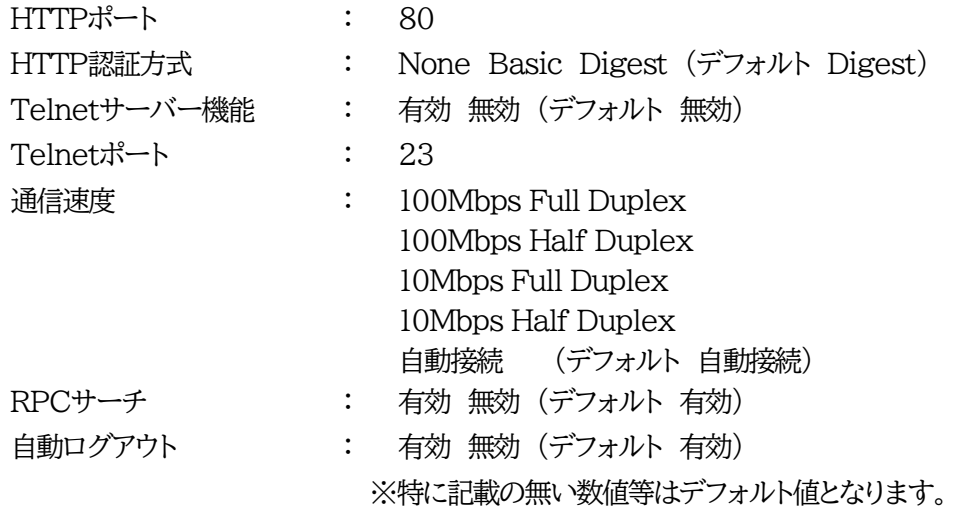

注意 HTTP認証を「None」に設定するとブラウザーでアクセス時にログイン画面が 表示されます。 「Basic」または「Digest」に設定するとブラウザーのポップアップ画面にIDとパ スワードを入力する方式になります。

外部のネットワークから接続するためIPアドレスを固定にしてルーターのポートフォワーディング機能を 利用する場合は,DHCPを無効にしてください。

注意 DHCP利用中,IPアドレスの取り直しが行われると本装置は自動的にCPUリセ ットを行います。

#### **〈2〉 HTML表示設定**

ログインタイムアウト(秒) : 自動ログアウトまでの時間を設定します。 デフォルト:600 設定可能値:30~30000 ★画面右上に"自動更新間隔(\*秒)"の表示がある画面を 開いている場合は自動ログアウトされません。

自動更新間隔 (30秒)

 $\bullet$ 

自動ページ更新設定 : 簡易状態表示画面,詳細状態表示画面について、自動更新の有 無を設定します。 有効 : 自動更新を行う

無効: 自動更新を行わない(デフォルト 無効)

**★この項目を[無効]にしていても【電源制御】画面は必ず「自動更新」になります。** 

自動ページ更新時間(秒) : Webと電源制御画面の自動更新間隔時間を設定します。 デフォルト:30

**〈3〉 ダイレクトWEBコマンド設定**

ダイレクトWEBコマンド機能 : 有効 無効 (デフォルト 無効)

注意 ダイレクトWEBコマンドについては,第6章 5. WEB[コマンドからの制御を](#page-114-0)ご確 認ください。 **ダイレクトWEBコマンドで「電源制御」するには ●ガードタイム方式 ●電源制御時の動作確認:なし に設定する必要があ ります。**

設定が終了しましたら[適用]をクリックします。

# **(2) 詳細設定**

[ネットワーク設定]-[詳細設定]をクリックします。ネットワーク詳細設定画面が表示されます。

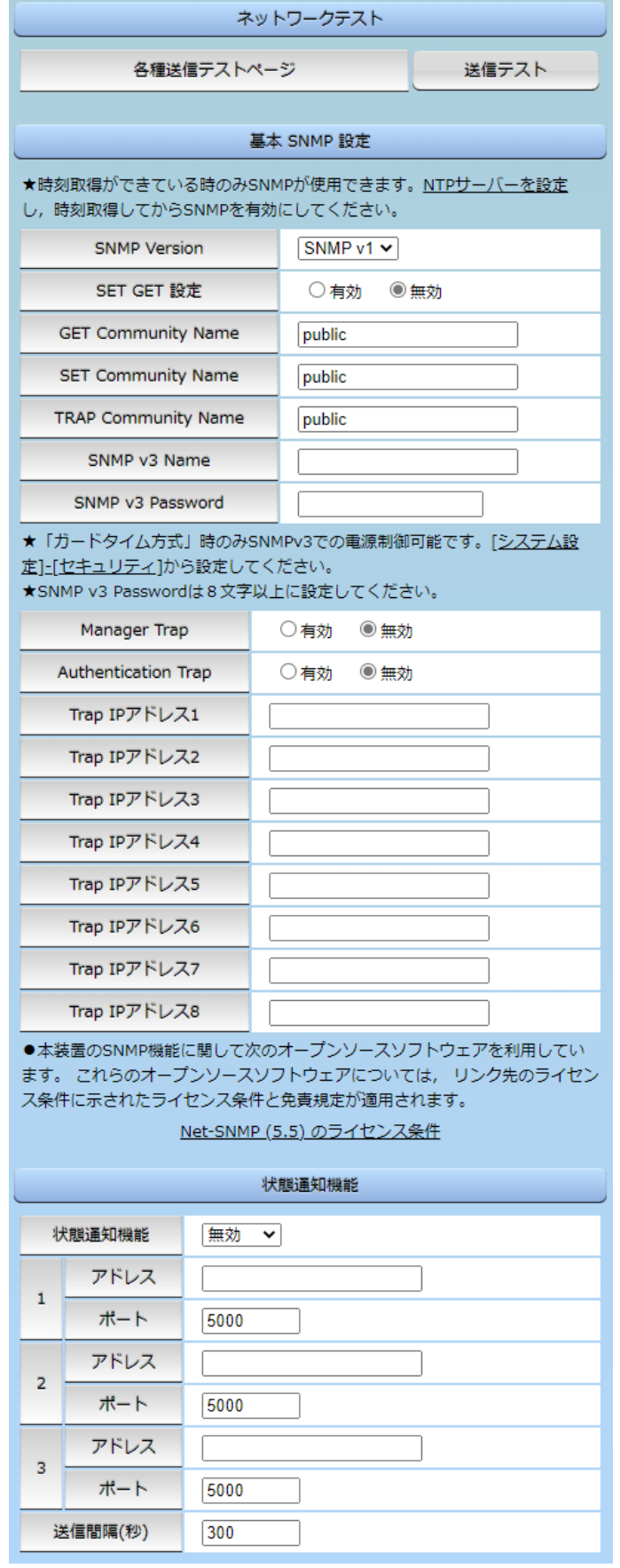

### **〈1〉 ネットワークテスト**

[送信テスト]をクリックすると,次の画面が表示されます。 **★メインメニュー[送信テスト]でも,この画面が表示されます。**

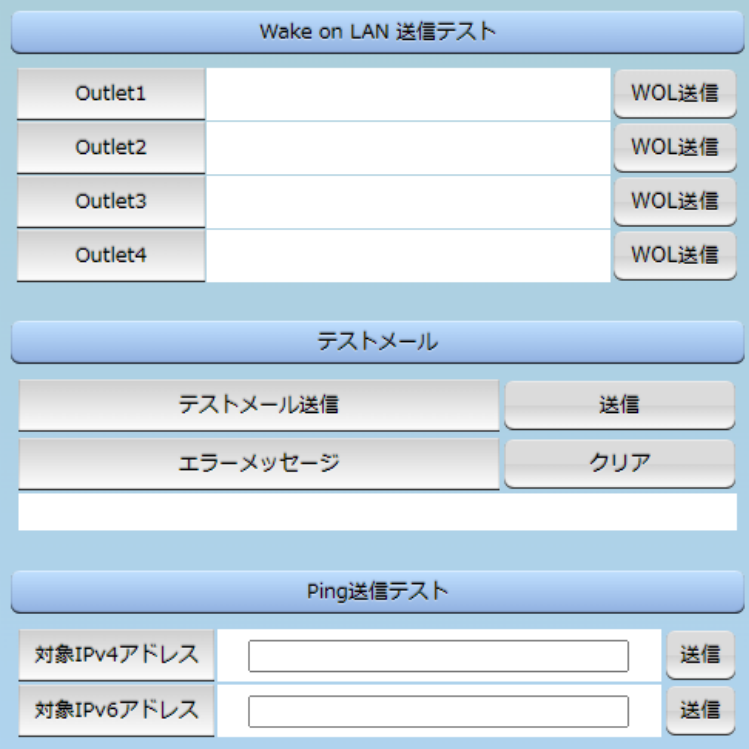

### **〈2〉 Wake on LAN送信テスト**

設定されているMACアドレスにマジックパケットを送信できます。

#### **〈3〉 テストメール**

メールサーバー設定で設定したメールアドレスにテストメールを送信します。 何らかの不具合が出た場合「エラーメッセージ」が表示されます。 [クリア]を押すとエラーメッセージがクリアされます。

### **〈4〉 Ping送信テスト**

対象IPアドレスにICMPエコー要求パケットを送信し,その結果を表示します。 対象IPアドレスの欄に確認を行いたいIPアドレスを入力し,[送信]をクリックします。

Ping送信中は以下の表示となります。

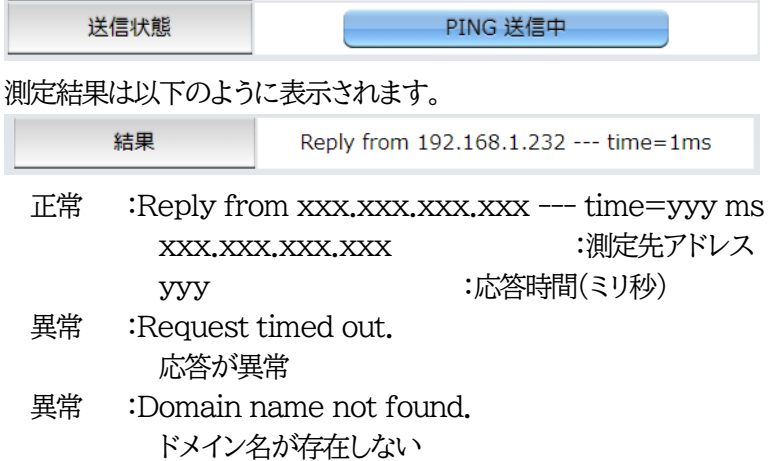

### **〈5〉 基本SNMP設定**

SNMPに関する設定をします。

### 注意 SNMPの機能を使用するために,時刻取得が常に行える状態になっている必要 があります。そのため,**必ず「NTPサーバー」の設定を行ってから,SNMPを 有効**にしてください。

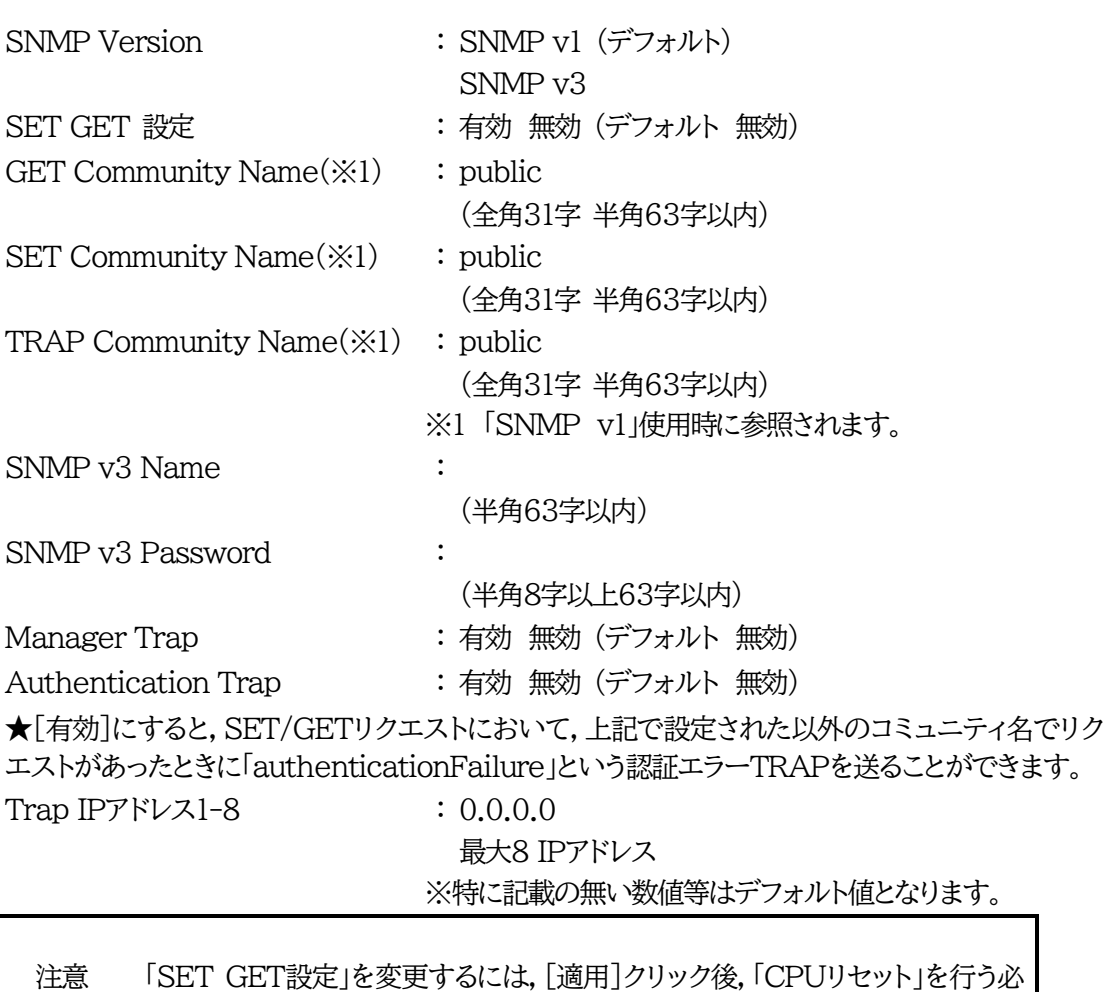

要があります。 「ガードタイム方式」時のみSNMPv3での電源制御可能です。[システム設定]- [セキュリティ]から設定してください。

#### **〈6〉 状態通知機能**

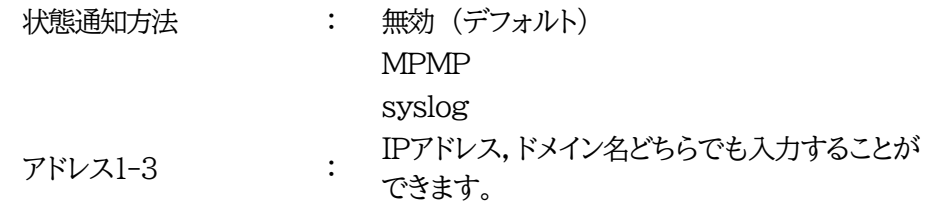

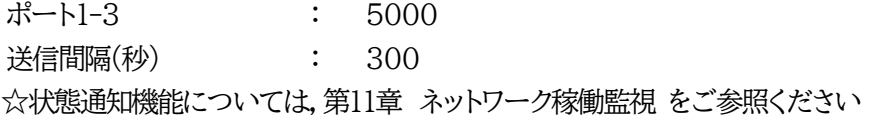

●MPMP(Meikyo Products Management Protocol)とは、従来の明京電機状態通知プロトコ ルを拡張したものです。規模の大きい状態監視システムを構築する時や接点情報を活用した監視シ ステムをするときに役立ちます。また,通知だけでなく,制御コマンドも実行できます。対応ソフトウェ アについては弊社営業部にご相談ください。

#### **〈7〉 一斉電源制御受付 (子機機能) 設定**

一斉電源制御につきましては,第7章エラー! 参照元が見つかりません。 をご覧ください。 本メニューは電源制御方式が「ガードタイム」に設定されている時のみ,表示されます。

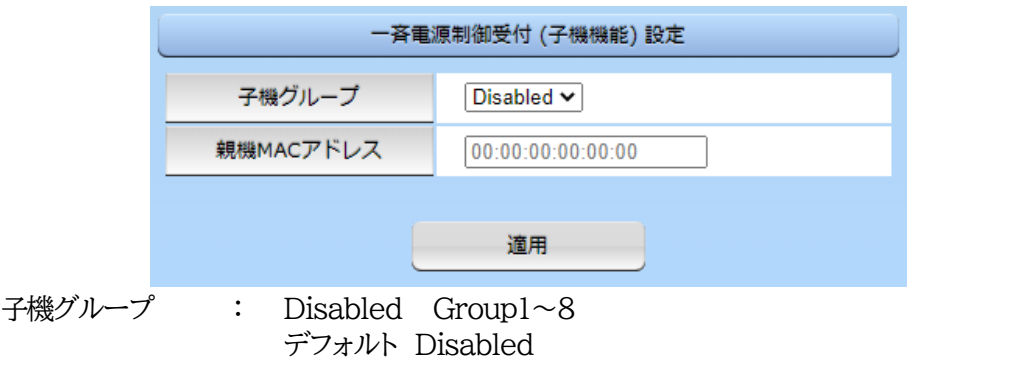

親機MACアドレス : 一斉電源制御コマンドが送られてくる親機のMACアドレスを入力します。

設定が終了しましたら[適用]をクリックします。

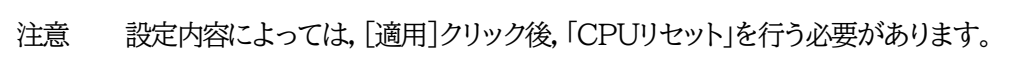

### **(3) SSH設定**

SSHサーバー機能の設定,SSHサーバーまたはクライアントでのKeyの削除を行います。

[SSH設定]をクリックします。SSH設定画面が表示されます。

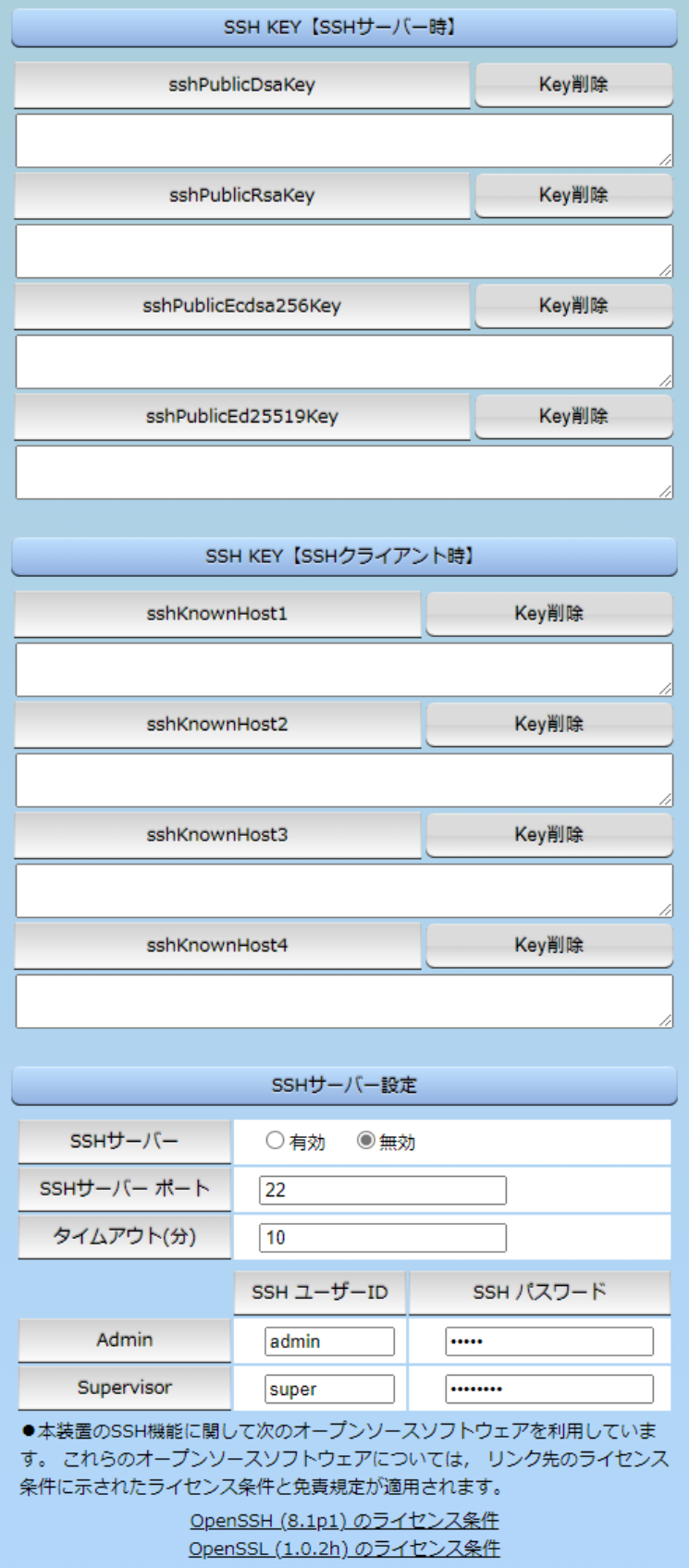

### **〈1〉 SSH KEY【SSHサーバー時】**

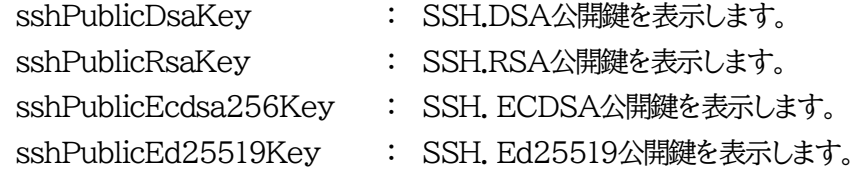

### **〈2〉 SSH KEY【SSHクライアント時】**

sshKnownHost1-4 : シャットダウンスクリプト実行時, SSHクライアントとして 接続したときにサーバーから受け取ったキーを表示しま す。

注意 SSHサーバーに対してシャットダウンスクリプトを実行しても失敗する場合, 「Key削除」にてknown hostsのエントリを消すことで改善されることがありま す。

### **〈3〉 SSHサーバー設定**

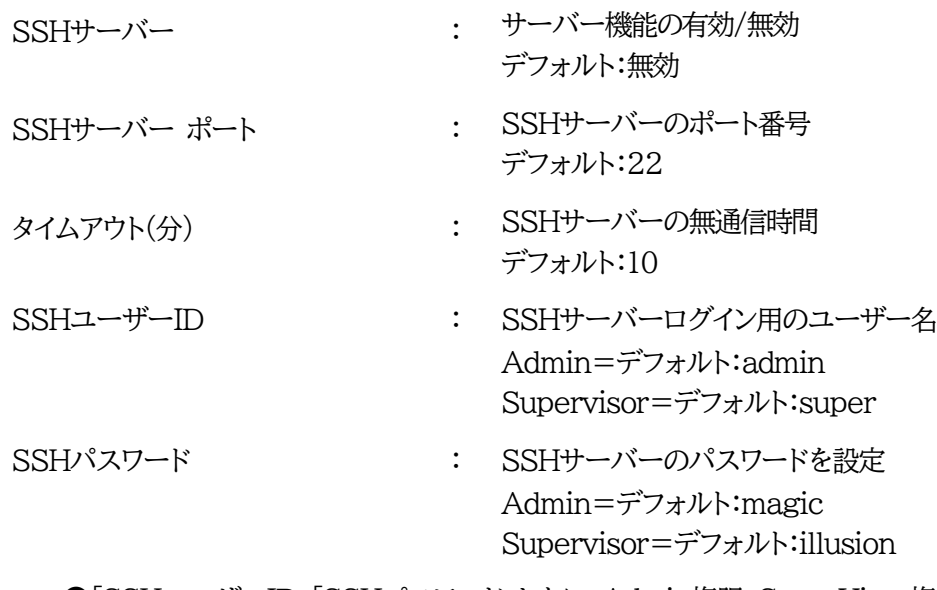

●「SSHユーザーID」「SSHパスワード」ともに, Admin権限, SuperVisor権限それぞれ 別のID,PASSを設定してください。(両方に同じ文字列を設定しないでください)

設定が終了しましたら[適用]をクリックします。

SSHサーバー機能を使うためにはキーを作成する必要があります。Telnetまたはシリアル通信でロ グインした後,次のコマンドを実行します。 KEYGEN␣DSA KEYGEN<sub>L</sub>RSA KEYGEN␣ECDSA256 KEYGEN␣ED25519 (␣はスペース) 作成中[ . ]が表示されます。作成には数分間必要です。CPUリセット後有効になります。

注意 SSHは,OpenSSH 8.1p1を使用しています。 公開鍵認証には対応しておりません。

### **(4) メール設定**

メール機能に関する設定をします。 [ネットワーク設定]-[メール設定]をクリックします。

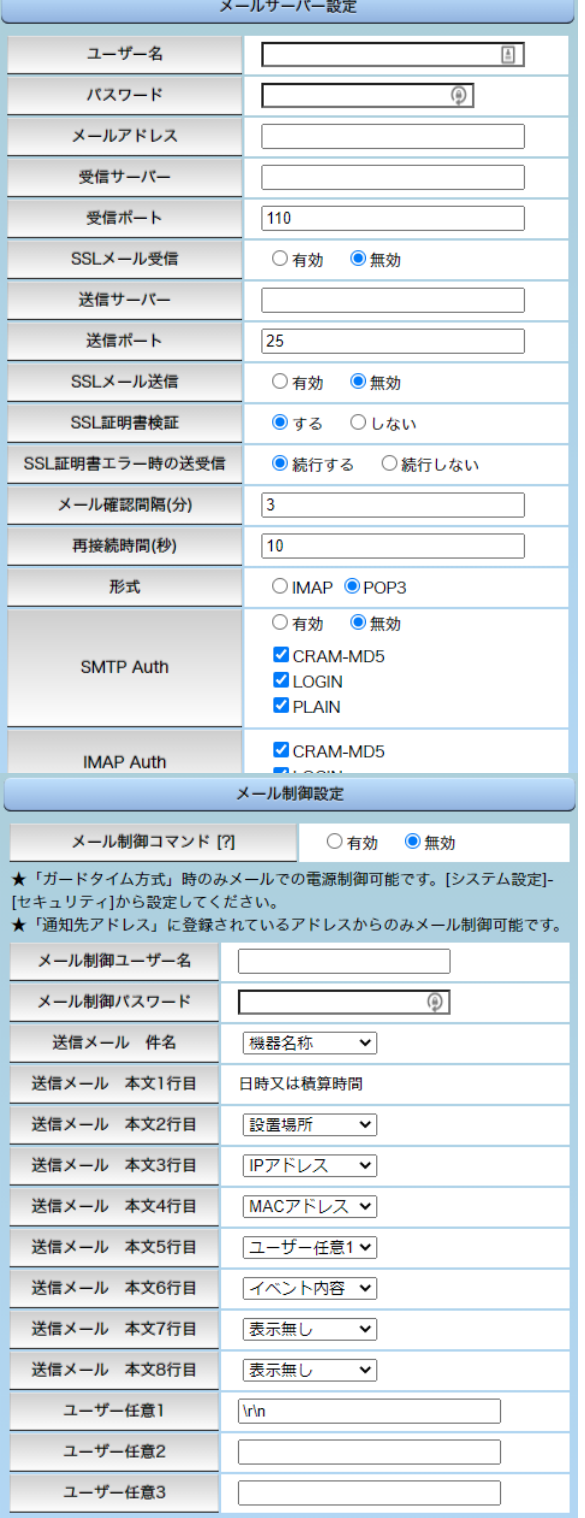

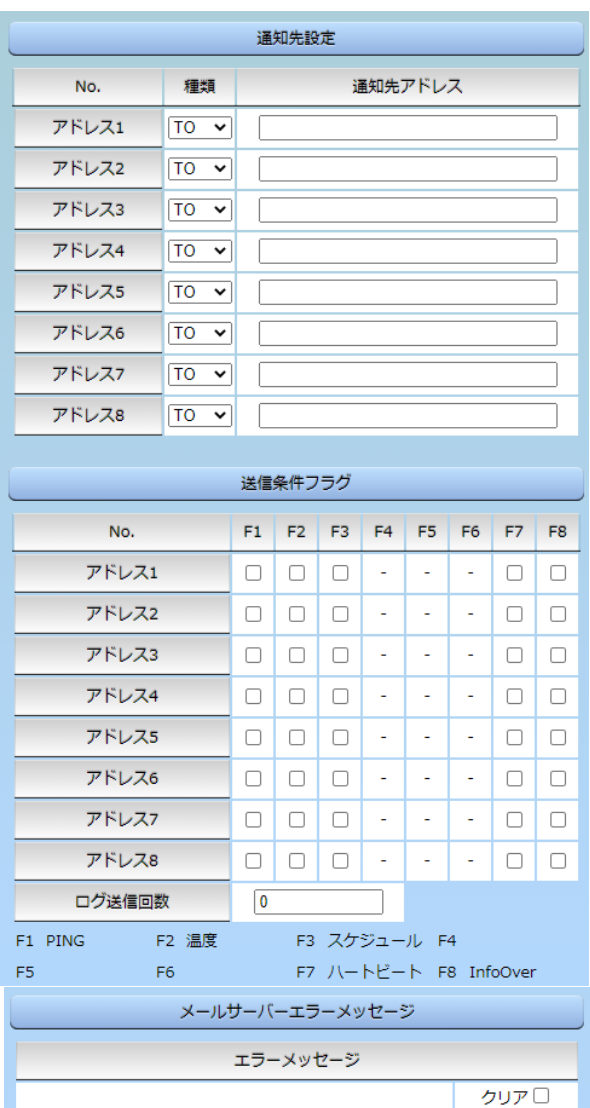
## **〈1〉 メールサーバー設定**

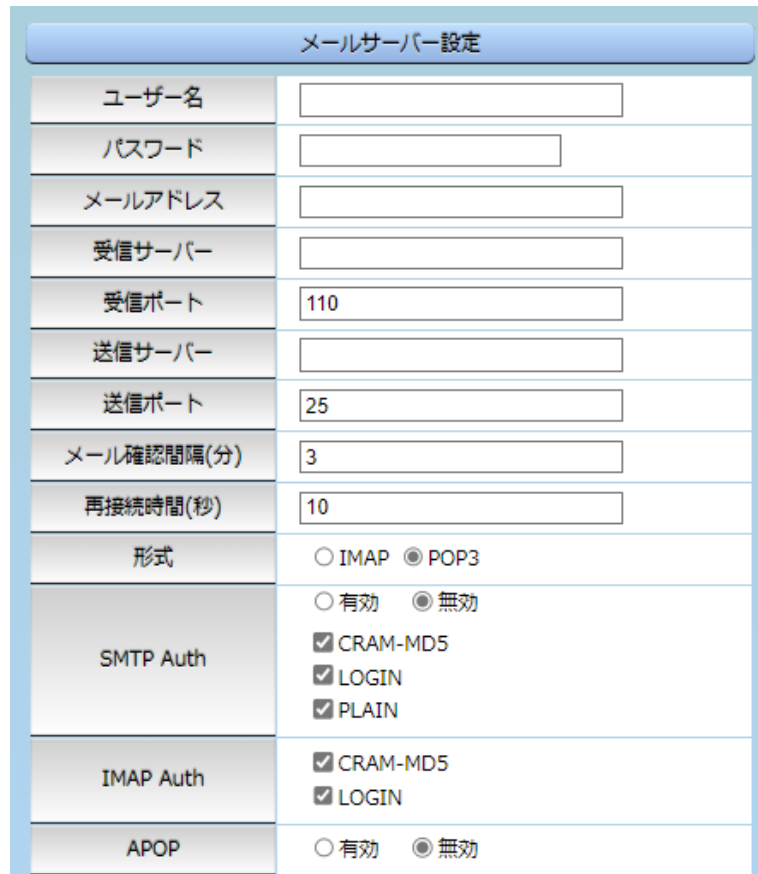

ユーザー名,パスワード,メールアドレス,受信サーバー,受信ポート,送信サーバー,送信ポートは,プ ロバイダからのメール資料に基づき設定します。

リブーターにSSLメールを設定する場合は「SSLメール受信」「SSLメール送信」を[有効]にしてくださ い。

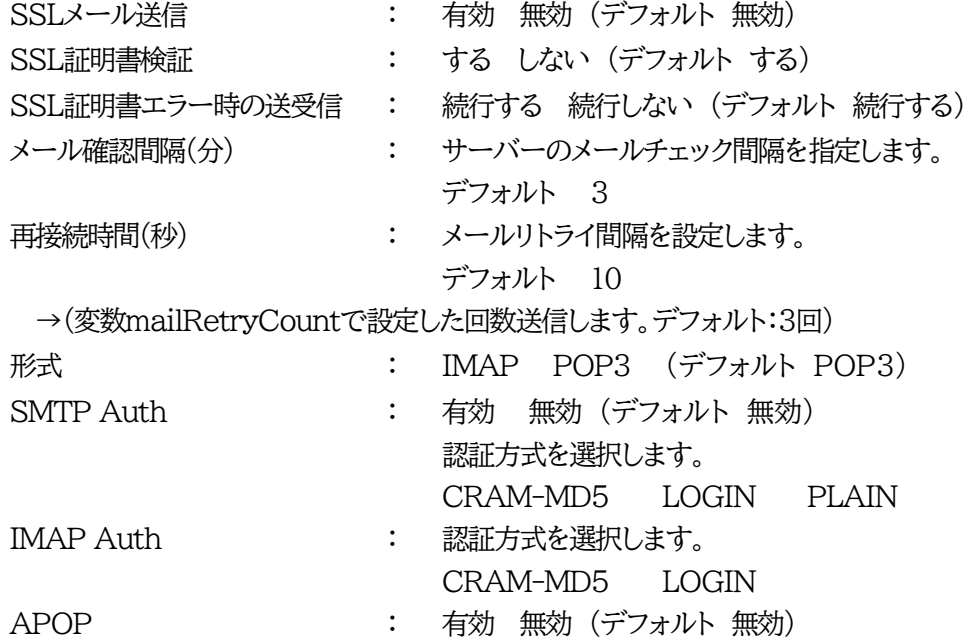

#### **〈2〉 メール制御設定**

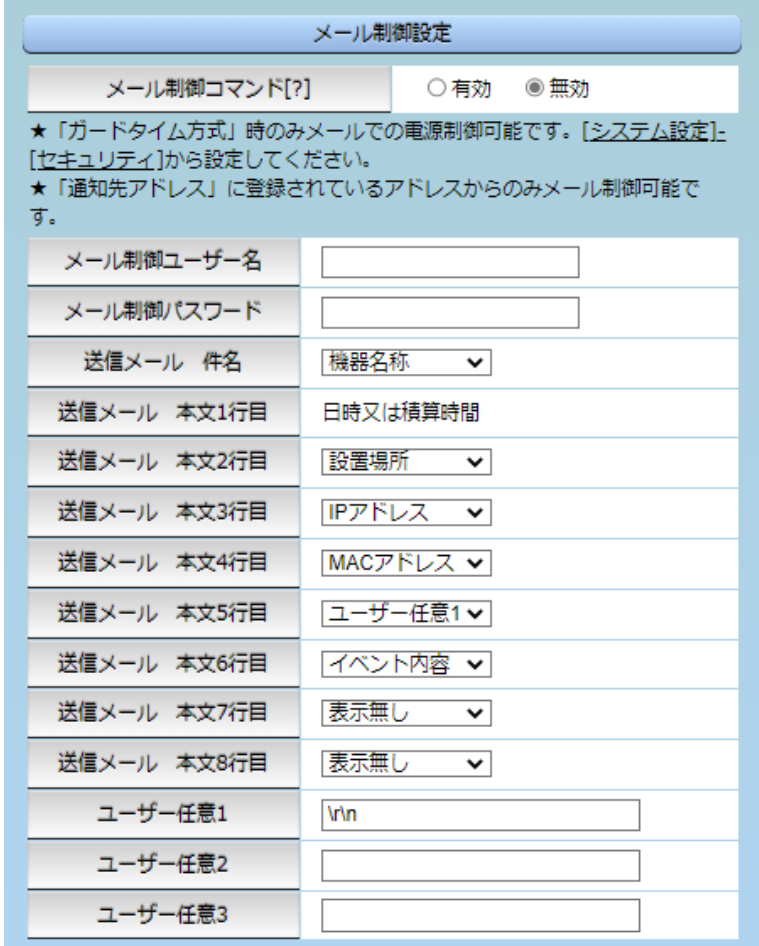

メール制御コマンド : 有効 無効 (デフォルト 無効)

★「Mail受信サーバー監視」(第4章[6](2))を行うには「有効」を選択してください。

**★メール制御は,次の〈3〉「通知先アドレス」に設定したメールアドレスからのみ有効です。 ★メール制御で「電源制御」を行う場合,「ガードタイム方式」を選択する必要があります。** 

メール制御ユーザー名 : 半角英数字63文字以内

メール制御パスワード : 半角英数字63文字以内

☆使用可能な文字は第4章2.[1][入力可能な半角文字について](#page-30-0) を参照ください。

送信メール 件名 [表示無し][機器名称][設置場所][IPアドレス][MACアドレス][イ ベント内容][ユーザー任意1~3](\*)より選択します。

送信メール 本文1行目 日時又は積算時間

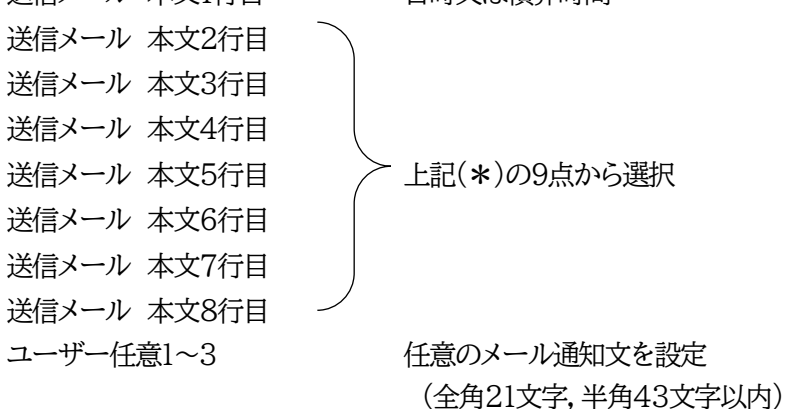

## **〈3〉 通知先設定**

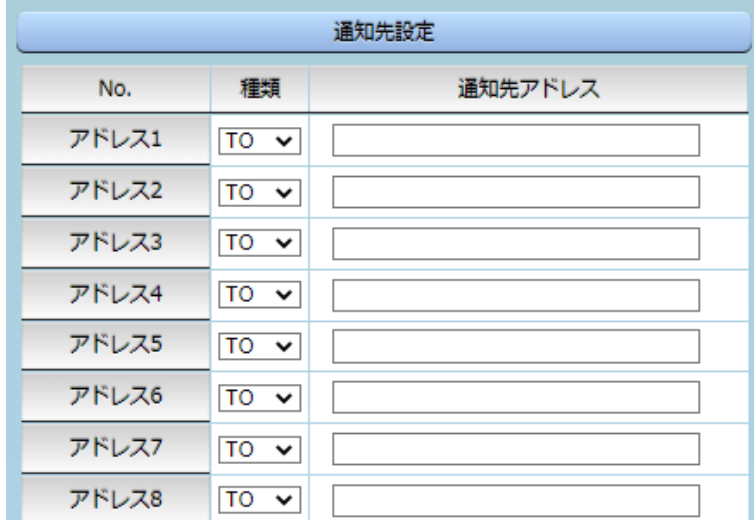

通知先となるメールアドレスを設定します。最大8件設定できます。 種類 : TO CC BCC (デフォルト TO) 通知先アドレス:通知するメールアドレスを設定します。

**★メール制御は,ここに登録されているメールアドレスからしか実行できません。** 

情報 SSL設定段階で,日時情報が未設定(もしくは実際の日時と10ヶ月以上差がある)の 場合,受信する通知メールの本文末尾に「A certificate error occurred between the unit and the mail server. It is possible to continue, but this is not desirable for security reasons.」が表示されます。

**〈4〉 送信条件フラグ**

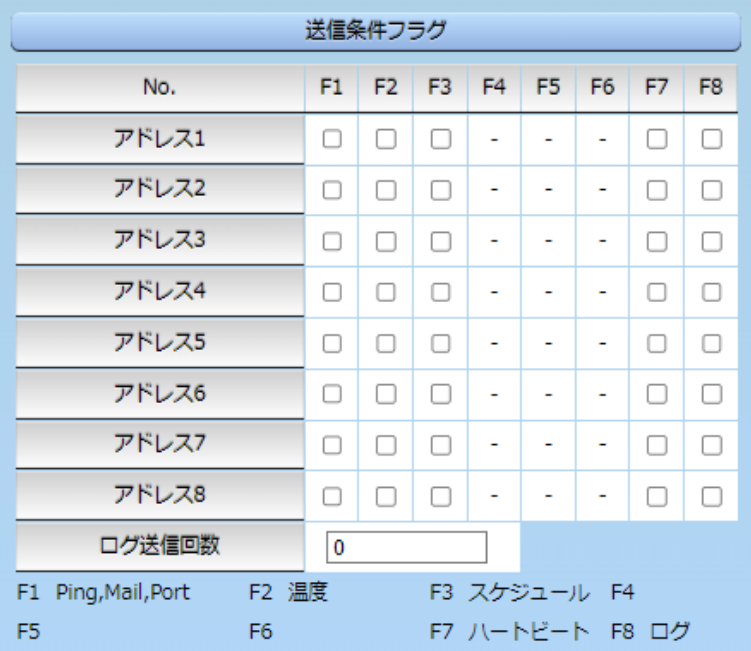

6種類([Ping,Mail,Port][温度][スケジュール][ハートビート][ログ])から選択できます。 チェックしたフラグに連動してメールが送信されます。たとえば,[Ping]では死活監視が[異常]また は[回復]に変化した時にメールを送信します。

ログ送信回数 :設定した数だけログが更新されると通知先アドレスにログを送信します。 (MAX:20)(デフォルト 0の時は送信しません。)

**〈5〉 メールサーバーエラーメッセージ**

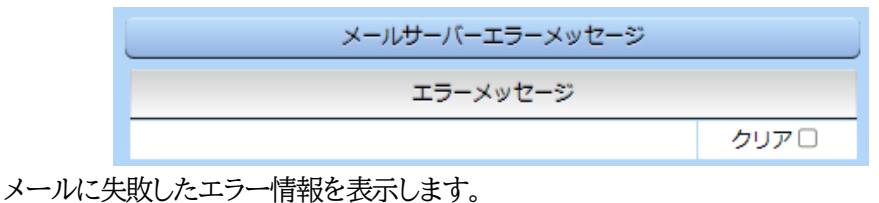

クリアにチェックして[適用]をクリックすると,エラー情報を消去できます。

※メールサーバーのチェックは[ネットワーク設定]→[詳細設定]→「ネットワークテスト」の[送信 テスト]から行います。

設定が終了しましたら[適用]をクリックします

注意 「適用]ボタンをクリックしないと設定した内容が有効になりません。設定によっては. 「CPUリセット」を行う必要があります。 リブーターの仕様上,「ユーザー名」「パスワード」が空欄の場合,リブーターからのメ ール送信は実行されません。そのため,メール制御は実行しないがメール通知は実 行したい場合は,「ユーザー名」「パスワード」にダミーデータを設定する必要があり ます。 **リブーター側に設定したメールアドレスのメールサーバー内のメール**は,メール チェック間隔でメールサーバー内のメールを**チェックした後,削除**されます。ですの で,**リブーターに設定するメールアドレスは専用のものを1つご用意**ください。

注意 ファームウェアバージョンアップ実行中,SSLメールによる通知送信が失敗する可能 性があります。(送信失敗した通知メールの再送は行われません。)

#### **(5) サーバー連携**

こちらのメニューは 電源管理クラウド365 をご契約された方向けのメニューとなります。 [ネットワーク設定]→[サーバー連携]をクリックします。

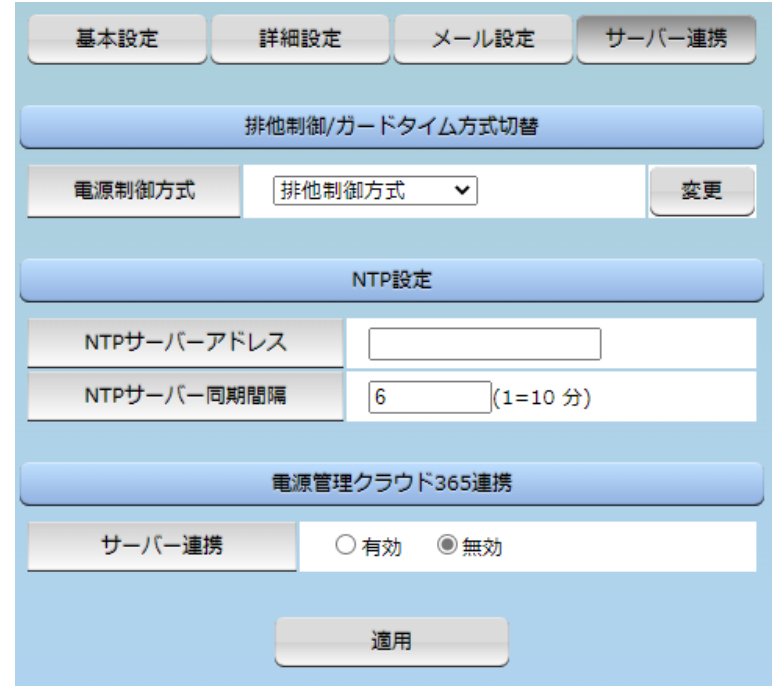

**〈1〉 排他制御/ガードタイム方式切替**

こちらの項目は本章の2.[4](5)〈1[〉共通設定](#page-58-0) と共通の内容となります。

電源制御方式 : [排他制御方式]と[ガードタイム方式]を選択します。 (デフォルト [排他制御方式]) ★[排他制御方式] : 電源制御できる権限(Admin,Control権限)で同時にログインできるのを 一者のみに限定します。 WEB画面,(有効ならば)Telnetいずれかで,一者が電源制御を行いログ インし続けている状態の時には,(他の通信手段であっても)他者のログイ ンを許可しません。

★[ガードタイム方式] : 電源制御できる権限(Admin,Control権限)で同時にログインできるのを 一者に限定せず,多重ログインを許可します。(同一通信方式にて最大2接 続まで。) **サーバー連携機能を有効にするには[ガードタイム方式]を選択する必 要があります。(「メール制御」「ダイレクトWEBコマンド」,MPMPによ る電源制御も[ガードタイム方式]の時のみ実行できます)** 一者が電源制御を行った場合,他者もログインしてWEB画面を見たり Telnetなどで通信は行えたりしますが,別の電源制御コマンドをガードタ イム経過せずに送信しても無効となります。ガードタイム経過後であれば, 他者からの電源制御コマンドも実行できます。

ガードタイムには2種類あり,「電源ON/REBOOTコマンド後」と「電源 OFFコマンド後」のガードタイムを個別に設定できます。

●方式の切替時, 「変更]ボタンを押下すると次の警告文が表示されます。 警告の内容に同意の上,[OK]を押し,ふさわしいガードタイムを設定してください。

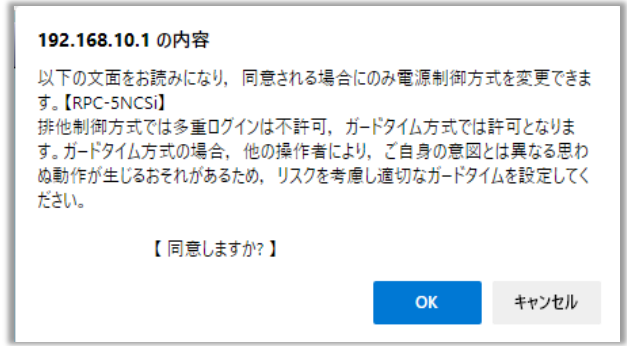

[ガードタイム方式]に切り替えると,ガードタイムを設定できるようになります。

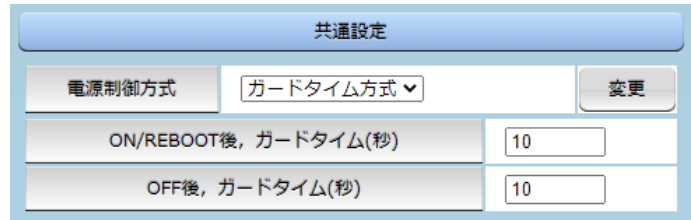

ON/REBOOT後,ガードタイム(秒) : 10 (デフォルト)

(WEB画面での入力可能値:1~9999)

●「PONn」「MPON」「PORn」「MPOR」,現状OFFになっているアウトレットへの「PSRn」コマンド 実行後に適用されます。

OFF後, ガードタイム(秒) : 10 (デフォルト)

(WEB画面での入力可能値:1~9999)

●「POFn」「MPOF」,現状ONになっているアウトレットへの「PSRn」コマンド実行後に適用されます。

#### **〈2〉 NTP設定**

こちらの項目は本章の2.[4](2)〈3〉[NTP](#page-47-0)設定 と共通の内容となります。

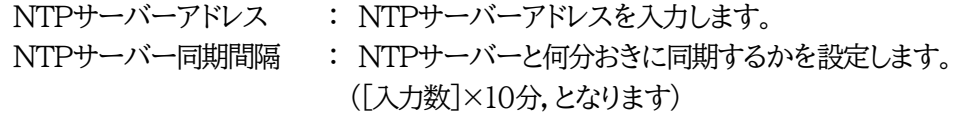

#### **〈3〉 電源管理クラウド365連携**

サーバー連携 : 有効 無効 (デフォルト 無効)

★実際に電源管理クラウド365を使用される時には,電源管理クラウド365の取扱説明書の手順に 沿って設定してください。

## **[6] 監視設定**

本装置の監視に関する設定をします。

**(1) Ping監視**

メニューの[監視設定]をクリックします。

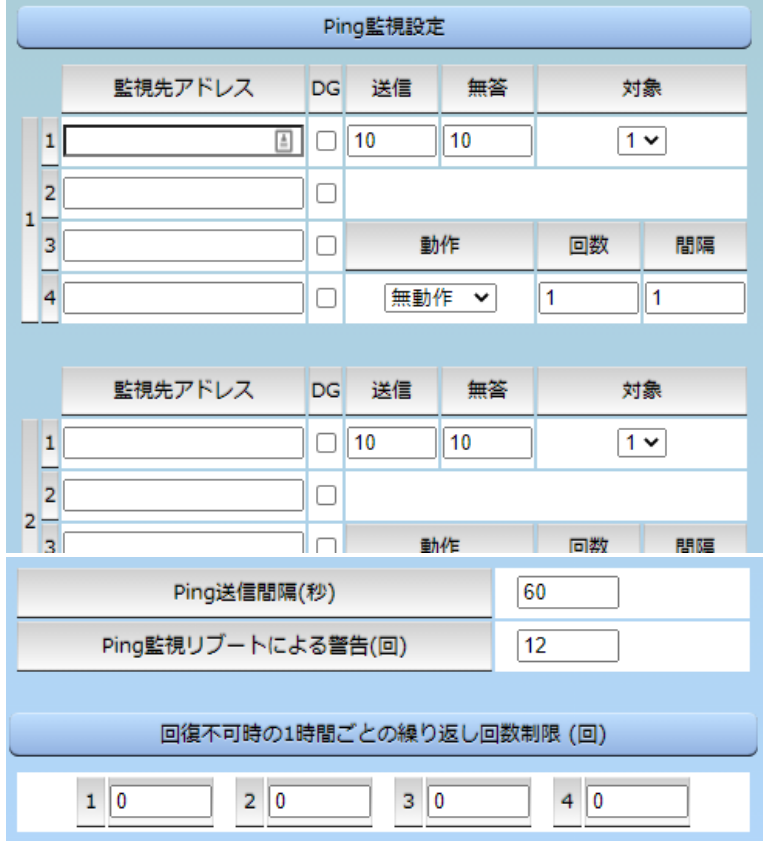

監視設定が有効なアウトレットはアウトレット番号の背景色が「緑色」に変わります。

また,Ping監視が正常な場合は監視番号の背景色が「緑色」に変わり,異常が発生している場合は 「赤色」,回復中は「黄色」に変わります。

- **〈1〉 Ping監視設定**
	- No. :一番左側の数字1~4はアウトレット番号を示します。 アウトレット番号の右の数字1~4は,監視先番号を示します。
	- 監視先アドレス : 監視するIPアドレスまたはドメイン名を設定します。

各アウトレットに最大4ヶ所設定できます。

- 例 IPアドレス : 192.168.0.1
- 例 ドメイン名 : www.meikyo.co.jp
- DG : チェックでデフォルトゲートウェイを監視先に指定します。(デフォルト チェック無し)
- 送信 :判断するための送信する回数を設定します。(デフォルト 10) 設定可能値 : 1~100 (回)
- 無答 :送信回数内で異常と判断する無応答回数を設定します(デフォルト 10) 設定可能値 : 1~100 (回)
- 対象 : 異常な監視先アドレスが何箇所になったら動作を実行するか設定します。(デフォルト 1) プルダウンメニューで選択 : 1~4

動作 : 動作を選択します。(デフォルト 無動作)

無動作 : PING監視を行いません。 Logのみ : ログに記録します。電源は制御しません。 Reboot : ログに記録し、電源出力をOFF→ONします。 Ping監視での動作「ON」「OFF」の設定はブラウザーからは行えません。 変数[debOlWdogAction]を直接変更する必要があります。

- 回数 : 再Reboot回数を設定します。(デフォルト 1)
- 間隔 : 再Reboot間隔(分)を設定します。(デフォルト 1) ※「再Reboot」について詳しくは次ページの【PING監視の仕組みと動作】をご覧ください。

Ping送信間隔(秒) : ICMPエコー要求パケットの送信間隔を設定します。(デフォルト 60) 設定可能値 : 11(秒)~3600(秒) (11秒に設定する場合,変数[debOlNoEchoInterval]の設定も必要です。☆P.155参照)

Ping監視リブートによる警告(回) : 全アウトレットの死活監視リブート回数が設定値を超えると, PILOT LEDを点滅させます。(デフォルト 12)

#### **〈2〉 回復不可時の1時間ごとの繰り返し回数制限(回)**

各アウトレット番号(1~4) : デフォルト 0(無制限)

★「回復不可時の1時間ごとの繰り返し回数制限(回)」で「1回目」とカウントされるのは,Ping監 視で異常検知されて最初に行われるRebootとなります。 (「回数」(再Reboot回数)を複数回設定している場合は,この複数回のRebootで1回となります)

そのため,「回復不可時の1時間ごとの繰り返し回数制限(回)」を「1」と設定すると,異常検知 時に最初に実行したReboot(再Reboot設定時は1セット)だけを実行し,その後は繰り返さ れないことになります。

詳細は,次ページの【Ping監視の仕組みと動作】をご覧ください。

設定が完了しましたら,[適用]をクリックします。

注意 指定したアウトレットが電源OFF状態の時はPing監視を行いません。(ICMPエ コー要求パケットも送信しません) 応答のない状態が続いた場合は,約1時間ごとに設定された動作を実行します。 再度,条件が成立しても動作は1時間に1度しか実行しません。 (詳しくは次ページをご覧ください。) Port監視や温度監視,ハートビート監視が有効設定されているアウトレットに

は,Ping監視は実行されません。(Mail受信監視とは併用できます。) Mail受信監視とは同時に実行できます。

## **【Ping監視の仕組みと動作】**

監視先アドレスに対して[Ping送信間隔]で設定した間隔でICMPエコー要求パケットを1個送出し, 応答を待ちます。

設定した[送信]回数内で設定した[無答]回数,無応答であるとその監視先を「異常」と判断します。 「異常」と判断された監視先が[対象」数に達すると,そのアウトレットを異常と判定し,設定した[動作] を実行します。

[動作]が[Reboot]の場合,「再Reboot間隔(分)」ごとに「再Reboot回数」だけリブートを繰り返し ます。

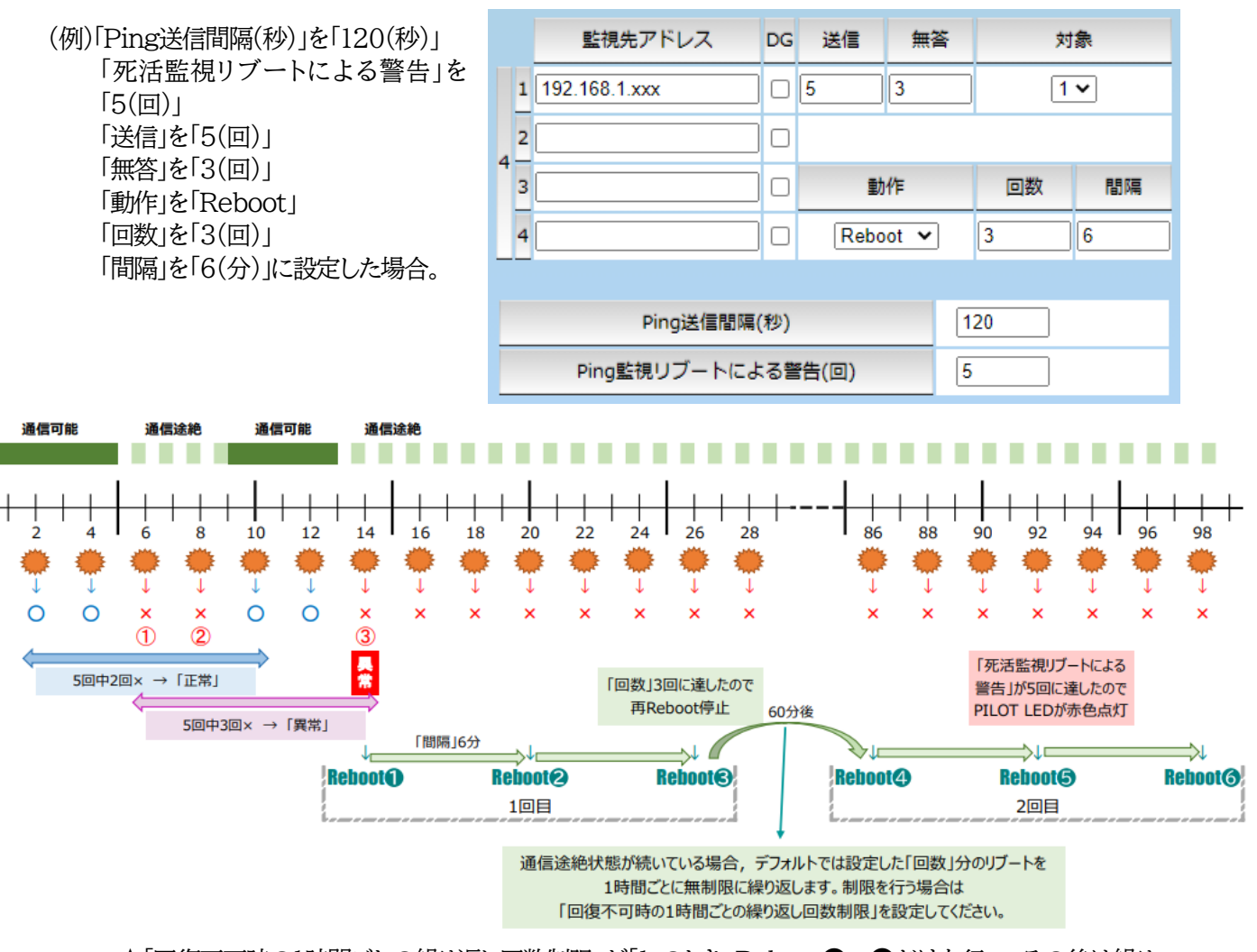

★「回復不可時の1時間ごとの繰り返し回数制限」が「1」のとき,Reboot❶~❸だけを行い,その後は繰り 返しません。

**★「回復不可時の1時間ごとの繰り返し回数制限」が「2」のとき,Reboot❶~❸, ❹~❻**を行い,その後は 繰り返しません。

## **(2) Mail受信サーバー監視**

メニューの[監視設定]-[Mail受信監視]をクリックします。

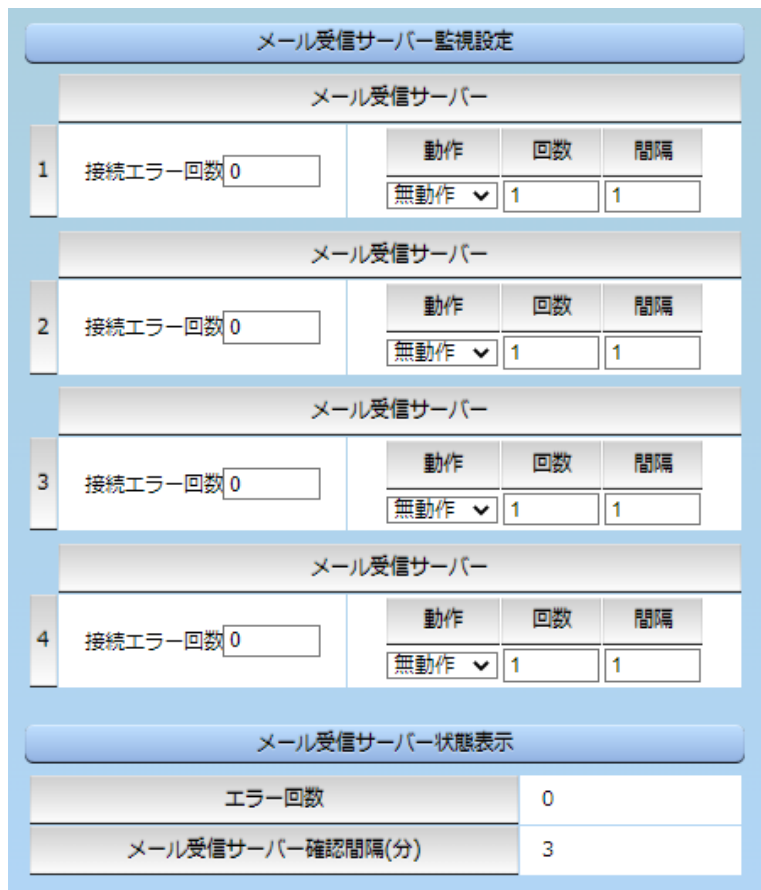

#### **〈1〉 メール受信サーバー監視設定**

No. : アウトレット番号を示します。

接続エラー回数 : メール受信サーバーを異常と判断する回数を設定します。

- 動作 : 動作を選択します。(デフォルト 無動作) 動作はPing監視と共通の設定になります。 無動作 : 監視を行いません。 Logのみ : ログに記録します。電源は制御しません。 Reboot::ログに記録し,雷源出力をOFF→ONします。
- 回数,間隔 : 再Rebootの回数,間隔(分)

**●[動作][回数][間隔]の設定内容はPing監視と共通となります。** 

#### **〈2〉 メール受信サーバー状態表示**

エラー回数 :メールサーバー接続障害回数を表示します。 メール受信サーバー確認間隔(分) : メールサーバーのチェック間隔 デフォルト 3 (「ネットワーク設定-メール設定」の「メール確認間隔(分)」の設定が反映されます)

設定が完了しましたら, [適用]をクリックします。

注意 Mail受信サーバー監視を行う場合は「メールサーバー設定」で受信サーバーを 正しく設定する必要がなります。また「メール制御設定」でメール制御コマンドを 有効にしておく必要があります。(「通知先設定」のメールアドレスは空白でも構 いません。) Mail受信監視,Ping監視の複数を設定すると,どれかが異常になった時点で動 作を実行します。 Port監視や温度監視, ハートビート監視を有効にしたアウトレットには, Mail受 信監視は実行されません。

#### **(3) Port監視**

メニューの[監視設定]-[Port監視]をクリックします。

対象のIPアドレス,ポートに対してポート監視(SYNスキャン)を実施し,ポートが稼働しているかどうか を定期的にチェックします。通信途絶や異常を検出したときにリブートを行うこともできます。

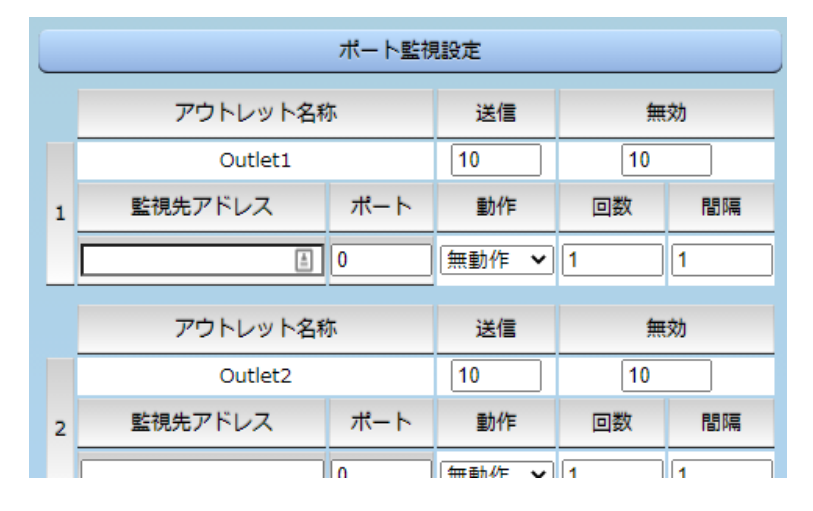

#### **〈1〉 ポート監視設定**

アウトレット名称: 設定されているアウトレット名称を表示します。

- 送信 : 判断を行うためのSYN送信回数を設定します。(デフォルト 10) 設定可能値 : 1~100
- 無効 : 「送信」回数内で『異常』と判断するNG回数を設定します。(デフォルト 10) 設定可能値 : 1~100

監視先アドレス : SYN送信先IPアドレスを入力します。

ポート : SYN送信先ポート番号を入力します。(デフォルト 0)

動作 : ポート監視によって「異常」と判断された時に実行する動作を指定します。 デフォルト 無動作 無動作 : 監視を行いません。 Reboot : ログに記録し, 電源出力をOFF→ONします。 回数 : 「動作」が[Reboot]時の再Reboot回数を設定します。 設定可能値 : 1~100

間隔 : 「動作」が[Reboot]時の実行間隔(分)を設定します。 設定可能値 : 1~60

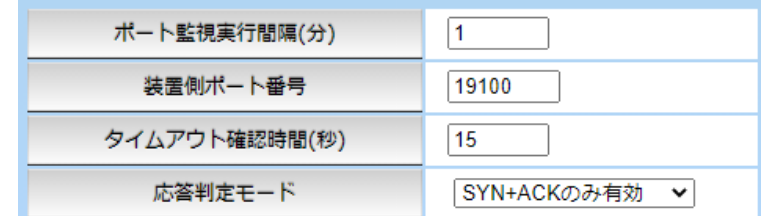

ポート監視実行間隔(分): ポート監視実行間隔(デフォルト:1分) 設定可能値 : 1~60

装置側ポート番号 : ポート監視(SYNスキャン)送信ポート(デフォルト:19100)

タイムアウト確認時間(秒) :設定した「タイムアウト確認時間」経過後に「正常」「異常」の判断を行いま す。(デフォルト:15秒)

応答判定モード : SYN-SENT状態での応答に関して「SYN+ACKのみ」を『正常』とみな すか,「SYN+ACK以外」も『正常』とみなすか設定します。 SYN+ACKのみ有効 (デフォルト) SYN+ACK以外も有効

デフォルト値のまま使用した場合,次のようになります。

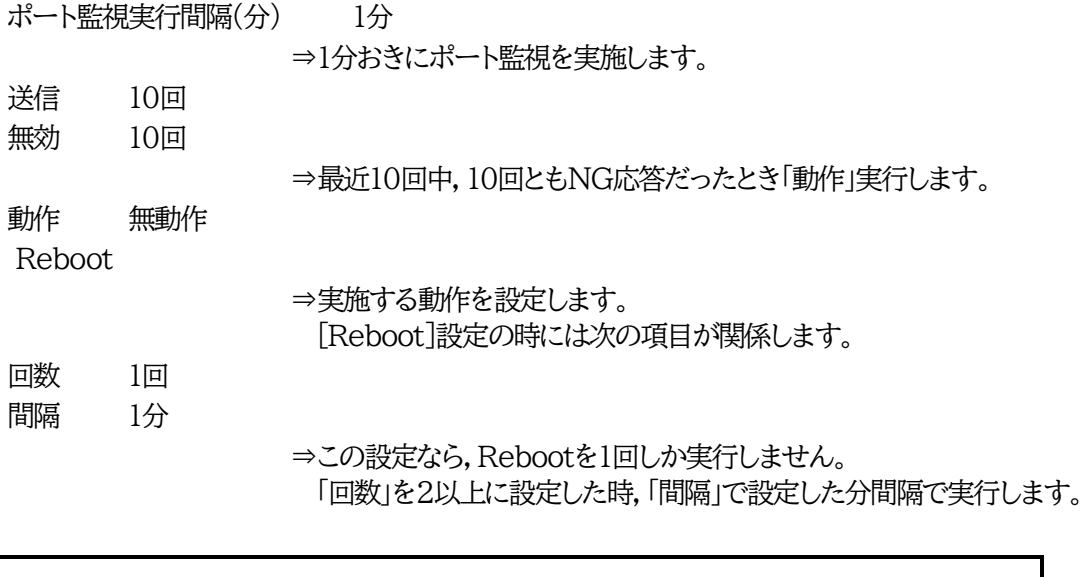

注意 温度監視やハートビート監視を有効にしたアウトレットには,ポート監視は実行さ れません。

## **(4) ハートビート監視**

メニューの[監視設定]-[ハートビート]をクリックします。

```
UDPのハートビートパケット受信を利用した監視方法です。
```
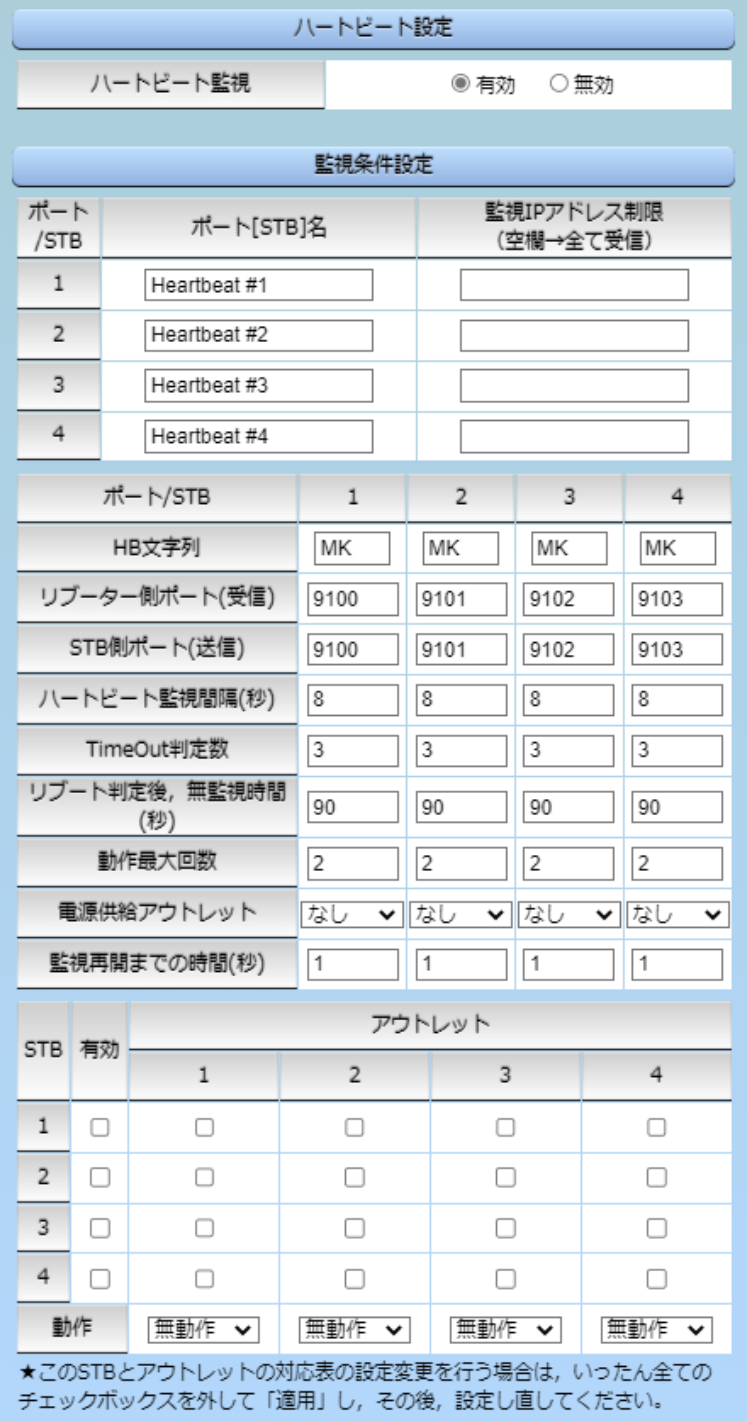

注意 「サイネージ管理」の[STB設定]にある「ハートビート監視条件設定」と共通の項目で す。どちらのページで設定してもリブーターにその変更が反映されます。

# **〈1〉 ハートビート設定**

ハートビート監視 :有効 無効 (デフォルト 無効)

## **〈2〉 監視条件設定**

ポート[STB]名 : ハートビートパケットを送出するポート[STB]名称を入力します。 デフォルト Heartbeat #1~#4 半角20文字以内

監視IPアドレス制限 :ハートビートパケットを受け付けるIPアドレスを制限します。 デフォルト 空欄 空欄であれば,全てのIPアドレスから受信します。

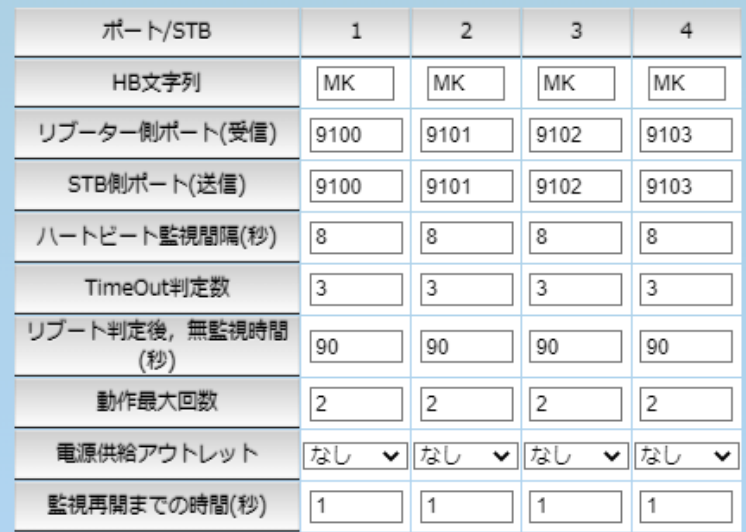

HB文字列 : ハートビートパケット「xxxxx○○」の「○○」部分文字列を指定し ます。

デフォルト MK

※ハートビートに必要なパケット形式

UDPパケットのデータ"xxxxx○○"+CRLFの9文字を受け,"xxxxxACK"の8文字 を返します。(xxxxxは任意)(○○はデフォルト「MK」です)

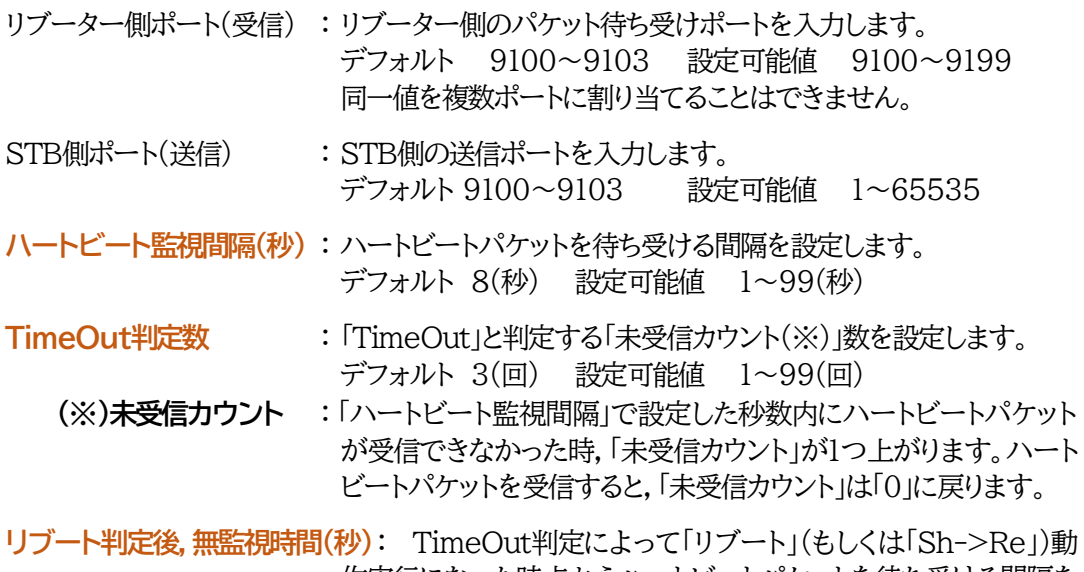

作実行になった時点からハートビートパケットを待ち受ける間隔を 設定します。

デフォルト 90(秒) 設定可能値 1~999(秒)

#### **★「ハートビート監視間隔」「TimeOut判定数」「リブート判定後,無監視時間」の設定に関し ては82ページの図を参照ください。**

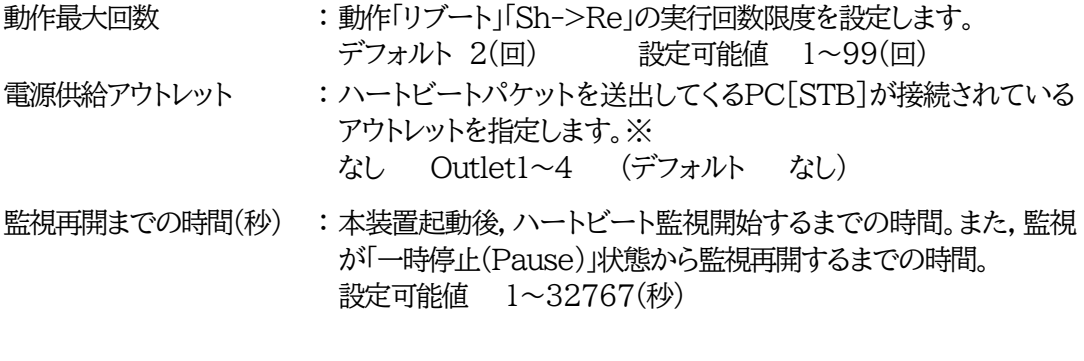

※電源供給アウトレットの設定は,ハートビート監視動作以外で「電源OFF」にされたSTBからハー トビートパケットが停止したとしても,「正常な電源OFF,HBパケット停止」と認識させ,リブート を行う必要はないことを判断するために必要な項目です。

☆詳しくは「付録B [意図的な電源](#page-173-0)OFF時のHB監視停止」をご覧ください。

注意 ハートビートを利用するには「ハートビート」を「有効」にし「適用]をクリックし ます。その後,「CPUリセット」を行う必要があります。

## **★「ハートビート監視間隔」「TimeOut判定数」「リブート判定後,無監視時間」の設定がどのように 連関しているかは下の図をご覧ください。**

図中では変数名で表記されています。

変数 hbInterval : ハートビート監視間隔 hbRebootTime : リブート後,無監視時間

hbTimeoutMax : TimeOut判定数

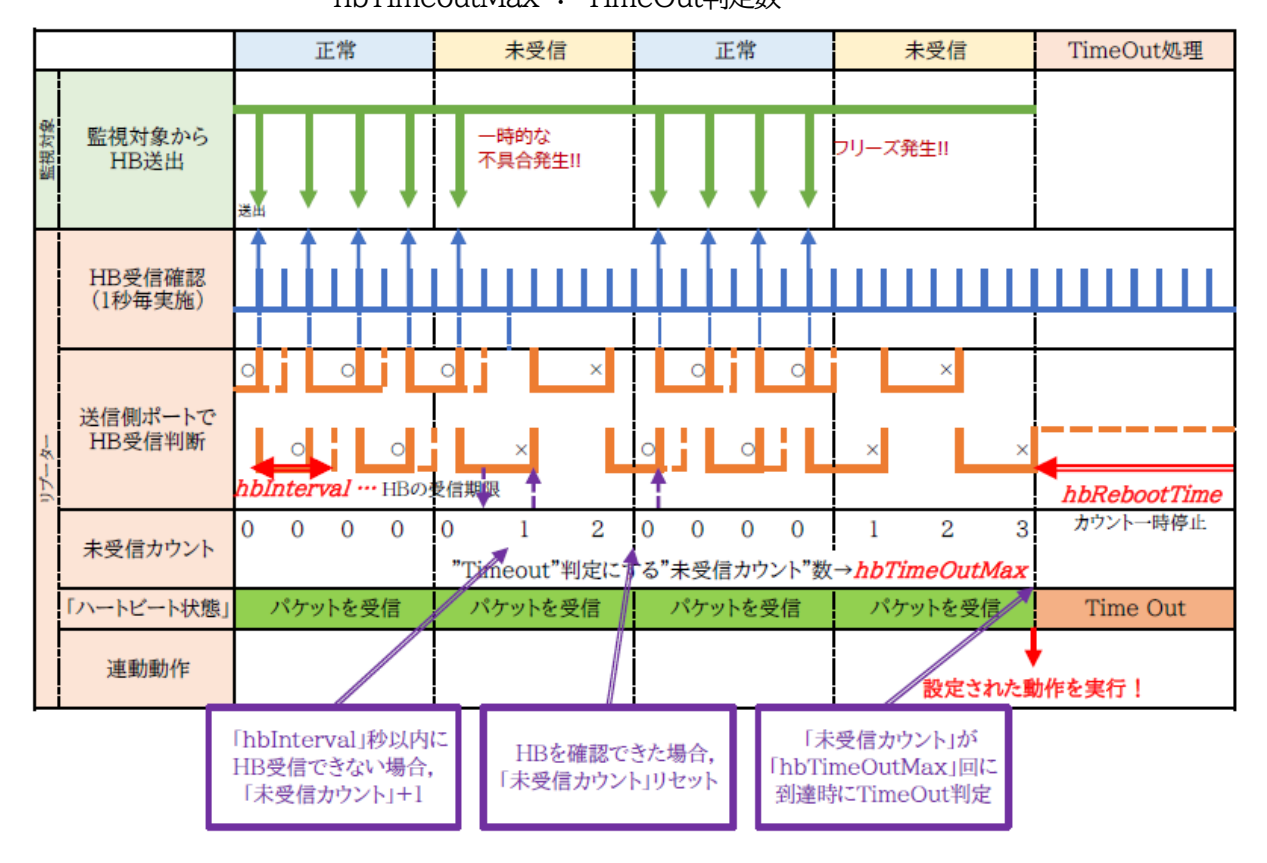

#### ●ハートビートパケットが受信できない状態が続くようになった時

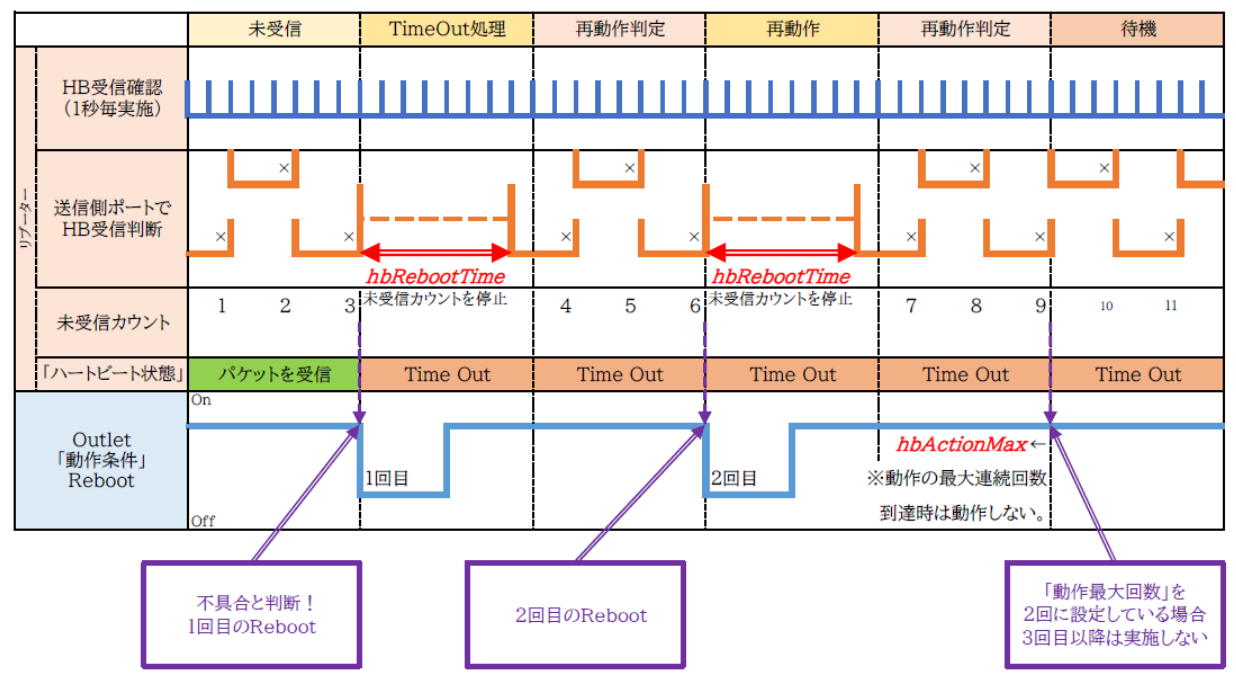

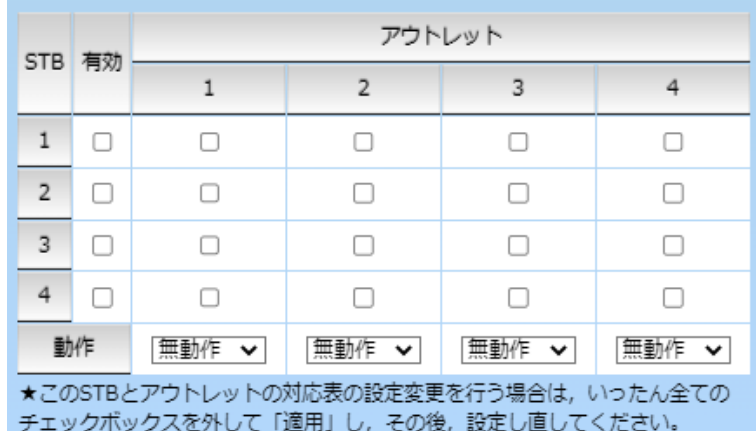

- 有効 : 設定したSTBハートビート監視の有効/無効 チェックしたNo.が有効になります。
- アウトレット : 制御するアウトレットNo. STB番号と連動させたいアウトレット番号にチェックを入れます。
- 動作 : アウトレットごとの動作を選択します。

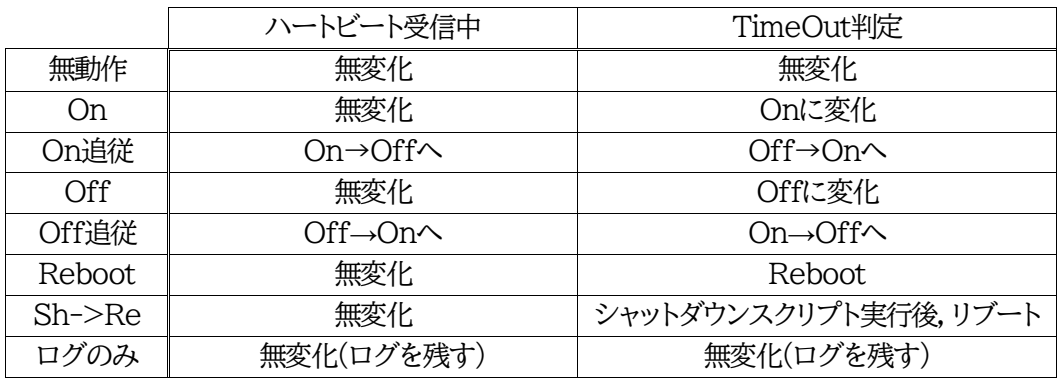

設定が終了しましたら[適用]をクリックします。

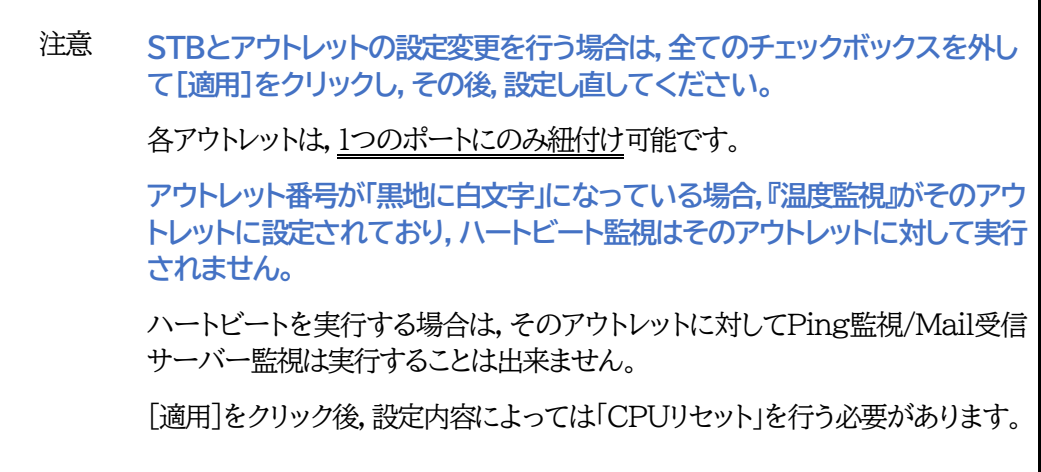

## **(5) 温度監視**

「温度監視」を行うには別売の温度センサー(RP-TS101)が必要です。 また,[システム設定]→「基本設定」→「温度センサー設定」で「温度センサー」の項目を「有効」に してください。

注意 AUXには弊社温度センサー(RP-TS101)以外差し込まないでください。ま た,温度センサーを差し込んでいない時は「温度センサー」を「無効」にしてお いてください。

[監視設定]-[温度監視]をクリックします。

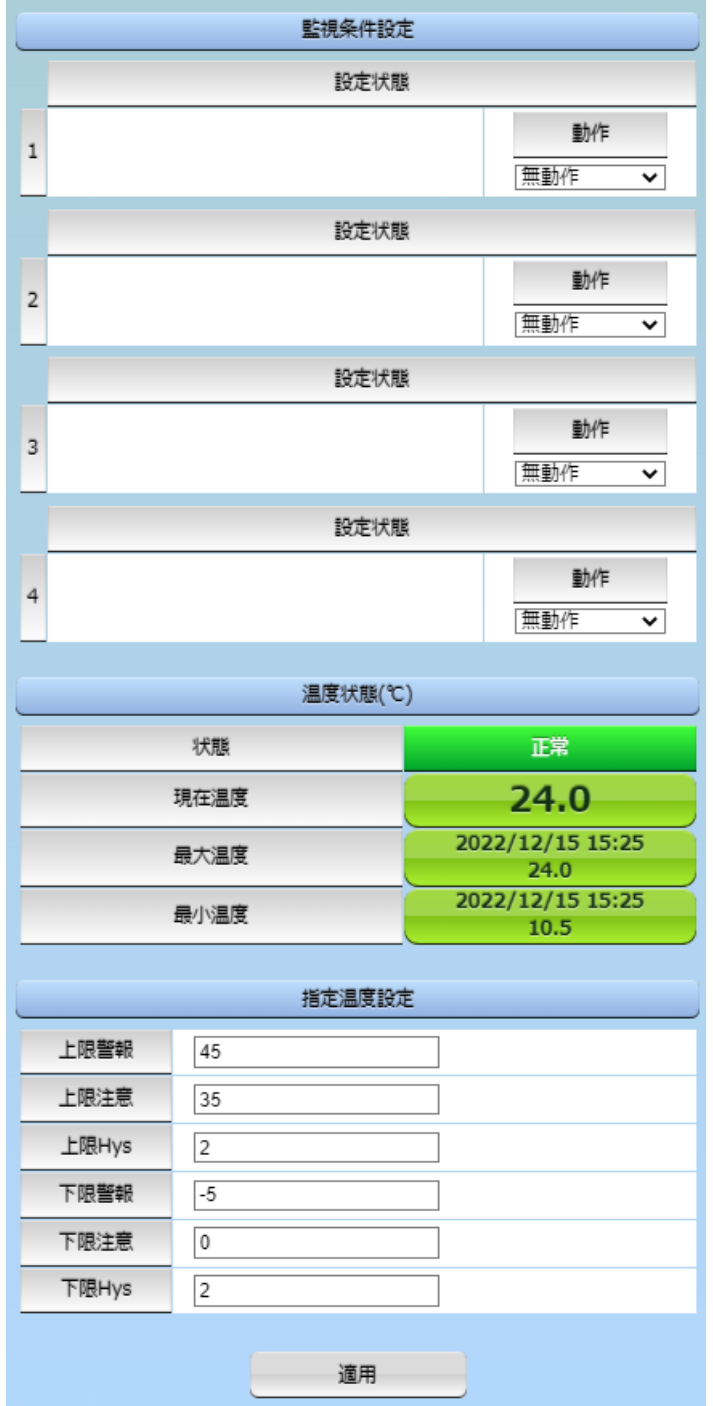

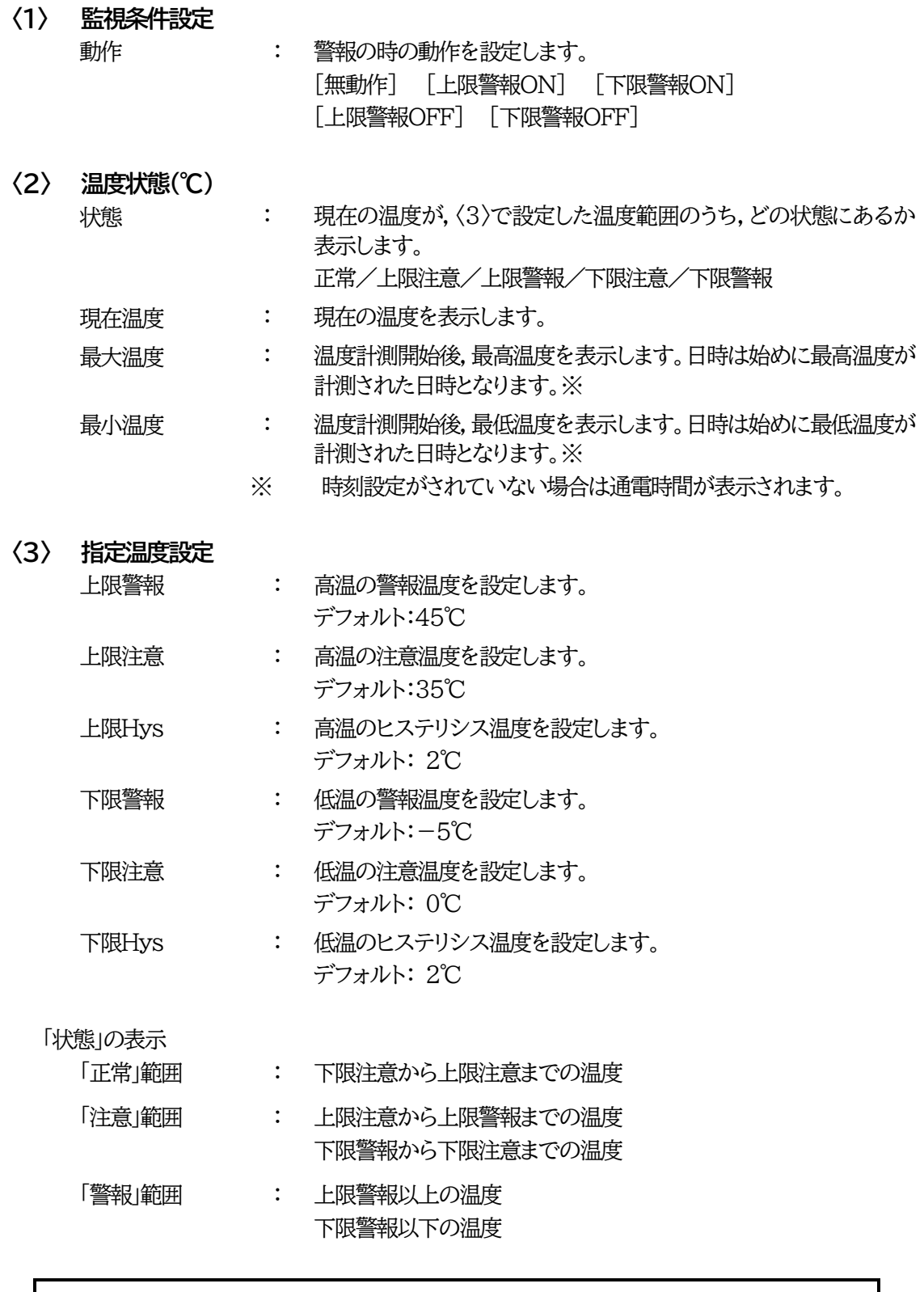

注意 温度監視を有効にしたアウトレットでは,Ping監視,Mail受信サーバー監視, Port監視,ハートビート監視は実行できません。

【温度監視の仕組みと動作】

状態は,指定した温度により,「正常」から「注意」,「注意」から「警報」に変化します。 しかし,「警報」から「注意」,「注意」から「正常」への状態変化には,指定した温度にヒステリシス温度を 加えた変化が必要です。これにより閾値近辺で状態が頻繁に変化することを防ぎます。 メールは,温度にチェックがあると,「正常」「注意」「警報」の状態に変化があると送信されます。

電源制御は,「警報」になった場合に実施されます。

## **[7] システム情報**

本装置に設定された各項目の概要情報を一覧で確認できます。

●確認できる項目 ・機器名称 ・バージョン【FW,HTMLバージョン】 ・モデル名称 ・アウトレット数 ・アウトレット1~4名称 ・仮想アウトレット1~8名称 ・MACアドレス ・IPアドレス ・サブネットマスク ・デフォルトゲートウェイ ・IPv6 Localアドレス ・IPv6 Globalアドレス ・IPv6 デフォルトゲートウェイ ・機器内部時間 ・NTPサーバーアドレス ・HTTP機能 ・HTTPポート ・Telnetサーバー機能 ・Telnetポート ・LAN速度 ・RS-232C 通信速度 ・RS-232Cキャラクター長 ・RS-232Cストップビット ・RS-232Cパリティ

## **[8] 簡易説明**

本装置の簡易説明が確認できます。

[簡易説明]をクリックします。

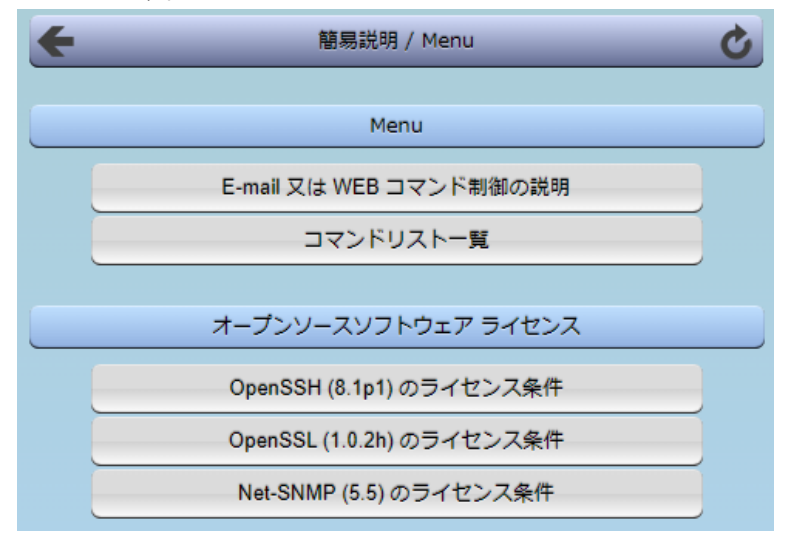

### **(1) Menu**

各項目をクリックすると,以下のメニューが開きます。

#### **〈1〉 E-mail又はWEBコマンド制御の説明**

・メールを利用して電源制御

メール制御を行うための文章例を記載しています。

・WEBによるコマンドの送信方法 WEBコマンドの送信方法を記載しています。 また,権限の違いによる利用可能コマンドの違いを記載しています。

## **〈2〉 コマンドリスト一覧**

・コンソール制御

Telnet等のコンソール接続時に利用可能な制御コマンドを記載しています。

#### **(2) オープンソースソフトウェア ライセンス**

クリックで,以下のライセンス条件を確認することができます。 ・OpenSSH (8.1p1) のライセンス条件 ・OpenSSL (1.0.2h) のライセンス条件 ・Net-SNMP(5.5)のライセンス条件

(その他のライセンス表記は,本説明書の「本製品で利用しているソフトウェアライセンスについて」を ご覧ください。)

# 3. 状態表示項目

## **[1] 簡易情報表示**

現在の本装置の電源情報,温度状態を表示します。

1)[簡易状態表示]をクリックします。

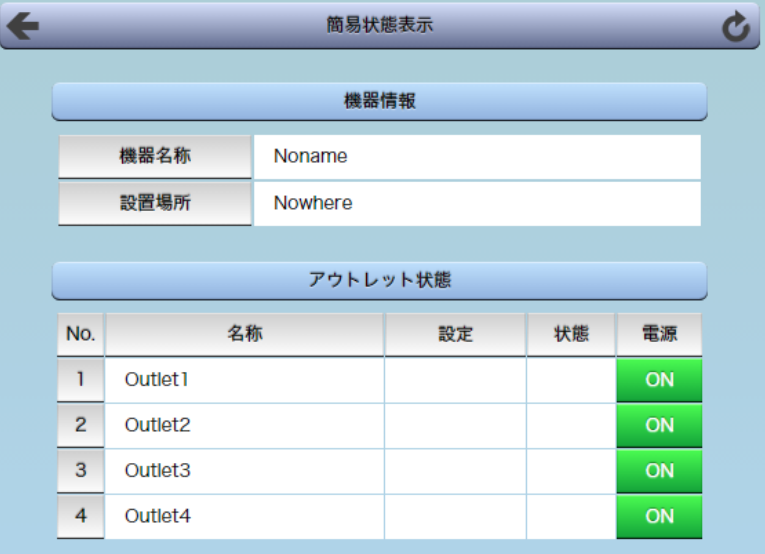

#### **〈1〉 機器情報**

機器名称 : 現在設定されている機器名称を表示します。

設置場所 : 現在設定されている設置場所名称を表示します。

## **〈2〉 アウトレット状態・ハートビート状態・温度(℃)**

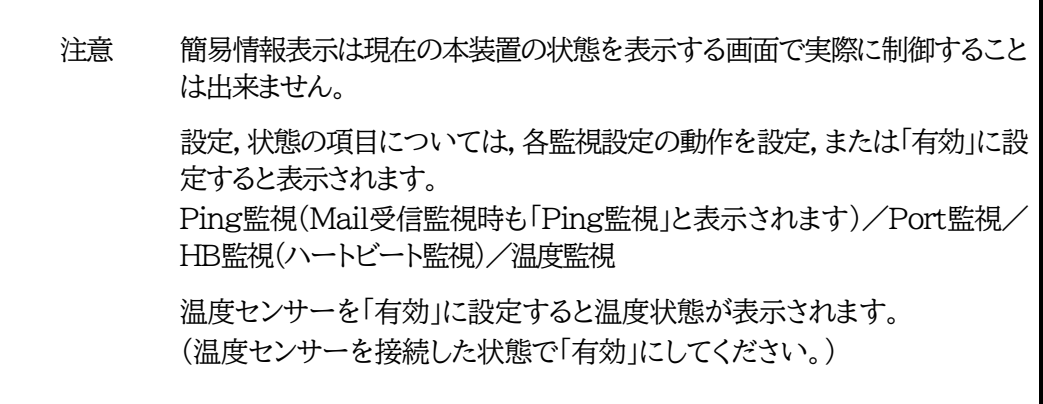

# **[2] 詳細状態表示**

現在の本装置の監視状態を表示します。

## **(1) Ping&Mail監視詳細**

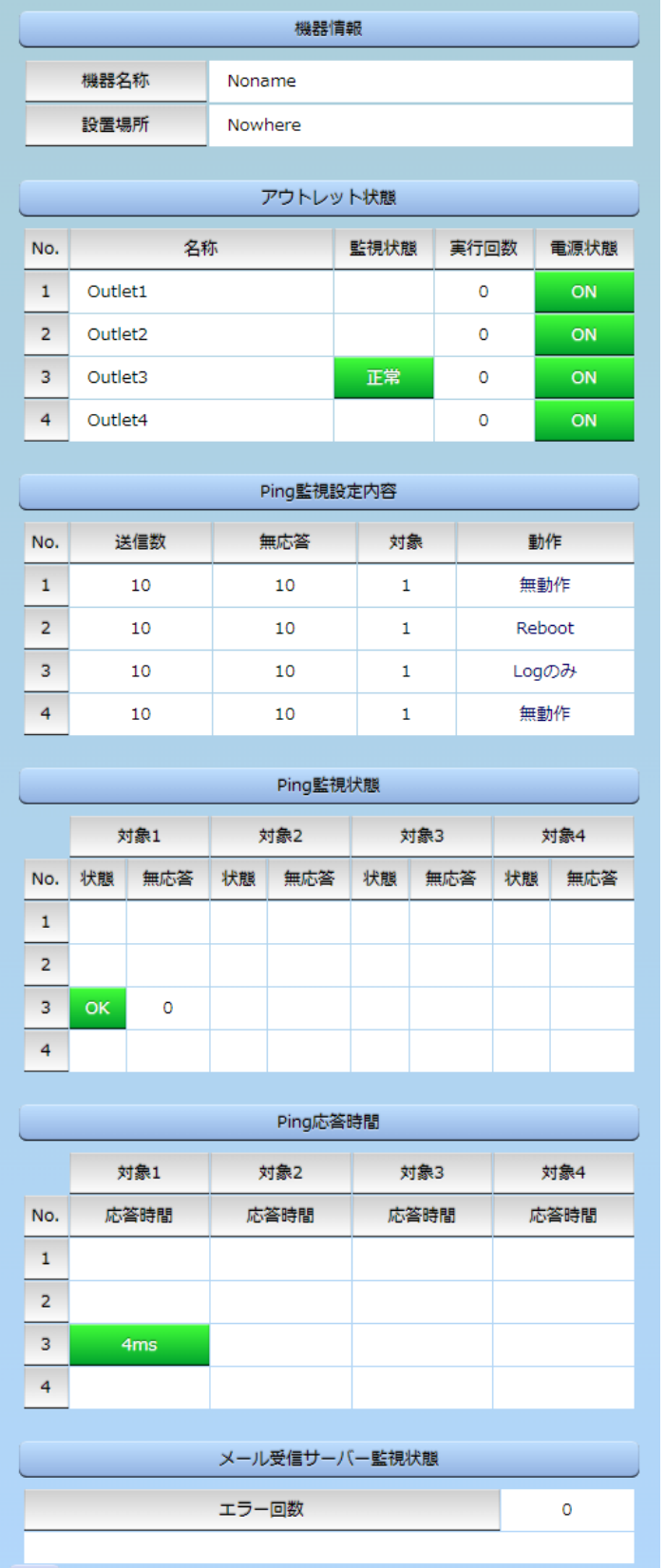

## **〈1〉 機器情報**

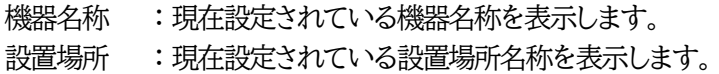

## **〈2〉 アウトレット状態**

No. : アウトレット番号を示します。

名称 : 設定されたアウトレット名称を表示します。

監視状態 : 「Ping監視」および「メール受信サーバー監視」の判定結果を表示します。

- 正常 : 異常な監視先が対象数未満,かつメールサーバー正常。
- 異常 : 異常な監視先が対象数以上,あるいはメールサーバー異常。
- 回復中 : 動作後,異常な監視先が対象数未満だが,異常な監視先が残っている。メ ールサーバーは正常。

実行回数 : Ping監視とメール受信サーバー監視の実行された動作の回数を表示します。 電源 : 電源の状態を表示します。

## **〈3〉 Ping監視設定内容**

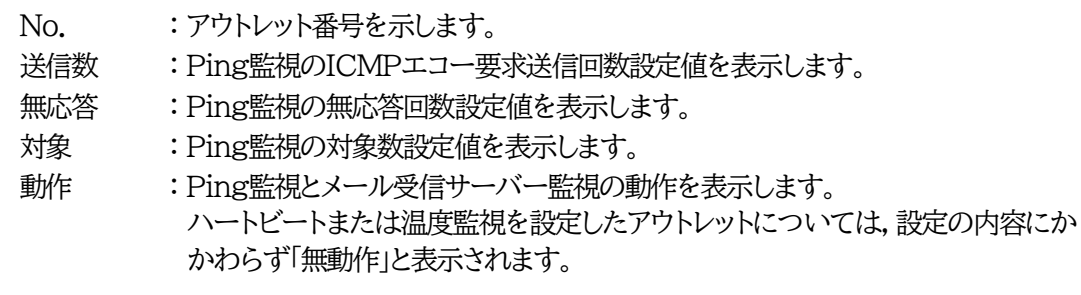

## **〈4〉 Ping監視状態**

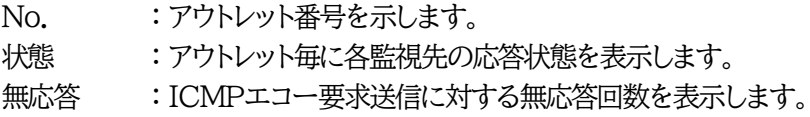

## **〈5〉 Ping応答時間**

No. : アウトレット番号を示します。 応答時間 : 監視先の応答時間を表示します。

# **〈6〉 メール受信サーバー監視状態**

エラー回数 : メールサーバーを異常と判断した回数と,エラー内容が表示されます。 メールサーバー回復後もエラーメッセージは表示されたままとなります。 表示を消去したい場合は,[ネットワーク設定]-[詳細設定]-「送信テスト」のエラ ーメッセージクリアを行ってください。

## **(2) その他詳細**

メニューの[詳細状態表示]-[その他詳細]をクリックします。

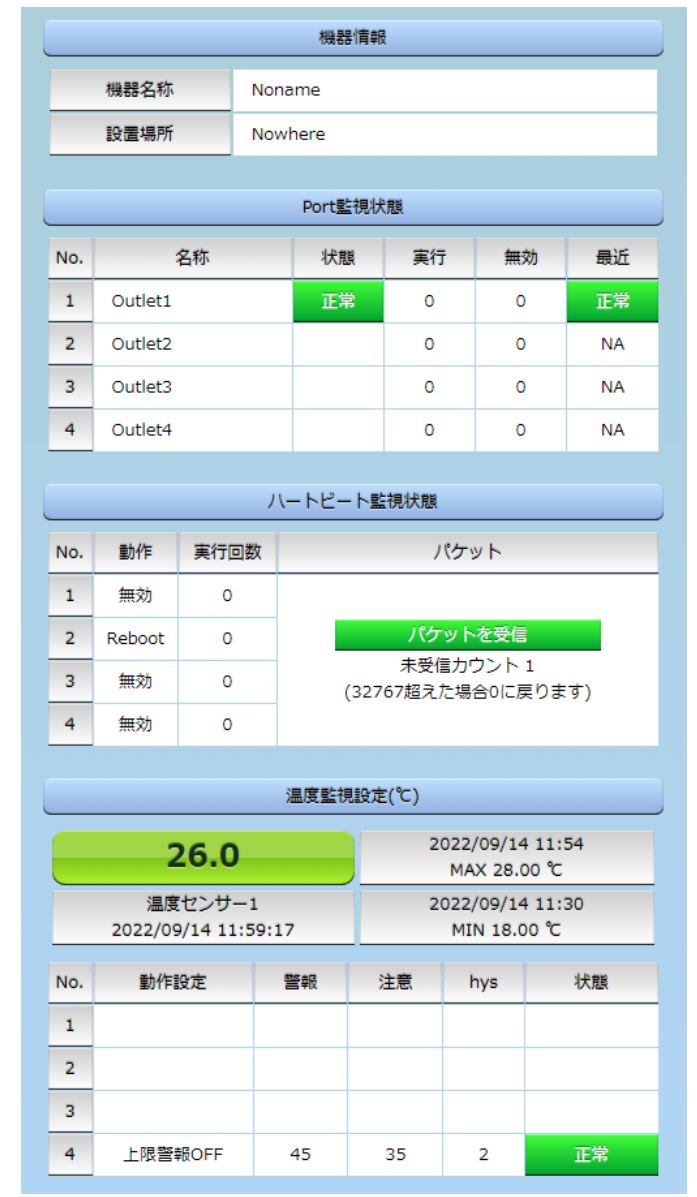

## **〈1〉 機器情報**

機器名称 :現在設定されている機器名称を表示します。 設置場所 :現在設定されている設置場所名称を表示します。

## **〈2〉 Port監視状態**

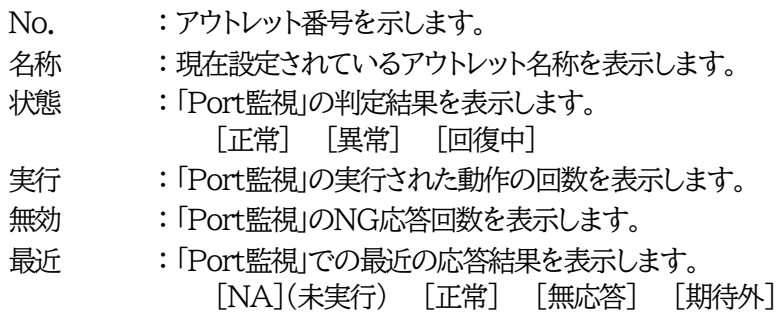

## **〈3〉 ハートビート状態表示**

- ハートビート監視無効時は表示されません。
	- No. : アウトレット番号を示します。
	- 動作 : 動作状態を表示します。
	- 実行回数 : 実行数を表示します。
	- パケット : パケット状態を表示します。

### **〈4〉 温度監視設定(℃)**

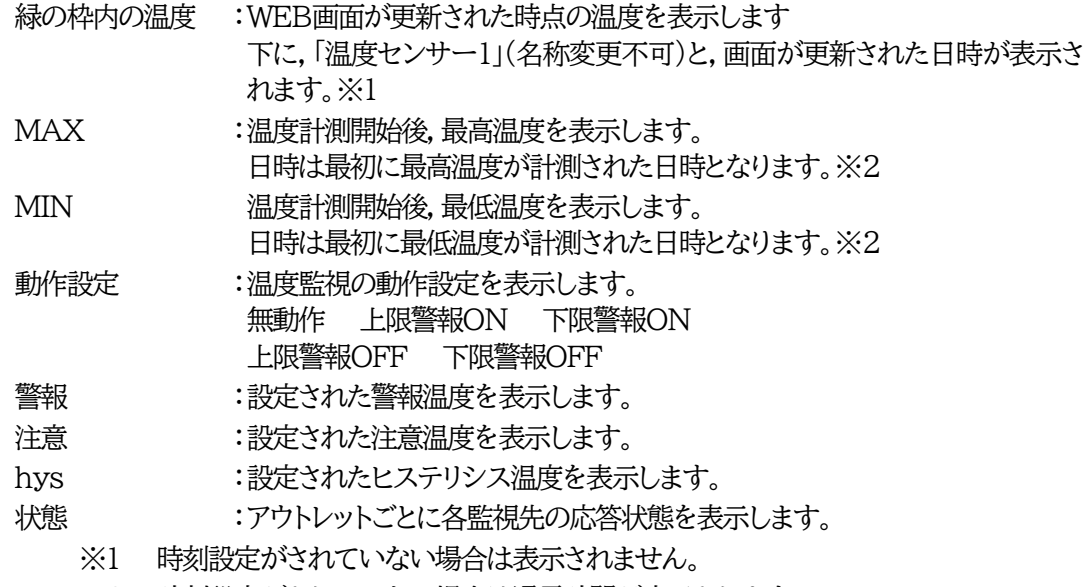

※2 時刻設定がされていない場合は通電時間が表示されます。

# **[3] イベントログ**

現在までのイベントログを表示します。

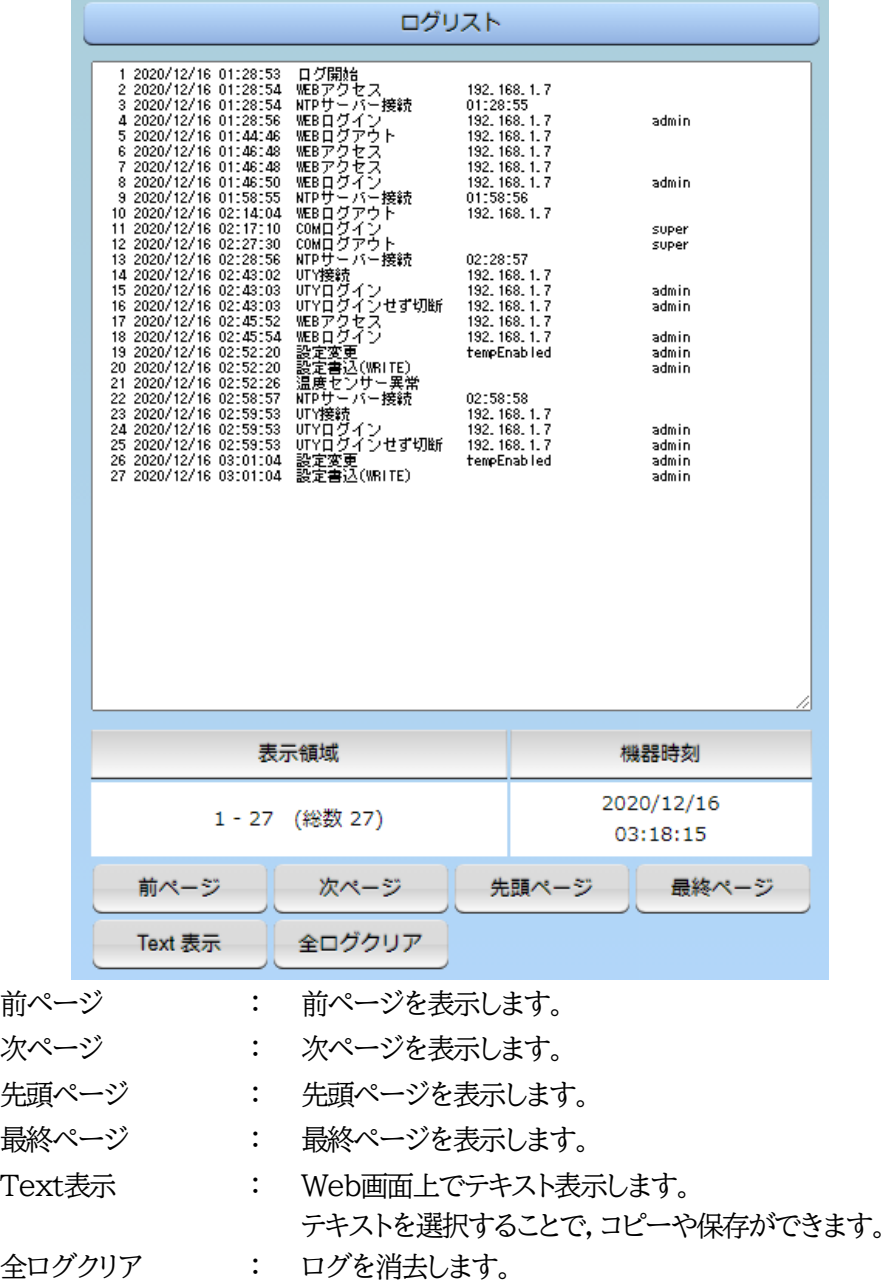

注意 1ページは100項目単位で表示します。最大10ページ,1000項目のログを表示 可能です。 **本装置主電源を抜いた場合や,本装置のRESETスイッチの使用,CPUリセッ トの実行でログは消去されます。** 本製品の仕様で,本体主電源投入時に「全仮想アウトレットON」のコマンドが発 報されます。(「イベントログ」記録開始前に実行されるため,ログには記録されず に実行されます。)

# 4. 電源制御

本装置に接続されたデバイスの電源制御をします。

## **[1] 電源制御**

## **(1) 電源制御**

メニューの[電源制御]をクリックします。

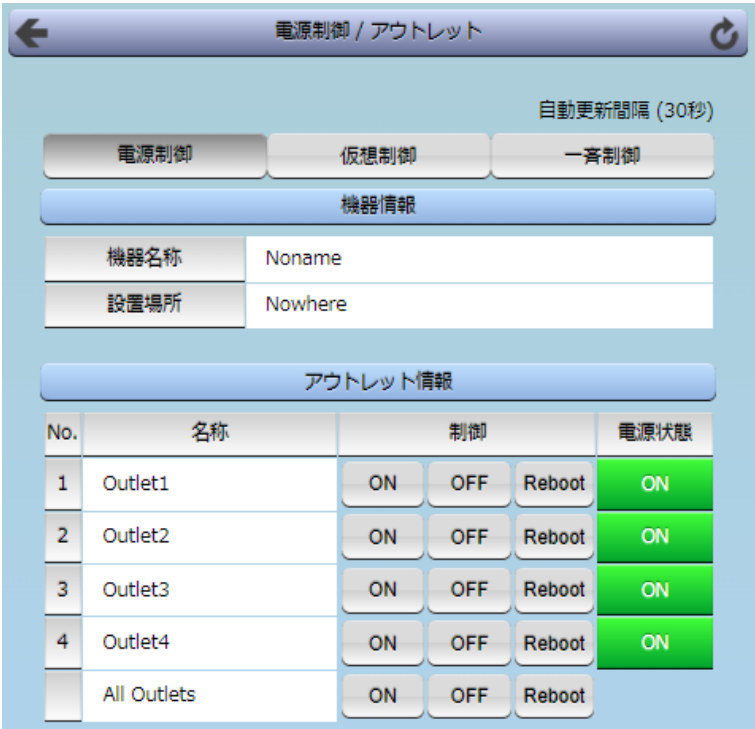

#### **〈1〉 機器情報**

機器名称 : 現在設定されている機器名称を表示します。 設置場所 : 現在設定されている設置場所名称を表示します。

#### **〈2〉 アウトレット情報**

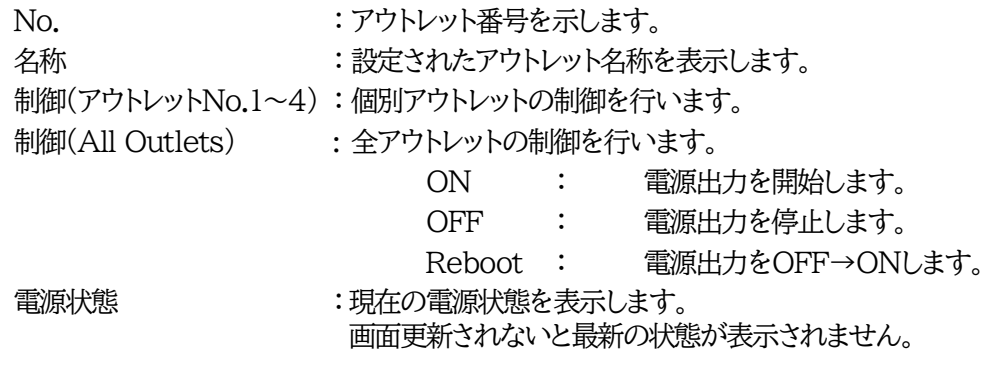

注意 電源制御画面は[ネットワーク設定]「基本設定」→「HTML表示設定」→「自動ペ ージ更新時間」に基づき,常時自動で更新されます。 「HTML表示設定」「自動ページ更新設定」を「無効」にしていても,このページは 自動更新されます。

### **(2) 仮想制御**

仮想アウトレットとは実際には存在しないアウトレットです。MACアドレスを指定してマジックパケット を送出し,Wake on LAN 対応機器の電源をONにする機能です。仮想アウトレットを使用して対象機 器の電源をOFFにすることはできません。

注意 本製品の仕様で,本体主電源投入時に「全仮想アウトレットON」のコマンドが発 報されます。(「イベントログ」記録開始前に実行されるため,ログには記録されず に実行されます。)

メニューの[電源制御]-[仮想制御]をクリックします。

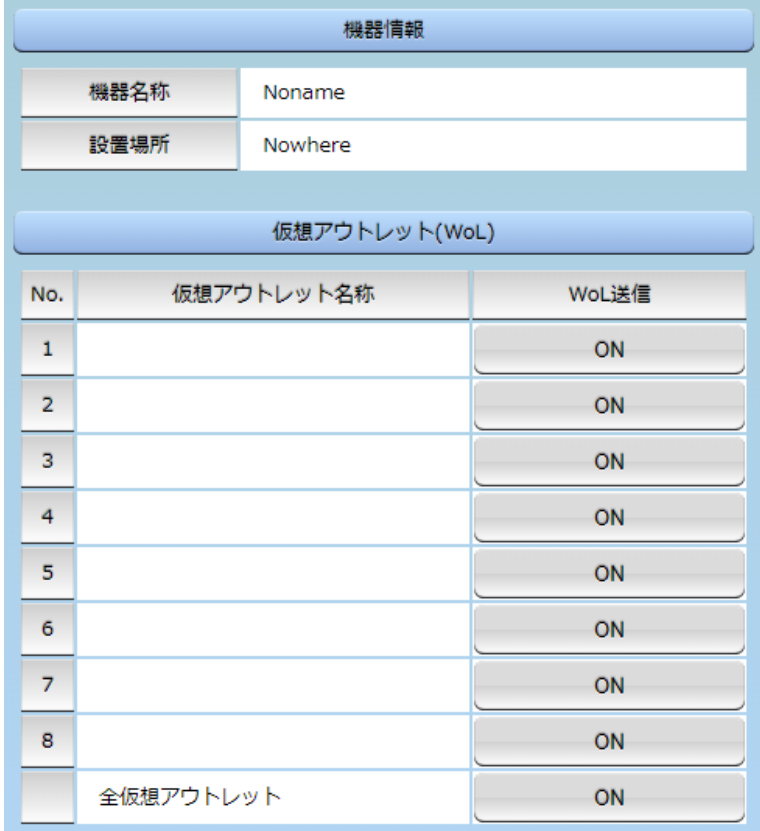

#### **〈1〉 機器情報**

機器名称 : 現在設定されている機器名称を表示します。

設置場所 : 現在設定されている設置場所名称を表示します。

**〈2〉 仮想アウトレット(WoL)**

No. カップティングのコントンの最ものです。

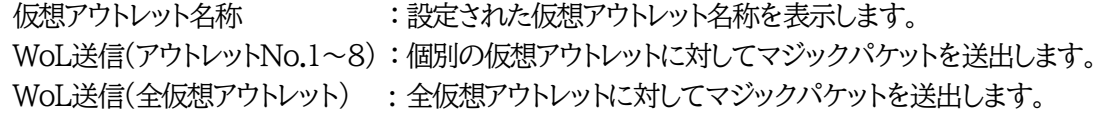

#### **(3) 一斉電源制御**

一斉電源制御とは,複数の本装置を子機として最大8グループに分け,親機から各グループ単位で一 斉制御コマンドを送り,電源を制御することができる機能です。制御には,ブロードキャストパケットを利 用しています。(操作した電源制御の結果,負荷機器が動作したことを視認[直に,もしくは監視カメラな ど越しに]できる状態でこの機能をご使用ください。)

1グループにつき,10台まででご使用ください。

[電源制御]-[一斉制御]をクリックします。

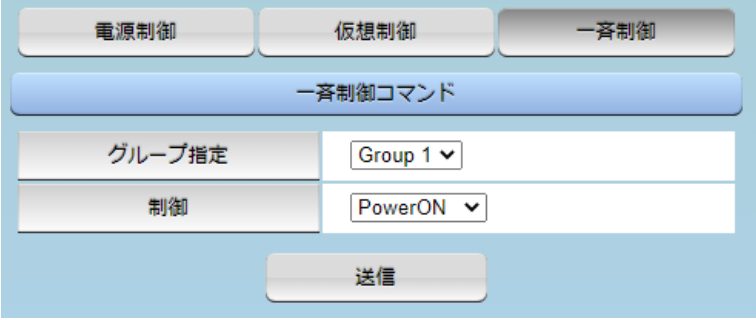

#### **〈1〉 一斉制御コマンド**

本装置を一斉制御の親機として制御を行う場合は,こちらのメニューを使用します。

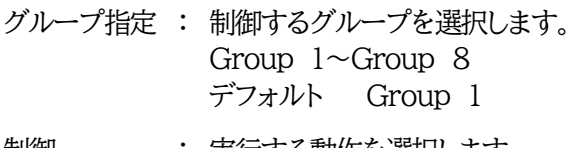

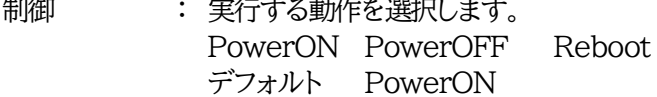

送信 : クリックで一斉制御コマンドを送信します。 クリック後,一度カウント画面に遷移した後,結果表示されます。

#### 【返答情報】

「--- waiting response --- [IPアドレス]--- command executed」 該当IPアドレスのリブーターにて,コマンドを受信した。

> ※ 子機を複数台接続している場合は,コマンド実行された台数分の [IPアドレス]--- command executed」が表示されます。 表示されない子機がある場合は,対象リブーターの通信状況を確認してください。

「--- waiting response ---」

コマンドを受信しなかった。3秒内で返答パケットが届かなかった。 (対象リブーターの通信状況を確認してください)

☆本装置を子機として設定したい場合は,第7章3. [子機として使用する場合](#page-123-0) に詳細がございますので ご覧ください。

「排他制御方式」選択時の子機設定は,メンテナンスモードでの設定が必要となります。また,一斉電源 制御を受け付ける状態になると,WEB画面での操作はできなくなります。Telnet通信において Supervisor権限でのログインは可能です。(「ガードタイム方式」であればWEB画面にもアクセスでき ます。)

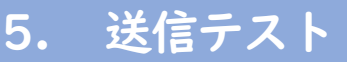

## **(1) 送信テスト**

メニューの「送信テスト」をクリックします。

[ネットワーク設定]-[詳細設定]-「ネットワークテスト」の「送信テスト」と共通の内容となります。

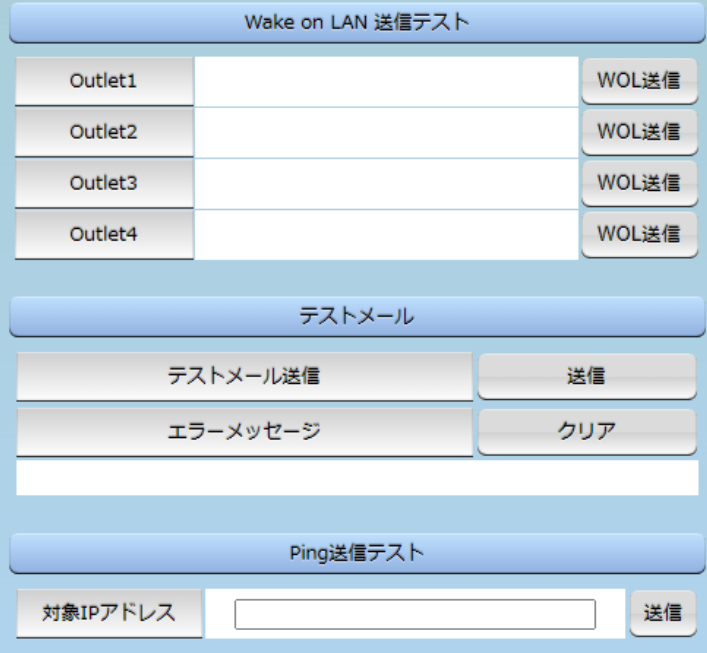

## **〈1〉 Wake on LAN送信テスト**

設定されているMACアドレスにマジックパケットを送信できます。

#### **〈2〉 テストメール**

メールサーバー設定で設定したメールアドレスにテストメールを送信します。 何らかの不具合が出た場合「エラーメッセージ」が表示されます。 [クリア]をクリックしますと,エラーメッセージがクリアされます。

#### **〈3〉 Ping送信テスト**

対象IPアドレスにICMPエコー要求パケットを送信し,その結果を表示します。 対象IPアドレスの欄に確認を行いたいIPアドレスを入力し,[送信]をクリックします。

Ping送信中は以下の表示となります。

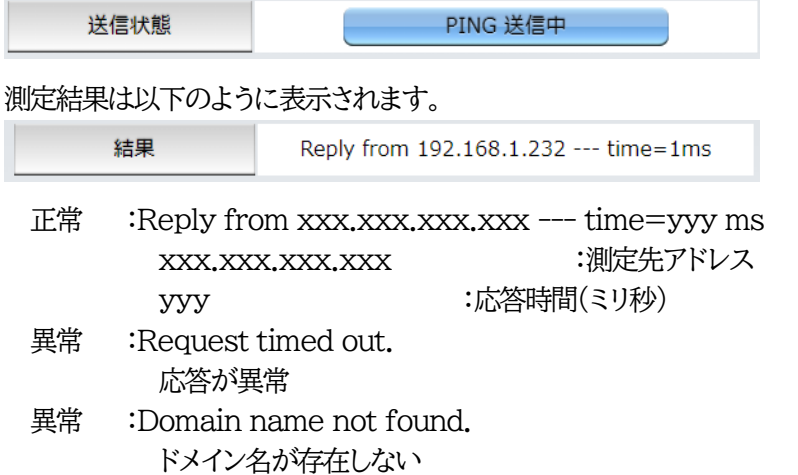

# 6. CPUリセット

一部の機能については,機能を有効にするために設定変更後にCPUリセットが必要となります。

画面左側にある,メインメニューの[CPUリセット]をクリックします。

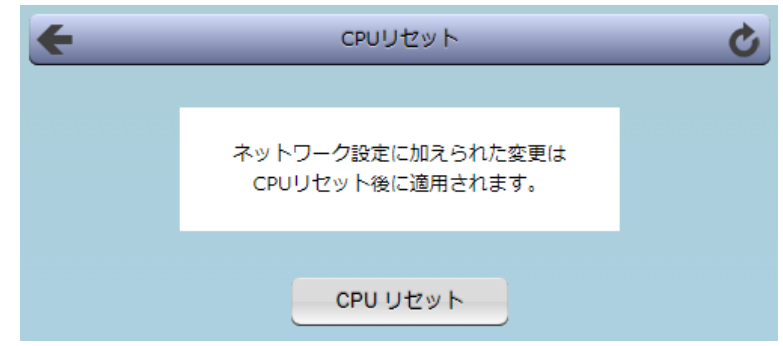

画面中央の[CPUリセット]をクリックすると,確認のポップアップが表示されますので,OKをクリックしま す。待機画面が表示されます。

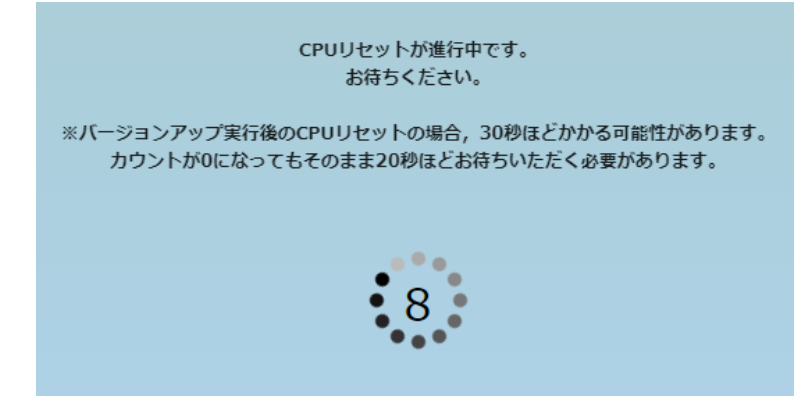

カウントが0(バージョンアップ後は30秒待機後)になりましたら,CPUリセット完了です。HTTP認証が DigestもしくはBasic選択時,ブラウザー依存のユーザー名/パスワード入力用のポップアップ画面が 表示されますが,このままWEBブラウザーを終了して構いません。引き続き設定を行う場合は再度ログイ ンします。

なお,ネットワーク基本設定でIPアドレスやポート番号を変更した場合は,ポップアップ画面は表示されま せん。引き続き設定を行う場合は,Webブラウザーに変更後のIPアドレス,ポート番号を指定してアクセス し,再度ログインします。

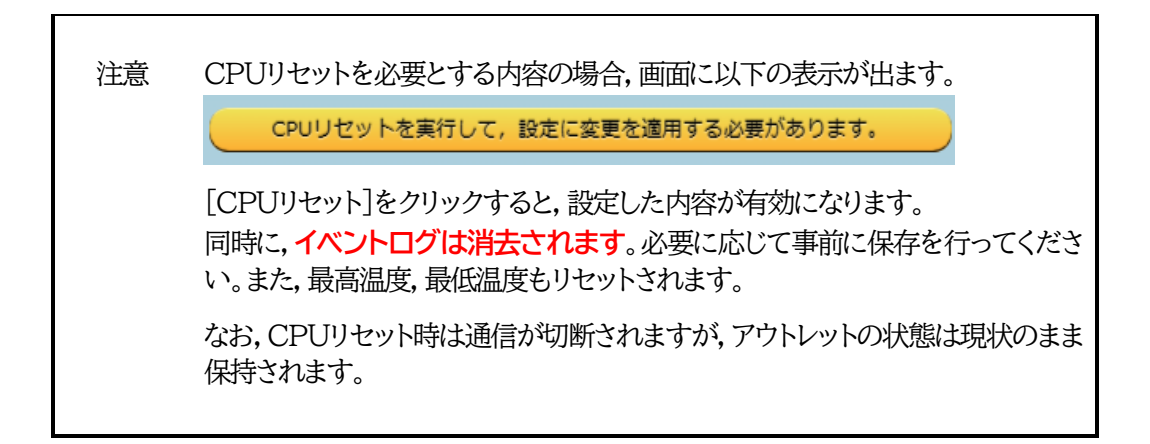

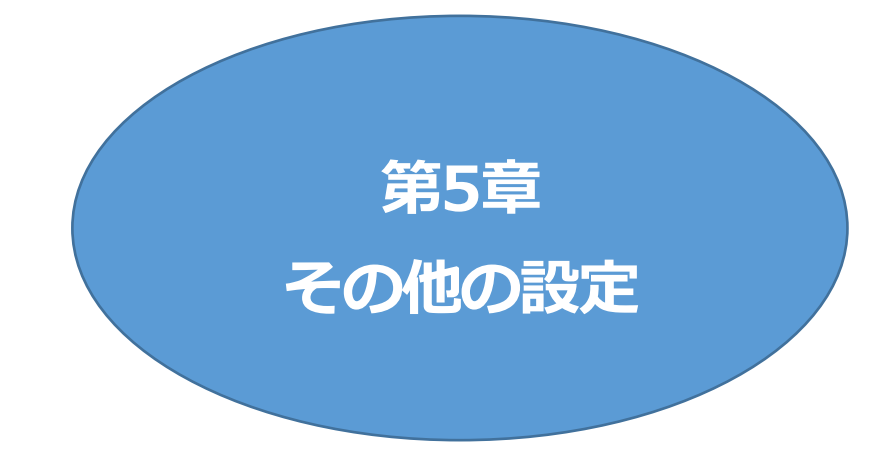

# 1. Telnetによる設定

## **[1] Telnetでの接続方法**

- 1)PCの「スタート」を右クリックして「ファイル名を指定して実行」を選択し,テキストボックスを開きます。 「初期設定」で設定したIPアドレスを指定し,本装置にアクセスします。
	- 本装置に設定されたIPアドレスとTelnetポート番号が以下の場合,
		- IPアドレス : 192.168.10.1 Telnetポート番号 : 23
	- 以下のように入力します。 Telnet␣192.168.10. 1␣23 ※□はスペースを表します。
- 2)プログラムが起動し,下図のとおり表示されます。 「Noname」は機器名称の設定が反映されます。

220 RPC-5NCSi (Noname) server ready

- 3)任意のキーを入力します。IDとパスワードが要求されます。
- 4)ユーザーID(デフォルト:admin)とパスワード(デフォルト:magic)を入力し,〈Enter〉キーで実行し ます。「OK」の応答があります。

注意 ブラウザー接続時のIDとパスワードはTelnetとシリアル接続時のIDとパスワー ドとは別になります。 デフォルトのままですとセキュリティホールになる危険があります。 コマンド(ID,PASS)により変更して利用することをおすすめします。

> 「排他制御方式」選択時は,電源制御可能な他のユーザー(Admin,Control権 限)がWEB,Telnet,シリアルいずれかでログイン中の場合,当該方法にて新 たにログインすることはできません。ただし,supervisor権限ではログインする ことが可能です。

> 「ガードタイム方式」選択時,Telnet通信でも多重ログインが可能になります。 (同一通信方式では最大接続数2)

## **[2] Telnetコマンドによる設定**

1)PCの「スタート」を右クリックして「ファイル名を指定して実行」を選択し,テキストボックスを開きます。 「初期設定」で設定したIPアドレスを指定し,Telnetで本装置にログインします。

2)コマンドや変数などを入力し〈Enter〉キーで実行し,設定します。 (IPアドレスなど一部の設定はCPUリセット後に反映されます。)

■ Telnet通信の設定関係コマンド

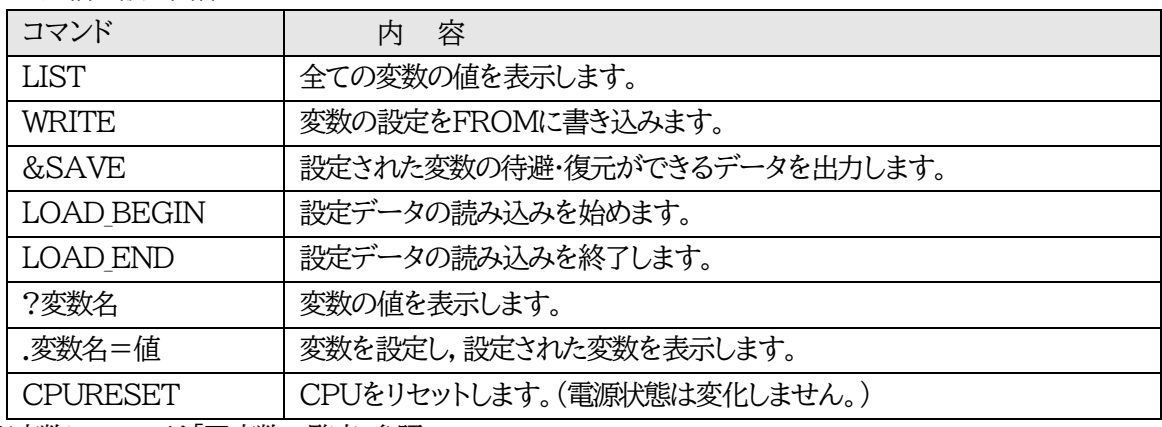

※変数については「■変数一覧表」参照

### **■ 「&SAVE」コマンドについて**

環境(変数全体)を一括して待避・復元するためのコマンドです。

「&SAVE」を実行すると,最初に「LOAD BEGIN」,それに続いて一連の変数設定コマンド,最後に 「LOAD END」をテキストデータとして出力します。このテキストデータを設定データとして保存し,の ちに送信しますと,保存した設定になります。Telnet用のパスワードなど,いくつかの変数は保存されま せんのでご注意ください。設定データをテキストエディタで変更して利用することもできます。なお, 「&SAVE」には,エコーバックがありません。変数設定コマンドでは,エラーがあっても無くても表示し ません。長いコマンドは分割されます。(最後にハイフンがあると,次に継続することを意味します。)ファ イルからのコマンドを実行するときは,「promptMode」を0または1とします。

#### **■ プロンプトやコマンドについて**

Telnetからアクセスしたときは,コマンド入力のプロンプトが表示されます。プロンプト表示の有無ま たは表示形式は,コマンドで指定します。制御ユーティリティでは,常に「 > 」のプロンプトが表示され ます。また,「?」だけのコマンドにより,ヘルプとしてコマンドの一覧を表示します。どのコマンドでも最初 に「&」をつけることによりエコーバックが無くなります。設定の取得、書き込みのときは, 「promptMode」を0または1とします。

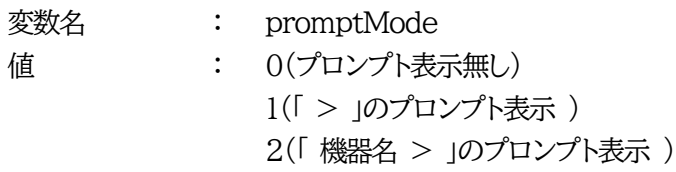
# 2. ターミナルソフトによる設定

1)本体正面のCOMポートと設定用PCのCOMポートをオプションのシリアルケーブルで接続します。

2)ターミナルソフトを起動し,ポート設定をします。

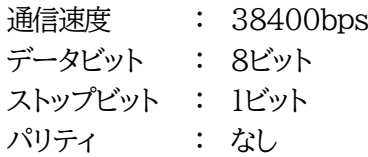

3)任意のキーを入力します。IDとパスワードが要求されます。

- 4)ユーザーID(デフォルト:admin)とパスワード(デフォルト:magic)を入力し,〈Enter〉キーで実行し ます。「OK」の応答があります。
- 5)設定したいコマンドや変数などを入力し〈Enter〉キーで実行します。
- 6)設定内容を有効化します。 「write」コマンドを入力し,〈Enter〉キーを押します。

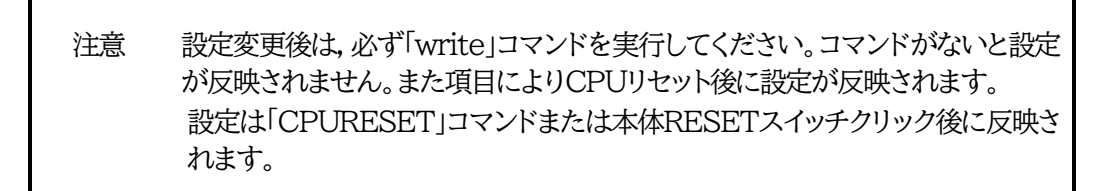

7)設定終了後,ターミナルソフトを閉じます。

シリアル通信のコマンドはTelnetと共通です。ただしシリアル通信では実行できないコマンドがありま す。第13章 ■ [制御コマンド一覧表](#page-159-0) をご覧ください。

「&SAVE」コマンド(前項[2]参照)はシリアル通信でも実行できます。ただし,**復元のためのデータ 流し込みはTelnet通信で**行ってください。(シリアル通信の場合,途中で流し込めなくなるケースがあ ります。)

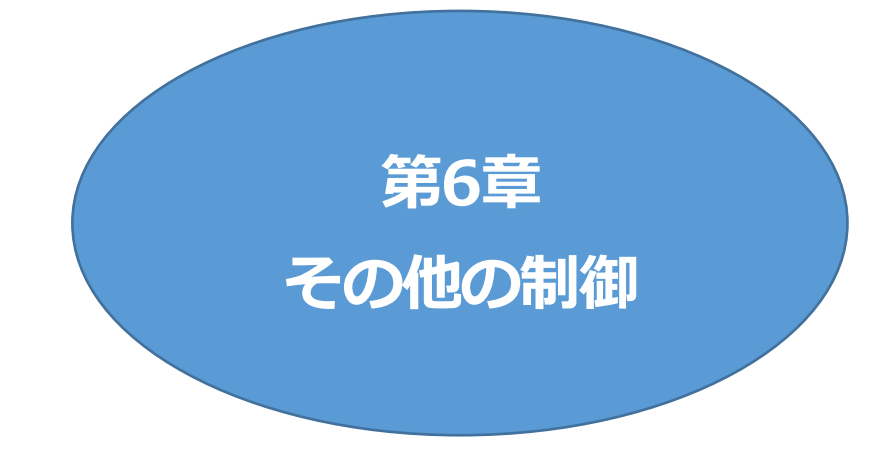

## 1. Telnet接続による制御

本装置はTelnetサーバプログラムへ接続して,遠隔から電源制御および状態取得ができます。セキュリ ティ制御の設定がされている場合はその制限内での操作となります。

#### **[1] Telnet接続による制御**

1)「スタート」から「ファイル名を指定して実行」を選択し,テキストボックスを開きます。「初期設定」で設定し たIPアドレスを以下のように指定し,Telnetで本装置にログインします。

本装置に設定されたIPアドレスとTelnetポート番号が以下の場合, IPアドレス : 192.168.10.1

Telnetポート番号 : 23

以下のように入力します。 Telnet␣192.168.10. 1␣23 ※□はスペースを表します。

2)プログラムが起動し,下図のとおり表示されます。 「Noname」は機器名称の設定が反映されます。

220 RPC-5NC (Noname) server ready

3)任意のキーを入力します。IDとパスワードが要求されます。

4)ユーザーID(デフォルト:admin)とパスワード(デフォルト:magic)を入力し,〈Enter〉キーで実行しま す。「OK」の応答があります。

5)制御コマンドを入力して,< Enter >キーで実行します。 制御コマンドにつきましては,第13章 ■ [制御コマンド一覧表](#page-159-0) をご覧ください。

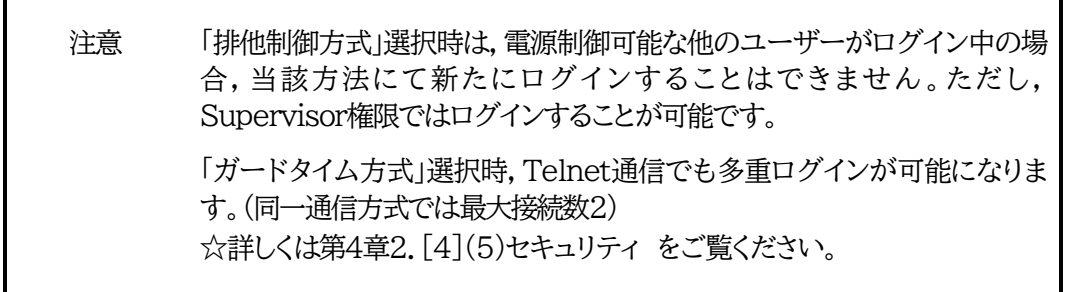

【応答コード】

正常受付 : Command OK

不正なコマンド : Unrecognized command

前コマンドの処理中のためコマンド実行せず : Last command is pending. Command failed.

## 2. シリアルからの制御

シリアルポートからコマンド入力で電源制御ができます。

1)本体上面のCOMポートと設定用PCのCOMポートを付属の専用ケーブルで接続します。

2)ターミナルソフトを起動し,ポート設定をします。

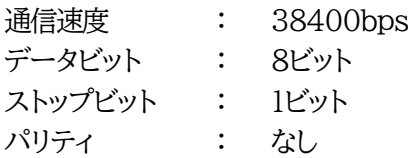

3)任意のキーを入力します。IDとパスワードが要求されます。

- 4)ユーザーID(デフォルト:admin)パスワード(デフォルト:magic)を入力し,〈Enter〉キーで実行しま す。「OK」の応答があります。
- 5)制御コマンドを入力し〈Enter〉キーで実行します。コマンドは「1.Telnet接続による制御」と共通です。 第13章 ■ [制御コマンド一覧表](#page-159-0) をご覧ください。

注意 電源制御可能な他のユーザーがログイン中の場合,当該方法にて新たにログイ ンすることはできません。ただし,Supervisor権限ではログインすることが可 能です。

## 3. モデムからの制御

モデム経由で電源制御ができます。

- 1)本装置COMポートを接続するモデムに合わせて設定します。
- 2)本体前面のCOMポートとモデムをストレートケーブルで接続します。

3) 遠隔地のモデムから接続します。

- 4)接続されるとIDとパスワードが要求されます。(Telnetと共通です。)
- 5)ユーザーID(デフォルト:admin)とパスワード(デフォルト:magic)を入力します。コマンド入力状態に なります。
- 6)制御コマンドを入力し,〈Enter〉キーで実行します。コマンドは「1. Telnet接続による制御」と共通で す。 第13章 ■ [制御コマンド一覧表](#page-159-0) をご覧ください。

注意 モデム制御ではストレートケーブルモデムが必要です。

「排他制御方式」選択時は、電源制御可能な他のユーザーがログイン中の場合, 当該方法にて新たにログインすることはできません。ただし,Supervisor権限 ではログインすることが可能です。

# 4. メールからの制御

メールを利用して電源制御ができます。

メールからのコマンドを利用するには,ネットワーク基本設定ならびにメール設定を正しく行う必要があ ります。

注意 「ネットワーク設定-メール設定-通知先設定」の**[通知先アドレス]に設定したメ ールアドレスからのみメール制御**できます。

**HTMLメールでもテキスト形式メールでもメール制御できます**。

フリーメールの場合,1日の送受信数の制限が課されているケースがあります。 運用にあたって,その制限数もご考慮ください。

1)本装置に,メールを送信します。**HTMLメールでもテキスト形式メールでも可能です。** 件名(タイトル)は特に必要ありません。 本文1行目に「メール制御ユーザー名」を入力します。 本文2行目に「メール制御パスワード」を入力します。 本文3行目以降にコマンドを入力します。 コマンドを入力し改行を入れます。 ●コマンドの「LIST」と「&SAVE」は使えません。 (使えるコマンドは「第13章」■制御コマンド一覧表をご覧ください) 本文最終行に「QUIT」コマンドを入力します。 「Q」または「E」の1文字だけでもログアウトできます。

2)数分後,本装置から結果を知らせるメールが届きます。

注意 メール制御ユーザー名とパスワードについては,第4章 2.[5](4)[メール設定](#page-71-0) をご確認ください。

> **メールでの「電源制御」を行う場合,「ガードタイム方式」でなければ実行でき ません。**

【応答コード】

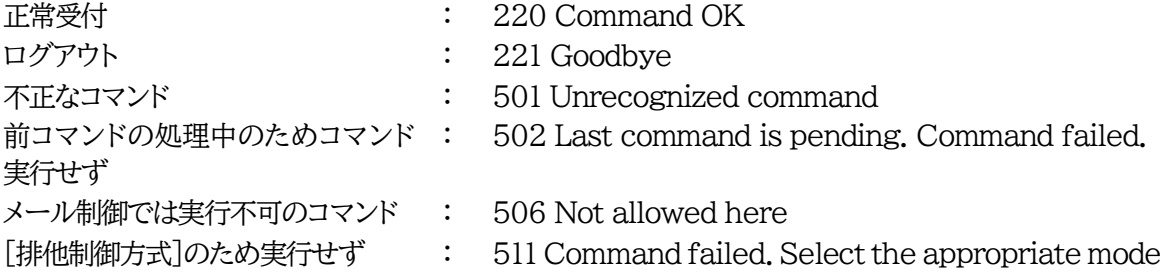

## 5. WEBコマンドからの制御

WEBからダイレクトコマンドで電源制御ができます。

WEBコマンドは主に電源制御のためのコマンドであり、設定の変更は出来ません。 cmd.htm の後に下記のフォーマットで記入します。

#### **「HTTP認証」が「None」の場合**

?userid=[ユーザーID] &password=[パスワード] &command= [利用コマンド]

例)ユーザーID:admin / パスワード:magic / コマンド:por3 http://192.168.10.1/cmd.htm?userid=admin&password=magic&command=por3

(変数名は省略可能です。「userid」→「i」,「password」→「p」,「command」→「c」)  $\rightarrow$  http://192.168.10.1/cmd.htm?i=admin&p=magic&c=por3

**●1回実行するごとに,HTTPのセッションが切れ,ログアウト状態に戻ります。**

**「HTTP認証」が「Basic」「Digest」の場合** (ユーザーID・パスワードが不要になります。) ?command= 「利用コマンド]

例)コマンド:por3

http://192.168.10.1/cmd.htm? command=por3

(変数名は省略可能です。「command」→「c」)

 $\rightarrow$  http://192.168.10.1/cmd.htm?c=por3

**●実行時,ポップアップでID,PASSが求められます。実行後もHTTPのセッションを保持します。 ログアウトする場合, http://[IPアドレス]/logout を実行してください。**

ユーザー権限の違いによって,利用できるコマンドが異なります。

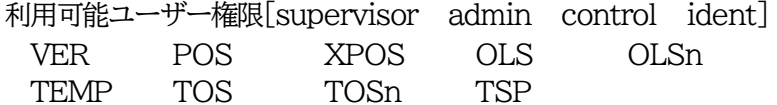

利用可能ユーザー権限[admin control] PONn POFn PORn MPON MPOF MPOR PSRn MPONV PONVn

WEBからダイレクトコマンドで電源制御すると結果がテキスト形式で表示されます。

【応答コード】 正常受付 : 220 Command OK 不正なコマンド : Command Error 前コマンドの処理中のためコマンド実行せず : 502 Last command is pending. Command failed. [排他制御方式]や[電源制御時の動作確認:あり]のため実行せず : 511 Command failed. Select the appropriate mode.

注意 ★[ガードタイム方式]かつ「電源制御時の動作確認:なし」の時のみ,電源制御可 能です。

> 第4章 2. [4](1)[基本設定,](#page-43-0)[4](5)[セキュリティ,](#page-58-0)[5](1)〈3[〉ダイレクト](#page-63-0)WEBコ [マンド設定の](#page-63-0)各項目を設定してご利用ください。

# 6. MPMPでの制御

明京電機オリジナルプロトコルMPMPパケット(UDP)を使用して,電源や接点の制御,CPUリセットを 遠隔で実行できます。

#### **[1] リブーター側の設定**

MPMPでの電源制御を行えるようにするためには以下の設定が必要です。

- 1)「電源制御方式」を[ガードタイム方式]に設定する。
- 2)MPMPでの制御に使用する「ID」「PASSWORD」を設定する。
- 3)結果通知を有効にするため,「状態通知機能」で[MPMP]を選択し,通知を受信する端末のIPアドレ スを登録しておく。

#### **(1) ガードタイム方式の設定**

[システム設定]-[セキュリティ]-「共通設定」で設定します。

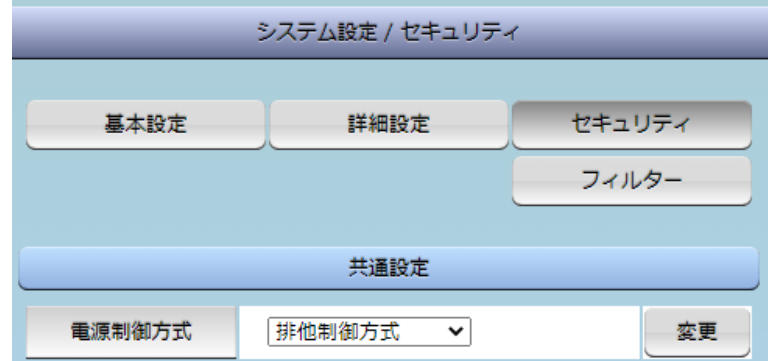

「電源制御方式」を[ガードタイム方式]に切り替え,[変更]ボタンをクリックします。 (デフォルトは[排他制御方式])

ポップアップで表示される注意文の内容に同意の上,[OK]をクリックしてください。 その後,各種ガードタイムを設定できます。

#### **(2) MPMP制御用ID,パスワード**

[システム設定]-[セキュリティ]-「MPMPコマンド制御」で設定します。

- ユーザーID : 半角英数記号5字以内
- パスワード : 半角英数記号7字以内

#### **(3) 結果通知先IPアドレス登録**

[ネットワーク設定]-[詳細設定]-「状態通知機能」で設定します。

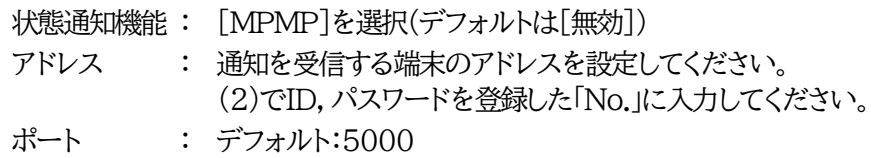

## **[2] MPMPパケット送信**

UDP/IPの設定を以下として,MPMPパケットを送信します。

ローカルポート : 前頁[1](3)で設定したポート番号 (デフォルト:5000) 送信先ポート : 15580 (ポート番号は固定) 送信先IPアドレス : 本装置のIPアドレス

コマンドで実行できるのは以下です。

- ・電源制御
- ・CPUリセット
- ・仮想アウトレット(WoL)

注意 実際の運用方法をお考えの場合,弊社営業部にお問い合わせください。 ★[ガードタイム方式]でなければ制御可能になりません。

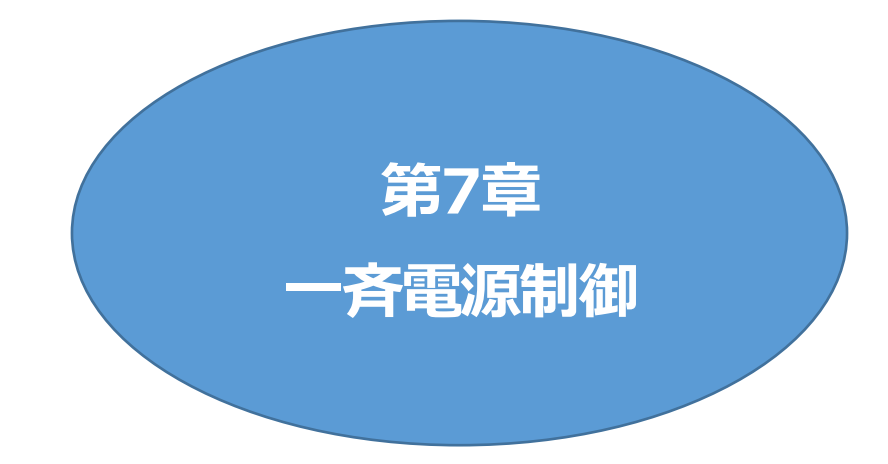

## 1. 一斉電源制御とは

### **[1] 概要**

一斉電源制御とは,複数の本装置を子機として最大8グループに分け,親機から各グループ単位で一斉 制御コマンドを送り,電源を制御することができる機能です。制御には,ブロードキャストパケットを利用し ています。(操作した電源制御の結果,負荷機器が動作したことを視認[直に,もしくは監視カメラなど越し に]できる状態でこの機能をご使用ください。)

1グループにつき,10台まででご使用ください。

親機,子機の組み合わせについては,弊社リブーターで一斉制御機能があるものであれば,機種問わ ず組み合わせることができます。

子機「一斉電源制御受付状態の機器」の時,「ガードタイム」方式設定時はWEB画面でログインすること ができますが,「排他制御」設定時はWEB画面にアクセスすることができなくなります。その場合は Telnet通信にてsupervisor権限でログインして設定を行います。

☆「ガードタイム」「排他制御」については第4章2.[4](5) [セキュリティを](#page-58-0)ご覧ください。

一斉制御のコマンドを実行すると,親機から以下の2種の応答があります。

親機側の応答 : 親機から子機へ一斉制御コマンドを送信した

子機側の応答 : 一斉制御コマンドを受信した

応答通知は親機の制御方法(WEB,Telnet,シリアル)により異なります。 次に続く,各制御方法の応答内容をご確認ください。

# 2. 親機として使用する場合

## **[1] 設定**

#### **(1) MACアドレスの確認**

本装置のMACアドレスを確認し,メモ等に控えます。 MACアドレスは,製品底面に貼付されたシリアルラベルの記載内容を確認するか,「機器設定」の 「システム情報」から確認することができます。 グループの設定と,MACアドレスの入力は子機側で行います。 ☆次に続く3. [子機を](#page-123-0)ご参照ください。 (子機側の機種,バージョンによって画面構成,項目名が異なり ます。該当機種の詳細取説をご確認ください。)

### **[2] WEBでの制御**

#### **(1) 一斉制御コマンド**

[電源制御]→[一斉制御]をクリックします。

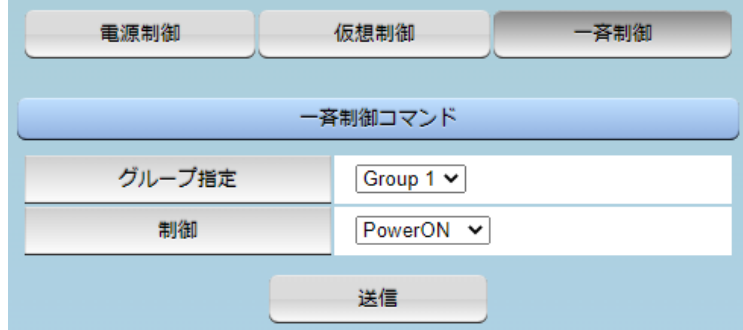

本装置を一斉制御の親機として制御を行う場合は,こちらのメニューを使用します。

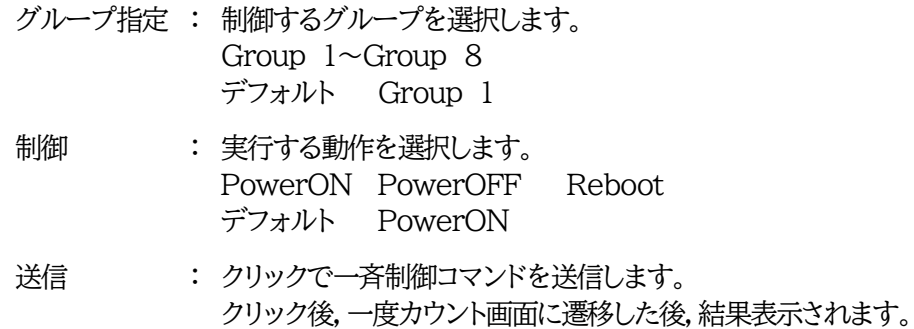

#### **(2) 返答情報**

応答結果は返答情報として画面表示されます。

・コマンド受信成功

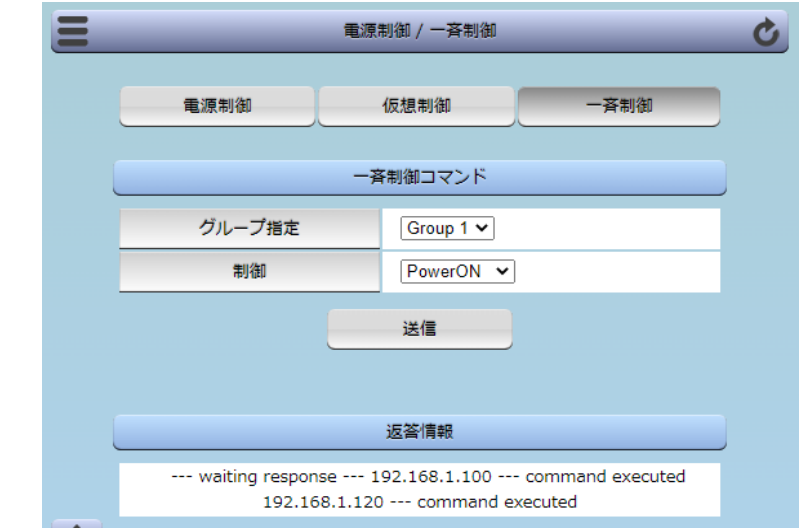

--- waiting response --- [IPアドレス]--- command executed ※子機を複数台接続している場合は,コマンド実行された台数分の [IPアドレス]--- command executed」が表示されます。 表示されない子機がある場合は,対象リブーターの通信状況を確認してください。

・コマンド受信失敗,またはコマンド受信成功したが,電源制御は実行せず

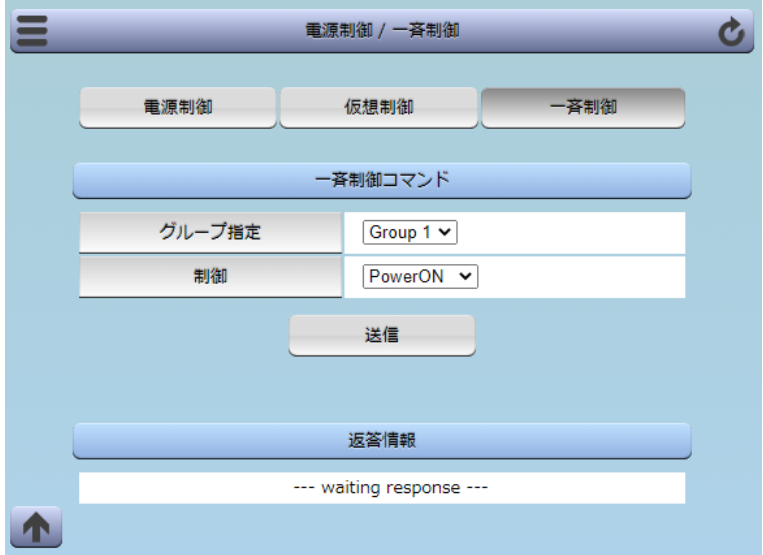

--- waiting response ---

※親機からのコマンドは届いているが,ガードタイム中や遅延時間中などでコマンド実行を行わなか った場合や,子機から3秒内で返答パケットが届かなかった場合もこの表示となります。 実行に時間を置くか,通信状況の確認を行ってください。

### **[3] Telnetでの制御**

**(1) コマンド実行**

Telnetで一斉制御を行う際,使用するコマンドは以下のものです。(x=1~8,xはグループ番号を示し ます)

- BPONx : 該当グループ全アウトレットの電源出力開始
- BPOFx : 該当グループ全アウトレットの電源出力停止
- BPORx : 該当グループ全アウトレットのリブート(電源リブート)

#### **(2) 返答情報**

親機として一斉制御コマンド(BPONx,BPOFx,BPORx)をTelnetで実行の後は,親機のコマンド実 行結果応答に加えて,子機の応答結果が表示されます。 以下は,グループ1に2台設定した場合の例となります。

・コマンド受信成功

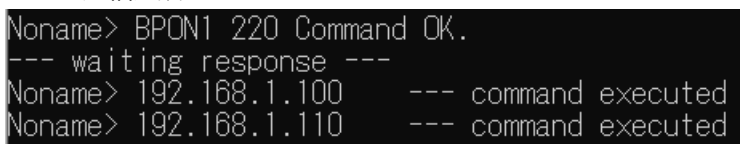

--- waiting response --- [IPアドレス]--- command executed

・コマンド受信成功したが,電源制御は実行せず

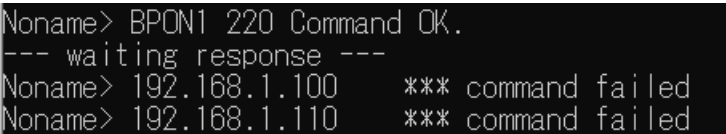

--- waiting response ---

[IPアドレス]\*\*\* command failed

ガードタイム中や遅延時間中にコマンドを実行した場合に表示されます。

ガードタイムや遅延時間によって電源制御コマンドが受け付けられなかったことを表します。

・コマンド受信失敗

Noname> BPON3 220 Command OK.

--- waiting response ---

--- waiting response ---

未設定のグループへコマンド実行した場合や,通信状態が悪い場合に表示されます。

・コマンドが誤っている

--- waiting response --- [IPアドレス]\*\*\* invalid command

## 3. 子機として使用する場合

### <span id="page-123-0"></span>**[1] 設定**

#### **(1) 受付状態設定方法**

- **〈1〉 メンテナンスモードのWEB画面にて設定を行う方法**
- 1)本体起動後,メンテナンスモードに切り替えます。(第3章3.[1][メンテナンスモードへの切替方法を](#page-22-0)参 照)

「メンテナンスモード」はIPアドレスが192.168.10.1固定です。

アクセスする機器のIPアドレスを192.168.10.2などに設定する必要があります。

2)メンテナンスモード機器設定画面の下部(赤の枠)で以下の項目を設定します。

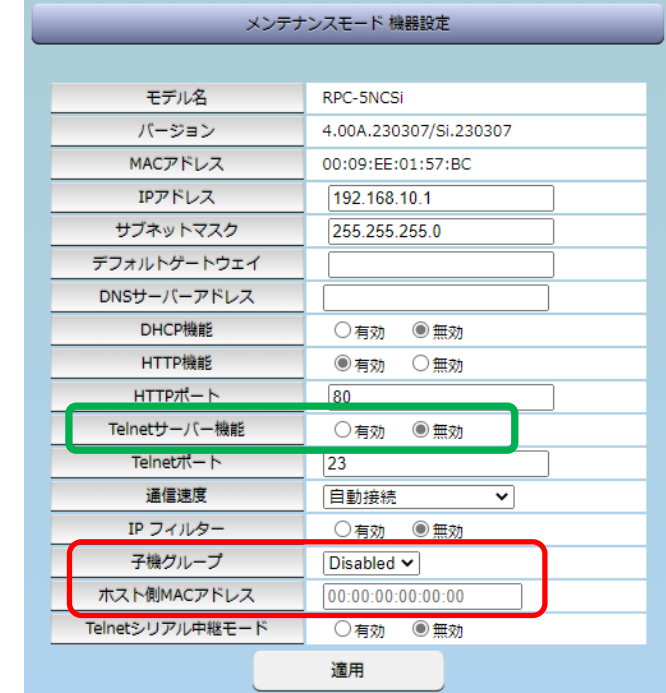

子機グループ : Disabled Group1~8 デフォルト Disabled ホスト側MACアドレス : 一斉電源制御コマンドが送られてくる親機のMACアドレスを指定します。

3)[適用]をクリックし, RESETスイッチを押すと一斉電源制御受付状態になります。

注意 デフォルト設定の「排他制御方式」時には,一斉電源制御受付状態になるとWEB画 面にアクセスすることができません。本装置と通信するためにはTelnet通信にお いてSupervisor権限でログインする必要があります。ただし,Telnet機能はデフ ォルトでは「無効」となっています。(画像の緑の枠) (ガードタイム方式であれば,受付状態であってもWEB画面にアクセス可能です) 「排他制御方式」設定で一斉電源制御受付状態にする場合は,「Telnetサーバー 機能」を「有効」に設定にしておいてください。

#### **〈2〉 「ガートタイム方式」選択時,(運用モード)WEB画面にて設定する方法**

[ネットワーク設定]-[詳細設定]をクリックします。

「一斉電源制御受付(子機機能)設定」で,以下の項目を設定します。

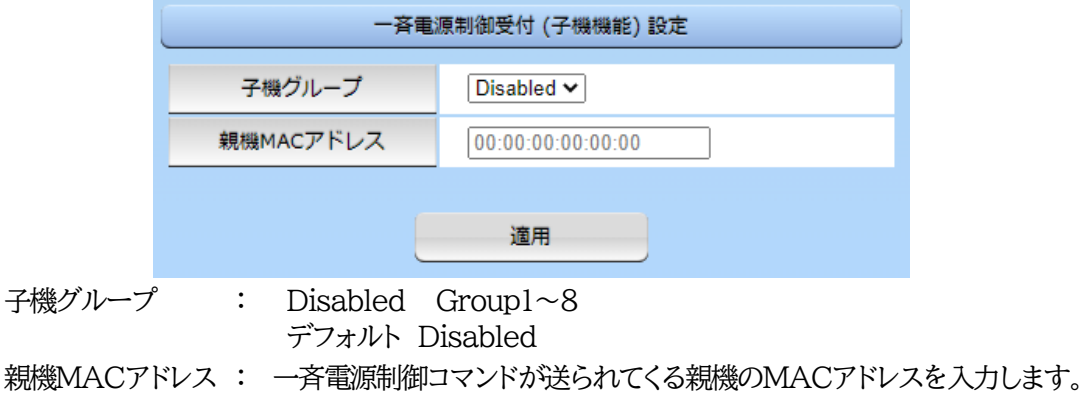

適用をクリックし,CPUリセットを行います。

#### **〈3〉 Telnet通信にて設定を行う方法**

1)Telnet通信でログインしてください。

- 2)ログイン後,「.broadGroup=1」と入力し,エコーが返ってきたなら,「write」コマンドで書き込みま す。
- 3)「cpureset」と入力し〈Enter〉キーを押してください。

#### **(2) 受付状態解除方法**

- **〈1〉 「排他制御」選択時,WEB画面にて解除を行う方法**
- 1)本体起動後,メンテナンスモードに切り替えます。(第3章3.[1][メンテナンスモードへの切替方法を](#page-22-0)参 照)

「メンテナンスモード」はIPアドレスが192.168.10.1固定です。

アクセスする機器のIPアドレスを192.168.10.2などに設定する必要があります。

2)メンテナンスモード機器設定画面の下部(赤の枠)で子機グループをDisabledにします。

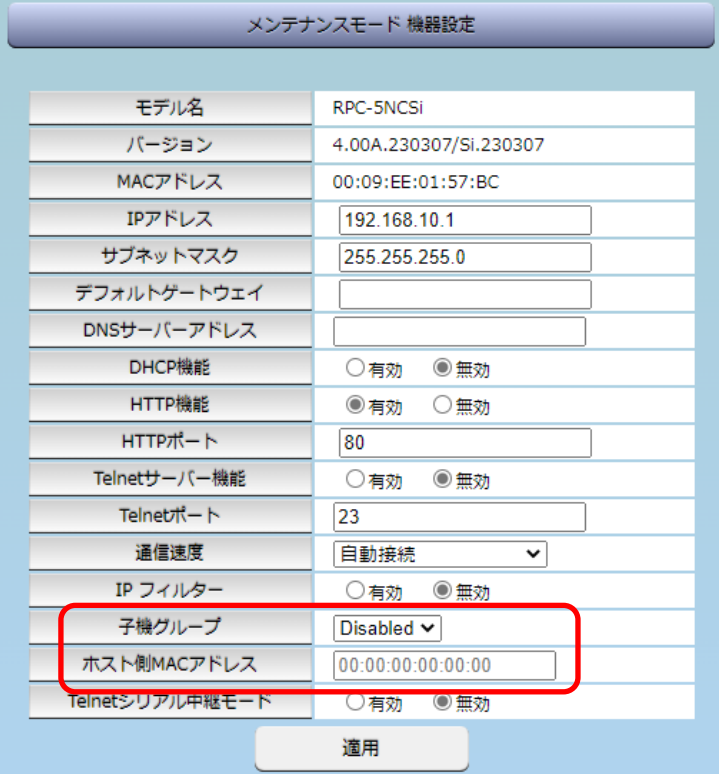

※ホスト側MACアドレスは入力されたままでも構いません

3)[適用]を押し,RESETスイッチを押すと一斉電源制御受付状態になります。

#### **〈2〉 「ガートタイム方式」選択時,WEB画面にて解除する方法**

- 1)[ネットワーク設定]-[詳細設定]をクリックします。
- 2)「一斉電源制御受付(子機機能)設定」で,子機グループをDisabledに切り替えます。

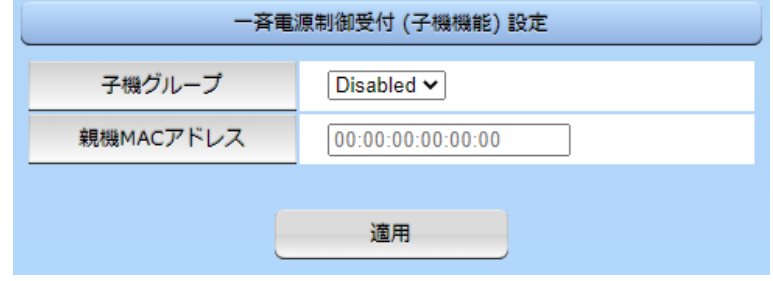

※親機MACアドレスは入力されたままでも構いません

3)適用をクリックし,CPUリセットを行います。

#### **〈3〉 Telnet通信にて解除する方法 [「排他制御方式」選択時など]**

1)Telnet通信において,Supervisor権限でログインしてください。

2)ログイン後,「.broadGroup=0」と入力し,エコーが返ってきたなら,「write」コマンドによって受付 状態無効を書き込みます。

3)その後,「cpureset」と入力し〈Enter〉キーを押してください。

受付状態が無効になったため,WEB画面にアクセスすることが可能になっています。

#### **[2] 待受状態時の制御・設定**

「排他制御」設定の場合,一斉制御待受状態時,WEB画面にアクセスできず,電源制御や設定変更な どが行えなくなります。(「ガードタイム方式」設定であればWEBアクセス可能です。) Telnet通信ではsupervisor権限でしかログインができません。(変数による設定変更は可能ですが, 電源制御は行えません。)(「ガードタイム方式」であれば, admin権限でもログインできます。)

注意 子機側の各アウトレットに設定されたリブート時間,ON遅延時間,またガード タイム時間の設定によって,一斉制御のコマンドが届くタイミングによっては 実行されないことがあります。

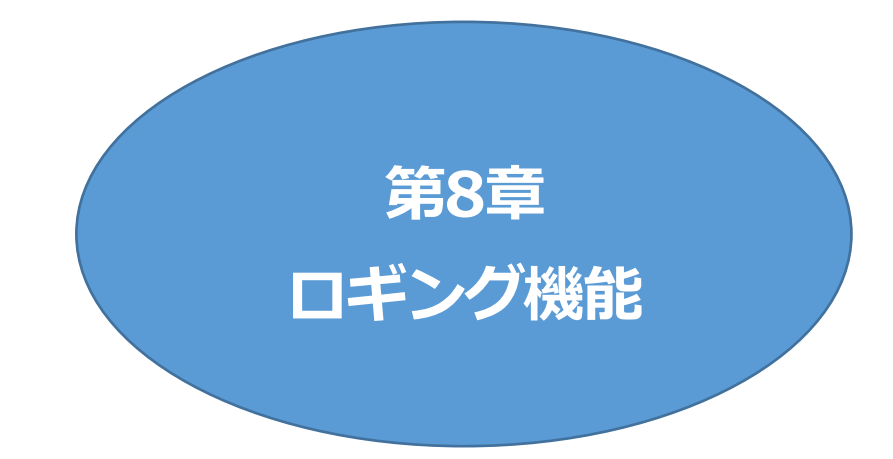

## 1. ロギング機能の設定・表示

デバイスの監視やその他のイベントログを1000件記録します。1000件を超えた場合は古いログから消 去し,新しいログを記録します。記録されたログは,コマンドで表示・確認できます。

1)Telnetによる設定と表示

記録モード・表示モードの設定及び記録されたログの表示は,それぞれのコマンドを入力し 〈Enter〉キーで実行します。ログインして制御する方法で操作します。

① 記録モードの変数名とコマンド

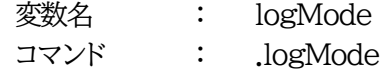

- ② 表示モードの変数名とコマンド 変数名 : logDisp コマンド : .logDisp
- ③ 接続中の表示のみを変更するコマンド (通信が終了すると「logDisp」の値に戻ります。) コマンド : LOGDISP

### **[1] ログ制御変数のビット構成**

値は最下位をビット0とし,32ビットの構成になっています。

0:無,1:有 ビット ビット 31 : 不使用 30 : 不使用 29 28 27 26 25 24 23 22 : 不使用 21 20 19 18 17 : 変数設定,write 16 : サーバー関連イベント 15 : モデムログイン・ログアウト : 不使用 : 不使用 : 不使用 : 不使用 : スクリプト実行/失敗 : 不使用 : SSHサーバー接続/切断 : NTPアクセス : シリアルログイン・ログアウト : 不使用 : 温度状態変化

- 14 : モデム接続・切断
- 13 : Telnetログイン・ログアウト
- 12 : Telnet接続・切断
- 11 : Webログイン・ログアウト
- 10 : Web接続
- 9 : メールログイン・ログアウト
- 8 : メール不正アクセス
- 7 : (ユーティリティログイン・ログアウト)
- 6 : (ユーティリティ接続・切断)
- 5 : 不使用
- 4 : 電源制御コマンド
- 3 : 不使用
- 2 : ping監視によるイベント
- 1 : ping無応答
- 0 : ping送信

Telnet通信による設定例

・Ping監視によるイベント,電源制御コマンドのログを記録する場合 .logMode=00000000000000000000000010100

・全て表示する場合 .logDisp=111111111111111111111111111111

・接続中に「変数設定」だけ表示とする場合

変数を変更せずにLOGDISPコマンドで表示を変更できます。 LOGDISP=000000000000100000000000000000

## **[2] ログ表示コマンド**

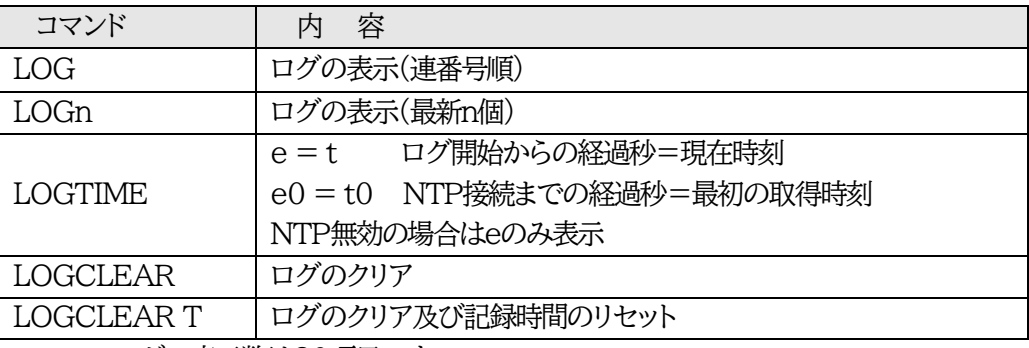

ログの表示数は20項目です。

〈Enter〉キーで続きの20項目を表示します。

### **[3] ログの表示形式**

nnn ttt a b xxxxxxxx c

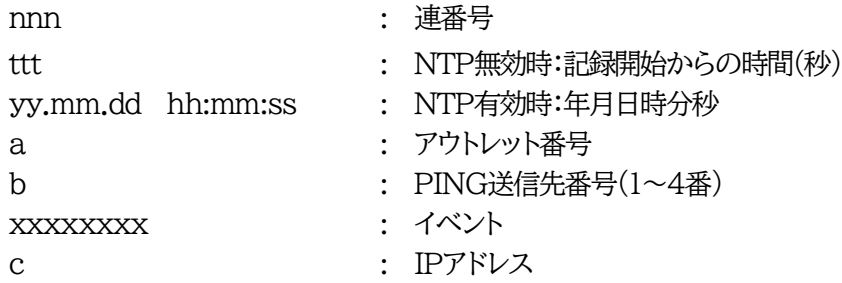

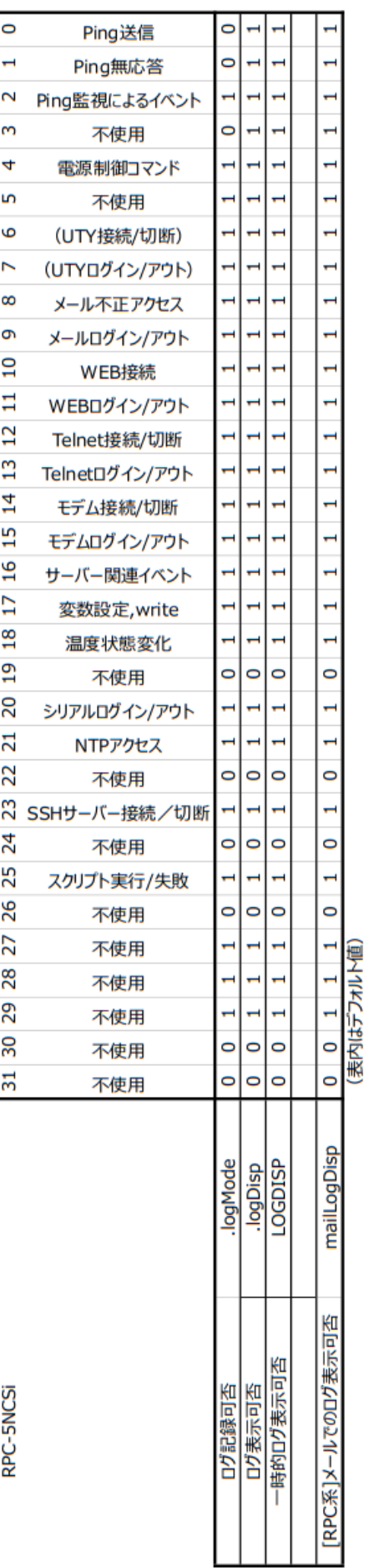

## **[4] 記録ログ一覧表**

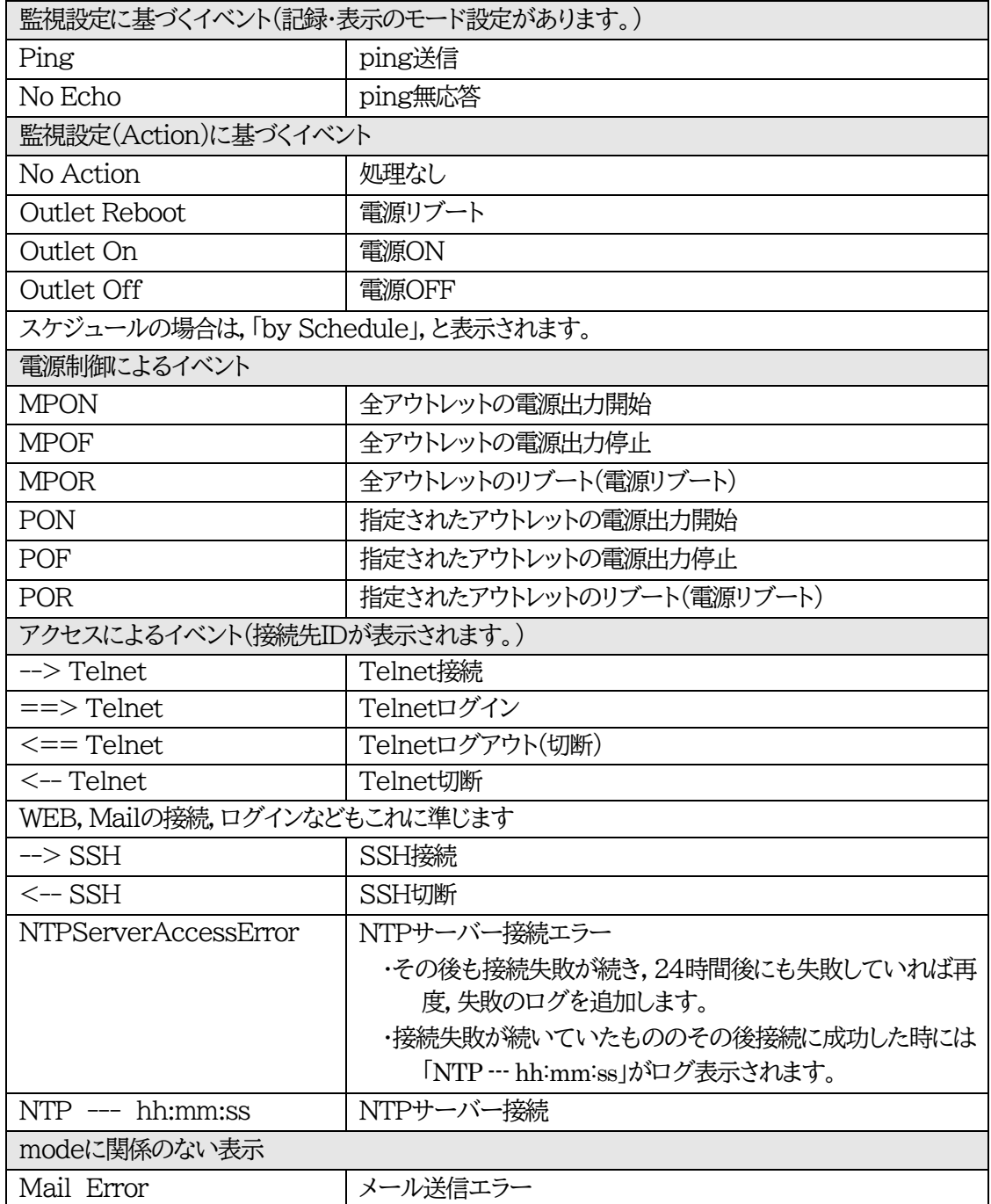

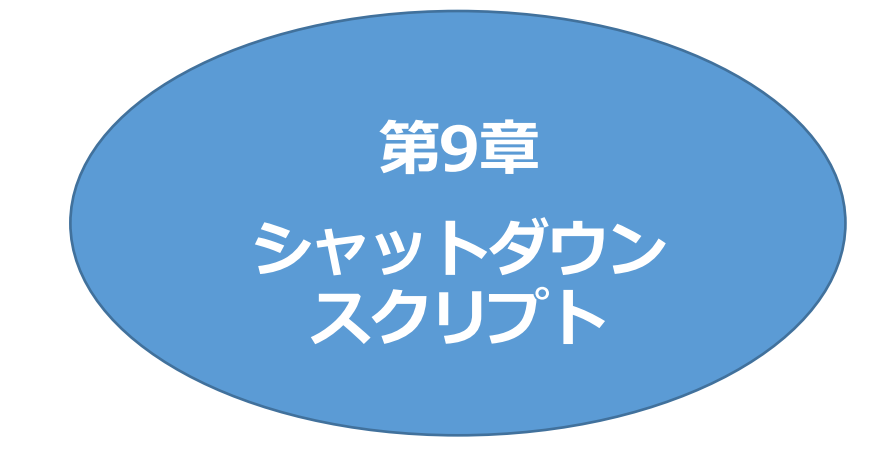

# 1. スクリプト仕様について

本装置はシャットダウンスクリプトを搭載しています。この機能により,接続された機器を正常に電源出力 停止できます。

### **[1] スクリプトの基本動作**

- ① アウトレットがOFF命令を受け,シャットダウン遅延中に動作します。OFF命令はコマンド,温度監 視,スケジュール,Ping監視,ハートビート監視より出されます。(リブートによるOFF時は実行さ れません。)
- ② 指定のIPアドレス,ポートにTelnet接続またはSSH接続を行います。
- ③ 接続後,設定したスクリプトを実行します。スクリプトの終了コードにより電源OFF条件を定めること ができます。
- ④ スクリプト実行後,シャットダウンPing実行先を指定しているなら,指定秒数間隔でPing監視を行い, 無応答が指定回数[シャットダウンPing無応答回数]に達した,またはICMPエコー要求を指定回数 [シャットダウンPing最大送信数]発信した時,Ping応答確認を終了します。 **([6]参照)**
- ⑤ アウトレットOFF処理を開始します。(OFF遅延時間経過後,OFFにします)
	- ※シャットダウンスクリプトは1アウトレットごとに順次実行します。SSHにてスクリプト実行中は,リブー ターに対してSSHでのログインは行えません。

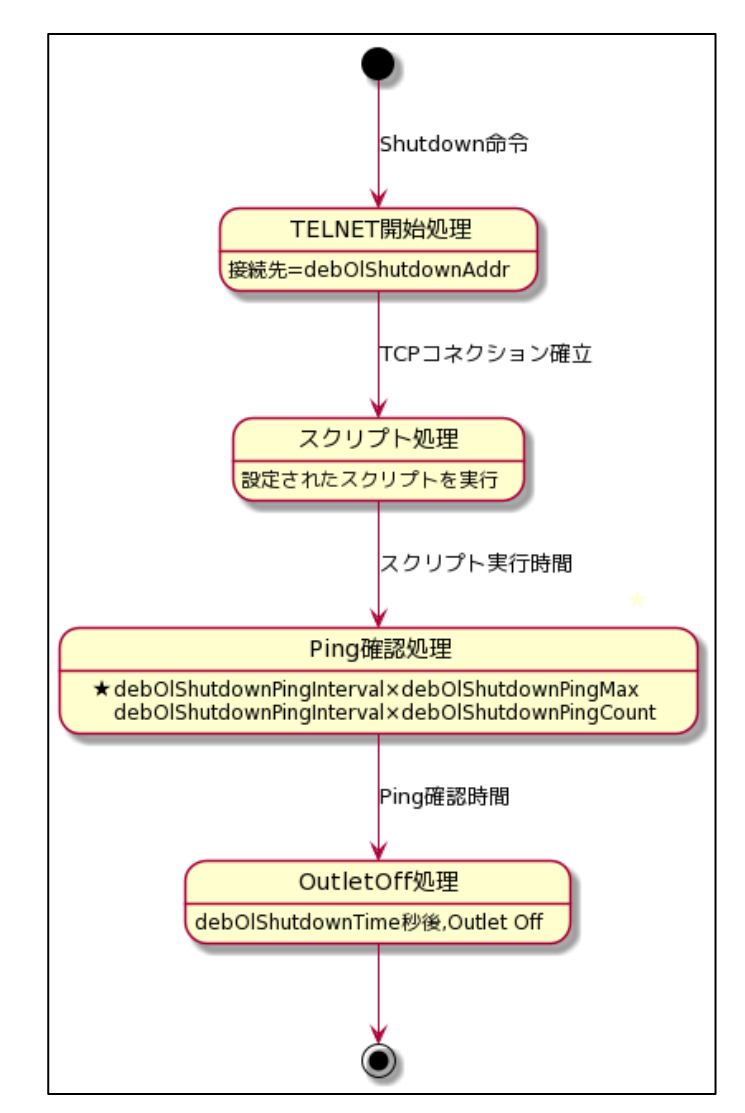

## **[2] 設定**

本機をTelnet接続,またはシリアルポートからターミナルソフトにて下記の項目を設定してください。 (アウトレットごとに以下の設定をします。)

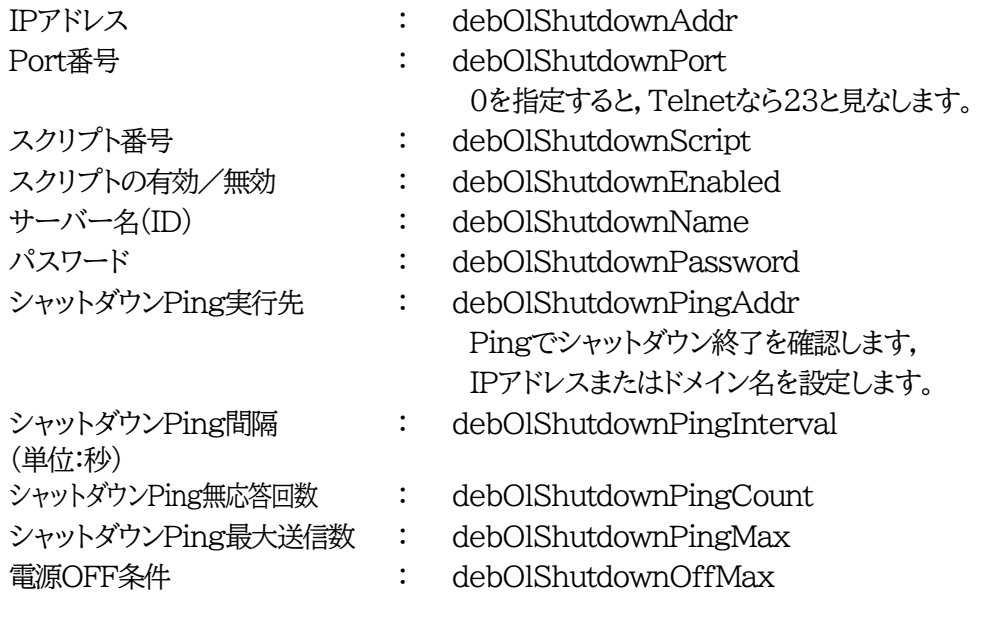

☆第4章2.[4](4)〈1[〉スクリプトデータを](#page-32-0)ご参照ください。ブラウザーから設定できます。

## **[3] ログ**

① スクリプトの成功または失敗をログと変数に残します。 変数はdebOlShudownExitとdebOlShutdownMsg この変数の値は保存されます。

## **[4] エラーコード**

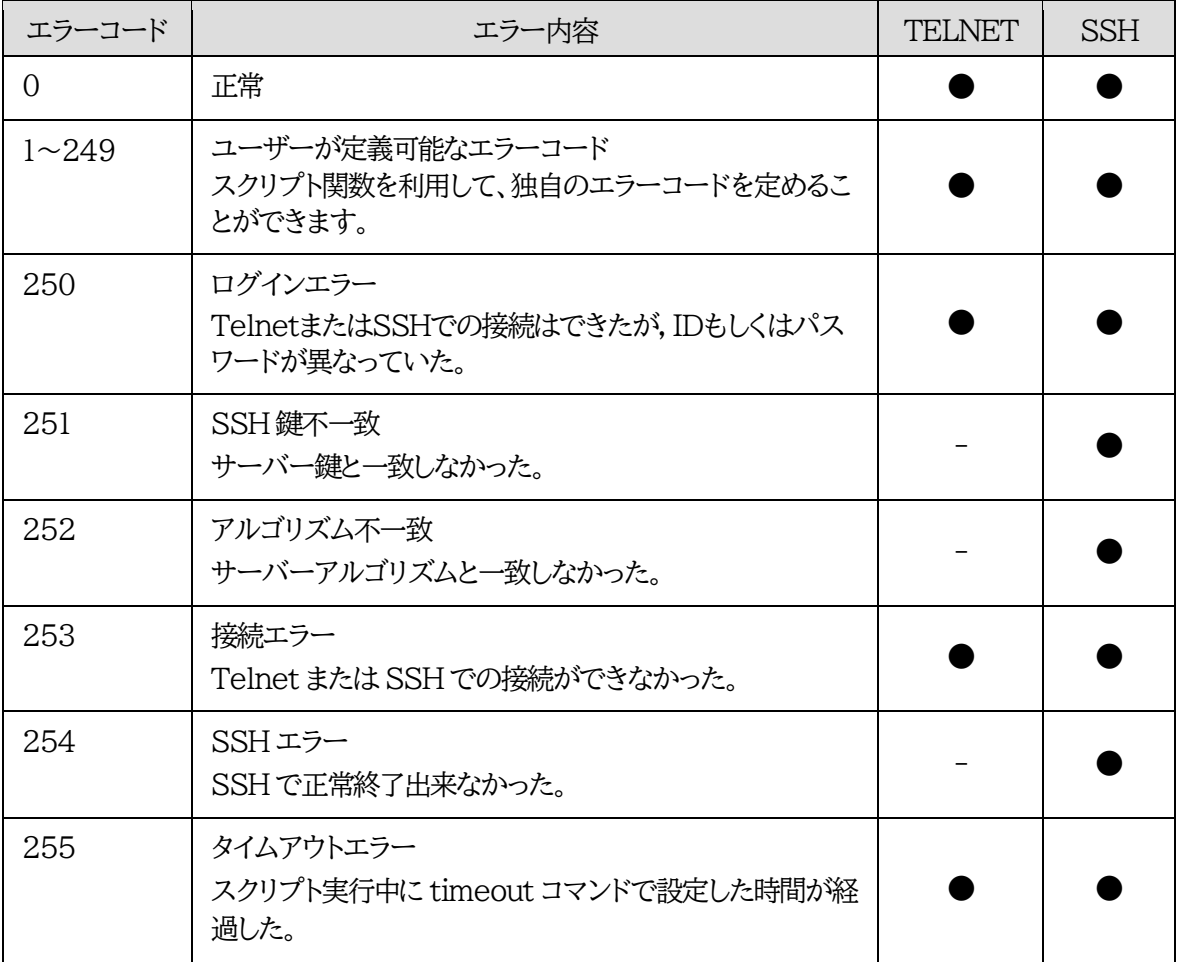

## **[5] テキスト仕様**

- ① 条件
	- ・ テキストサイズは,2Kbyteまでです。
	- ・ テキスト行数は250行までです。
	- ・ テキストの第1行は,TELNETとします。
	- ・ 行の先頭やパラメータの区切りに任意個のタブや空白を入れてもかまいません。
	- ・ スクリプト関数は大文字でも小文字でも可能です。
	- ・ 2バイト文字にも対応しています。

② スクリプト関数詳細

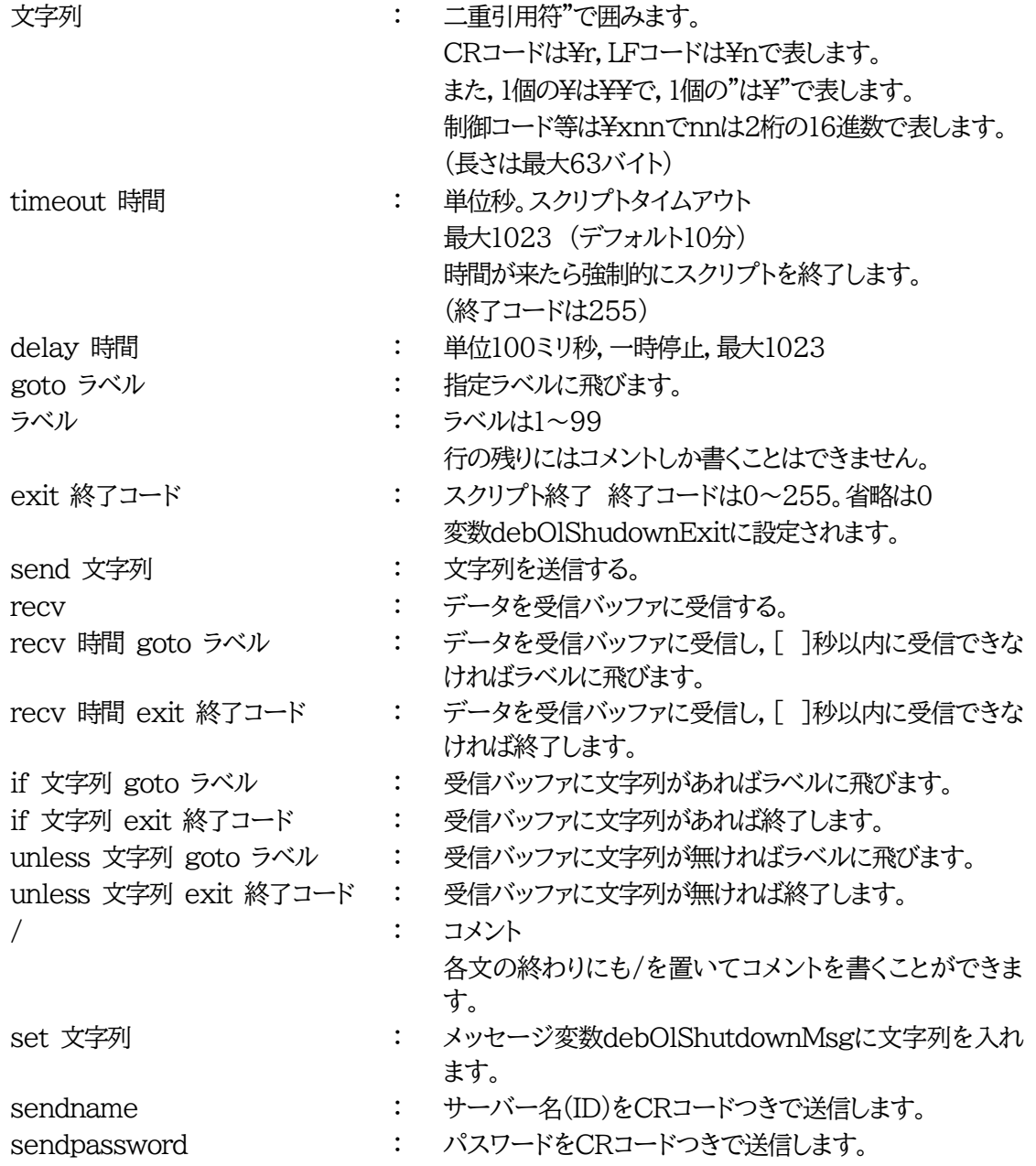

```
③ スクリプト例(Wiindows用)
TELNET
//強制タイムアウト時間 600秒
timeout 600
//ユーザーログイン,パスワード確認
1:
recv 10 exit 99
unless "login:" goto 1
sendname
2:
recv 10 exit 99
unless "password:" goto 2
sendpassword
3:
recv
unless ">" goto 3
//シャットダウンコマンド送信
send "shutdown /s\r"
4:
recv
unless ">" goto 4
```
send "exit¥r" exit

> 注意 ログインは管理者権限で行う必要があります。 シャットダウンされる側のパソコンは,Telnetサーバー機能が有効になっている 必要があります。 弊社のホームページで公開している「MRCシャットダウンSv」をご利用いただく ことも可能です。<https://www.meikyo.co.jp/archive/#mrcsv>

④ スクリプト入力

SCRIPTコマンドで始めます。 SCRIPT 番号 番号は1~4 ENDSCRIPTコマンドで終わります。 変数script1~script4に格納します。コメントや余分のタブ・空白は格納しません。 エラーがある場合は,エラーを表示し,格納しません。

## **[6] シャットダウンPingについて**

スクリプト実行が終了したなら,終了コードが何であってもシャットダウンPing(シャットダウン確認とし てのICMPエコー要求)が実行されます。

実行先アドレス指定あり: 指定間隔(シャットダウンPing間隔)でPingを送信します。 実行先アドレス指定なし: すぐにシャットダウンPingを終了します。

設定された「シャットダウンPing無応答回数」だけ連続して無応答なら,シャットダウンPingを終了しま す。また、仮にPing応答がない場合も,「シャットダウンPing最大送信数」だけ送信後に,シャットダウン Pingを終了します。

シャットダウンPing終了後,遅延(debOlShutdownTime)後にアウトレットの電源をオフします。

#### **●シャットダウンPING監視先が設定されている場合の流れ**

次のような設定をしている場合(シャットダウンを行うPCのIPアドレスは192.168.1.90)

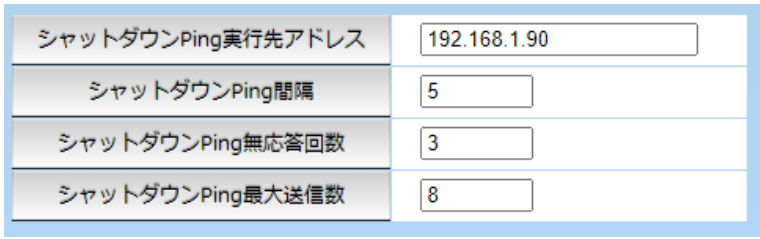

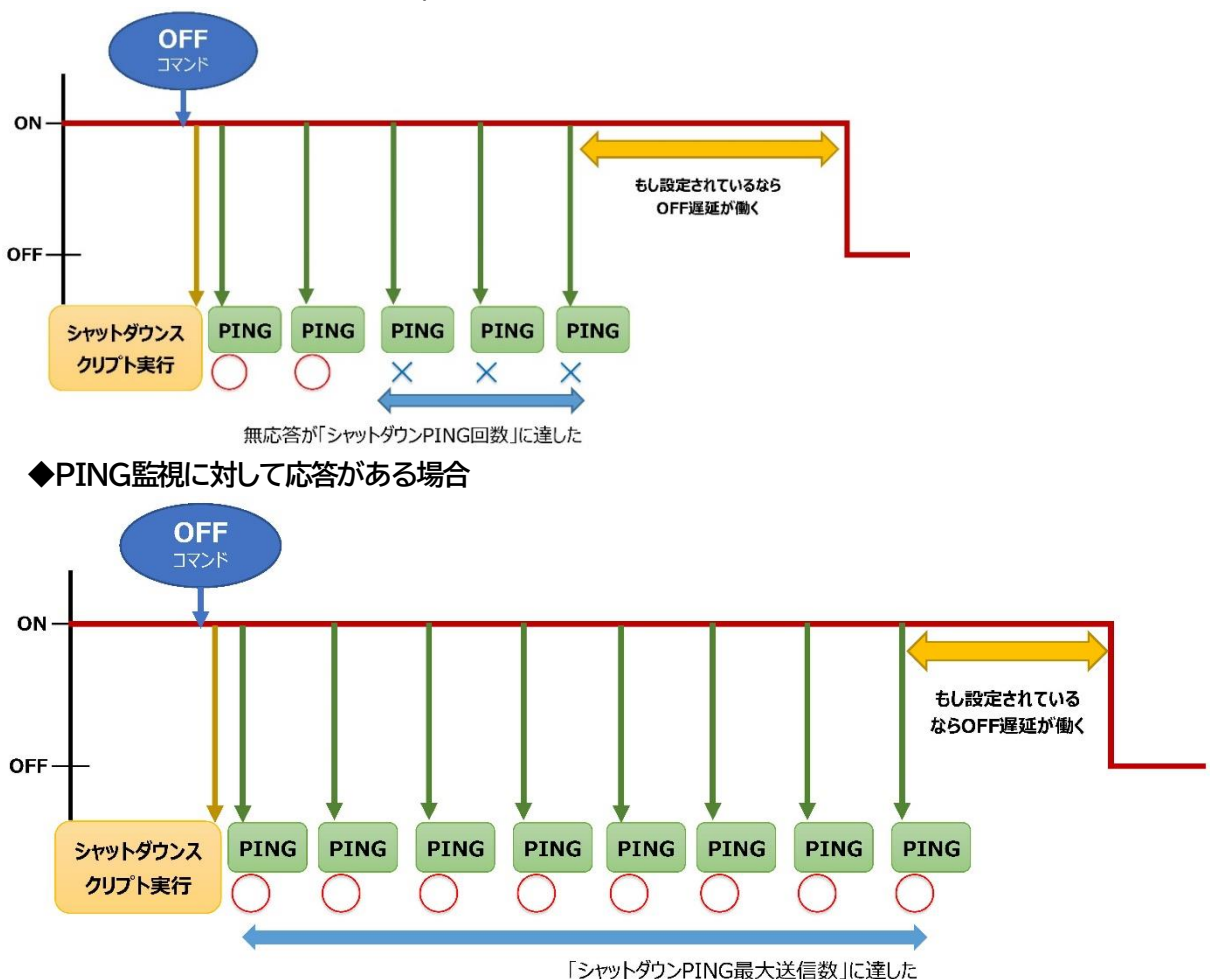

**◆PCが安全にシャットダウンでき,PING監視が無応答になった場合**

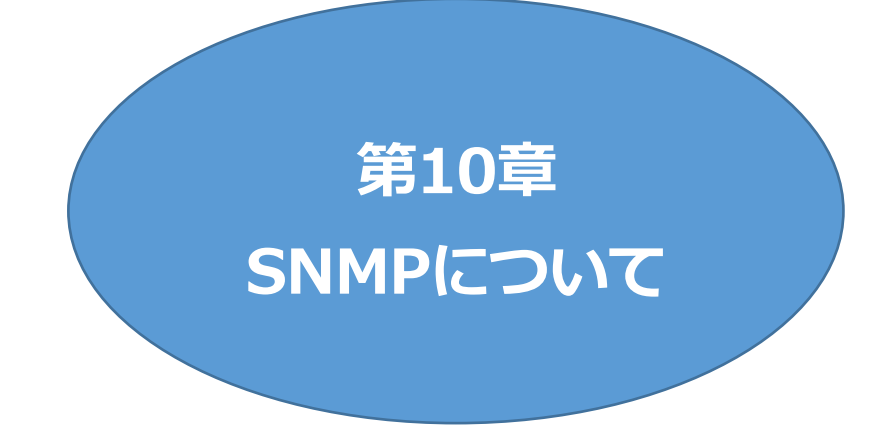

# 1. SNMPについて

本装置はSNMPエージェント機能を装備しています。SNMPマネージャーを利用して,ネットワークシス テムの電源管理を行うことができます。 ※SNMPv1では電源制御は行えませんが,SNMPv3では可能です。

# 2. 機器設定

本装置をTelnet(もしくはシリアル)接続にて下記の変数を設定してください。 変数の設定方法については,第5章 [その他の設定](#page-105-0) をご参照ください。

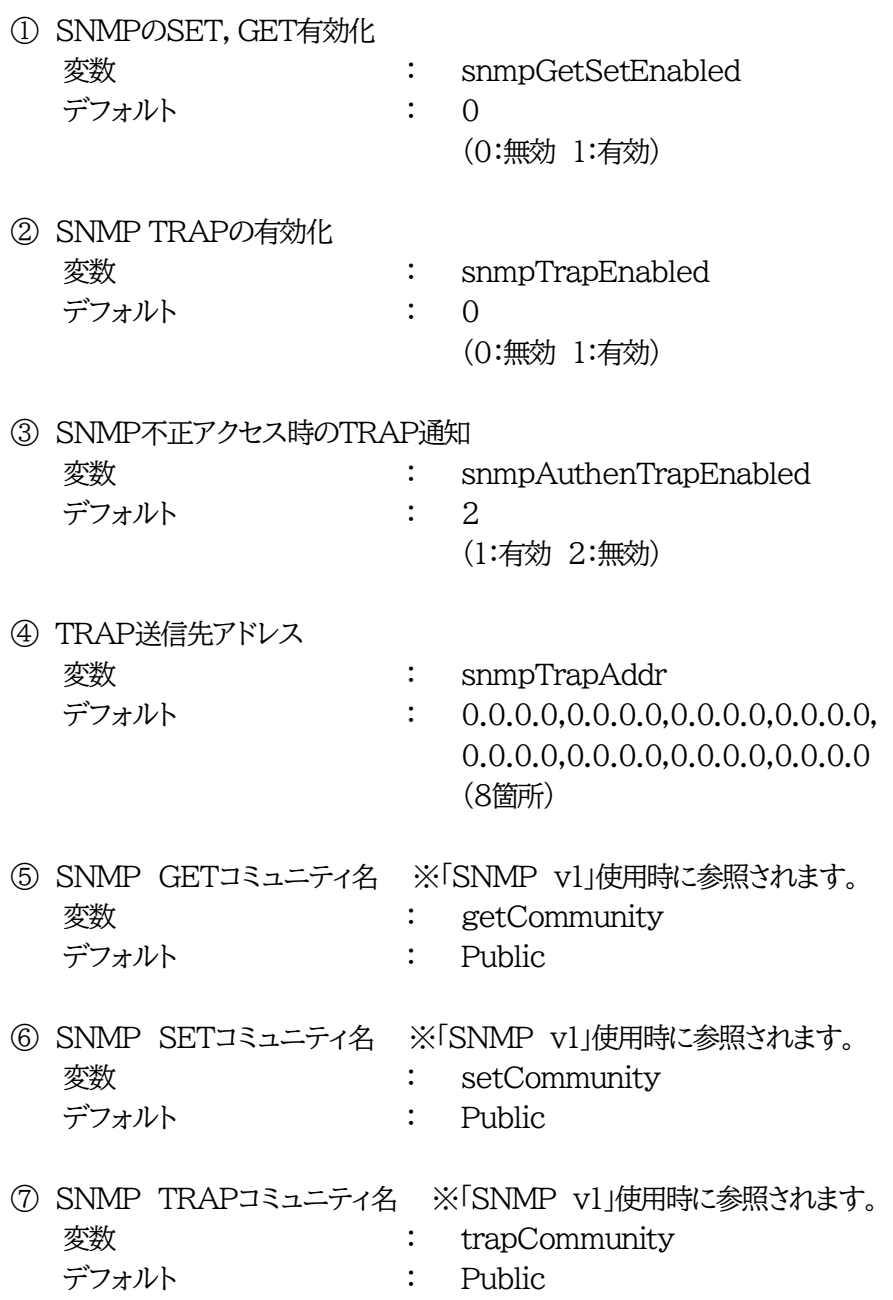

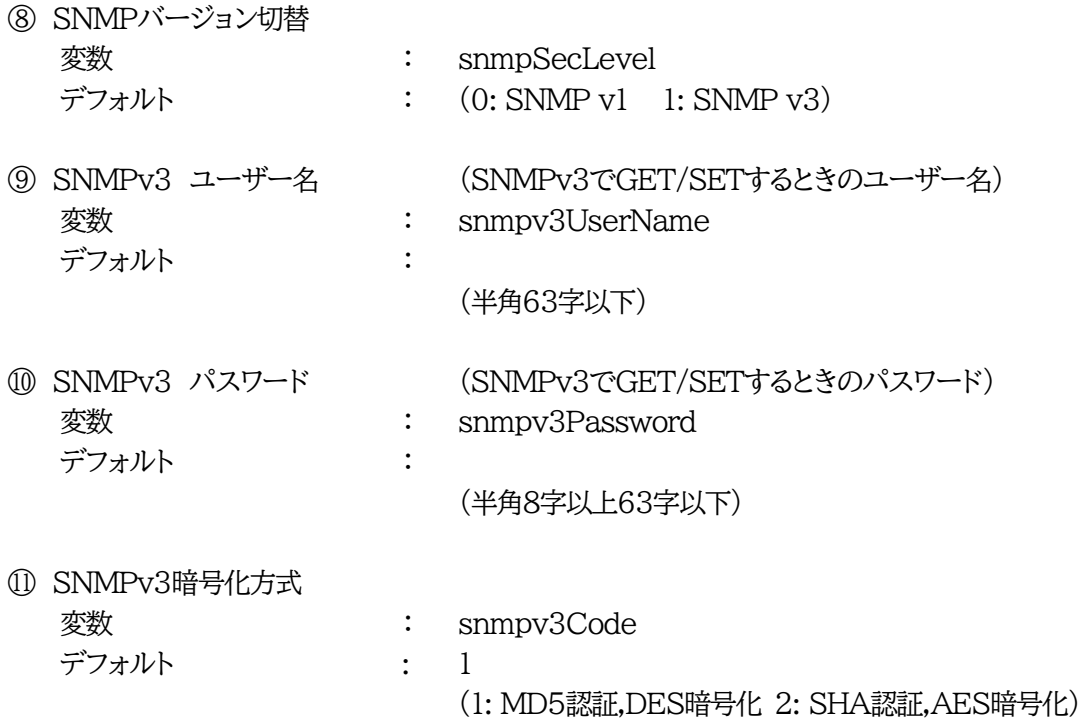

# 3. MIBについて

本機を管理するためのプライベートMIBを準備しています。

当社ホームページ<https://www.meikyo.co.jp/archive/#mib>よりMEIKYO.MIBをダウンロード し,ご利用ください。

プライベートMIBファイルをNMSにロード・コンパイルすることにより,本機の管理をNMS上で行うことが できます。

注意 MIBのロード・コンパイル使用方法についての詳細は,ご利用されるNMSのマ ニュアルを参照してください。

# 4. SNMPv3での電源制御

SNMPv3では,電源制御が可能です。

## **[1] 設定**

事前に,本機に以下の設定を行ってください。

·[NTP](#page-47-0)サーバーの設定 第4章2.[4](2)(3)NTP設定をご覧ください。

・「ガードタイム方式」へ変更 第4章2.[4](5)〈1[〉共通設定を](#page-58-1)ご覧ください。

・本章2.項の①,⑧~⑪の設定

⑪についてデフォルトから変更を行う場合は,Telnet,SSH,またはターミナルソフトからの設定が 必要です。

その他,ご利用されるNMSへ,プライベートMIBのダウンロード,追加を行ってください。

### **[2] 制御**

#### **(1) 個別アウトレットの制御**

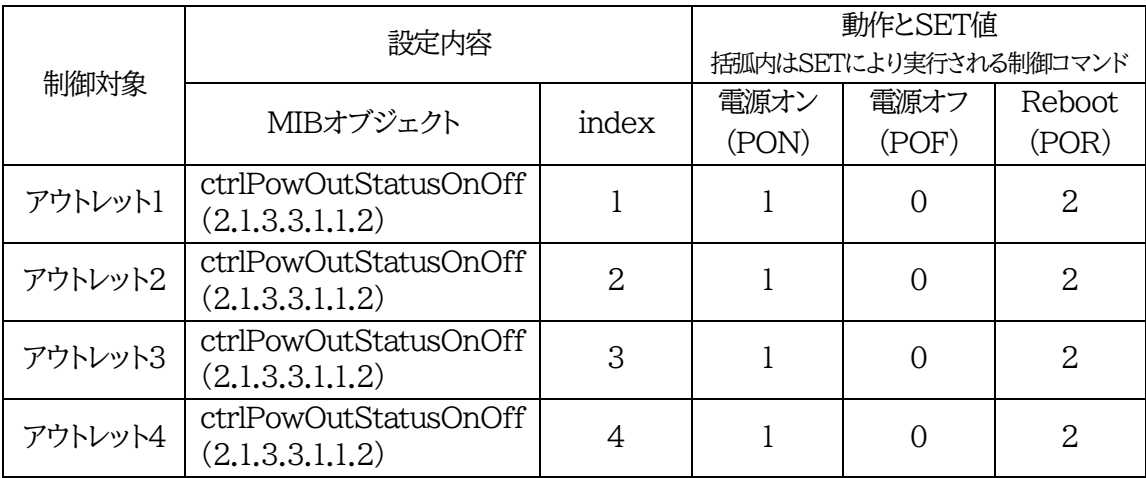

#### **(2) 全アウトレットの制御**

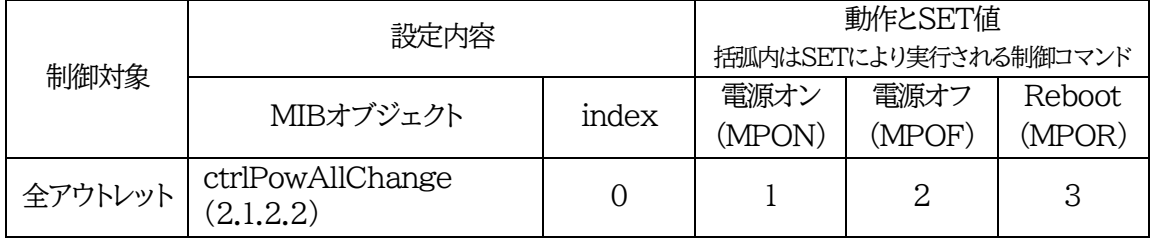

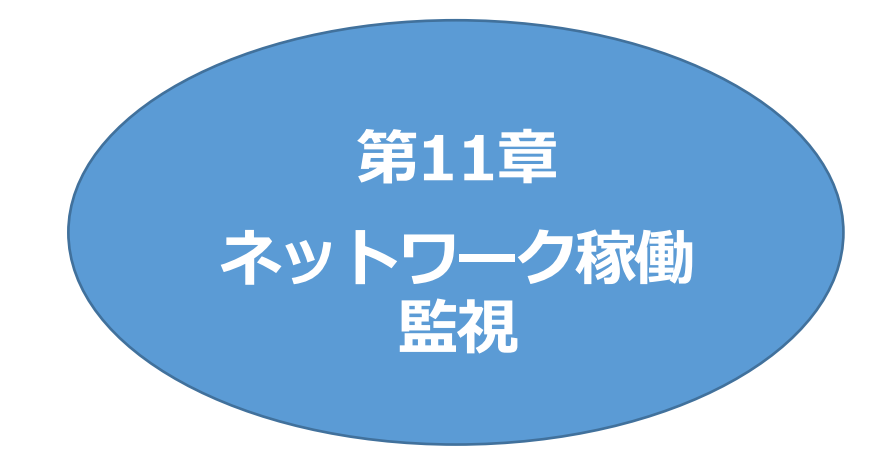
# 1. 機器設定

本装置からUDPのパケットを送出し,電源状態を通知することができます。

通知を行うには,Telnet(もしくはシリアル)接続にて下記の項目を設定してください。 変数の設定は,第5章 [その他の設定](#page-105-0) をご参照ください。 ①~④はWEB画面[ネットワーク設定]-[詳細設定]-「状態通知機能」より設定できます。

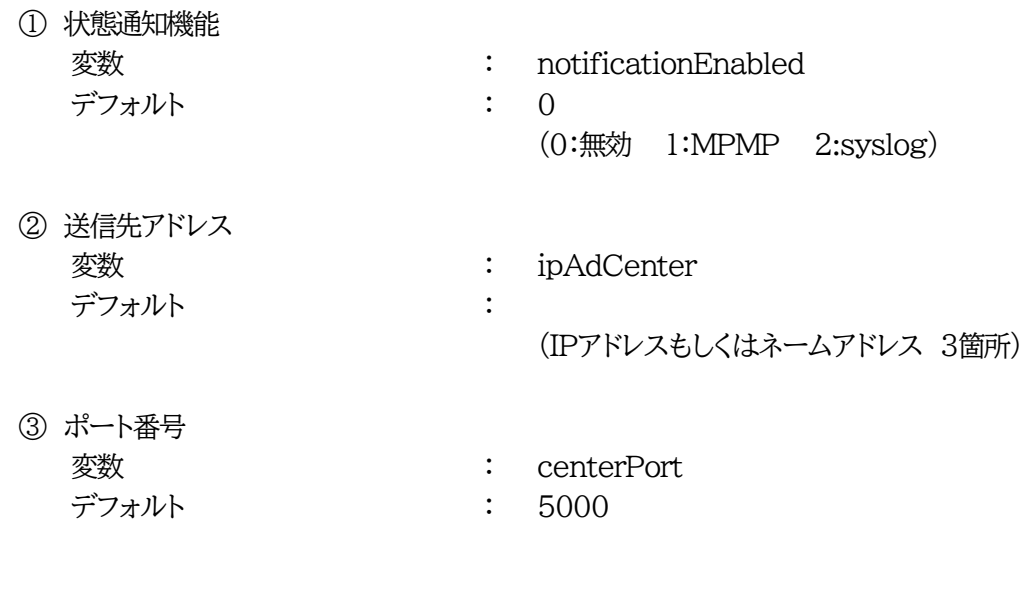

情報を通知する間隔を設定します。

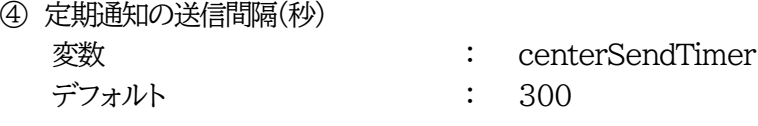

電源変化時は,定期通知間隔を待たず直ちに通知します。その時の通知回数を設定します。 ⑤ 電源変化時の通知回数

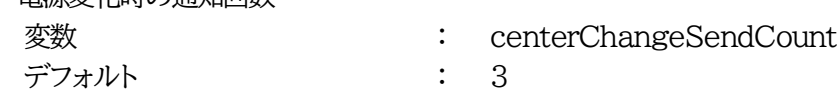

電源変化時の通知の2回目以降の通知間隔を設定します。

⑥ 電源変化時の通知間隔(秒)

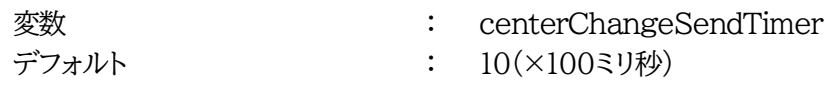

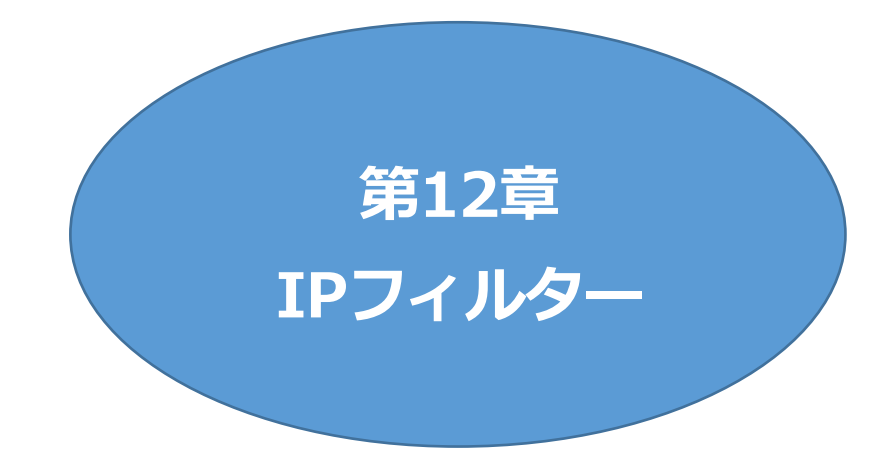

# 1. 概要

発信元IPアドレスにフィルターをかけ,本装置にアクセスできる端末を限定したり,ある範囲のIPアドレ スからのみアクセスできるようにしたりできます。

# 2. 設定方法

Telnetやシリアル通信などで,変数を用いて設定します。

関係する変数名

IPフィルターアドレス : ipFilterAddr IPフィルターマスク : ipFilterMask

IPフィルター機能はビット単位のマスク機能です。(IPv4のサブネットマスク) 基本的にマスクを「255」にすると「必ずその値でなければならない」となり, 「0」にすると「その部分はあらゆる数値をとれる」となります。

 $ipFilterMask = 255.255.255.0$ ipFilterAddr = 192.168.10.0 の設定の場合. 「192.168.10.1~192.168.10.254」から接続可能になります。

### **1)指定のIPアドレスからのみアクセスできるようにする場合**

## 例:「192.168.1.119」「10.149.15.12」「10.46.48.111」の3つのアドレスからのアクセス のみ受け付けたい場合

ipFilterMask = 255.255.255.255 にすることで,そのアドレスのみ可能にできます。 Telnetやシリアルコンソールで,次の変数を書き込みます。 (変数なので,初めに「.(ピリオド)」が必要です。)(区切りに「,(コンマ)」を使っています。)

.ipFilterMask = 255.255.255.255,255.255.255.255,255.255.255.255

.ipFilterAddr = 192.168.1.119,10.149.15.12,10.46.48.111

この後「>」の後に「write」を入力して〈Enter〉を押すことで設定が書き込まれます。

### **2)ある範囲のIPアドレスからのみアクセスできるようにする場合**

### 例1:「192.168.10.1~192.168.10.150」まで接続可能にしたい場合

「192.168.10.」の部分は「必ずその値であるべき」なので,マスクは「255.255.255.」で始めま す。最後の一枠に関して2進法を使って設定していきます。

「150」を2進法で表すと「10010110」となります。つまり,128+16+4+2です。【2進法の「1」に 注目しています。】

このとき「128」,「128+16=144」,「128+16+4=148」,「128+16+4+2=150」の4つを区 切りとして考えます。

## 【ipFilterMaskルール】

2進法にして「0」→「0,1両方可」,「1」→「固定部分」とマスクをかける。

|                | x=0,1どちらでも      | ipFilterMask | ipFilterAddr |               | ipFilterMask ipFilterAddr |      |
|----------------|-----------------|--------------|--------------|---------------|---------------------------|------|
|                | 網掛け=固定          | 2進法          | 2進法          |               | 10進法                      | 10進法 |
| $1 \sim 127$   | <b>JXXXXXXX</b> |              |              | $\rightarrow$ | 128                       |      |
| $128 \sim 143$ | $1000$ $xxxx$   |              |              | $\rightarrow$ | 240                       | 128  |
| $144 \sim 147$ | 100100xx        |              |              | $\rightarrow$ | 252                       | 144  |
| $148 \sim 149$ | 1001010x        |              |              | $\rightarrow$ | 254                       | 148  |
| 150            |                 |              |              | $\rightarrow$ | 255                       | 150  |

となるので,Telnetやシリアルコンソールで,次の変数を書き込みます。

(変数なので,初めに「.(ピリオド)」が必要です。)(区切りに「,(コンマ)」を使っています)

.ipFilterMask = 255.255.255.128,255.255.255.240,255.255.255.252,255.255.255.254,255.255.255.255 .ipFilterAddr = 192.168.10.0,192.168.10.128,192.168.10.144,192.168.10.148,192.168.10.150

この後「>」の後に「write」を入力して〈Enter〉を押すことで設定が書き込まれます。

## 例2 「192.168.10.151~192.168.10.254」まで接続可能にしたい場合

こちらも最後の一枠だけ考えます。

「151」を2進法で表すと「10010111」となります。この数字から255を目指すので,今度は2進法 の「0」に注目すると,あと「8+32+64」あれば255になります。(IPアドレスで255は使用しませ ん。ただフィルターのマスクを考えるにあたっては便宜上255をイメージします) このとき「151」,「151+8=159」,「151+8+32=191」,「151+8+32+64=255」の4つで考 えます。

【ipFilterMaskルール】

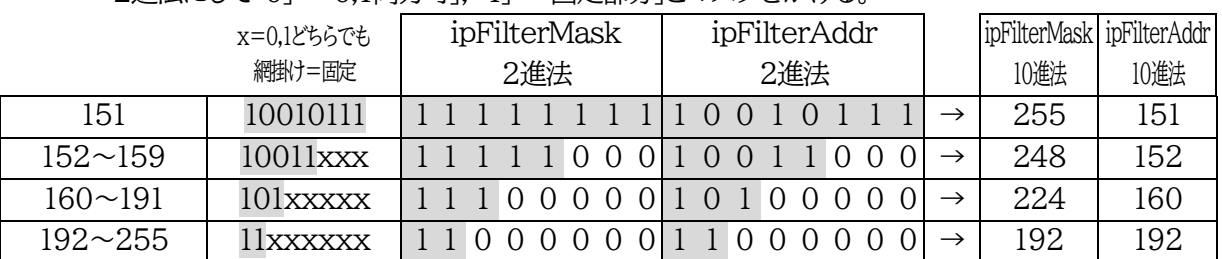

2進法にして「0」→「0.1両方可」,「1」→「固定部分」とマスクをかける。

となるので,Telnetやシリアルコンソールで,次の変数を書き込みます。 (変数なので,初めに「.(ピリオド)」が必要です。)(区切りに「,(コンマ)」を使っています。)

.ipFilterMask = 255.255.255.255,255.255.255.248,255.255.255.224,255.255.255.192 .ipFilterAddr = 192.168.10.151,192.168.10.152,192.168.10.160,192.168.10.192

この後「>」の後に「write」を入力して〈Enter〉を押すことで設定が書き込まれます。 これで「192.168.10.151~192.168.10.254」だけが接続できるようになりました。

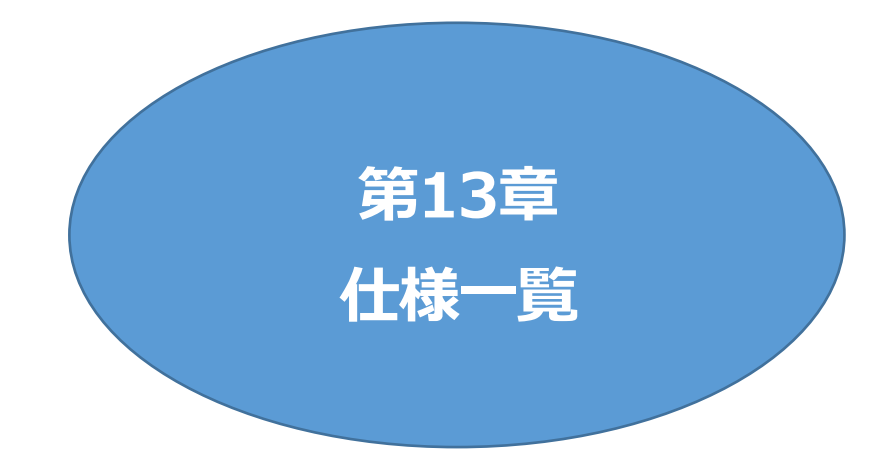

## ■ 変数一覧表

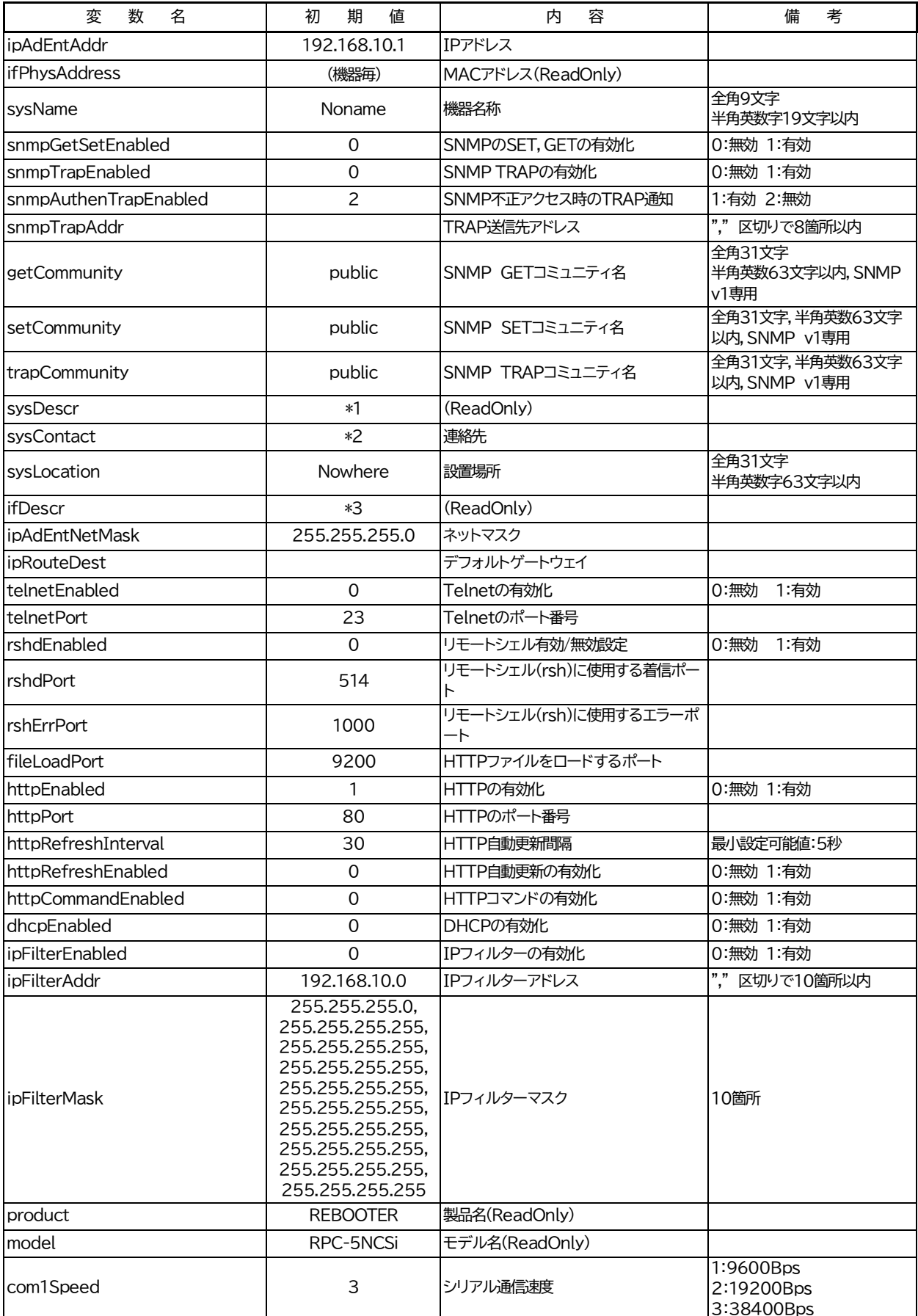

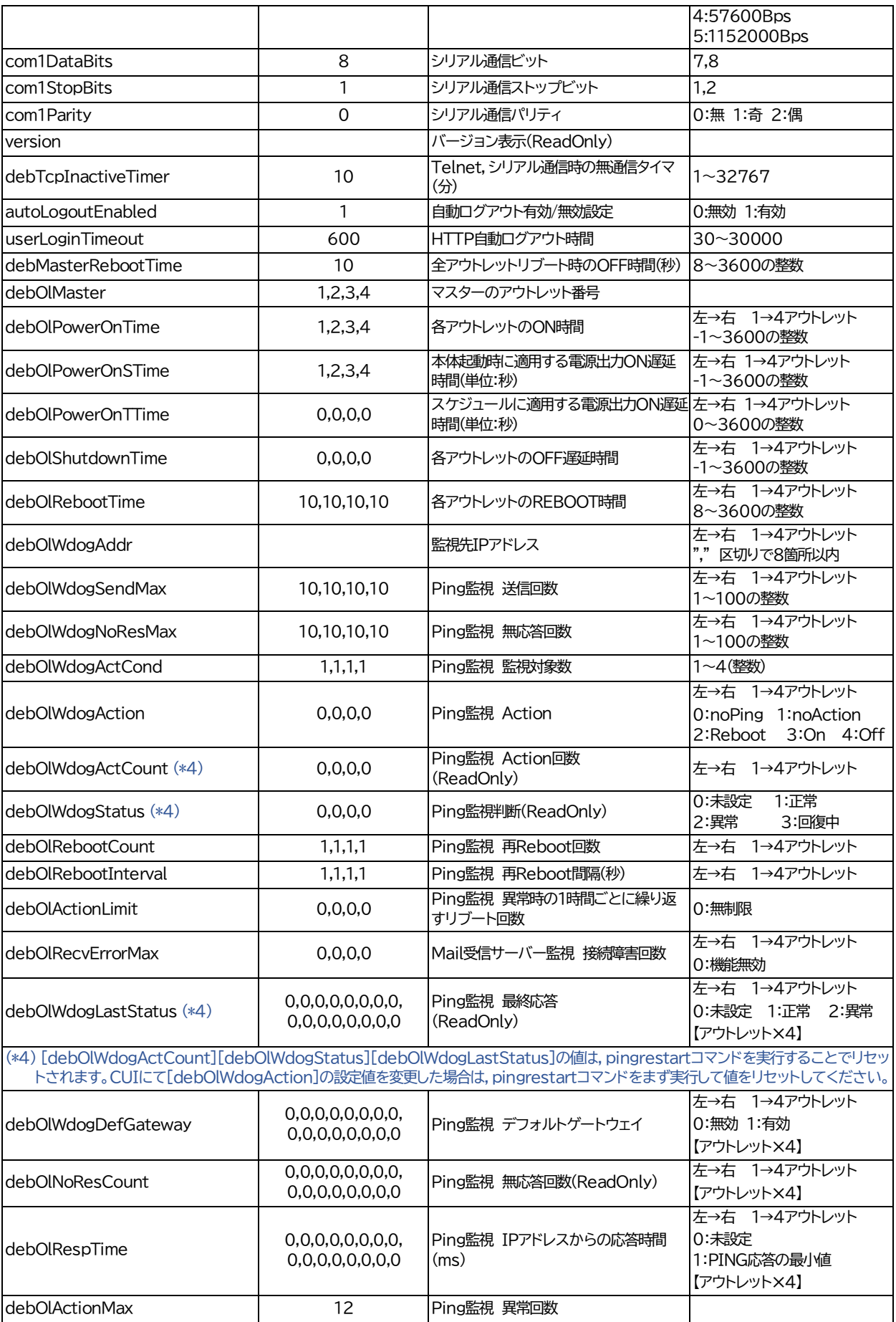

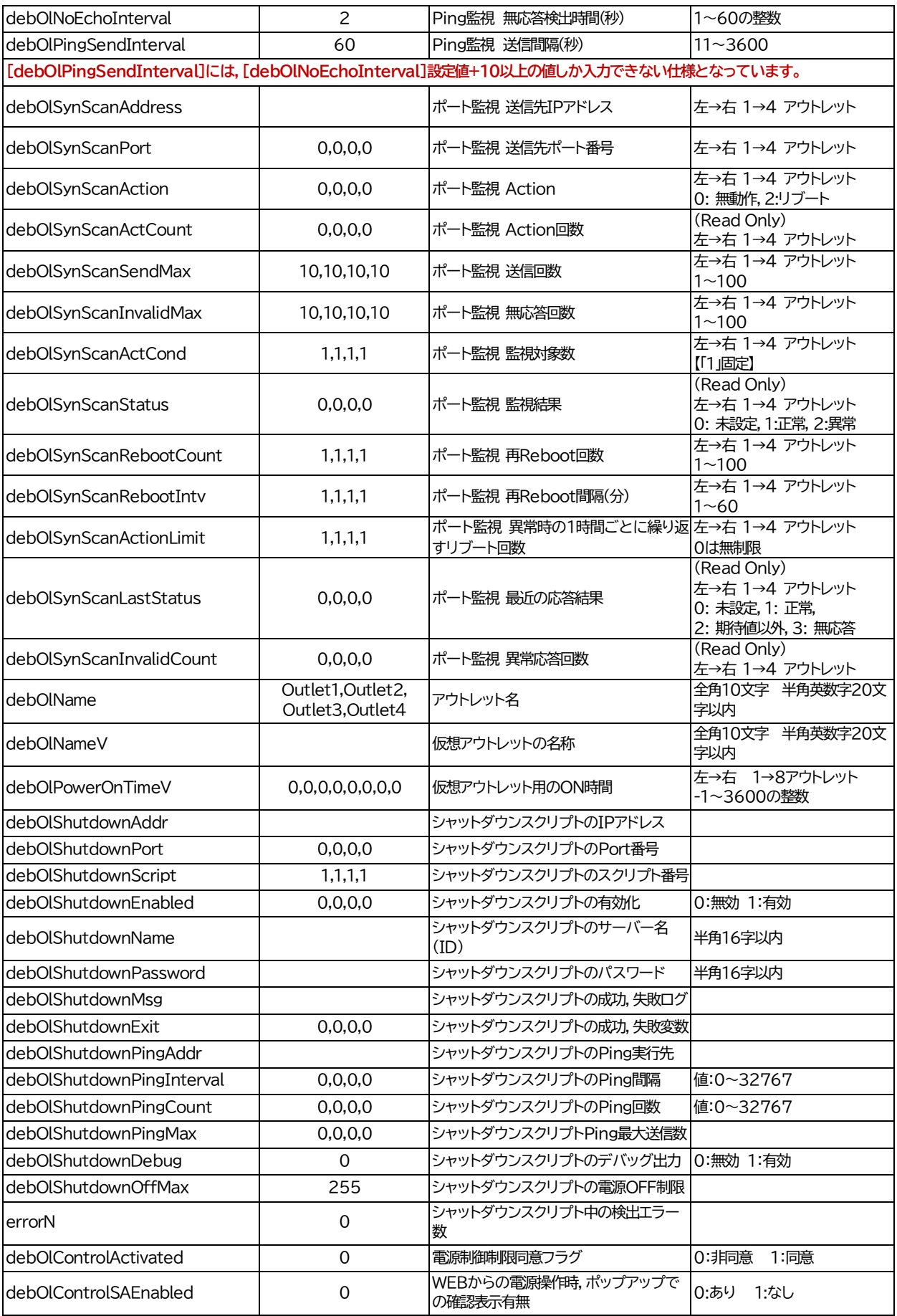

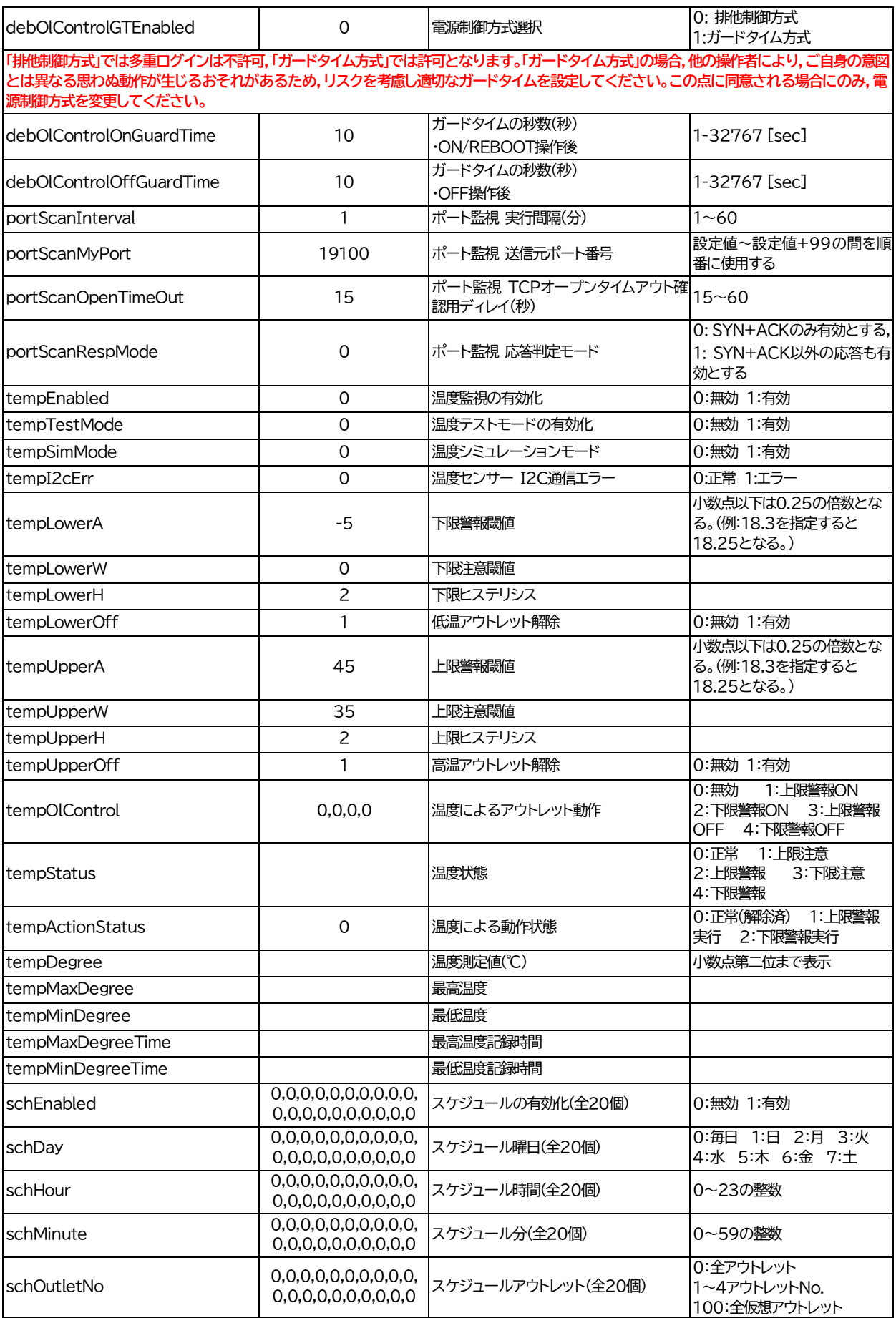

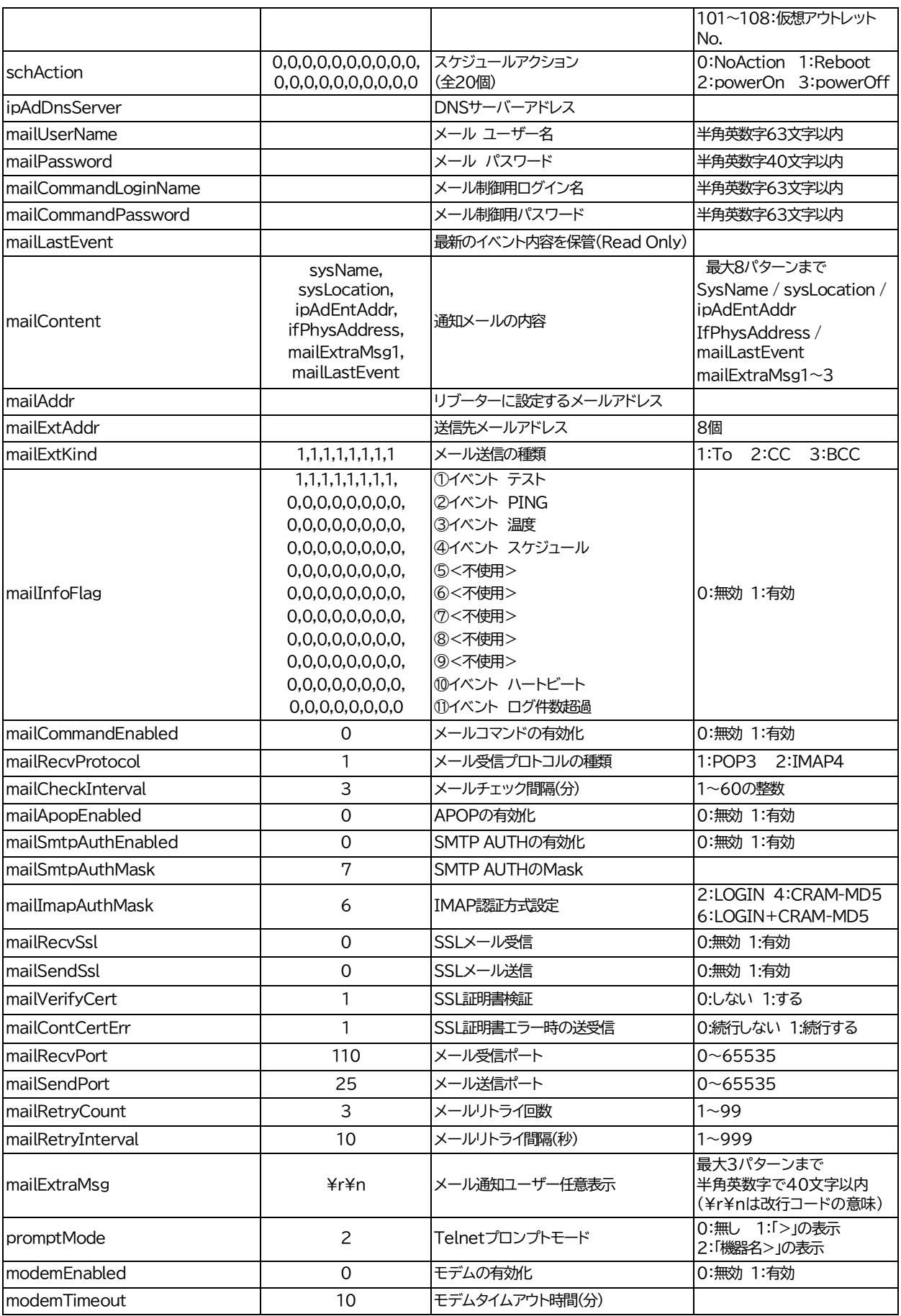

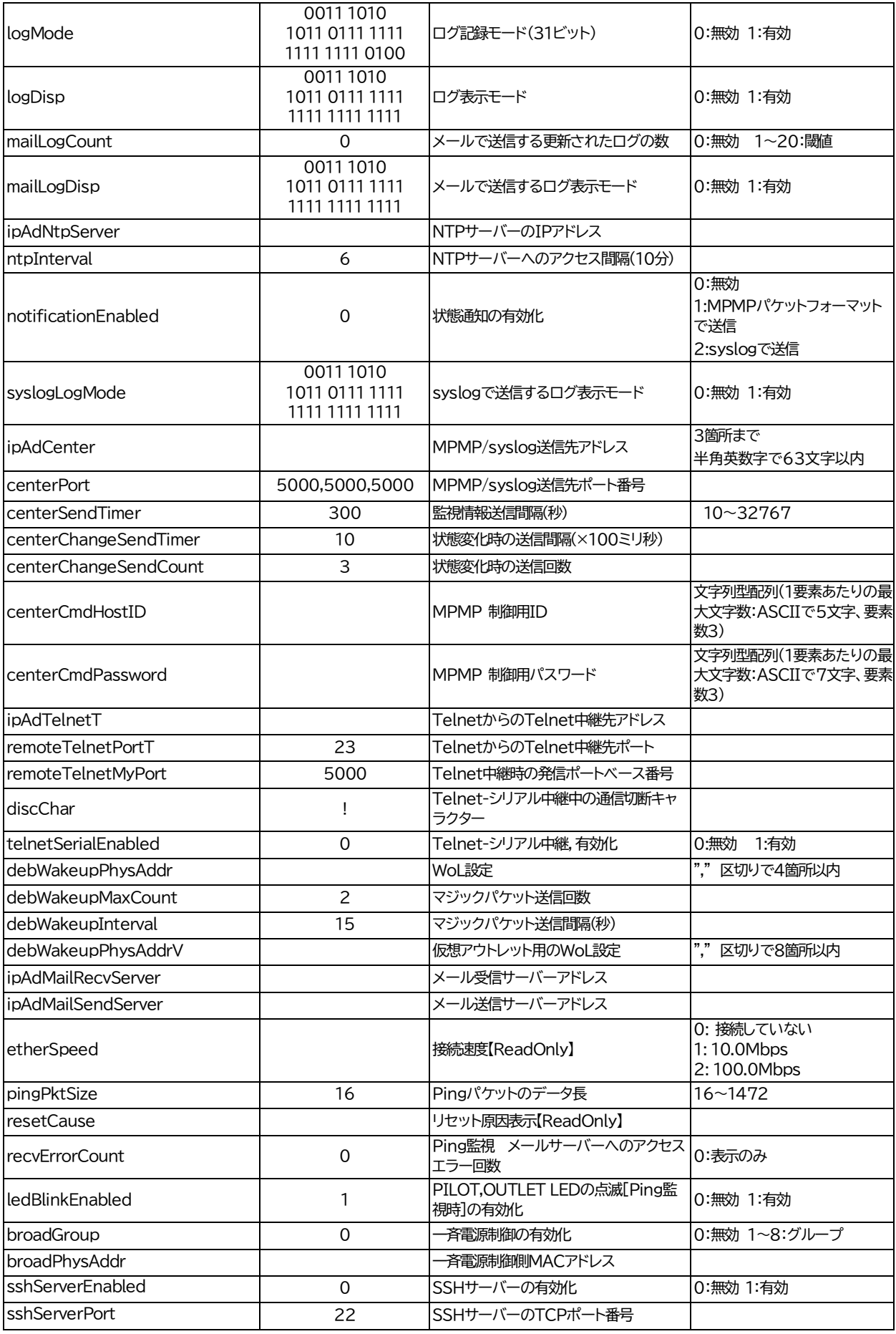

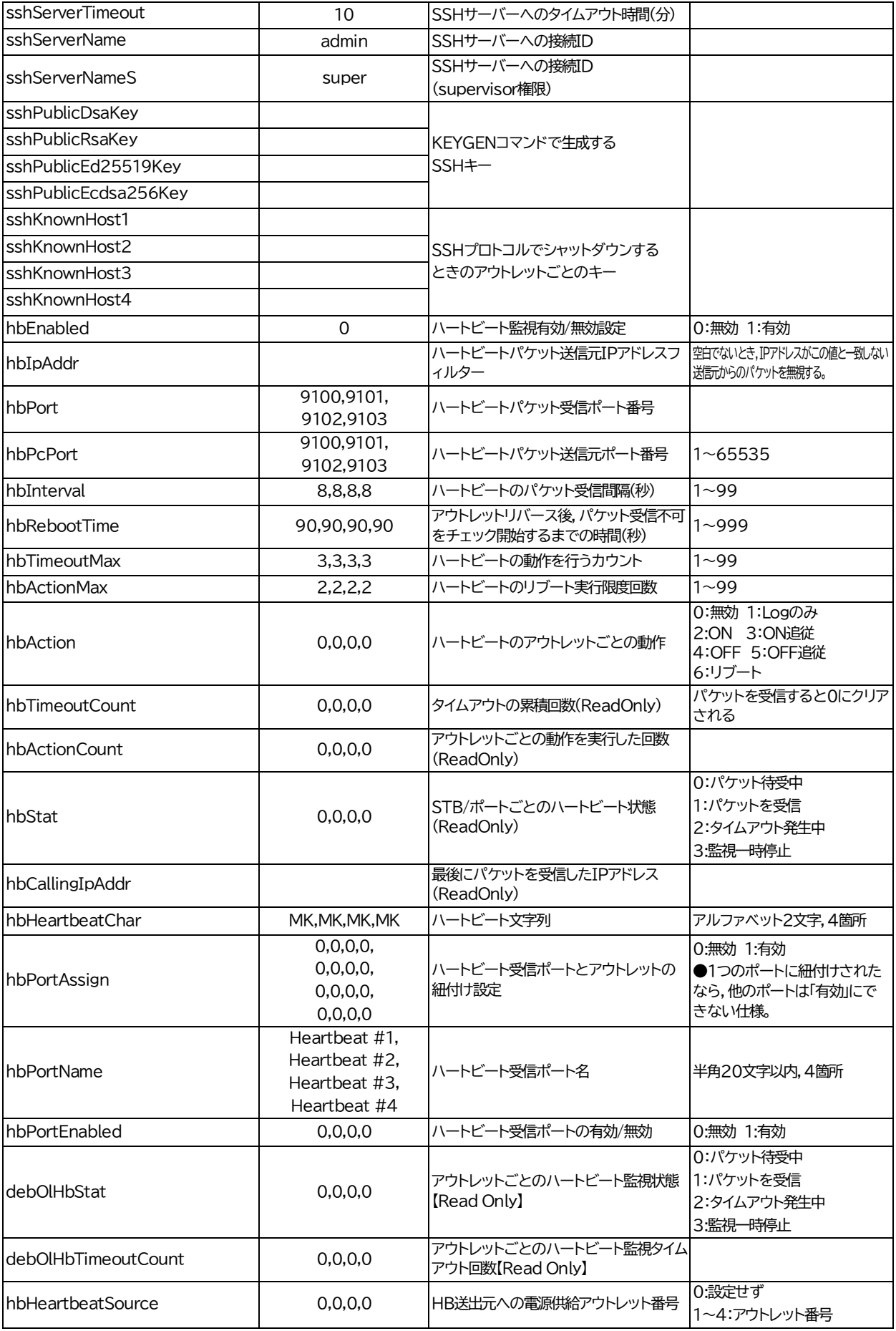

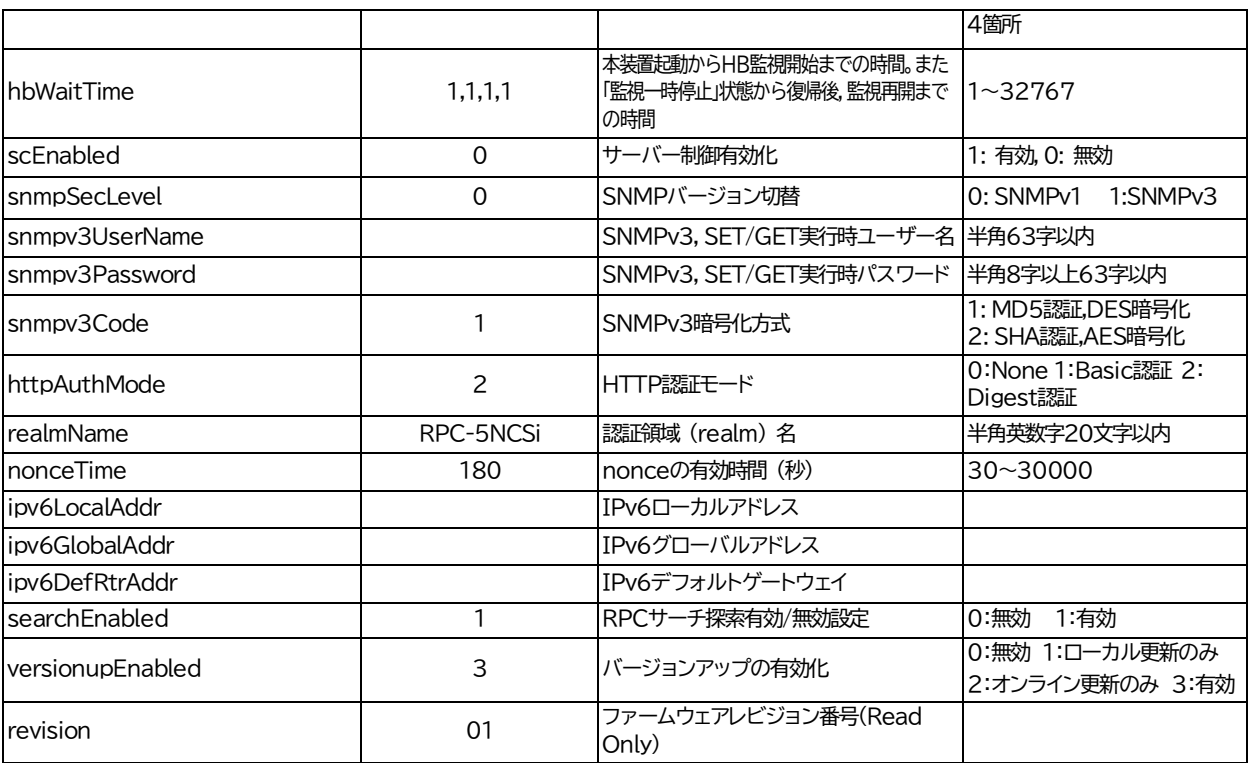

\*1: Meikyo Remote Power Controller RPC-5NCSi Ver4.00A

\*2: form@meikyo.co.jp

\*3: Meikyo 100BASE-TX Driver

## ■ ログ一覧表

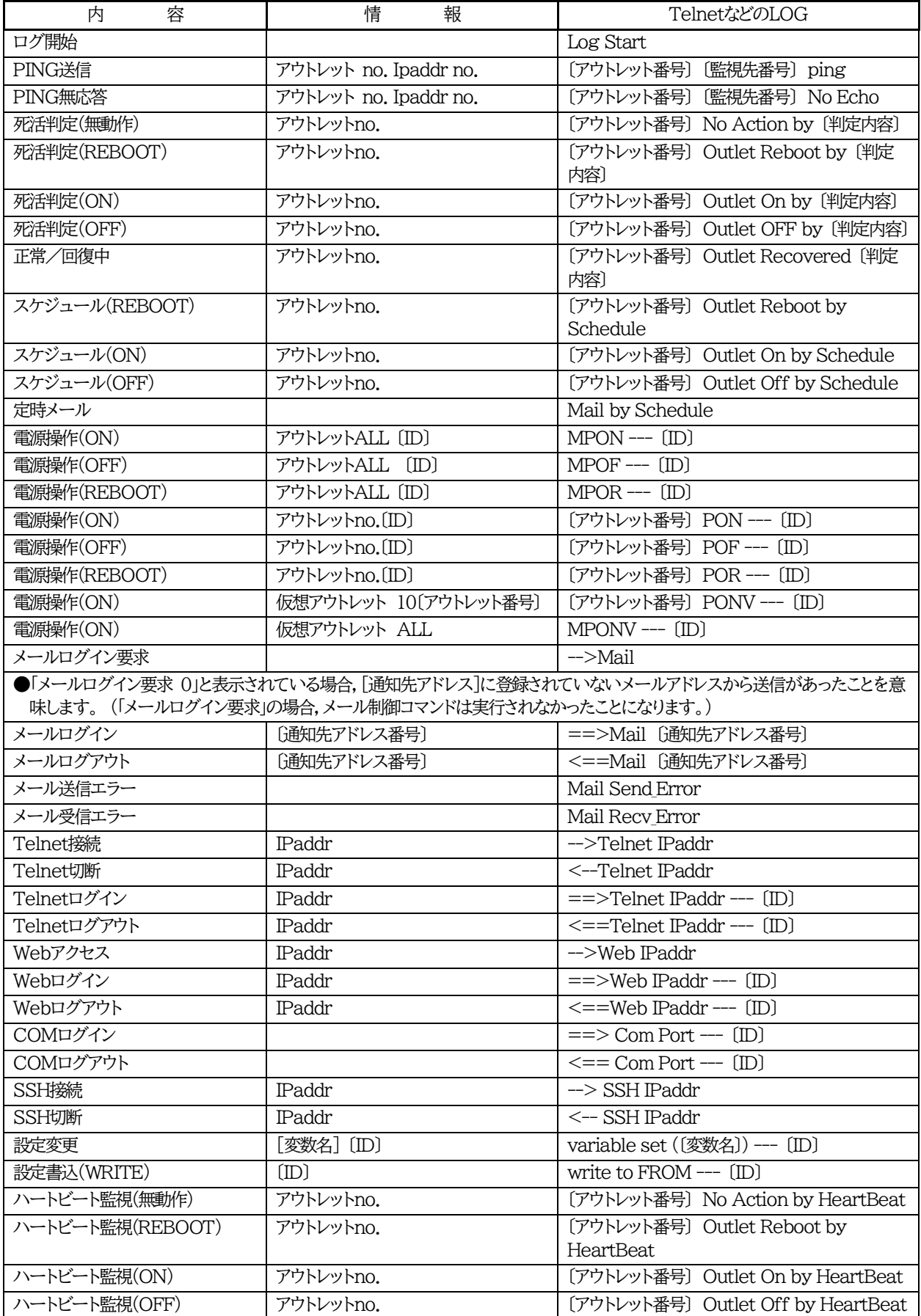

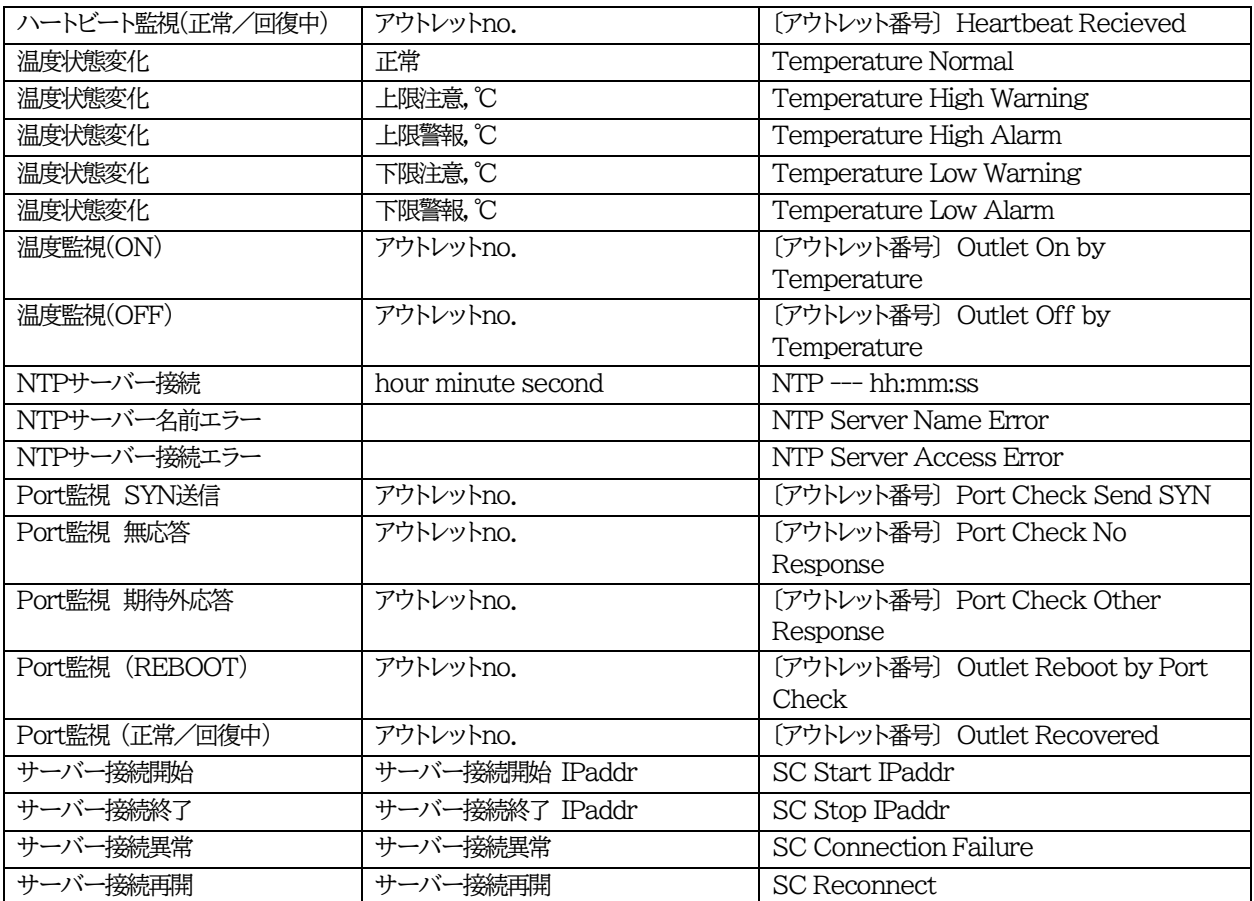

【SYSLOG のログメッセージは「Telnet などの LOG」に準じます。「-->」部分は「Enter」,「<--」部分 は「Exit」,「==>」部分は「Login」,「<==」部分は「Logout」と文字表記になります。

・〔 〕で括った内容は,実際の数字や文字等が入ります。

・〔ID〕は操作を行ったユーザーのIDを示します。

・コマンド実行者とログ閲覧者が同じユーザーの場合は,コマンドによってはIDが表示されない場合があり ます

## ■ 制御コマンド一覧表

シリアル,Telnet →A:Admin権限 S:Supervisor権限ログイン時使用可能

メール メール制御コマンドで使用可能なもの

MPMP MPMP制御コマンドで使用可能なもの

WEB ダイレクトWEBコマンド A:Admin S:Supervisor C:Control I:Ident

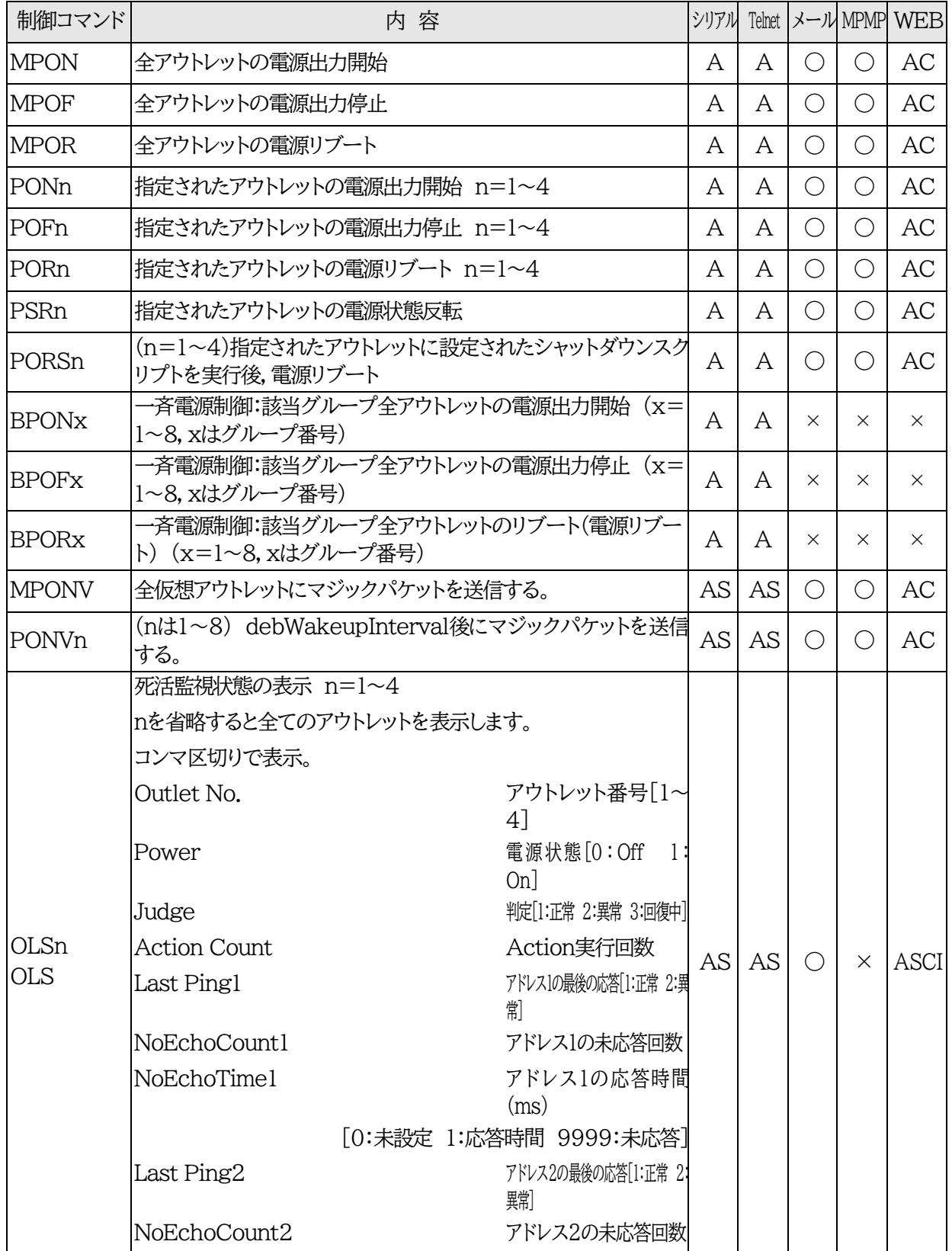

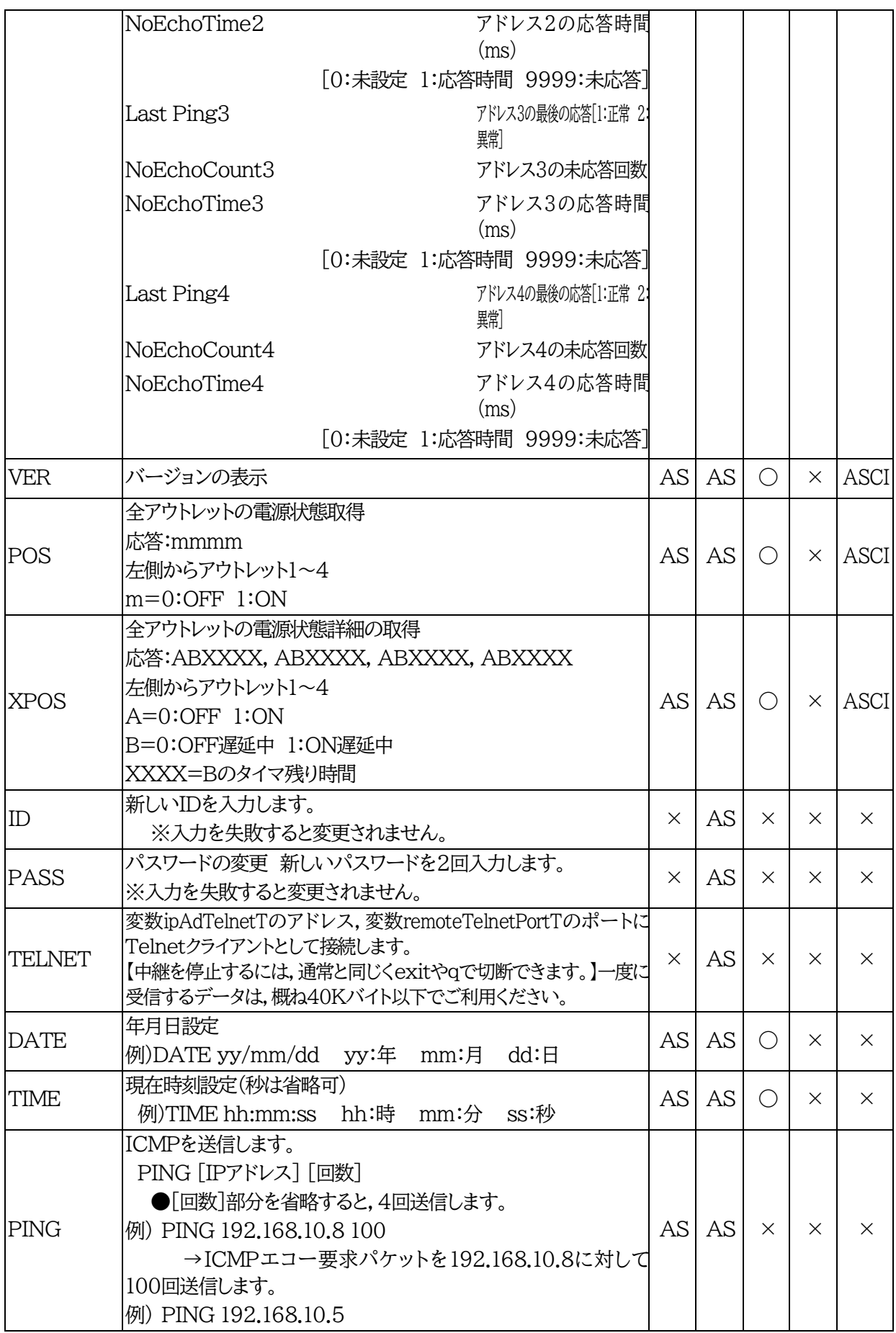

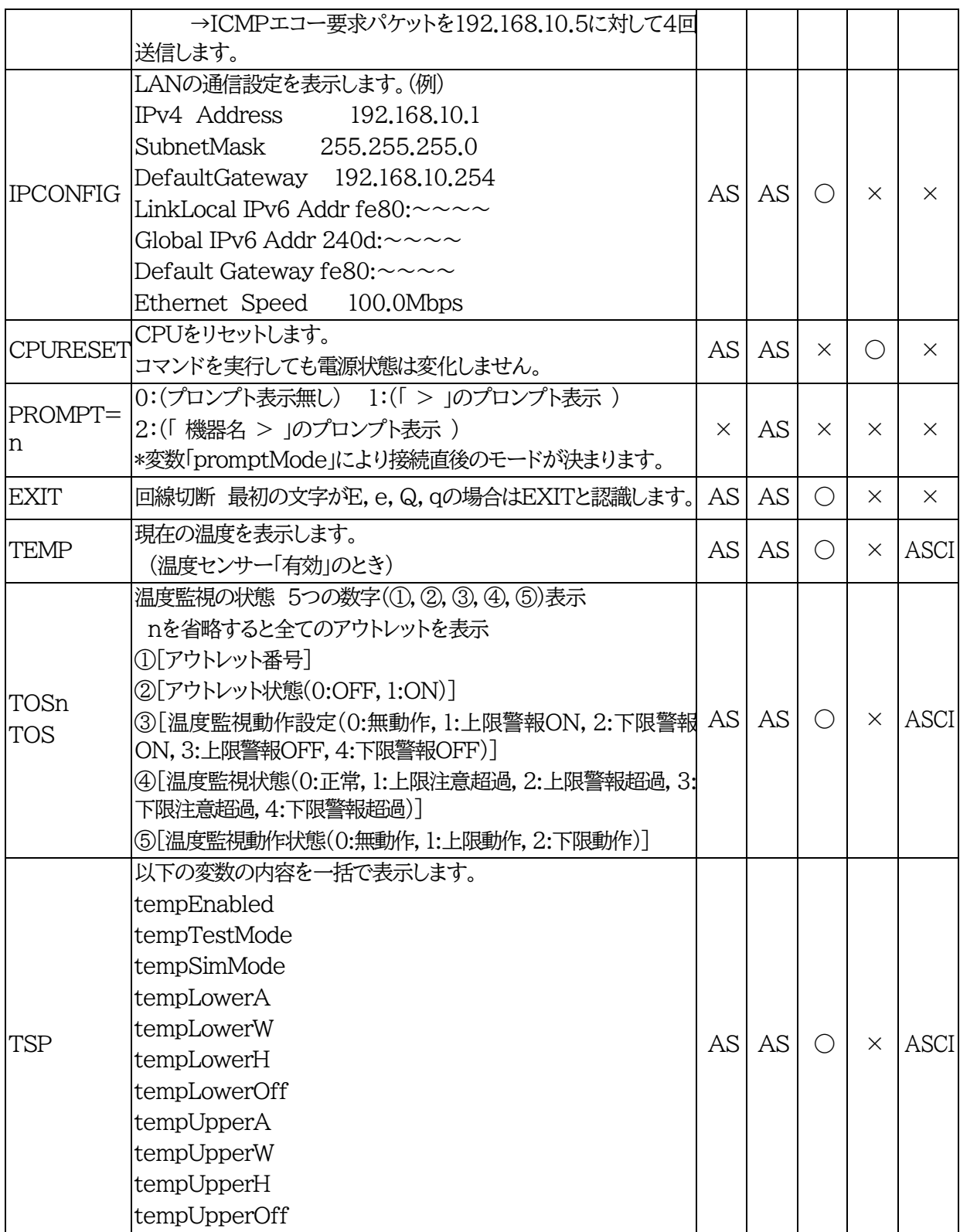

■ 仕様一覧表

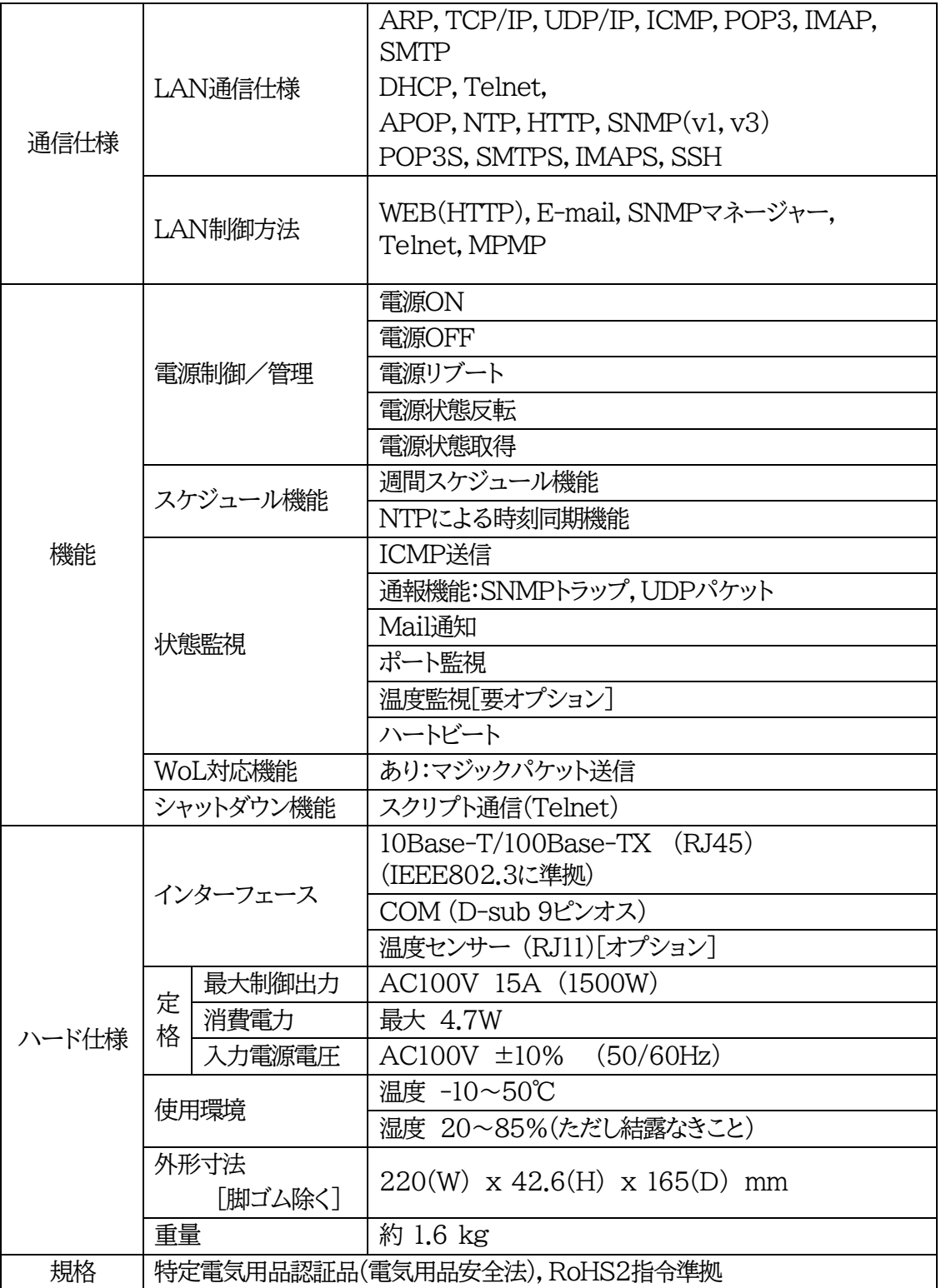

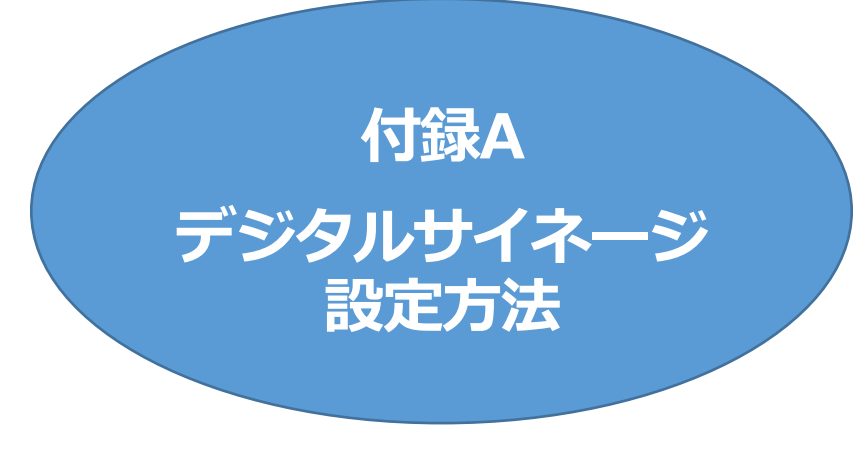

 **●MRC-HB設定ガイドブックもご参照ください。**

・「1対のメディアプレーヤーPCとモニター」を制御する場合の設定方法を,以下に説明します。

# 1. 準備

- ・本装置のアウトレット1にモニターを,アウトレット2にSTB(メディアプレーヤーPC)を接続する,という想 定で説明します。
- ・STB(メディアプレーヤーPC)には,弊社ソフトウェア「MRC-HB(Ver 2.0以上)」[ハートビートパケット 送信ソフト]がインストールされている必要があります。
- ・Windows10ではWake on LAN機能がデフォルトで無効になっています。Wake on LAN機能を有 効にしてください。

注意 以下,設定例として「 秒に設定してください」などの記述が出てきますが,あく まで一例となります。実際の使用環境に応じて,適宜数値を変更してください。

# 2. MRC-HBの設定

## **[1] ソフトウェアの説明**

### **・ハートビートパケット送信ソフトMRC-HB Ver2.0**

PC上のメディア再生ソフトが正常に動いている間,ハートビートパケットを送信し続けます。 メディア再生に異常が発生すると,自動的に検知しハートビートパケットの送信を停止します。

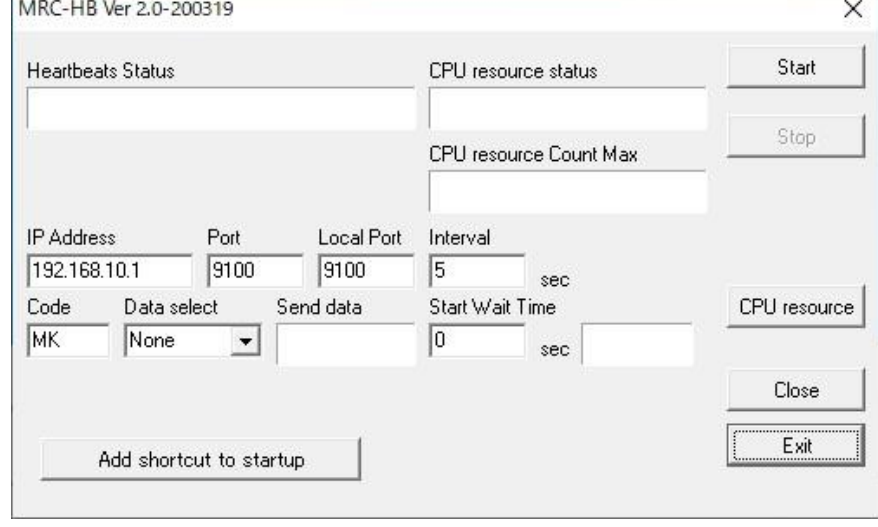

#### 【設定項目】

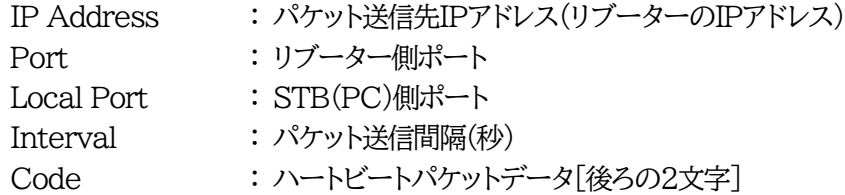

```
Data Select : ハートビートパケットデータ[前の5文字]
     None / CPU(DEC) / CPU(HEX)
★「xxxxx○○」のxxxxx部分に,CPU稼働率を10進法/16進法で表示したパケット
  を送出させることができます。
```
Start Wait Time : MRC-HB起動後,パケット送信を行わない時間を設定できます。 **★STBが再起動されて,スタートアップで本ソフトが起動してから,動画再生が安定 するまでの時間(秒数)を入力してください。**

Add shortcut to startup : MRC-HBのショートカットを「スタートアップ」フォルダに追加します。 CPU resource : どのメディア再生ソフトを監視するか設定できます。

### 【CPU resource設定画面】

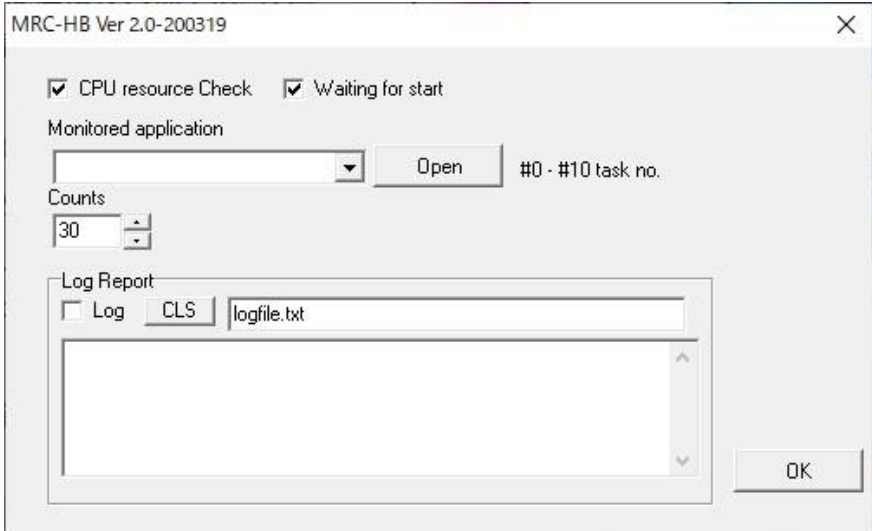

CPU resource Check : CPU稼働率監視を有効にします。

Waiting for start : メディア再生ソフトが起動後,再生開始するのを待機。

## **★「CPU resource Check」「Waiting for start」両方ONにしてご使用くださ い。(デフォルトのまま)**

Monitored application :監視するメディア再生ソフトを設定します。

プルダウンから「wmplayer#0」(Windows Media Player),「vlc#0」 (VLC Media Player)を選択できます。 直接入力する,もしくは[Open]でファイルを指定することもできます。

Counts : 異常が何秒間続いたときにハートビートパケットの送信を止めるか,設定します。

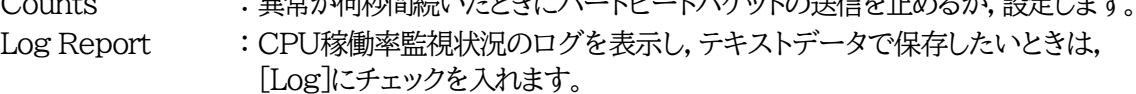

## **[2] 設定方法**

## **●MRC-HB設定ガイドブックもご参照ください。**

- (1) MRC-HB(Ver 2.0以上)を起動します。 「IP Address」には,サイネージリブーターのIPアドレスを設定します。 「Interval」は「5秒」を設定します。 **★リブーター側の「ハートビート監視間隔」よりも短い間隔を設定してください。**
- (2) [Add shortcut to startup]をクリックし,PCを再起動しても自動的にMRC-HBが起動するよう に設定します。

(3) [CPU resource]をクリックします。 監視するメディア再生ソフトを直接入力する,もしくは[Open]をクリックしてアプリケーションを指定 してください。 「Counts」は、動画を試験再生して「CPU resource Count Max」に表示されたCount数より少し 多い数に設定してください。 [OK]をクリックします。

(4) [Start]をクリックすると,メディア再生ソフトの状態を監視し,(「Start Wait Time」を設定した場合 はその時間を待ってから)ハートビートパケットを送信し始めます。

# 3. シャットダウンサーバーの設定

# **[1] ソフトウェアの説明**

・シャットダウンTelnetサーバー MRCシャットダウンSv

PC上で簡易Telnetサーバーとして動き,シャットダウンスクリプトでOSをLAN経由でシャットダウンで きます。

MRCシャットダウンSvは,弊社ホームページからダウンロード可能です。

 $\Box$ 

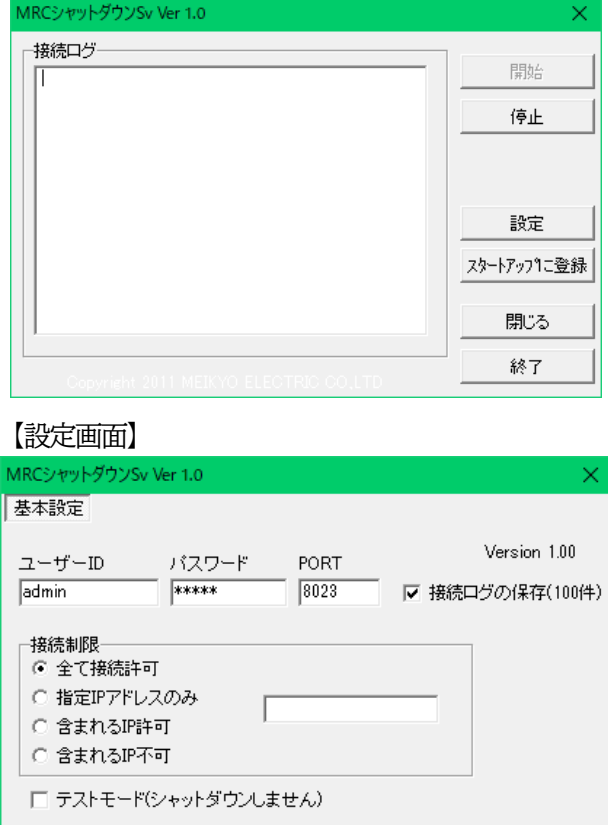

【初期画面】

 $\alpha$ 

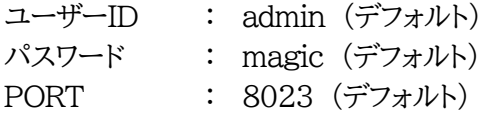

次の4項で設定する,リブーターのシャットダウンスクリプトの設定と合わせる必要があります。 (その他の箇所は,ソフトに同梱されているtxtデータをご覧ください)

## **[2] 設定方法**

- (1) 【初期画面】で[設定]をクリックします。【設定画面】で,「ユーザーID」「パスワード」「PORT」を設定し ます。そして,必要に応じて「接続制限」を設定してください。最後に[OK]をクリックします。
- (2) 【初期画面】で[スタートアップに登録]をクリックし,PCを再起動しても自動的に常駐するようにしま す。
- (3) [閉じる]で,ウィンドウを閉じます。(ソフトは常駐しています。)

4. サイネージリブーターの設定

【想定】アウトレット1→モニターと接続。アウトレット2→メディアプレーヤーPCと接続。

●サイネージリブーターRPC-M4HSi側の設定は主に【サイネージ管理】の「STB設定」の画面で行うことがで きます。

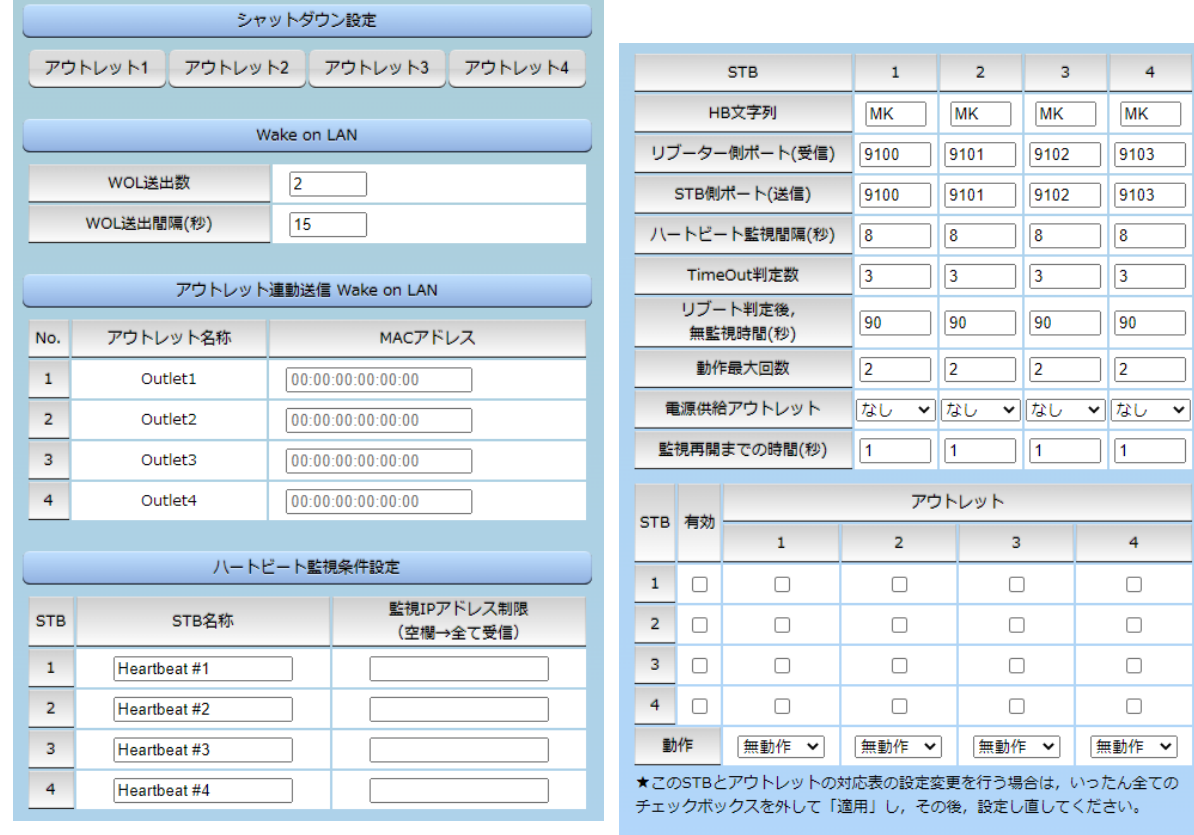

マンチ にっぽん こうしょう 適用 いっかい

# **[1] シャットダウンスクリプトの設定**

「STB設定-シャットダウン設定」でシャットダウンスクリプトの設定ができます。 今回は,メディアプレーヤーPCと接続されているアウトレット2にシャットダウンスクリプトの設定を行います。

1) 以下のように設定します。

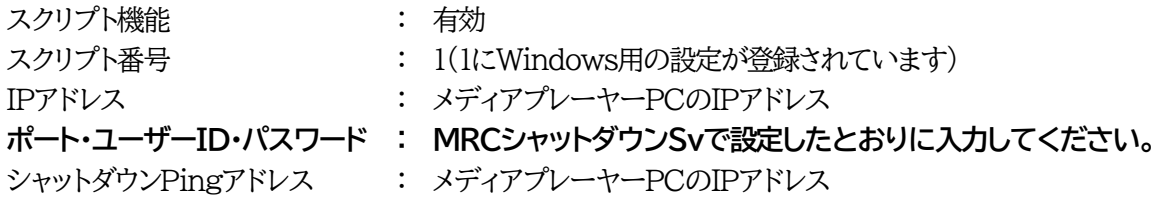

シャットダウンPING間隔 : 5 シャットダウンPING無応答回数 : 2 シャットダウンPING最大送信数 : 5

2) [適用]をクリックします。

このように設定すると,設定されたアウトレットがOFFま たはREBOOTの際に,メディアプレーヤーPCにシャット ダウンスクリプトが送信されます。

その後,5秒間隔でICMP(シャットダウンPing)を5回 送信しますが,そのうちの2回が連続で無応答になるか,ま たは5回ICMPを送信し終えると,アウトレット2の電源が OFFになります。

●必要に応じて「シャットダウンPing設定」の設定項目の 数値を調整してください。

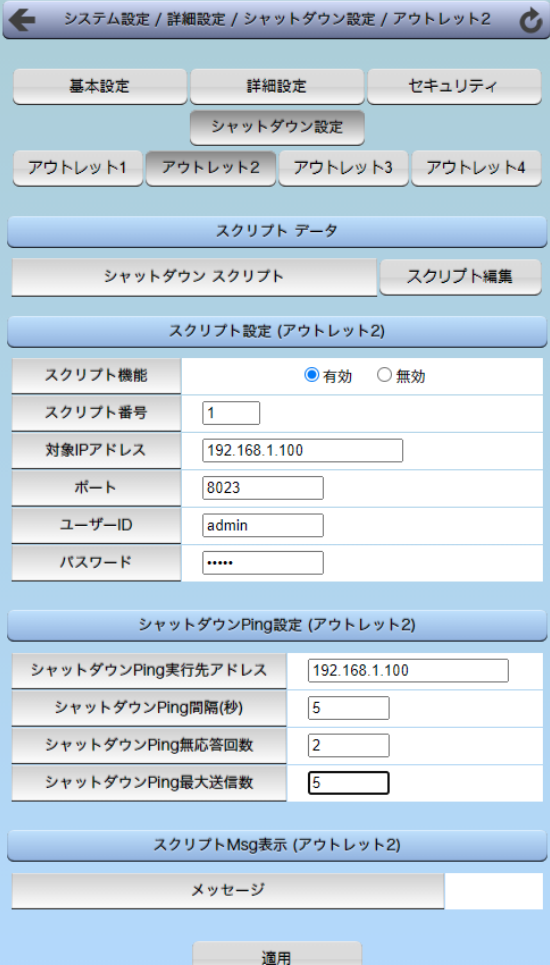

# **[2] Wake on LANの設定**

「STB設定」で Wake on LAN の設定ができます。

今回は,メディアプレーヤーPCと接続されているアウトレット2にWake on LANの設定を行います。

1) [システム設定]-[詳細設定]-「アウトレット連動送信 Wake on LAN」において, アウトレット2の入力欄に「メディアプレーヤーPCのMACアドレス」を入力します。

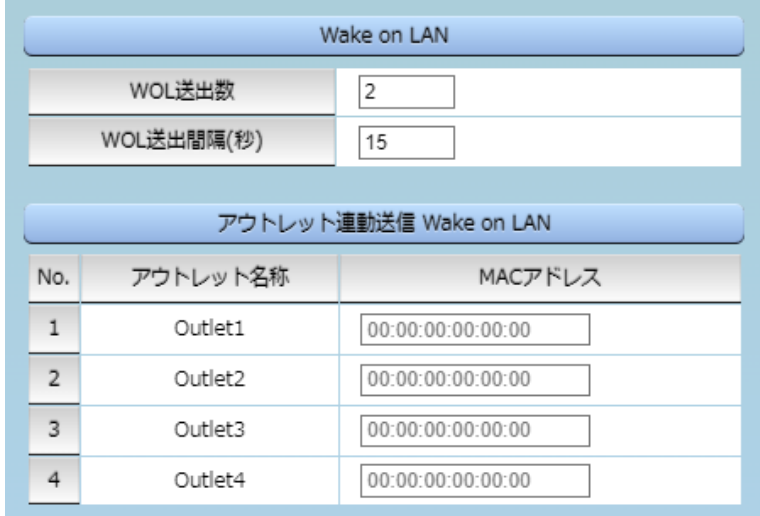

2) 画面下部の[適用]をクリックします。

●必要に応じて「Wake on LAN」の設定項目の数値を調整してください。

# <span id="page-170-0"></span>**[3] ハートビート監視の設定**

「STB設定」でハートビート監視の設定ができます。 例として,アウトレット1にモニター,アウトレット2にメディアプレーヤーPCを接続し,1つのポートから送ら れてくるハートビートパケットの有無によってアウトレット1,2が電源制御されるように設定します。 ☆各設定項目は,第4章2.[2](4)[ハートビート監視条件設定ご](#page-36-0)覧ください。

1) 【ハートビート監視条件設定】で「STB1」に以下の設定をします。

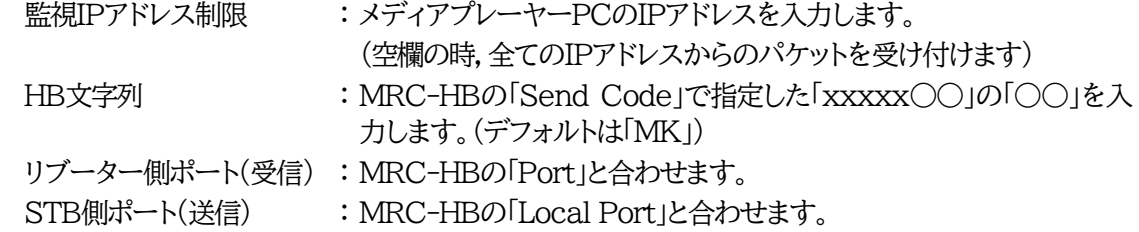

次の数値は目安です。(デフォルト値になっています) 実際の使用環境に応じて数値を調整してください。 「6.タイムチャート」や,MRC-HB設定ガイドをご参照ください。

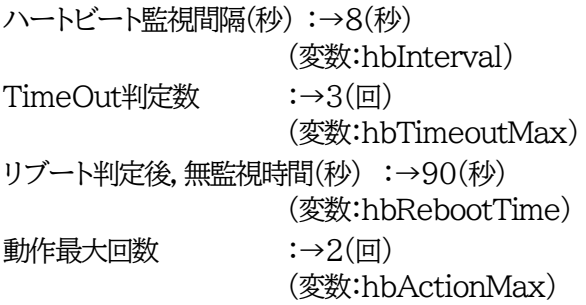

「監視再開までの時間」によって、「Standby]状態を 維持する時間を設定できます。STBの起動時間との 調整や,付録Bでの「意図的な電源OFFによる Pause状態」後の時間調整にご使用ください。

### 【監視条件設定[下部]】

どのSTBからの受信状況と,どのアウトレットの電源 制御を連動させるかを設定します。

## 今回であれば,以下のように設定します

「STB1」の「有効」にチェック,アウトレット「1」「2」にチ ェックします。

# 「動作については

アウトレット1を「Off追従」,アウトレット2→「Sh- >Re」にします。

3) [適用]をクリックします。

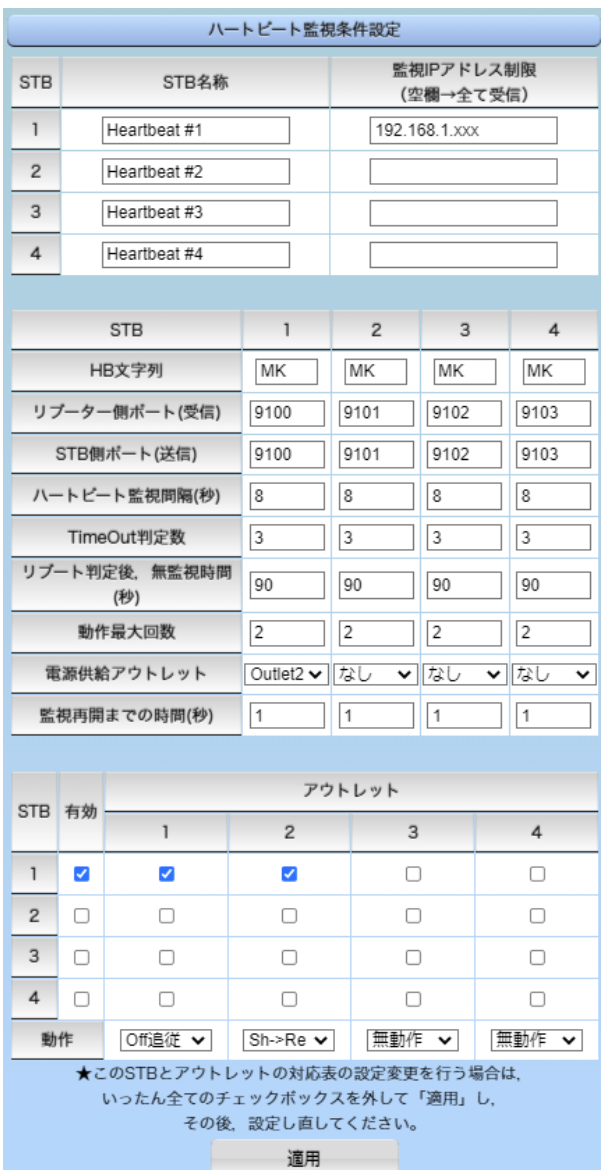

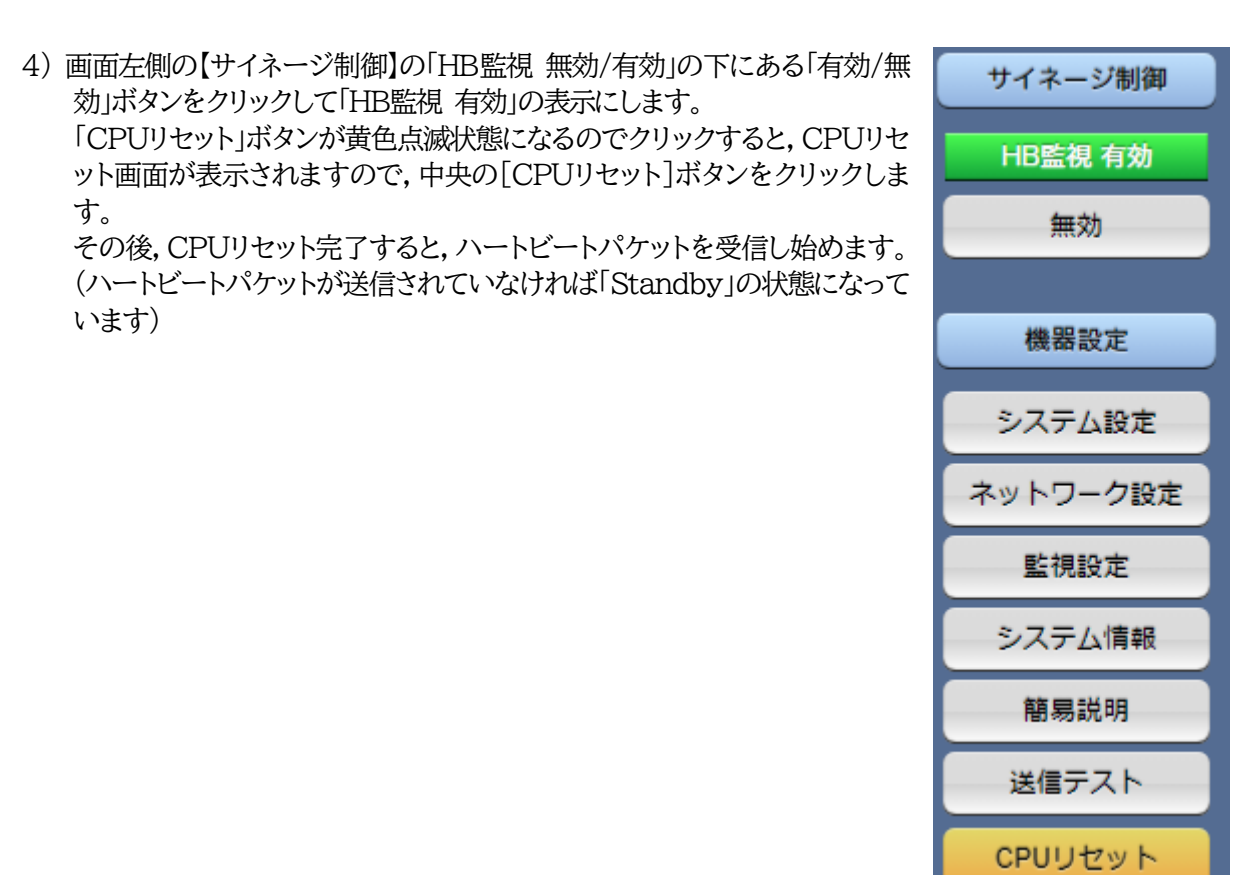

5. 実行開始

・MRC-HBの「Start」ボタンをクリックし,メディア再生ソフトの監視,ハートビートパケット送信を開始します。

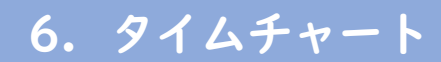

次のページにタイムチャートを載せます。

仕様一覧 タイムチャート

ハートビート監視設定》 システム設定/基本設定》

◎ハートビート(HB)監視タイムチャート -CPU0%問題・STBの不具合・OSフリーズ問題・サイネージ表示タイミングの調整問題、発生時の流れ-

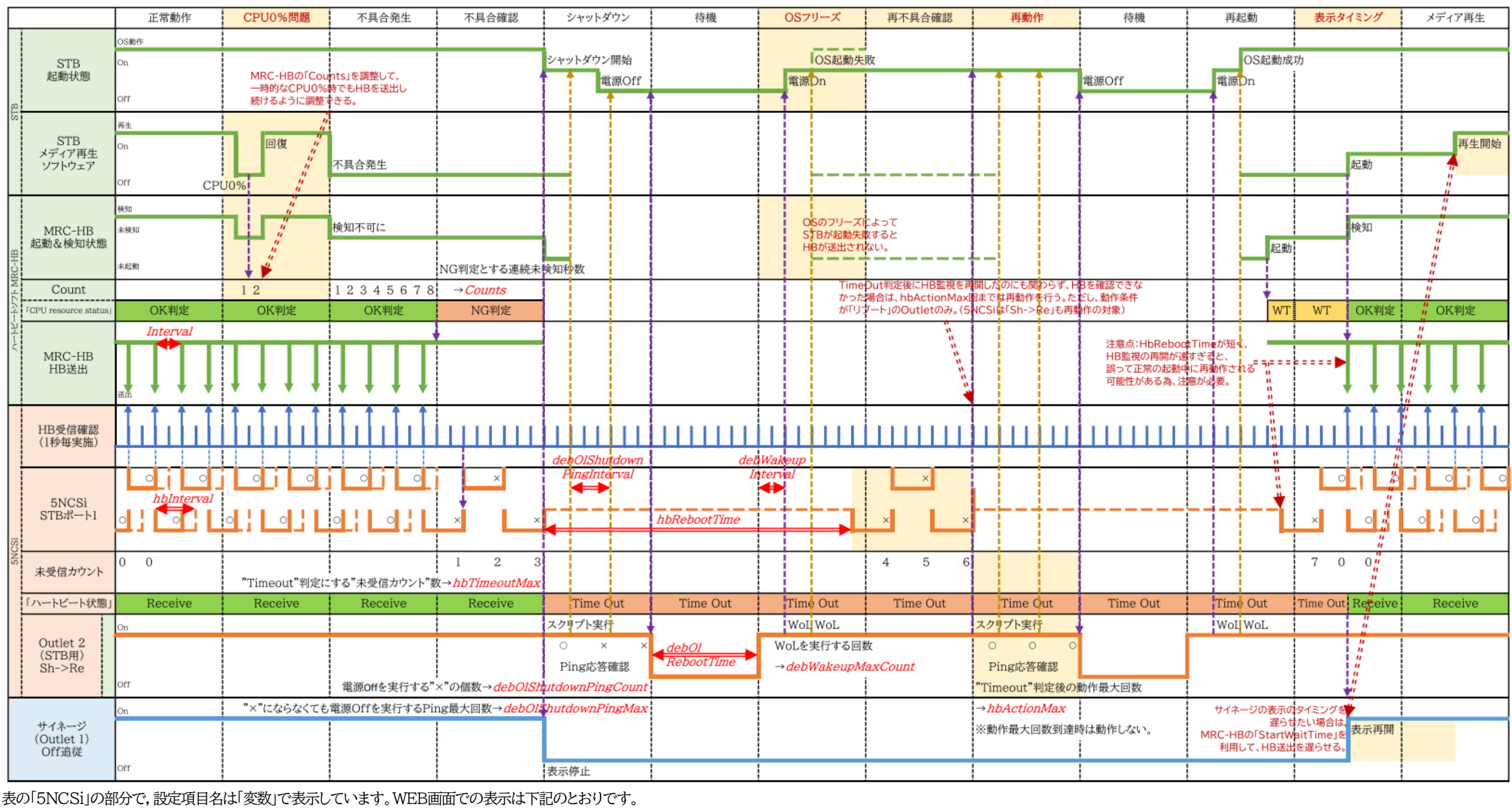

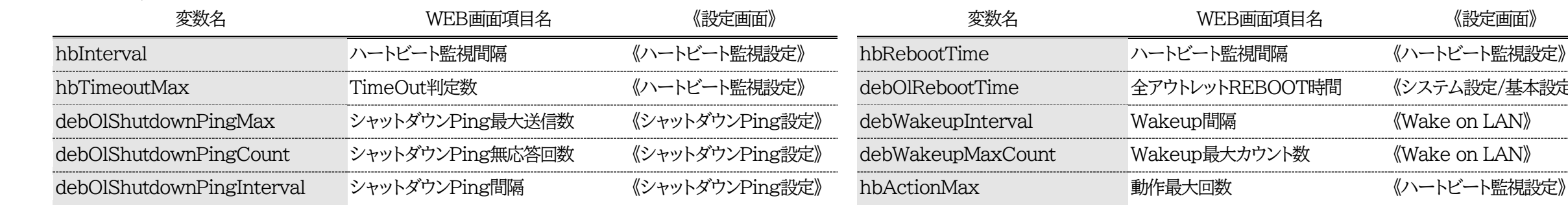

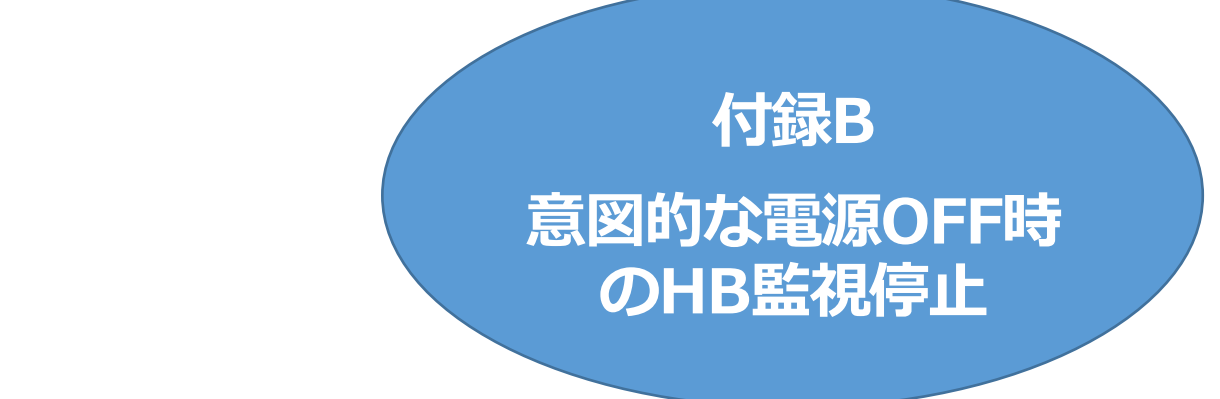

ハートビートパケット送信元のSTBが,どのアウトレットに接続されているかを「電源供給アウトレット」に て設定し,意図的な電源OFF時にハートビート監視の一時停止を行います。

設定を行うと,そのアウトレットに対してハートビート監視以外から『電源OFF』コマンドが発せられた場 合,ハートビート監視は「一時停止」となり,ハートビートパケットが受信できなくてもリブートなどのアウトレ ット動作を行いません。

なお,ハートビート監視の結果として『電源OFF』コマンドが発せられた場合は,ハートビート監視を続け, TimeOut判定時にアウトレット動作が発動します。

【設定を行わない場合】

以下の図では,ハートビートパケット送信元であるSTBの電源コードが,本装置のアウトレット2に接 続されています。

「電源供給アウトレット」を設定しない場合,アウトレット2を使用者が意図して「アウトレットOFF」やス ケジュール機能で「アウトレットOFF」にした場合は,STBからのハートビートパケットが停止となり,本 装置はTimeOut判定を行います。

結果として,意図的にアウトレットをOFFとしたのにもかかわらず,アウトレットはONとなり,WoLが 実行され,STBの電源がONになります。

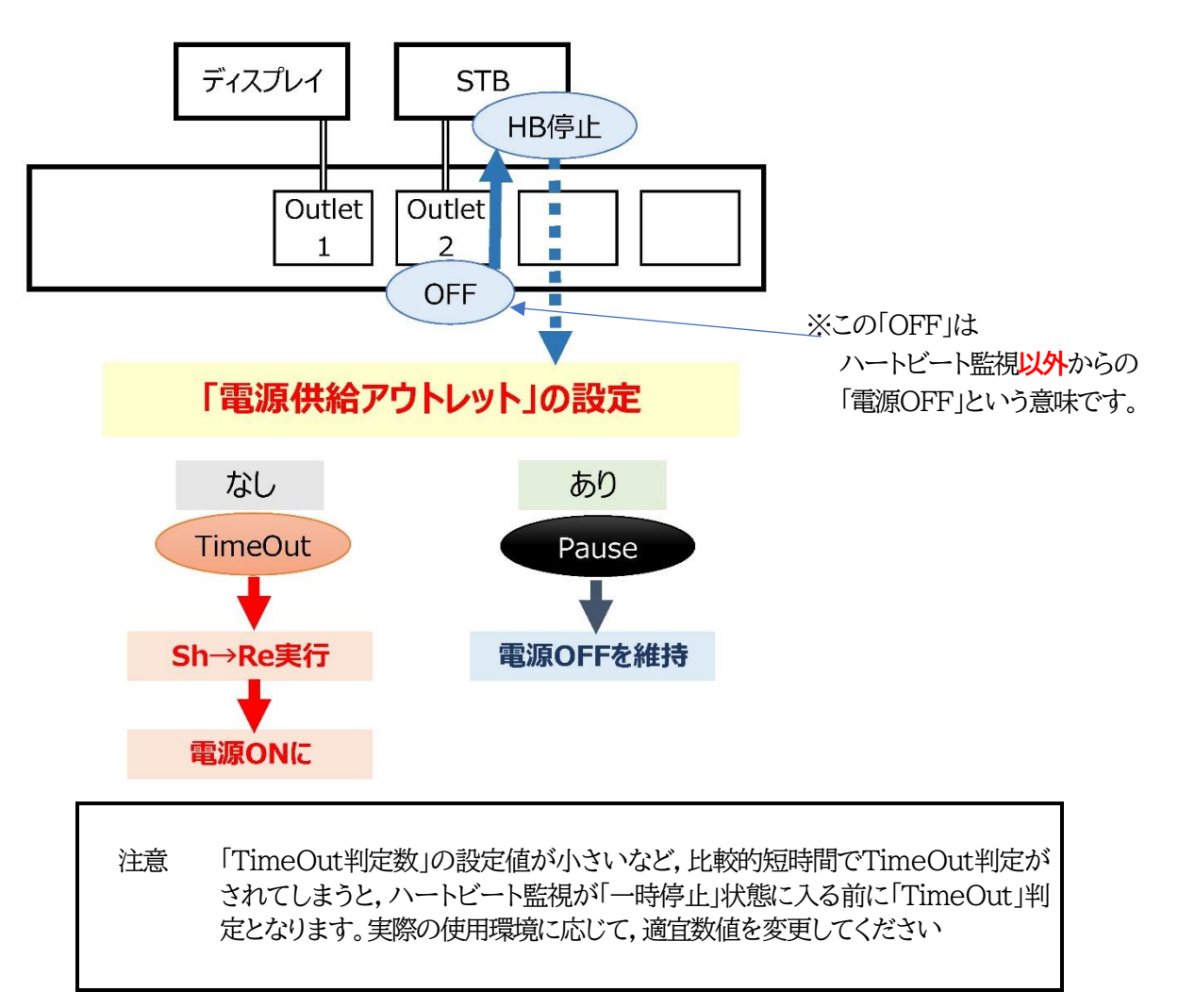

# 2. サイネージリブーターの設定

本装置のアウトレット1にモニターを,アウトレット2にSTB(メデ ィアプレーヤーPC)を接続し,ハートビート監視をSTB1に設定 する,という想定で説明します。

# **[1] STBへの電源供給アウトレット設定**

「STB設定-ハートビート監視条件設定」で設定します。 詳細は付録A 4.[3][ハートビート監視の設定を](#page-170-0)ご覧くださ い。

赤枠で示した,「電源供給アウトレット」で設定します。 この例では,ハートビート監視が行われているSTB1は, アウトレット2に接続されているので,プルダウンメニューから 「Outlet2」を選択します。

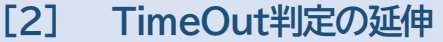

「STB設定-ハートビート監視条件設定」で設定します。

・STBに関する設定項目の中の「ハートビート監視間隔(秒)」 や「TimeOut判定数」を設定します。

設置状況で適正値は異なります。想定した動作になるよう,事 前に試験環境で適正値を設定してください。

(デフォルト値のままでは,Pauseにならず,TimeOut判定が 先に行われます)

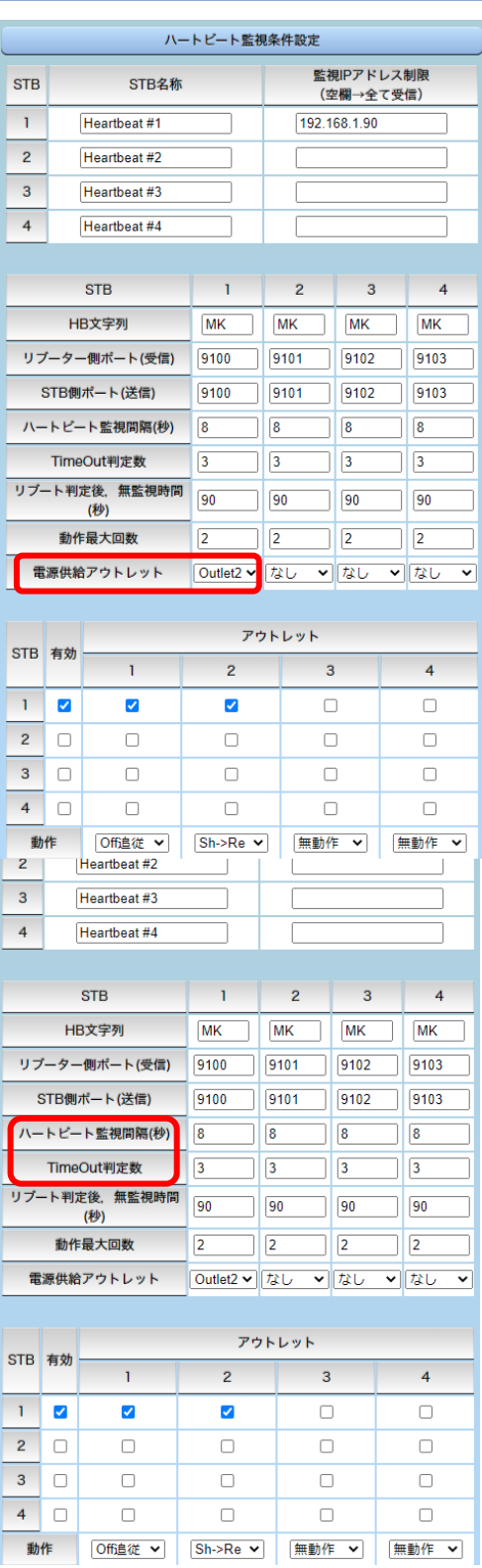

# 本製品で利用しているソフトウェアライセンスについて

本製品では以下のオープンソースソフトウェアを利用しています。

これらのオープンソースソフトウェアについては,リンク先およびここに掲載されたライセンス条件と免 責規定が適用されます。

- OpenSSH(8.1p1[\)のライセンス条件へのリンク](https://rebooter.jp/licence/OpenSSH81p1_LICENSE.htm)
- OpenSSL(1.0.2h[\)のライセンス条件へのリンク](https://rebooter.jp/licence/OpenSSL102h_LICENSE.htm)
- Net-SNMP(5.5)[のライセンス条件へのリンク](https://rebooter.jp/licence/Net-SNMP_LICENSE.htm)

## **■TINET (TCP/IP Protocol Stack)**

Copyright (C) 2001-2012 by Dep. of Computer Science and Engineering Tomakomai National College of Technology, JAPAN

Copyright (C) 2001-2017 by Dep. of Computer Science and Engineering

Tomakomai National College of Technology, JAPAN

Copyright (C) 2008-2009 by Hokkaido Industrial Research Institute, JAPAN

上記著作権者は, 以下の (1)~(4) の条件か, Free Software Foundationによって公表されている GNU General Public License の Version 2 に記述されている条件を満たす場合に限り,本ソフトウェア (本ソフトウェアを改変したものを含む. 以下同じ) を使用・複製・改変・再配布 (以下,利用と呼 ぶ)することを無償で許諾する.

(1) 本ソフトウェアをソースコードの形で利用する場合には,上記の著作権表示,この利用条件および下記の無保証規定が,そのままの形でソースコード中 に含まれていること.

(2) 本ソフトウェアを, ライブラリ形式など,他のソフトウェア開発に使用できる形で再配布する場合には,再配布に伴うドキュメント (利用者マニュアルなど) に,上記の著作権表示,この利用条件および下記の無保証規定を掲載すること.

(3) 本ソフトウェアを,機器に組み込むなど,他のソフトウェア開発に使用できない形で再配布する場合には,次の条件を満たすこと.

(a) 再配布に伴うドキュメント (利用者マニュアルなど)に, 上記の著作権表示, この利用条件および下記の無保証規定を掲載すること.

(4) 本ソフトウェアの利用により直接的または間接的に生じるいかなる損害からも,上記著作権者および TOPPERS プロジェクトを免責すること.

本ソフトウェアは,無保証で提供されているものである. 上記著作権者および TOPPERS プロジェクトは, 本ソフトウェアに関して, その適用可能性も含めて, いかなる保証も行わない.また,本ソフトウェアの利用により直接的または間接的に生じたいかなる損害に関しても,その責任を負わない.

#### **■TOPPERS/JSP Kernel**

 Toyohashi Open Platform for Embedded Real-Time Systems/ Just Standard Profile Kernel

Copyright (C) 2000-2003 by Embedded and Real-Time Systems Laboratory

Toyohashi Univ. of Technology, JAPAN

Copyright (C) 2004 by Embedded and Real-Time Systems Laboratory Graduate School of Information Science, Nagoya Univ., JAPAN

Copyright (C) 2005,2006 by Embedded and Real-Time Systems Laboratory Graduate School of Information Science, Nagoya Univ., JAPAN

上記著作権者は, 以下の (1)~(4) の条件か, Free Software Foundation によって公表されている GNU General Public License の Version 2 に記 述されている条件を満たす場合に限り,本ソフトウェア(本ソフトウェアを改変したものを含む. 以下同じ)を使用・複製・改変・再配布 (以下,利用と 呼ぶ)することを無償で許諾する.

(1) 本ソフトウェアをソースコードの形で利用する場合には,上記の著作権表示,この利用条件および下記の無保証規定が,そのままの形でソースコード中 に含まれていること.

(2) 本ソフトウェアを, ライブラリ形式など, 他のソフトウェア開発に使用できる形で再配布する場合には,再配布に伴うドキュメント (利用者マニュアルなど) に,上記の著作権表示,この利用条件および下記の無保証規定を掲載すること.

(3) 本ソフトウェアを,機器に組み込むなど,他のソフトウェア開発に使用できない形で再配布する場合には,次のいずれかの条件を満たすこと. (a) 再配布に伴うドキュメント(利用者マニュアルなど)に,上記の著作権表示,この利用条件および下記の無保証規定を掲載すること.

(b) 再配布の形態を, 別に定める方法によって, TOPPERS プロジェクトに報告すること.

(4) 本ソフトウェアの利用により直接的または間接的に生じるいかなる損害からも,上記著作権者および TOPPERS プロジェクトを免責すること.

本ソフトウェアは,無保証で提供されているものである.上記著作権者および TOPPERS プロジェクトは,本ソフトウェアに関して,その適用可能性も含めて, いかなる保証も行わない.また、本ソフトウェアの利用により直接的または間接的に生じたいかなる損害に関しても,その責任を負わない.

## **■TINET¥net¥ethernet.h,if.h,if6\_var.h,if\_loop.h,if\_var.h,net.h,net\_endian.h,net\_subr.c, net\_timer.c,net\_timer.h,net\_var.h,udp\_var.h**

Copyright (c) 1982, 1986, 1989, 1993

The Regents of the University of California. All rights reserved.

Redistribution and use in source and binary forms, with or without modification, are permitted provided that the following conditions are met:

1. Redistributions of source code must retain the above copyright notice, this list of conditions and the following disclaimer.

2. Redistributions in binary form must reproduce the above copyright notice, this list of conditions and the following disclaimer in the documentation and/or other materials provided with the distribution.

3. All advertising materials mentioning features or use of this software must display the following acknowledgement: This product includes software developed by the University of California, Berkeley and its contributors.

4. Neither the name of the University nor the names of its contributors may be used to endorse or promote products derived from this software without specific prior written permission.

THIS SOFTWARE IS PROVIDED BY THE REGENTS AND CONTRIBUTORS ``AS IS" AND ANY EXPRESS OR IMPLIED WARRANTIES, INCLUDING, BUT NOT LIMITED TO, THE IMPLIED WARRANTIES OF MERCHANTABILITY AND FITNESS FOR A PARTICULAR PURPOSE ARE DISCLAIMED. IN NO EVENT SHALL THE REGENTS OR CONTRIBUTORS BE LIABLE FOR ANY DIRECT, INDIRECT, INCIDENTAL, SPECIAL, EXEMPLARY, OR CONSEQUENTIAL DAMAGES (INCLUDING, BUT NOT LIMITED TO, PROCUREMENT OF SUBSTITUTE GOODS OR SERVICES; LOSS OF USE, DATA, OR PROFITS; OR BUSINESS INTERRUPTION) HOWEVER CAUSED AND ON ANY THEORY OF LIABILITY, WHETHER IN CONTRACT, STRICT LIABILITY, OR TORT (INCLUDING NEGLIGENCE OR OTHERWISE) ARISING IN ANY WAY OUT OF THE USE OF THIS SOFTWARE, EVEN IF ADVISED OF THE POSSIBILITY OF SUCH DAMAGE.

Fundamental constants relating to ethernet.

#### **■TINET¥net¥if.c,route.h**

Copyright (c) 1980, 1986, 1993

The Regents of the University of California. All rights reserved.

Redistribution and use in source and binary forms, with or without modification, are permitted provided that the following conditions are met:

1. Redistributions of source code must retain the above copyright notice, this list of conditions and the following disclaimer.

2. Redistributions in binary form must reproduce the above copyright notice, this list of conditions and the following disclaimer in the documentation and/or other materials provided with the distribution.

3. All advertising materials mentioning features or use of this software must display the following acknowledgement:

This product includes software developed by the University of California, Berkeley and its contributors.

4. Neither the name of the University nor the names of its contributors may be used to endorse or promote products derived from this software without specific prior written permission.

THIS SOFTWARE IS PROVIDED BY THE REGENTS AND CONTRIBUTORS ``AS IS" AND ANY EXPRESS OR IMPLIED WARRANTIES, INCLUDING, BUT NOT LIMITED TO, THE IMPLIED WARRANTIES OF MERCHANTABILITY AND FITNESS FOR A PARTICULAR PURPOSE ARE DISCLAIMED. IN NO EVENT SHALL THE REGENTS OR CONTRIBUTORS BE LIABLE FOR ANY DIRECT, INDIRECT, INCIDENTAL, SPECIAL, EXEMPLARY, OR CONSEQUENTIAL DAMAGES (INCLUDING, BUT NOT LIMITED TO, PROCUREMENT OF SUBSTITUTE GOODS OR SERVICES; LOSS OF USE, DATA, OR PROFITS; OR BUSINESS INTERRUPTION) HOWEVER CAUSED AND ON ANY THEORY OF LIABILITY, WHETHER IN CONTRACT, STRICT LIABILITY, OR TORT (INCLUDING NEGLIGENCE OR OTHERWISE) ARISING IN ANY WAY OUT OF THE USE OF THIS SOFTWARE, EVEN IF ADVISED OF THE POSSIBILITY OF SUCH DAMAGE.

#### **■TINET¥net¥if\_arp.h**

Copyright (c) 1986, 1993

The Regents of the University of California. All rights reserved.

Redistribution and use in source and binary forms, with or without modification, are permitted provided that the following conditions are met:

1. Redistributions of source code must retain the above copyright notice, this list of conditions and the following disclaimer.

2. Redistributions in binary form must reproduce the above copyright notice, this list of conditions and the following disclaimer in the documentation and/or other materials provided with the distribution.

3. All advertising materials mentioning features or use of this software must display the following acknowledgement:

This product includes software developed by the University of California, Berkeley and its contributors.

4. Neither the name of the University nor the names of its contributors may be used to endorse or promote products derived from this software without specific prior written permission.

THIS SOFTWARE IS PROVIDED BY THE REGENTS AND CONTRIBUTORS ``AS IS'' AND ANY EXPRESS OR IMPLIED WARRANTIES, INCLUDING, BUT NOT LIMITED TO, THE IMPLIED WARRANTIES OF MERCHANTABILITY AND FITNESS FOR A PARTICULAR PURPOSE ARE DISCLAIMED. IN NO EVENT SHALL THE REGENTS OR CONTRIBUTORS BE LIABLE FOR ANY DIRECT, INDIRECT, INCIDENTAL, SPECIAL, EXEMPLARY, OR CONSEQUENTIAL DAMAGES (INCLUDING, BUT NOT LIMITED TO, PROCUREMENT OF SUBSTITUTE GOODS OR SERVICES; LOSS OF USE, DATA, OR PROFITS; OR BUSINESS INTERRUPTION) HOWEVER CAUSED AND ON ANY THEORY OF LIABILITY, WHETHER IN CONTRACT, STRICT LIABILITY, OR TORT (INCLUDING NEGLIGENCE OR OTHERWISE) ARISING IN ANY WAY OUT OF THE USE OF THIS SOFTWARE, EVEN IF ADVISED OF THE POSSIBILITY OF SUCH DAMAGE.

### **■TINET¥net¥if\_llc.h**

Copyright (c) 1988, 1993

The Regents of the University of California. All rights reserved.

Redistribution and use in source and binary forms, with or without modification, are permitted provided that the following conditions are met:

1. Redistributions of source code must retain the above copyright notice, this list of conditions and the following disclaimer.

2. Redistributions in binary form must reproduce the above copyright notice, this list of conditions and the following disclaimer in the documentation and/or other materials provided with the distribution.

3. All advertising materials mentioning features or use of this software must display the following acknowledgement:

This product includes software developed by the University of California, Berkeley and its contributors.

4. Neither the name of the University nor the names of its contributors may be used to endorse or promote products derived from this software without specific prior written permission.

THIS SOFTWARE IS PROVIDED BY THE REGENTS AND CONTRIBUTORS ``AS IS" AND ANY EXPRESS OR IMPLIED WARRANTIES, INCLUDING, BUT NOT LIMITED TO, THE IMPLIED WARRANTIES OF MERCHANTABILITY AND FITNESS FOR A PARTICULAR PURPOSE ARE DISCLAIMED. IN NO EVENT SHALL THE REGENTS OR CONTRIBUTORS BE LIABLE FOR ANY DIRECT, INDIRECT, INCIDENTAL, SPECIAL, EXEMPLARY, OR CONSEQUENTIAL DAMAGES (INCLUDING, BUT NOT LIMITED TO, PROCUREMENT OF SUBSTITUTE GOODS OR SERVICES; LOSS OF USE, DATA, OR PROFITS; OR BUSINESS INTERRUPTION) HOWEVER CAUSED AND ON ANY THEORY OF LIABILITY, WHETHER IN CONTRACT, STRICT LIABILITY, OR TORT (INCLUDING NEGLIGENCE OR OTHERWISE) ARISING IN ANY WAY OUT OF THE USE OF THIS SOFTWARE, EVEN IF ADVISED OF THE POSSIBILITY OF SUCH DAMAGE.

## **TINET:** if loop.c, icmp6.h, icmp var.h, if ether.h, ip.h, ip4 var.h, ip6.h, ip icmp.h, ip var.h, **tcp.h,tcp\_fsm.h,tcp\_timer.h,udp.h,if6\_ether.h,ip6\_var.h**

Copyright (c) 1982, 1986, 1993

The Regents of the University of California. All rights reserved.

Redistribution and use in source and binary forms, with or without modification, are permitted provided that the following conditions are met:

1. Redistributions of source code must retain the above copyright notice, this list of conditions and the following disclaimer.

2. Redistributions in binary form must reproduce the above copyright notice, this list of conditions and the following disclaimer in the documentation and/or other materials provided with the distribution.

3. All advertising materials mentioning features or use of this software must display the following acknowledgement:

This product includes software developed by the University of California, Berkeley and its contributors.

4. Neither the name of the University nor the names of its contributors may be used to endorse or promote products derived from this software without specific prior written permission.

THIS SOFTWARE IS PROVIDED BY THE REGENTS AND CONTRIBUTORS ``AS IS'' AND ANY EXPRESS OR IMPLIED WARRANTIES, INCLUDING, BUT NOT LIMITED TO, THE IMPLIED WARRANTIES OF MERCHANTABILITY AND FITNESS FOR A PARTICULAR PURPOSE ARE DISCLAIMED. IN NO EVENT SHALL THE REGENTS OR CONTRIBUTORS BE LIABLE FOR ANY DIRECT, INDIRECT, INCIDENTAL, SPECIAL, EXEMPLARY, OR CONSEQUENTIAL DAMAGES (INCLUDING, BUT NOT LIMITED TO, PROCUREMENT OF SUBSTITUTE GOODS OR SERVICES; LOSS OF USE, DATA, OR PROFITS; OR BUSINESS INTERRUPTION) HOWEVER CAUSED AND ON ANY THEORY OF LIABILITY, WHETHER IN CONTRACT, STRICT LIABILITY, OR TORT (INCLUDING NEGLIGENCE OR OTHERWISE) ARISING IN ANY WAY OUT OF THE USE OF THIS SOFTWARE, EVEN IF ADVISED OF THE POSSIBILITY OF SUCH DAMAGE.

### **■TINET:if\_ether.c,in4\_subr.c,in\_subr.c,ip\_icmp.c,ip\_input.c,tcpn\_usrreq.c,tcp\_usrreq.c, icmp6.c,if6\_ether.c,ip6\_input.c**

Copyright (c) 1982, 1986, 1988, 1993

The Regents of the University of California. All rights reserved.

Redistribution and use in source and binary forms, with or without modification, are permitted provided that the following conditions are met:

1. Redistributions of source code must retain the above copyright notice, this list of conditions and the following disclaimer.

2. Redistributions in binary form must reproduce the above copyright notice, this list of conditions and the following disclaimer in the documentation and/or other materials provided with the distribution.

3. All advertising materials mentioning features or use of this software must display the following acknowledgement:

This product includes software developed by the University of California, Berkeley and its contributors.

4. Neither the name of the University nor the names of its contributors may be used to endorse or promote products derived from this software without specific prior written permission.

THIS SOFTWARE IS PROVIDED BY THE REGENTS AND CONTRIBUTORS ``AS IS'' AND ANY EXPRESS OR IMPLIED WARRANTIES, INCLUDING, BUT NOT LIMITED TO, THE IMPLIED WARRANTIES OF MERCHANTABILITY AND FITNESS FOR A PARTICULAR PURPOSE ARE DISCLAIMED. IN NO EVENT SHALL THE REGENTS OR CONTRIBUTORS BE LIABLE FOR ANY DIRECT, INDIRECT, INCIDENTAL, SPECIAL, EXEMPLARY, OR CONSEQUENTIAL DAMAGES (INCLUDING, BUT NOT LIMITED TO, PROCUREMENT OF SUBSTITUTE GOODS OR SERVICES; LOSS OF USE, DATA, OR PROFITS; OR BUSINESS INTERRUPTION) HOWEVER CAUSED AND ON ANY THEORY OF LIABILITY, WHETHER IN CONTRACT, STRICT LIABILITY, OR TORT (INCLUDING NEGLIGENCE OR OTHERWISE) ARISING IN ANY WAY OUT OF THE USE OF THIS SOFTWARE, EVEN IF ADVISED OF THE POSSIBILITY OF SUCH DAMAGE.

#### **■TINET¥netinet¥tcp\_var.h**

Copyright (c) 1982, 1986, 1993, 1994, 1995

The Regents of the University of California. All rights reserved.

Redistribution and use in source and binary forms, with or without modification, are permitted provided that the following conditions are met:

1. Redistributions of source code must retain the above copyright notice, this list of conditions and the following disclaimer.

2. Redistributions in binary form must reproduce the above copyright notice, this list of conditions and the following disclaimer in the documentation and/or other materials provided with the distribution.

3. All advertising materials mentioning features or use of this software must display the following acknowledgement:

This product includes software developed by the University of California, Berkeley and its contributors.

4. Neither the name of the University nor the names of its contributors may be used to endorse or promote products derived from this software without specific prior written permission.

THIS SOFTWARE IS PROVIDED BY THE REGENTS AND CONTRIBUTORS ``AS IS'' AND ANY EXPRESS OR IMPLIED WARRANTIES, INCLUDING, BUT NOT LIMITED TO, THE IMPLIED WARRANTIES OF MERCHANTABILITY AND FITNESS FOR A PARTICULAR PURPOSE ARE DISCLAIMED. IN NO EVENT SHALL THE REGENTS OR CONTRIBUTORS BE LIABLE FOR ANY DIRECT, INDIRECT,
INCIDENTAL, SPECIAL, EXEMPLARY, OR CONSEQUENTIAL DAMAGES (INCLUDING, BUT NOT LIMITED TO, PROCUREMENT OF SUBSTITUTE GOODS OR SERVICES; LOSS OF USE, DATA, OR PROFITS; OR BUSINESS INTERRUPTION) HOWEVER CAUSED AND ON ANY THEORY OF LIABILITY, WHETHER IN CONTRACT, STRICT LIABILITY, OR TORT (INCLUDING NEGLIGENCE OR OTHERWISE) ARISING IN ANY WAY OUT OF THE USE OF THIS SOFTWARE, EVEN IF ADVISED OF THE POSSIBILITY OF SUCH DAMAGE.

## **■TINET:in.h,in4.h,in6.h**

Copyright (c) 1982, 1986, 1990, 1993

The Regents of the University of California. All rights reserved.

Redistribution and use in source and binary forms, with or without modification, are permitted provided that the following conditions are met:

1. Redistributions of source code must retain the above copyright notice, this list of conditions and the following disclaimer.

2. Redistributions in binary form must reproduce the above copyright notice, this list of conditions and the following disclaimer in the documentation and/or other materials provided with the distribution.

3. All advertising materials mentioning features or use of this software must display the following acknowledgement:

This product includes software developed by the University of California, Berkeley and its contributors.

4. Neither the name of the University nor the names of its contributors may be used to endorse or promote products derived from this software without specific prior written permission.

THIS SOFTWARE IS PROVIDED BY THE REGENTS AND CONTRIBUTORS ``AS IS'' AND ANY EXPRESS OR IMPLIED WARRANTIES, INCLUDING, BUT NOT LIMITED TO, THE IMPLIED WARRANTIES OF MERCHANTABILITY AND FITNESS FOR A PARTICULAR PURPOSE ARE DISCLAIMED. IN NO EVENT SHALL THE REGENTS OR CONTRIBUTORS BE LIABLE FOR ANY DIRECT, INDIRECT, INCIDENTAL, SPECIAL, EXEMPLARY, OR CONSEQUENTIAL DAMAGES (INCLUDING, BUT NOT LIMITED TO, PROCUREMENT OF SUBSTITUTE GOODS OR SERVICES; LOSS OF USE, DATA, OR PROFITS; OR BUSINESS INTERRUPTION) HOWEVER CAUSED AND ON ANY THEORY OF LIABILITY, WHETHER IN CONTRACT, STRICT LIABILITY, OR TORT (INCLUDING NEGLIGENCE OR OTHERWISE) ARISING IN ANY WAY OUT OF THE USE OF THIS SOFTWARE, EVEN IF ADVISED OF THE POSSIBILITY OF SUCH DAMAGE.

## **■TINET¥netinet¥in4\_var.h,in\_var.h,in6\_subr.c,in6\_var.h**

Copyright (c) 1985, 1986, 1993

The Regents of the University of California. All rights reserved.

Redistribution and use in source and binary forms, with or without modification, are permitted provided that the following conditions are met:

1. Redistributions of source code must retain the above copyright notice, this list of conditions and the following disclaimer.

2. Redistributions in binary form must reproduce the above copyright notice, this list of conditions and the following disclaimer in the documentation and/or other materials provided with the distribution.

3. All advertising materials mentioning features or use of this software must display the following acknowledgement:

This product includes software developed by the University of California, Berkeley and its contributors.

4. Neither the name of the University nor the names of its contributors may be used to endorse or promote products derived from this software without specific prior written permission.

THIS SOFTWARE IS PROVIDED BY THE REGENTS AND CONTRIBUTORS ``AS IS" AND ANY EXPRESS OR IMPLIED WARRANTIES, INCLUDING, BUT NOT LIMITED TO, THE IMPLIED WARRANTIES OF MERCHANTABILITY AND FITNESS FOR A PARTICULAR PURPOSE ARE DISCLAIMED. IN NO EVENT SHALL THE REGENTS OR CONTRIBUTORS BE LIABLE FOR ANY DIRECT, INDIRECT, INCIDENTAL, SPECIAL, EXEMPLARY, OR CONSEQUENTIAL DAMAGES (INCLUDING, BUT NOT LIMITED TO, PROCUREMENT OF SUBSTITUTE GOODS OR SERVICES; LOSS OF USE, DATA, OR PROFITS; OR BUSINESS INTERRUPTION) HOWEVER CAUSED AND ON ANY THEORY OF LIABILITY, WHETHER IN CONTRACT, STRICT LIABILITY, OR TORT (INCLUDING NEGLIGENCE OR OTHERWISE) ARISING IN ANY WAY OUT OF THE USE OF THIS SOFTWARE, EVEN IF ADVISED OF THE POSSIBILITY OF SUCH DAMAGE.

# **■TINET¥net¥if\_ppp.h,ppp.c,ppp.h,ppp\_auth.c,ppp\_fsm.c,ppp\_fsm.h,ppp\_ipcp.c, ppp\_ipcp.h,ppp\_ipv6cp.c,ppp\_ipv6cp.h,ppp\_lcp.c,ppp\_lcp.h,ppp\_upap.c,ppp\_upap.h, ppp\_var.h**

Copyright (c) 1989 Carnegie Mellon University. All rights reserved.

Redistribution and use in source and binary forms are permitted provided that the above copyright notice and this paragraph are duplicated in all such forms and that any documentation, advertising materials, and other materials related to such distribution and use acknowledge that the software was developed by Carnegie Mellon University. The name of the University may not be used to endorse or promote products derived from this software without specific prior written permission.

THIS SOFTWARE IS PROVIDED ``AS IS'' AND WITHOUT ANY EXPRESS OR IMPLIED WARRANTIES, INCLUDING, WITHOUT LIMITATION, THE IMPLIED WARRANTIES OF MERCHANTABILITY AND FITNESS FOR A PARTICULAR PURPOSE.

# **■TINET¥net¥ppp.c,ppp.h,ppp\_auth.h,ppp\_ccp.h,ppp\_fsm.c,ppp\_fsm.h,ppp\_hdlc.c, ppp\_hdlc.h,ppp\_ipcp.c,ppp\_ipcp.h,ppp\_ipv6cp.c,ppp\_ipv6cp.h,ppp\_lcp.c,ppp\_lcp.h, ppp\_upap.h,ppp\_var.h**

Written by Toshiharu OHNO (tony-o@iij.ad.jp)

Copyright (C) 1993, Internet Initiative Japan, Inc. All rights reserverd.

Redistribution and use in source and binary forms are permitted provided that the above copyright notice and this paragraph are duplicated in all such forms and that any documentation, advertising materials, and other materials related to such distribution and use acknowledge that the software was developed by the Internet Initiative Japan. The name of the IIJ may not be used to endorse or promote products derived from this software without specific prior written permission.

THIS SOFTWARE IS PROVIDED ``AS IS'' AND WITHOUT ANY EXPRESS OR IMPLIED WARRANTIES, INCLUDING, WITHOUT LIMITATION, THE IMPLIED WARRANTIES OF MERCHANTIBILITY AND FITNESS FOR A PARTICULAR PURPOSE.

### **■TINET¥net¥ppp\_auth.c**

PPP Secret Key Module Written by Toshiharu OHNO (tony-o@iij.ad.jp) Copyright (C) 1994, Internet Initiative Japan, Inc. All rights reserverd.

Redistribution and use in source and binary forms are permitted provided that the above copyright notice and this paragraph are duplicated in all such forms and that any documentation, advertising materials, and other materials related to such distribution and use acknowledge that the software was developed by the Internet Initiative Japan, Inc. The name of the IIJ may not be used to endorse or promote products derived from this software without specific prior written permission.

THIS SOFTWARE IS PROVIDED ``AS IS'' AND WITHOUT ANY EXPRESS OR IMPLIED WARRANTIES, INCLUDING, WITHOUT LIMITATION, THE IMPLIED WARRANTIES OF MERCHANTIBILITY AND FITNESS FOR A PARTICULAR PURPOSE.

# **■TINET¥net¥ppp\_upap.c**

PPP PAP Module Written by Toshiharu OHNO (tony-o@iij.ad.jp) Copyright (C) 1993-94, Internet Initiative Japan, Inc. All rights reserverd.

Redistribution and use in source and binary forms are permitted provided that the above copyright notice and this paragraph are duplicated in all such forms and that any documentation, advertising materials, and other materials related to such distribution and use acknowledge that the software was developed by the Internet Initiative Japan, Inc. The name of the IIJ may not be used to endorse or promote products derived from this software without specific prior written permission.

THIS SOFTWARE IS PROVIDED ``AS IS'' AND WITHOUT ANY EXPRESS OR IMPLIED WARRANTIES, INCLUDING, WITHOUT LIMITATION, THE IMPLIED WARRANTIES OF MERCHANTIBILITY AND FITNESS FOR A PARTICULAR PURPOSE.

#### **■TINET¥net¥ppp\_auth.c**

Copyright (c) 1993 The Australian National University. All rights reserved.

Redistribution and use in source and binary forms are permitted provided that the above copyright notice and this paragraph are duplicated in all such forms and that any documentation, advertising materials, and other materials related to such distribution and use acknowledge that the software was developed by the Australian National University. The name of the University may not be used to endorse or promote products derived from this software without specific prior written permission.

THIS SOFTWARE IS PROVIDED ``AS IS'' AND WITHOUT ANY EXPRESS OR IMPLIED WARRANTIES, INCLUDING, WITHOUT LIMITATION, THE IMPLIED WARRANTIES OF MERCHANTIBILITY AND FITNESS FOR A PARTICULAR PURPOSE.

# **■TINET¥net¥ppp\_ccp.c,ppp\_ccp.h**

Copyright (c) 1994 The Australian National University. All rights reserved.

Permission to use, copy, modify, and distribute this software and its documentation is hereby granted, provided that the above copyright notice appears in all copies. This software is provided without any warranty, express or implied. The Australian National University makes no representations about the suitability of this software for any purpose.

IN NO EVENT SHALL THE AUSTRALIAN NATIONAL UNIVERSITY BE LIABLE TO ANY PARTY FOR DIRECT, INDIRECT, SPECIAL, INCIDENTAL, OR CONSEQUENTIAL DAMAGES ARISING OUT OF THE USE OF THIS SOFTWARE AND ITS DOCUMENTATION, EVEN IF THE AUSTRALIAN NATIONAL UNIVERSITY HAVE BEEN ADVISED OF THE POSSIBILITY OF SUCH DAMAGE.

THE AUSTRALIAN NATIONAL UNIVERSITY SPECIFICALLY DISCLAIMS ANY WARRANTIES, INCLUDING, BUT NOT LIMITED TO, THE IMPLIED WARRANTIES OF MERCHANTABILITY AND FITNESS FOR A PARTICULAR PURPOSE. THE SOFTWARE PROVIDED HEREUNDER IS ON AN "AS IS" BASIS, AND THE AUSTRALIAN NATIONAL UNIVERSITY HAS NO OBLIGATION TO PROVIDE MAINTENANCE, SUPPORT, UPDATES, ENHANCEMENTS, OR MODIFICATIONS.

PPP Compression Control Protocol (CCP) Module

Written by Toshiharu OHNO (tony-o@iij.ad.jp)

Copyright (C) 1994, Internet Initiative Japan, Inc. All rights reserverd.

Redistribution and use in source and binary forms are permitted provided that the above copyright notice and this paragraph are duplicated in all such forms and that any documentation, advertising materials, and other materials related to such distribution and use acknowledge that the software was developed by the Internet Initiative Japan, Inc. The name of the IIJ may not be used to endorse or promote products derived from this software without specific prior written permission.

THIS SOFTWARE IS PROVIDED ``AS IS'' AND WITHOUT ANY EXPRESS OR IMPLIED WARRANTIES, INCLUDING, WITHOUT LIMITATION, THE IMPLIED WARRANTIES OF MERCHANTIBILITY AND FITNESS FOR A PARTICULAR PURPOSE.

#### **■TINET¥net¥if\_types.h**

Copyright (c) 1989, 1993, 1994

The Regents of the University of California. All rights reserved.

Redistribution and use in source and binary forms, with or without modification, are permitted provided that the following conditions are met:

1. Redistributions of source code must retain the above copyright notice, this list of conditions and the following disclaimer.

2. Redistributions in binary form must reproduce the above copyright notice, this list of conditions and the following disclaimer in the documentation and/or other materials provided with the distribution.

4. Neither the name of the University nor the names of its contributors may be used to endorse or promote products derived from this software without specific prior written permission.

THIS SOFTWARE IS PROVIDED BY THE REGENTS AND CONTRIBUTORS ``AS IS'' AND ANY EXPRESS OR IMPLIED WARRANTIES, INCLUDING, BUT NOT LIMITED TO, THE IMPLIED WARRANTIES OF MERCHANTABILITY AND FITNESS FOR A PARTICULAR PURPOSE ARE DISCLAIMED. IN NO EVENT SHALL THE REGENTS OR CONTRIBUTORS BE LIABLE FOR ANY DIRECT, INDIRECT, INCIDENTAL, SPECIAL, EXEMPLARY, OR CONSEQUENTIAL DAMAGES (INCLUDING, BUT NOT LIMITED TO, PROCUREMENT OF SUBSTITUTE GOODS OR SERVICES; LOSS OF USE, DATA, OR PROFITS; OR BUSINESS INTERRUPTION) HOWEVER CAUSED AND ON ANY THEORY OF LIABILITY, WHETHER IN CONTRACT, STRICT LIABILITY, OR TORT (INCLUDING NEGLIGENCE OR OTHERWISE) ARISING IN ANY WAY OUT OF THE USE OF THIS SOFTWARE, EVEN IF ADVISED OF THE POSSIBILITY OF SUCH **DAMAGE** 

### **■TINET:ip\_output.c,ip6\_output.c**

Copyright (c) 1982, 1986, 1988, 1990, 1993

The Regents of the University of California. All rights reserved.

Redistribution and use in source and binary forms, with or without modification, are permitted provided that the following conditions are met:

1. Redistributions of source code must retain the above copyright notice, this list of conditions and the following disclaimer.

2. Redistributions in binary form must reproduce the above copyright notice, this list of conditions and the following disclaimer in the documentation and/or other materials provided with the distribution.

3. All advertising materials mentioning features or use of this software must display the following acknowledgement:

This product includes software developed by the University of California, Berkeley and its contributors.

4. Neither the name of the University nor the names of its contributors may be used to endorse or promote products derived from this software without specific prior written permission.

THIS SOFTWARE IS PROVIDED BY THE REGENTS AND CONTRIBUTORS ``AS IS'' AND ANY EXPRESS OR IMPLIED WARRANTIES, INCLUDING, BUT NOT LIMITED TO, THE IMPLIED WARRANTIES OF MERCHANTABILITY AND FITNESS FOR A PARTICULAR PURPOSE ARE DISCLAIMED. IN NO EVENT SHALL THE REGENTS OR CONTRIBUTORS BE LIABLE FOR ANY DIRECT, INDIRECT, INCIDENTAL, SPECIAL, EXEMPLARY, OR CONSEQUENTIAL DAMAGES (INCLUDING, BUT NOT LIMITED TO, PROCUREMENT OF SUBSTITUTE GOODS OR SERVICES; LOSS OF USE, DATA, OR PROFITS; OR BUSINESS INTERRUPTION) HOWEVER CAUSED AND ON ANY THEORY OF LIABILITY, WHETHER IN CONTRACT, STRICT LIABILITY, OR TORT (INCLUDING NEGLIGENCE OR OTHERWISE) ARISING IN ANY WAY OUT OF THE USE OF THIS SOFTWARE, EVEN IF ADVISED OF THE POSSIBILITY OF SUCH DAMAGE.

#### **■TINET¥net¥net\_count.c,net\_count.h,tcp\_input.c**

Copyright (c) 1982, 1986, 1988, 1990, 1993, 1994, 1995

The Regents of the University of California. All rights reserved.

Redistribution and use in source and binary forms, with or without modification, are permitted provided that the following conditions are met:

1. Redistributions of source code must retain the above copyright notice, this list of conditions and the following disclaimer.

2. Redistributions in binary form must reproduce the above copyright notice, this list of conditions and the following disclaimer in the documentation and/or other materials provided with the distribution.

3. All advertising materials mentioning features or use of this software must display the following acknowledgement:

This product includes software developed by the University of California, Berkeley and its contributors.

4. Neither the name of the University nor the names of its contributors may be used to endorse or promote products derived from this software without specific prior written permission.

THIS SOFTWARE IS PROVIDED BY THE REGENTS AND CONTRIBUTORS ``AS IS" AND ANY EXPRESS OR IMPLIED WARRANTIES, INCLUDING, BUT NOT LIMITED TO, THE IMPLIED WARRANTIES OF MERCHANTABILITY AND FITNESS FOR A PARTICULAR PURPOSE ARE DISCLAIMED. IN NO EVENT SHALL THE REGENTS OR CONTRIBUTORS BE LIABLE FOR ANY DIRECT, INDIRECT, INCIDENTAL, SPECIAL, EXEMPLARY, OR CONSEQUENTIAL DAMAGES (INCLUDING, BUT NOT LIMITED TO, PROCUREMENT OF SUBSTITUTE GOODS OR SERVICES; LOSS OF USE, DATA, OR PROFITS; OR BUSINESS INTERRUPTION) HOWEVER CAUSED AND ON ANY THEORY OF LIABILITY, WHETHER IN CONTRACT, STRICT LIABILITY, OR TORT (INCLUDING NEGLIGENCE OR OTHERWISE) ARISING IN ANY WAY OUT OF THE USE OF THIS SOFTWARE, EVEN IF ADVISED OF THE POSSIBILITY OF SUCH **DAMAGE** 

**■TINET:tcp\_output.c,tcp\_subr.c,tcp\_subr\_cs.c,tcp\_subr\_ncs.c,tcp\_timer.c,udp4\_input.c, udp4\_subr.c,udpn\_input.c,udpn\_output.c,udpn\_subr.c,udpn\_usrreq.c, udpn\_usrreq\_nblk.c,udp\_input.c,udp\_output.c,udp\_subr.c,udp\_usrreq.c, udp\_usrreq\_nblk.c,udp6\_input.c,udp6\_subr.c**

Copyright (c) 1982, 1986, 1988, 1990, 1993, 1995

The Regents of the University of California. All rights reserved.

Redistribution and use in source and binary forms, with or without modification, are permitted provided that the following conditions are met:

1. Redistributions of source code must retain the above copyright notice, this list of conditions and the following disclaimer.

2. Redistributions in binary form must reproduce the above copyright notice, this list of conditions and the following disclaimer in the documentation and/or other materials provided with the distribution.

3. All advertising materials mentioning features or use of this software must display the following acknowledgement:

This product includes software developed by the University of California, Berkeley and its contributors.

4. Neither the name of the University nor the names of its contributors may be used to endorse or promote products derived from this software without specific prior written permission.

THIS SOFTWARE IS PROVIDED BY THE REGENTS AND CONTRIBUTORS ``AS IS'' AND ANY EXPRESS OR IMPLIED WARRANTIES, INCLUDING, BUT NOT LIMITED TO, THE IMPLIED WARRANTIES OF MERCHANTABILITY AND FITNESS FOR A PARTICULAR PURPOSE ARE DISCLAIMED. IN NO EVENT SHALL THE REGENTS OR CONTRIBUTORS BE LIABLE FOR ANY DIRECT, INDIRECT, INCIDENTAL, SPECIAL, EXEMPLARY, OR CONSEQUENTIAL DAMAGES (INCLUDING, BUT NOT LIMITED TO, PROCUREMENT OF SUBSTITUTE GOODS OR SERVICES; LOSS OF USE, DATA, OR PROFITS; OR BUSINESS INTERRUPTION) HOWEVER CAUSED AND ON ANY THEORY OF LIABILITY, WHETHER IN CONTRACT, STRICT LIABILITY, OR TORT (INCLUDING NEGLIGENCE OR OTHERWISE) ARISING IN ANY WAY OUT OF THE USE OF THIS SOFTWARE, EVEN IF ADVISED OF THE POSSIBILITY OF SUCH DAMAGE.

## **■TINET¥netinet¥tcp\_seq.h**

Copyright (c) 1982, 1986, 1993, 1995 The Regents of the University of California. All rights reserved.

Redistribution and use in source and binary forms, with or without modification, are permitted provided that the following conditions are met:

1. Redistributions of source code must retain the above copyright notice, this list of conditions and the following disclaimer.

2. Redistributions in binary form must reproduce the above copyright notice, this list of conditions and the following disclaimer in the documentation and/or other materials provided with the distribution.

3. All advertising materials mentioning features or use of this software must display the following acknowledgement:

This product includes software developed by the University of California, Berkeley and its contributors.

4. Neither the name of the University nor the names of its contributors may be used to endorse or promote products derived from this software without specific prior written permission.

THIS SOFTWARE IS PROVIDED BY THE REGENTS AND CONTRIBUTORS ``AS IS" AND ANY EXPRESS OR IMPLIED WARRANTIES, INCLUDING, BUT NOT LIMITED TO, THE IMPLIED WARRANTIES OF MERCHANTABILITY AND FITNESS FOR A PARTICULAR PURPOSE ARE DISCLAIMED. IN NO EVENT SHALL THE REGENTS OR CONTRIBUTORS BE LIABLE FOR ANY DIRECT, INDIRECT, INCIDENTAL, SPECIAL, EXEMPLARY, OR CONSEQUENTIAL DAMAGES (INCLUDING, BUT NOT LIMITED TO, PROCUREMENT OF SUBSTITUTE GOODS OR SERVICES; LOSS OF USE, DATA, OR PROFITS; OR BUSINESS INTERRUPTION) HOWEVER CAUSED AND ON ANY THEORY OF LIABILITY, WHETHER IN CONTRACT, STRICT LIABILITY, OR TORT (INCLUDING NEGLIGENCE OR OTHERWISE) ARISING IN ANY WAY OUT OF THE USE OF THIS SOFTWARE, EVEN IF ADVISED OF THE POSSIBILITY OF SUCH DAMAGE.

#### **■TINET¥netapp¥dhcp4\_cli.c,dhcp4\_cli.h,dhcp4\_cli\_var.h**

Copyright 2004 Henning Brauer <henning@openbsd.org> Copyright (c) 1995, 1996, 1997, 1998, 1999 The Internet Software Consortium. All rights reserved.

Redistribution and use in source and binary forms, with or without modification, are permitted provided that the following conditions are met:

1. Redistributions of source code must retain the above copyright notice, this list of conditions and the following disclaimer.

2. Redistributions in binary form must reproduce the above copyright notice, this list of conditions and the following disclaimer in the documentation and/or other materials provided with the distribution.

3. Neither the name of The Internet Software Consortium nor the names of its contributors may be used to endorse or promote products derived from this software without specific prior written permission.

THIS SOFTWARE IS PROVIDED BY THE INTERNET SOFTWARE CONSORTIUM AND CONTRIBUTORS ``AS IS'' AND ANY EXPRESS OR IMPLIED WARRANTIES, INCLUDING, BUT NOT LIMITED TO, THE IMPLIED WARRANTIES OF MERCHANTABILITY AND FITNESS FOR A PARTICULAR PURPOSE ARE DISCLAIMED. IN NO EVENT SHALL THE INTERNET SOFTWARE CONSORTIUM OR CONTRIBUTORS BE LIABLE FOR ANY DIRECT, INDIRECT, INCIDENTAL, SPECIAL, EXEMPLARY, OR CONSEQUENTIAL DAMAGES (INCLUDING, BUT NOT LIMITED TO, PROCUREMENT OF SUBSTITUTE GOODS OR SERVICES; LOSS OF USE, DATA, OR PROFITS; OR BUSINESS INTERRUPTION) HOWEVER CAUSED AND ON ANY THEORY OF LIABILITY, WHETHER IN CONTRACT, STRICT LIABILITY, OR TORT (INCLUDING NEGLIGENCE OR OTHERWISE) ARISING IN ANY WAY OUT OF THE USE OF THIS SOFTWARE, EVEN IF ADVISED OF THE POSSIBILITY OF SUCH DAMAGE.

This software has been written for the Internet Software Consortium by Ted Lemon <mellon@fugue.com> in cooperation with Vixie Enterprises. To learn more about the Internet Software Consortium, see ``http://www.vix.com/isc''. To learn more about Vixie Enterprises, see ``http://www.vix.com''.

This client was substantially modified and enhanced by Elliot Poger for use on Linux while he was working on the MosquitoNet project at Stanford.

The current version owes much to Elliot's Linux enhancements, but was substantially reorganized and partially rewritten by Ted Lemon so as to use the same networking framework that the Internet Software Consortium DHCP server uses. Much systemspecific configuration code was moved into a shell script so that as support for more operating systems is added, it will not be necessary to port and maintain system-specific configuration code to these operating systems - instead, the shell script can invoke the native tools to accomplish the same purpose.

WIDE Project DHCP Implementation Copyright (c) 1995-1997 Akihiro Tominaga Copyright (c) 1995-1997 WIDE Project All rights reserved.

Permission to use, copy, modify and distribute this software and its documentation is hereby granted, provided the following conditions are satisfied,

1. Both the copyright notice and this permission notice appear in all copies of the software, derivative works or modified versions, and any portions thereof, and that both notices appear in supporting documentation.

- 2. All advertising materials mentioning features or use of this software must display the following acknowledgement:
	- This product includes software developed by WIDE Project and its contributors.

3. Neither the name of WIDE Project nor the names of its contributors may be used to endorse or promote products derived from this software without specific prior written permission.

THIS SOFTWARE IS PROVIDED BY THE DEVELOPER ``AS IS" AND WIDE PROJECT DISCLAIMS ANY LIABILITY OF ANY KIND FOR ANY DAMAGES WHATSOEVER RESULTING FROM THE USE OF THIS SOFTWARE. ALSO, THERE IS NO WARRANTY IMPLIED OR OTHERWISE, NOR IS SUPPORT PROVIDED.

Feedback of the results generated from any improvements or extensions made to this software would be much appreciated. Any such feedback should be sent to:

Akihiro Tominaga WIDE Project Keio University, Endo 5322, Kanagawa, Japan (E-mail: dhcp-dist@wide.ad.jp)

WIDE project has the rights to redistribute these changes.

# **■TINET¥netapp¥dhcp6\_cli.c,dhcp6\_cli.h,dhcp6\_cli\_var.h**

Copyright (c) 2004-2011 by Internet Systems Consortium, Inc. ("ISC")

Copyright (c) 1995-2003 by Internet Software Consortium

Permission to use, copy, modify, and distribute this software for any purpose with or without fee is hereby granted, provided that the above copyright notice and this permission notice appear in all copies.

THE SOFTWARE IS PROVIDED "AS IS" AND ISC DISCLAIMS ALL WARRANTIES WITH REGARD TO THIS SOFTWARE INCLUDING ALL IMPLIED WARRANTIES OF MERCHANTABILITY AND FITNESS. IN NO EVENT SHALL ISC BE LIABLE FOR ANY SPECIAL, DIRECT, INDIRECT, OR CONSEQUENTIAL DAMAGES OR ANY DAMAGES WHATSOEVER RESULTING FROM LOSS OF USE, DATA OR PROFITS, WHETHER IN AN ACTION OF CONTRACT, NEGLIGENCE OR OTHER TORTIOUS ACTION, ARISING OUT OF OR IN CONNECTION WITH THE USE OR PERFORMANCE OF THIS SOFTWARE.

 Internet Systems Consortium, Inc. 950 Charter Street Redwood City, CA 94063 <info@isc.org> https://www.isc.org/

This code is based on the original client state machine that was written by Elliot Poger. The code has been extensively hacked on by Ted Lemon since then, so any mistakes you find are probably his fault and not Elliot's.

WIDE Project DHCP Implementation Copyright (c) 1995-1997 Akihiro Tominaga Copyright (c) 1995-1997 WIDE Project All rights reserved.

Permission to use, copy, modify and distribute this software and its documentation is hereby granted, provided the following conditions are satisfied,

1. Both the copyright notice and this permission notice appear in all copies of the software, derivative works or modified versions, and any portions thereof, and that both notices appear in supporting documentation.

2. All advertising materials mentioning features or use of this software must display the following acknowledgement:

This product includes software developed by WIDE Project and its contributors.

3. Neither the name of WIDE Project nor the names of its contributors may be used to endorse or promote products derived from this software without specific prior written permission.

THIS SOFTWARE IS PROVIDED BY THE DEVELOPER ``AS IS" AND WIDE PROJECT DISCLAIMS ANY LIABILITY OF ANY KIND FOR ANY DAMAGES WHATSOEVER RESULTING FROM THE USE OF THIS SOFTWARE. ALSO, THERE IS NO WARRANTY IMPLIED OR OTHERWISE, NOR IS SUPPORT PROVIDED.

Feedback of the results generated from any improvements or extensions made to this software would be much appreciated. Any such feedback should be sent to:

Akihiro Tominaga WIDE Project Keio University, Endo 5322, Kanagawa, Japan (E-mail: dhcp-dist@wide.ad.jp)

WIDE project has the rights to redistribute these changes.

**TINET:** icmp6.h, ip6.h, ah.h, ah6.h, ah input.c, dest6.c, esp.h, esp6.h, esp input.c, frag6.c, **icmp6.c,in6.c,in6.h,in6\_ifattach.c,in6\_ifattach.h,in6\_subr.c,in6\_var.h,ip6\_input.c, ip6\_output.c,ip6\_var.h,nd6.c,nd6.h,nd6\_nbr.c,nd6\_rtr.c,route6.c,scope6.c**

Copyright (C) 1995, 1996, 1997, and 1998 WIDE Project. All rights reserved.

Redistribution and use in source and binary forms, with or without modification, are permitted provided that the following conditions are met:

1. Redistributions of source code must retain the above copyright notice, this list of conditions and the following disclaimer.

2. Redistributions in binary form must reproduce the above copyright notice, this list of conditions and the following disclaimer in the documentation and/or other materials provided with the distribution.

3. Neither the name of the project nor the names of its contributors may be used to endorse or promote products derived from this software without specific prior written permission.

THIS SOFTWARE IS PROVIDED BY THE PROJECT AND CONTRIBUTORS ``AS IS'' AND ANY EXPRESS OR IMPLIED WARRANTIES, INCLUDING, BUT NOT LIMITED TO, THE IMPLIED WARRANTIES OF MERCHANTABILITY AND FITNESS FOR A PARTICULAR PURPOSE ARE DISCLAIMED. IN NO EVENT SHALL THE PROJECT OR CONTRIBUTORS BE LIABLE FOR ANY DIRECT, INDIRECT, INCIDENTAL, SPECIAL, EXEMPLARY, OR CONSEQUENTIAL DAMAGES (INCLUDING, BUT NOT LIMITED TO, PROCUREMENT OF SUBSTITUTE GOODS OR SERVICES; LOSS OF USE, DATA, OR PROFITS; OR BUSINESS INTERRUPTION) HOWEVER CAUSED AND ON ANY THEORY OF LIABILITY, WHETHER IN CONTRACT, STRICT LIABILITY, OR TORT (INCLUDING NEGLIGENCE OR OTHERWISE) ARISING IN ANY WAY OUT OF THE USE OF THIS SOFTWARE, EVEN IF ADVISED OF THE POSSIBILITY OF SUCH DAMAGE.

### **■TINET¥netinet6¥in6.c,scope6.c**

Copyright (c) 1982, 1986, 1991, 1993

The Regents of the University of California. All rights reserved.

Redistribution and use in source and binary forms, with or without modification, are permitted provided that the following conditions are met:

1. Redistributions of source code must retain the above copyright notice, this list of conditions and the following disclaimer.

2. Redistributions in binary form must reproduce the above copyright notice, this list of conditions and the following disclaimer in the documentation and/or other materials provided with the distribution.

3. All advertising materials mentioning features or use of this software must display the following acknowledgement:

This product includes software developed by the University of California, Berkeley and its contributors.

4. Neither the name of the University nor the names of its contributors may be used to endorse or promote products derived from this software without specific prior written permission.

THIS SOFTWARE IS PROVIDED BY THE REGENTS AND CONTRIBUTORS ``AS IS'' AND ANY EXPRESS OR IMPLIED WARRANTIES, INCLUDING, BUT NOT LIMITED TO, THE IMPLIED WARRANTIES OF MERCHANTABILITY AND FITNESS FOR A PARTICULAR PURPOSE ARE DISCLAIMED. IN NO EVENT SHALL THE REGENTS OR CONTRIBUTORS BE LIABLE FOR ANY DIRECT, INDIRECT, INCIDENTAL, SPECIAL, EXEMPLARY, OR CONSEQUENTIAL DAMAGES (INCLUDING, BUT NOT LIMITED TO, PROCUREMENT OF SUBSTITUTE GOODS OR SERVICES; LOSS OF USE, DATA, OR PROFITS; OR BUSINESS INTERRUPTION) HOWEVER CAUSED AND ON ANY THEORY OF LIABILITY, WHETHER IN CONTRACT, STRICT LIABILITY, OR TORT (INCLUDING NEGLIGENCE OR OTHERWISE) ARISING IN ANY WAY OUT OF THE USE OF THIS SOFTWARE, EVEN IF ADVISED OF THE POSSIBILITY OF SUCH DAMAGE.

問い合せ先

# 明京電機株式会社

〒114-0012 東京都北区田端新町1-1-14 東京フェライトビル4F TEL 03-3810-5580 FAX 03-3810-5546

ホームページアドレス <https://www.meikyo.co.jp/>

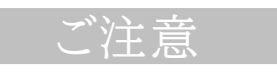

- (1)本書および製品の内容の一部または全部を無断で複写複製することは禁じます。
- (2)本書および製品の内容については,将来予告なしに変更することがあります。
- (3)本書および製品の内容については,万全を期して作成いたしましたが,万一ご不審な点や誤り,記載漏れ などお気づきの点がありましたら,ご連絡ください。
- (4)本製品を運用した結果の影響については,(3)項にかかわらず責任を負いかねますのでご了承ください。
- (5)本製品がお客様により不当に使用されたり,本書の内容に従わずに取り扱われたり,または弊社および 弊社指定のもの以外の第三者により修理・変更されたこと等に起因して生じた障害などにつきましては, 責任を負いかねますのでご了承ください。
- (6)弊社指定以外のオプションを装着してトラブルが発生した場合には,責任を負いかねますのでご了承く ださい。

REBOOTER RPC-5NCSi 取扱説明書 2023年 3月 第4.0a版 版権所有 明京電機株式会社